# Digital Evidence Series

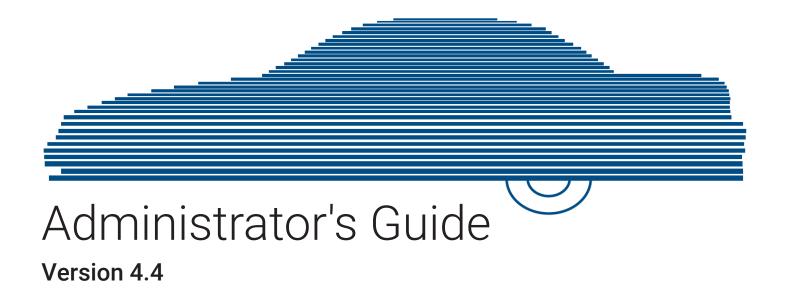

# **Contents**

| Chapter 1. Introduction                         | 12 |
|-------------------------------------------------|----|
| About This Document                             | 14 |
| Software Overview                               |    |
| DES Products Overview                           | 14 |
| The Video Lifecycle                             | 16 |
| User Roles                                      | 17 |
| Logging in to the System for the First Time     | 17 |
| Changing Your Password                          | 19 |
| Software Navigation                             |    |
| DES Home Page                                   | 19 |
| Interview Room                                  | 22 |
| Using the Online Help System                    | 22 |
| Chapter 2. Videos                               | 24 |
| About Videos                                    | 27 |
| Searching and Viewing Media Files               |    |
| Searching for Videos                            | 27 |
| Searching for Snapshots Associated with a Video | 29 |
| Viewing Video Details                           |    |
| Viewing and Exporting Individual Snapshots      |    |
| Playing Video and Exporting a Video Frame       |    |
| Configuring Video Playback Options              | 40 |
| Configuring Speed Unit Display                  | 41 |
| Working with Media Files                        |    |
| Editing Media Files                             |    |

| Reassigning Videos to a Different Officer or DVR               | 43 |
|----------------------------------------------------------------|----|
| Tagging and Untagging Videos                                   | 45 |
| Generating a Chain of Custody Report for a Media File          | 46 |
| Accepting and Rejecting Quarantined Videos                     | 48 |
| Exporting Video Activity to a Spreadsheet                      | 49 |
| Converting Videos for Use with Redaction Software              | 50 |
| Requesting a No Transfer Video                                 | 51 |
| Restoring Videos                                               |    |
| Restoring Offline Videos                                       | 53 |
| Restoring Expired Videos                                       | 55 |
| Keeping Offline Video Records on the Server                    | 57 |
| Generating the Purged Videos Report                            | 58 |
| Uploading and Downloading Videos                               |    |
| Manually Uploading In-Car Videos                               | 60 |
| Manually Uploading VIEVU Videos                                | 61 |
| Downloading Video Files to Your PC                             | 64 |
| Managing Video Attributes                                      |    |
| Managing User Metadata                                         | 71 |
| Managing Video Notations                                       | 73 |
| Managing Video Categories                                      | 76 |
| Installing Applications                                        |    |
| Installing the UMD Editor on an Officer's Mobile Data Computer | 78 |
| Installing the Flashback File Converter                        | 80 |
| Installing the Windows Codec Utility for AVI Videos            | 81 |
| Manually Installing the VIEVU Drivers                          | 82 |
| Manually Installing the Flashback Player                       | 83 |
| Installing the Focus X1 Single-Bay Software                    |    |

| Managing Body-Worn Viewing Requests                 |     |
|-----------------------------------------------------|-----|
| Tracking Body-Worn Videos                           | 86  |
| Approving/Denying Viewing Requests                  | 87  |
| Reviewing and Revoking Active Viewing Requests      | 88  |
| Exporting Viewing Request Activity to a Spreadsheet | 89  |
| Managing Viewing Request Reasons                    | 90  |
| Changing the Expiration Date for Viewing Approvals  | 92  |
| Chapter 3. Cases                                    | 93  |
| Working with Cases                                  |     |
| Creating Cases                                      | 95  |
| Searching for Cases                                 | 98  |
| Viewing Case Details                                | 100 |
| Updating Cases                                      | 102 |
| Adding and Removing Favorite Cases                  | 107 |
| Marking Cases for Disposal                          | 108 |
| Reactivating Offline Cases                          | 108 |
| Generating a Chain of Custody Report for a Case     | 110 |
| Downloading Case Files to Your PC                   | 111 |
| Managing Case Notations                             | 118 |
| Managing Race Types                                 | 119 |
| Managing Subject Types                              | 121 |
| Generating the Restricted Viewing Cases Report      | 123 |
| Chapter 4. Evidence Backup and Sharing              | 124 |
| About Evidence Backup and Sharing                   | 127 |
| About DVDs                                          | 127 |
| About Digital Evidence                              | 129 |

| Burning DVDs                                                                        | 129 |
|-------------------------------------------------------------------------------------|-----|
| Installing a DVD Burning Application to Your PC                                     | 129 |
| Burning Case Records to DVDs                                                        | 130 |
| Burning Videos to a DVD                                                             | 139 |
| Viewing the DVD Burn Queue and Deleting a Burn Request                              | 146 |
| Viewing DVDs                                                                        | 148 |
| Viewing a Data DVD                                                                  | 148 |
| Viewing a Consumer DVD                                                              | 149 |
| Viewing an Interchange or FOIA Redacted Format DVD                                  | 150 |
| Viewing an Uncompressed Format DVD                                                  | 151 |
| Performing Other Backup-Related Tasks                                               | 152 |
| Setting Backup Options                                                              | 152 |
| Enabling Network Attached Storage                                                   | 154 |
| Customizing the Consumer DVD Menus and DVD Labels                                   | 155 |
| Viewing the Certified Backups List and Generating the Video Deletion Roll-Up Report | 161 |
| Validating that a Disc is Unaltered                                                 | 163 |
| Changing the Default Output Format Type for DVDs                                    | 164 |
| Changing the Default Values for the 'Show GPS' & 'Show Speed' Checkboxes            | 165 |
| Backup PCs                                                                          | 166 |
| Updating the Backup PC Software                                                     | 166 |
| Adding a Backup PC                                                                  | 168 |
| Changing or Deleting a Backup PC                                                    | 170 |
| Using Cloud Courier to Share Digital Evidence                                       | 171 |
| Sharing Digital Evidence                                                            | 171 |
| Managing Shared Evidence                                                            | 175 |
| Limiting the Cloud Courier Bandwidth                                                | 176 |

| Chapter 5. DVRs                                          | 177 |
|----------------------------------------------------------|-----|
| About DVRs and 8-Bay Docks                               |     |
| Changing Discovery Methods and Download Options          | 180 |
| Adding DVRs and 8-Bay Docks                              | 182 |
| Searching for an Existing DVR or 8-Bay Dock              | 185 |
| In-Car DVRs                                              |     |
| Configuring In-Car DVRs                                  | 186 |
| Replacing In-Car DVRs                                    | 196 |
| Generating a Flashback DVR Login Key for an Officer      | 197 |
| Body-Worn DVRs                                           | 198 |
| Configuring Body-Worn DVRs                               | 199 |
| Replacing Body-Worn DVRs                                 | 206 |
| Assigning Body-Worn DVRs to Officers                     | 207 |
| 8-Bay Docks                                              | 208 |
| Configuring 8-Bay Docks                                  | 208 |
| Fleet Management                                         | 211 |
| Creating DVR and 8-Bay Dock Groups                       | 212 |
| Configuring DVR or 8-Bay Dock Groups                     | 215 |
| Assigning DVRs and 8-Bay Docks to Groups                 | 225 |
| Deleting DVR and 8-Bay Dock Groups                       | 227 |
| Managing DVRs and 8-Bay Docks                            | 228 |
| Deleting DVRs and 8-Bay Docks                            | 228 |
| Exporting DVR or 8-Bay Dock Information to a Spreadsheet | 228 |
| Generating the DVR Fleet Communication Report            | 228 |
| Resolving Naming Conflicts                               | 230 |
| Turning the DVR Error Notification Feature On/Off        | 231 |

| Troubleshooting DVR Errors                                 | 232 |
|------------------------------------------------------------|-----|
| Viewing the DVR Status List and Downloader Log             | 234 |
| Disabling/Enabling DVRs and 8-Bay Docks                    |     |
| Exporting DVR and 8-Bay Dock Activity to a Spreadsheet     | 235 |
| Managing DVR and 8-Bay Dock Firmware                       | 236 |
| Updating Firmware from the Server                          | 236 |
| Viewing/Printing Firmware Release Notes                    | 238 |
| Chapter 6. Users and Permissions                           | 239 |
| About Users and Permissions                                | 241 |
| About Users                                                | 241 |
| About Permissions                                          | 241 |
| Managing Users                                             | 243 |
| Managing Users without Active Directory Integration        | 243 |
| Managing Users with Active Directory Integration           | 247 |
| Exporting User Activity to a Spreadsheet                   | 249 |
| Managing User Roles and Permissions                        | 250 |
| Managing System-Assigned User Roles                        | 250 |
| Managing Custom User Roles                                 | 252 |
| Assigning Permissions to a User                            | 254 |
| Defining Password Policies                                 |     |
| Chapter 7. Utilities                                       | 257 |
| About Utilities                                            | 259 |
| Viewing the System Status                                  | 259 |
| Viewing the System Logs                                    | 260 |
| Viewing System Alerts from the 'Messages' Tab              | 260 |
| Managing Precinct and Agency Information and Communication | 261 |

| Forwarding                                                                                                    | System Messages to Your Regular Mailbox                                                                                                    | 263         |
|----------------------------------------------------------------------------------------------------|----------------------------------------------------------------------------------------------------|-------------|
| Changing th                                                                                                    | ne Application Appearance                                                                                                    | 264         |
| Managing S                                                                                                    | Storage Devices                                                                                                    | 266         |
| Changing th                                                                                                    | ne Online Lifecycle Settings                                                                                                    | 268         |
| Activating a                                                                                                    | a New Module                                                                                                    | 269         |
| Viewing/Pri                                                                                                    | inting Software Release Notes                                                                                                    | 270         |
| Accessing F                                                                                                    | Product Manuals & Training Videos                                                                                                    | 271         |
| Updating Yo                                                                                                    | our DES Application                                                                                                    | 271         |
| Downloadin                                                                                                    | ng Support Logs                                                                                                    | 273         |
| Managing B                                                                                                    | Bookmarks                                                                                                    | 274         |
| Configuring                                                                                                    | Search Results Display                                                                                                    | 275         |
| Installing DF                                                                                                    | HCP Server Software                                                                                                    | 275         |
| Installing DE                                                                                                    | ES Client Software                                                                                                    | 276         |
| A 1.                                                                                                    |                                                                                                    | 270         |
| Appendix                                                                                                    | (1- Definitions and License Agreements                                                                                                    | 2/8         |
|                                                                                                    | ( 1- Definitions and License Agreements                                                                                                    |             |
| Definitions                                                                                                    |                                                                                                    | 280         |
| <b>Definitions</b> Hardware C                                                                                                    |                                                                                                    | <b> 280</b> |
| <b>Definitions</b> Hardware C Transmissic                                                                                                   | Components                                                                                                    |             |
| Definitions  Hardware C  Transmissic  Software Cc                                                                                           | Components                                                                                                    |             |
| Definitions  Hardware C  Transmissic  Software Cc  License Ag                                                                               | Componentsononcepts                                                                                                    |             |
| Definitions  Hardware C  Transmissic  Software Cc  License Ag  Mobile-Vision                                                                | Componentsonononcepts                                                                                                    |             |
| Definitions  Hardware C  Transmissic  Software Cc  License Ag  Mobile-Visio  Third Party S                                                  | Components. on oncepts  greements. on End-User License Agreement.                                                                                           |             |
| Definitions Hardware C Transmissic Software Cc  License Ag Mobile-Vision Third Party S  Appendix                                            | Components. on oncepts  greements. on End-User License Agreement. Software Licenses                                                                         |             |
| Definitions  Hardware C  Transmissic Software Co  License Ag Mobile-Vision Third Party S  Appendix  Videos                                  | Components. on oncepts  greements. on End-User License Agreement. Software Licenses.                                                                        |             |
| Definitions Hardware C Transmissic Software Cc  License Ag Mobile-Visio Third Party S  Appendix Videos  Basic Searc                         | Components on oncepts  greements on End-User License Agreement Software Licenses (2 - Videos                                                                |             |
| Definitions Hardware C Transmissic Software Co  License Ag Mobile-Visio Third Party S  Appendix  Videos  Basic Searc Advanced S             | Components. on oncepts  preements. on End-User License Agreement. Software Licenses  C 2 - Videos.  Ch Media Information Form                               |             |
| Definitions Hardware C Transmissic Software Co  License Ag Mobile-Visio Third Party S  Appendix  Videos  Basic Searc Advanced S Video Searc | Components. on oncepts  greements. on End-User License Agreement. Software Licenses  C 2 - Videos.  Ch Media Information Form Search Media Information Form |             |

| Snapshots Details Page                   | 297 |
|------------------------------------------|-----|
| Assign Videos Page                       | 299 |
| New UMD Type Form                        | 299 |
| Edit Video Category Form                 | 300 |
| System-Assigned Video Categories         |     |
| Video Playback Options                   |     |
| Redaction Settings                       | 302 |
| Flashback Player                         | 303 |
| Appendix 3 - Cases                       | 306 |
| Cases                                    | 308 |
| New Case Form                            | 308 |
| Basic Search Form.                       | 309 |
| Advanced Search Form                     | 309 |
| Case Search Results                      | 310 |
| Case Details                             | 311 |
| Appendix 4 - Evidence Backup and Sharing | 315 |
| DVDs                                     | 317 |
| DVD File Formats                         |     |
| Disc Capacity                            |     |
| Backup Modes                             |     |
| External Backups and DVD Backups         | 319 |
| Video Deletion Roll-up Report            | 319 |
| Local Burn Queue Tab                     | 320 |
| Backup PCs                               | 322 |
| Adding a New Backup PC: Backup PC Tab    | 322 |
| Viewing Backup PC Status: Backup PC Tab  |     |

| Appendix 5 - DVRs                                                         | 324 |
|---------------------------------------------------------------------------|-----|
| DVR/8-Bay Dock Units                                                      | 326 |
| Manage DVRs Page: Quick Search Fields                                     | 326 |
| New DVR                                                                   | 327 |
| Edit DVR: for Flashback DVRs Assigned to a DVR Group                      | 327 |
| Edit DVR: for Flashback DVRs NOT Assigned to a DVR Group                  | 329 |
| Edit DVR: for Focus H1 DVRs Assigned to a DVR Group                       | 338 |
| Edit DVR: for Focus H1 DVRs NOT Assigned to a DVR Group.                  | 339 |
| Mobile Devices Page                                                       | 343 |
| Edit DVR/Edit Device: for BodyVISION DVRs when Fleet Management is ON/OFF | 344 |
| Edit DVR: for BWX-100 DVRs when Fleet Management is ON                    | 346 |
| Edit Device: for BWX-100 DVRs when Fleet Management is OFF                | 349 |
| Edit DVR/Edit Device: for Focus X1 DVRs when Fleet Management is ON/OFF   | 352 |
| Edit DVR: for 8-Bay Docks                                                 |     |
| DVR Status by Last Contact Date                                           |     |
| DVR Name Pop-up                                                           | 358 |
| DVR/8-Bay Dock Groups                                                     | 359 |
| Edit Group: for In-Car DVRs                                               | 359 |
| Edit Group: for BodyVISION DVRs                                           | 359 |
| Edit Group: for BWX-100 DVRs                                              | 360 |
| Edit Group: for Focus X1 DVRs                                             | 361 |
| Edit Group: for 8-Bay Docks                                               |     |
| Appendix 6 - Users and Permissions                                        | 362 |
| Users                                                                     | 364 |
| Adding a New User - New/Edit User Form                                    | 364 |
| User Search Results Page: Quick Search Fields                             | 365 |
| Edit LDAP Active Directory Settings                                       | 365 |

| User Roles and Permissions                                |     |
|-----------------------------------------------------------|-----|
| User Role Permissions                                     | 366 |
| Adding Custom User Roles: User Roles Tab                  | 367 |
| Defining Password Policies: Security Policy Pop-up        | 368 |
| Default Permissions for System-Defined User Roles         | 370 |
| Appendix 7 - Utilities                                    | 371 |
| System Status Page: System Tab                            | 373 |
| Data Transfer Records between Precinct and Agency Servers | 375 |
| Online Lifecycle Settings page: Life-Cycle Tab            | 375 |
| System Logs                                               | 377 |
| System Alerts                                             | 377 |
| New Precinct/Edit Precinct (DEA Agency users)             | 377 |
| Precinct Info Tab                                         | 378 |
| Edit Precinct                                             | 378 |
| Mail Server Information                                   | 378 |
| Ports & Protocols                                         | 379 |
| Glossary                                                  |     |
| Service & Support                                         | 386 |
| Documentation and Warranty                                | 386 |
| Technical Support                                         | 386 |

# Chapter 1. Introduction

# In This Chapter

| About This Document                         |    |
|---------------------------------------------|----|
| Software Overview                           |    |
| DES Products Overview                       | 14 |
| The Video Lifecycle                         | 16 |
| User Roles                                  | 17 |
| Logging in to the System for the First Time | 17 |
| Changing Your Password                      | 19 |
| Software Navigation                         |    |
| DES Home Page                               | 19 |
| Interview Room                              | 22 |
| Using the Online Help System                |    |

# **About This Document**

This manual provides data entry instructions and technical reference information for users of the following standalone software products that compose the Digital Evidence Series (DES):

- Digital Evidence PRO (DEP)
- Digital Evidence Agency (DEA) DEA Agency and DEA Precinct
- Digital Evidence Viewer (DEV)
- Digital Evidence Forwarder (DEF)

This user guide is geared towards DES Administrator users and other supervisory users. If you are a DES Officer user or other non-supervisory user, refer to the **DES Officer's Guide** instead.

For brevity, this user guide refers to all non-supervisory users as Officers and all supervisory users as System Administrators.

#### 1 NOTE: About DVRs

Any differences between Flashback, Focus H1, BodyVISION, BWX-100, VIEVU, and Focus X1 DVRs are clearly noted in this documentation. For additional information on your particular DVR, refer to that DVR's User Guide, which is available for download from our Online Support Center (see **Online Support** link under **Bookmarks** menu option).

# **Software Overview**

DES software applications allow you to search for and view the video files recorded by your in-car and body-worn DVRs. You can also export and burn selected videos to disc.

DES applications were designed to run on server-class hardware. They are web-based applications, meaning that you access the software via a standard web browser. You can use either Internet Explorer or Mozilla Firefox to access DES applications.

#### **DES Products Overview**

#### Digital Evidence PRO (DEP)

DEP is a full-featured, server-class, network-based digital evidence management system.

An agency using the DEP application has the ability to securely access the evidence from any network-connected PC through a simple web browser and without special client PC software. The functions are designed to be simple and intuitive and the system contains the ability to perform a simple search for any video based on a number of search criteria.

#### Digital Evidence Agency (DEA) - Agency and Precinct

DEA is a client/server application. The client side is DEA Precinct, a group of multi-user servers that ingest videos from the in-field DVRs. The server side is DEA Agency, a multi-user server that collects video data from the Precinct servers. Since DEA Agency does not communicate directly with the DVRs, all DVR records are maintained on the DEA Precinct servers.

#### Agency/Precinct Communication

In DEA, there is only one Agency server, but there can be multiple Precinct servers. Video data first downloads from the DVRs to the Precinct servers. It then transmits to the Agency server during night processing. The Agency and Precinct servers maintain separate administrative and backup settings, with the following exceptions:

- User metadata fields
- · Video categories
- Case notations
- · Race types
- · Subject types

The data listed above is maintained on the Agency server, then copied to the Precinct servers during server-to-server transmissions. Users on the Precinct servers can view, but not update, these fields.

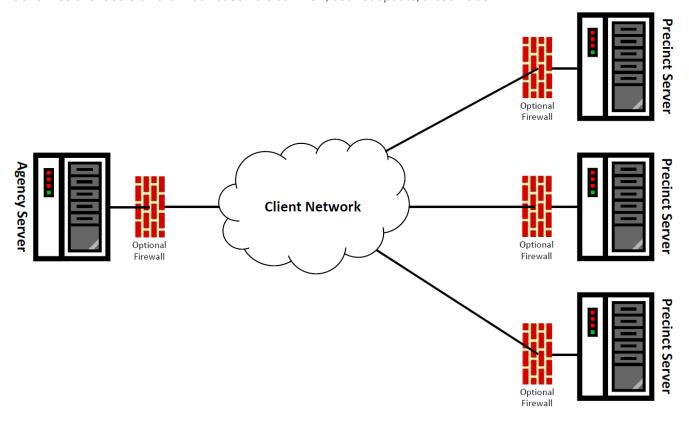

#### Digital Evidence Forwarder (DEF)

DEF is designed to forward videos to a main DEP server, also referred to as the "parent" server. Agencies that choose this software/server configuration typically run DEP at one central location and run DEF on multiple servers at different precinct locations.

The only major functional difference between these two applications is that DEP includes the case and exporting functionality, whereas DEF does not.

- Cases are a type of record used to store videos and other data that pertains to an incident, such as a motor vehicle accident.
- **Exporting** is a system process used to copy video files, case files, and/or BodyVISION snapshots for the purpose of burning them to disc or downloading them to your PC.

#### Forwarding Videos to DEP

During night processing, DEF automatically forwards all newly ingested videos to the DEP server. This process does not require any action on your part. A copy of these videos will remain on your DEF server until those videos "age out". The exact lifecycle for a video is determined by several factors, including the video's category and your Online Lifecycle settings.

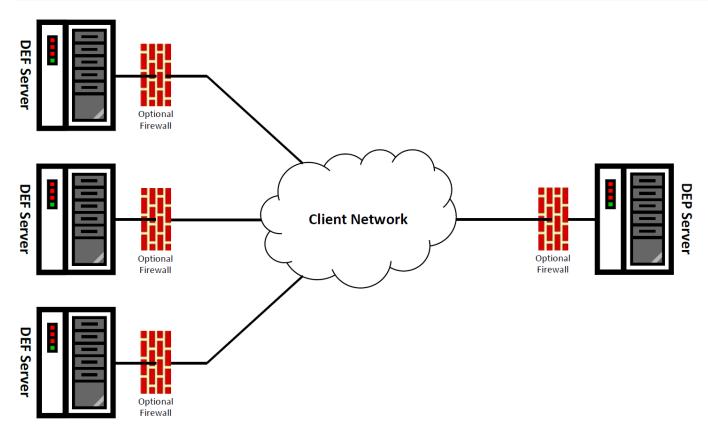

#### Digital Evidence Viewer (DEV)

DEV is a PC application that users can access from other workstations via a standard web browser. You can use either Internet Explorer or Mozilla Firefox to access DEV.

As with all the Mobile-Vision solutions, it supports wireless uploading and the web-based interface is easy to navigate and intuitive. The solution contains its own secure log-in, a simple to use key data search/access capability and versatile player, it also contains an embedded chain of custody module.

# The Video Lifecycle

The video lifecycle consists of several stages, or phases.

#### Phase 1: Online Status

The server ingests a new video. The video's status is online. Users can search for the video, play it from the server, export it, and/or change its associated data (i.e., video category, UMD fields, video notations, etc.). If the appropriate backup settings are selected, the system also archives the video during this phase.

#### Phase 2: Offline Status

The video reaches an age where its status changes from online to offline, as determined by the Days Online setting and other system settings. Users can still search for the video and view its record, but they cannot play the video or export it. During this phase, users can reactivate the video, assuming that there is a backup file available for that video. If the video is reactivated, it returns to Phase 1. Otherwise it proceeds to Phase 3.

#### Phase 3: Purging

The offline video reaches an age where it is too old to be reactivated. This is determined by the **Days to enable restore of** 

**backed-up media** setting and other system settings. At that point, one of two things happens, depending on the following setting on the **Life-Cycle** tab:

- If the **Enable Re-categorization of Media on Delete** checkbox is selected, the system assigns the video a category of "Purged," which returns it to an offline but restorable state on the server.
- If the **Enable Re-categorization of Media on Delete** checkbox is not selected, the system permanently removes the video from the server.

#### **User Roles**

In DES applications, users are granted access to various system functions by assigning them a user role. A user role is simply a group of permissions. Whenever a user logs into a DES application, the system will grant them access to various system functions according to the user role that's assigned to their User ID. As a System Administrator, you are responsible for assigning permissions to each user role.

There are two types of user roles: system-defined and custom, as described below.

#### System-Defined User Roles

System-defined user roles are predefined user groups that come standard with your DES application. They include:

- Officer
- Display-only Case
- · Display-only Video
- Supervisor Lvl 1
- Supervisor Lvl 2
- Internal Affairs
- Administrator.

#### 1 NOTE: User roles availability

Depending on the application you are using, some or all of these roles will be available to you.

These roles are customizable. You can add or remove permissions from them as desired. However, the names of these roles cannot be changed, nor can they be deleted from the system.

#### Custom User Roles

Custom user roles are user-defined user groups that you can create and then assign any number of permissions to. You can add, change, or delete custom user roles as desired.

## Logging in to the System for the First Time

This section describes how to log in to your DES application. During installation, your System Implementation Specialist (SIS) will provide you with the following application-specific login information:

- URL needed to access your server
- User ID
- User password (if needed)

#### 1 NOTE: User password

If your organization is using the Active Directory Integration feature, you will not need a new password, as the application will be integrated with your existing Windows Active Directory or Novell eDirectory.

To log in to your DES application:

Double-click the Safe Fleet Mobile-Vision desktop icon or enter the provided URL into the browser's address bar. The
 Digital Evidence Series Login screen is displayed.

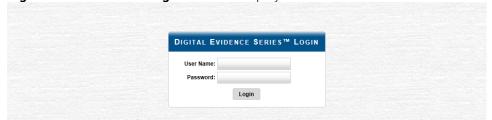

If your organization is using the Active Directory Interface, a field labeled **Domain** will also be displayed beneath the **Password** field.

- 2. Enter your user name in the **User Name** field. **NOTE:** For DEV enter **mvadmin** as a first-time user name.
- 3. Enter your security password in the **Password** field. **NOTE:** For DEV enter **mobile** as a first-time password.
  - If your organization is using the Active Directory Interface, this is the same password that you use to log in to your regular Windows network or Novell eDirectory.
  - If your organization is not using the Active Directory Interface, this is the initial password that your System
    Implementation Specialist (SIS) provided you with.
- 4. If the **Domain** field appears on your screen, select the correct domain name from the **Domain** drop-down list.

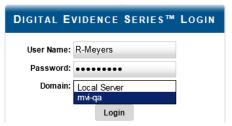

5. Click the **Login** button or press **Enter**. Your DES application's **Welcome Home** page is displayed. For a detailed description of this page, see **DES Home Page on page 19**.

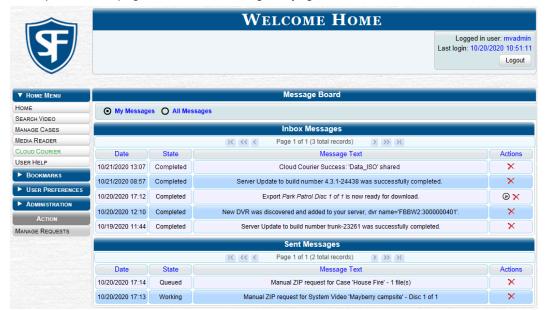

## **Changing Your Password**

Unless your agency is using the Active Directory Integration feature, you should change your password the first time you log in to a DES application, as described below.

Please note that passwords are case-sensitive.

- Go to User Preferences and click Change Password. The Change Password pop-up is displayed.
- Enter your new password in the User Password field. For security reasons, your password will not be displayed as you type it.

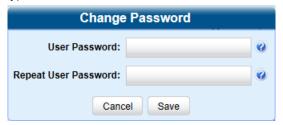

- 3. Re-enter your new password in the **Repeat User Password** field.
- 4. Click **Save**. A confirmation message is displayed at the top of the page.

# **Software Navigation**

## **DES Home Page**

The Welcome Home page is divided into two components: a Main Menu and a Message Board.

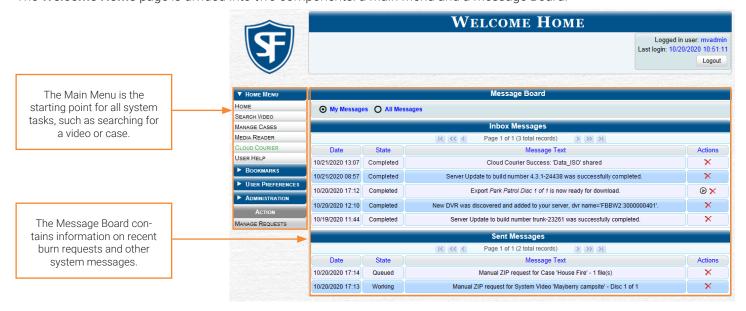

#### Main Menu

#### NOTE: Menu items availability

Depending on the application you are using, some or all menu items will be available to you.

- 1. View system messages.
- 2. Search for video; play video; burn video to disc.
- 3. Search for a case; add a new case; burn a case to disc.
- 4. Transfer video from a storage card or external device to your DES application.
- 5. Review shared digital evidence.
- 6. Search the online help system.
- 7. Advance to Mobile-Vision's regular website.
- 8. Advance to Mobile-Vision's Online Support Center.
- 9. Change your login password.
- 10. View a list of favorite cases.
- 11. Copy your Flashback login information to a USB flash.
- 12. Configure the DES application; change system defaults.
- 13. View system logs and statuses; access manuals and training videos.
- 14. Check for system updates; update the server.
- 15. Reassign videos to a different officer or DVR.
- 16. Add/update DVR records and/or DVR Groups.
- 17. Assign body-worn DVRs to officers; configure new body-worn DVRs.
- 18. Add/update system users.

#### Message Board

Whenever you log in to a DES application, the **Message Board** is displayed. It is divided into two parts:

- Inbox Messages. These are the messages that the system sent to you. As an administrative user, you will see
  messages related to system problems and administrative functions. If you selected the All Messages radio button, you
  will also see all messages that the system sent to other DES users.
- **Sent Messages**. These are the messages that you sent to the system, such as a burn request or download request. A burn request is a request to place a burn job in the backup PC's burn queue. A download request is a request to export a selected video or case file to your PC.

Note the value in the **State** column under **Sent Messages**. This is the message's current status. There are seven status types:

- Queued. The system has placed your request in a queue, which is a waiting list of system jobs.
- Working. The system is processing your request.
- **Completed**. The system has finished processing your request. If you requested a burn job, this means that your disc is ready. If you requested a file download, you will see a download icon per next to your request.
- Incoming. The system has discovered a new DVR on the network that does not have a DVR Group assigned to it yet.
- Requested. The system has forwarded your body-worn viewing request to your supervisor's Inbox Messages list.
- Received. Your supervisor has received your body-worn viewing request and has either approved or denied that request.
- Failed. Your request could not be processed. Click the icon to retry the job.

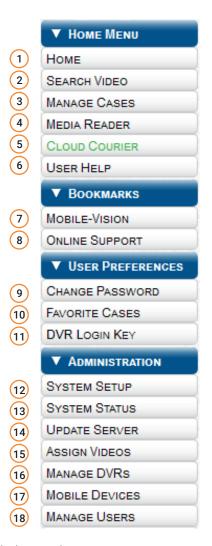

Beside some of your messages you will see icons in the **Actions** column. Click the icons to perform various actions, as described in the following table. Depending on the application you are using, some or all actions will be available to you.

| Icon     | Description                                                      | Icon     | Description                              |
|----------|------------------------------------------------------------------|----------|------------------------------------------|
| ø        | Download file or play quarantined video                          | 8        | Resubmit job                             |
| ×        | If selected from <b>Inbox Messages</b> : Delete a system message | ☑        | Accept quarantined video into the system |
|          | If selected from <b>Sent Messages</b> : Delete a queued job      | M        | Reject (i.e., delete) quarantined video  |
| 0        | Deny request                                                     | <b>(</b> | View DVR troubleshooting materials       |
| <b>→</b> | View export or video details                                     | _        | Resolve a DVR naming conflict            |

#### Scrolling Through Multiple Records

Whenever you search for records in the application (videos, cases, users, etc.), your search results may yield a large number of records. The following navigation buttons are used to advance forward or backward through a results list.

| Button                   | Description                                                                                               |
|--------------------------|----------------------------------------------------------------------------------------------------|
|                          | Next page/Previous page. Used to scroll through the search results one page at a time.                    |
| <b>&gt;&gt; &lt;&lt;</b> | Fast forward/Fast rewind. Used to scroll through the search results ten pages at a time.                  |
| KN                       | First page/Last page. Used to advance to the first page or last page of the search results, respectively. |

#### Sorting Multiple Records

Whenever you display a list of records, you have the option of changing the manner in which those records are sorted. For example, by default, the **Case Search Results** page is sorted by **Incident Date**. However, you can change that sort value to **Display Name**, **Case Number**, or **Subject**, as described in this section.

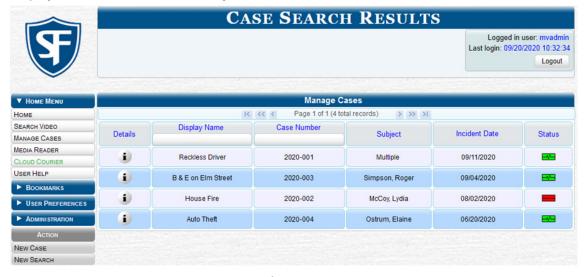

- To sort a list in ascending order—that is, from lowest value to highest value—click the new column header you want to sort by. An up arrow is displayed: Incident Date ▲ .
   OR -
- To sort a list in descending order—that is, from highest value to lowest value—click twice on the new column header you want to sort by. A down arrow is displayed: Incident Date 

  .

#### Accessing Editable Row Options

If you right-click a row that is editable, the system will display an Edit Menu pop-up similar to this one.

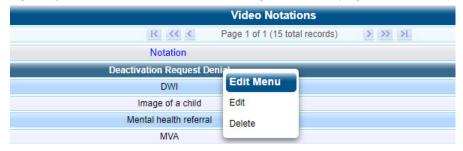

You can also select these same options from the **Action** menu, as pictured here.

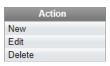

#### **Interview Room**

Interview Room is an optional module that is used to record officer/subject interviews at your precinct, and is available to users of the DEP and DEF applications. If your agency chose to purchase this module, you will have one or more DVRs set up in your agency's interview room(s). All of the DES application features and functions for videos generated by these DVRs are the same as they are for videos generated by in-car units, with minor exceptions that are noted in the product documentation

If your agency is interested in the Interview Room module, contact Mobile-Vision Sales at 1-800-336-8475.

# **Using the Online Help System**

Your DES application comes with a searchable online help system that provides you with the same how-to steps and definitions that are covered in this manual.

To access the online help system:

1. Go to **Home Menu** and click **User Help**. The Help Contents page is displayed.

Show

Home > Introduction

#### Introduction

Digital Evidence Series (DES) is the companion software for Flashback, an in-car digital video recorder sold by Mobile-Vision. DES allows you to search for and view the video files recorded by your Flashback and <u>Body Worn</u> cameras. You can also <u>export</u> and burn selected videos to DVD or Blu-Ray disc.

DES was designed to run on server-class hardware. It is a web-based application, meaning that you access the software via a standard web browser. You can use either *Internet Explorer* or *Mozilla Firefox* to access DES. Any differences between Flashback, <u>BodyVISION</u>, <u>BWX-100</u>, and <u>VIEVU</u> DVRs are clearly noted in this help system. For additional information on your particular DVR, refer to that DVR's User's Guide, which is available for download from our Online Support Center (see *Online Support* link under the **Bookmarks** menu option).

For more information, see:

The Video Lifecycle

**User Roles** 

<u>Permissions</u> Changing Your Password

DES Home Page

Software Navigation

Generating a DVR Login Key for Yourself

Generating a DVR Login Key for Another Officer

2. Click the **Show** link at the top left corner of the screen to show navigation.

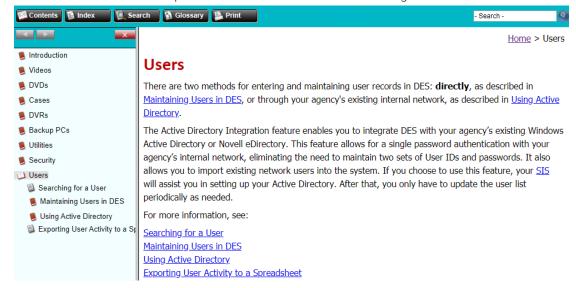

3. To search the topical index, click the **Index** tab.

# Chapter 2. Videos

# In This Chapter

| About Videos                                          | 27 |
|-------------------------------------------------------|----|
| Searching and Viewing Media Files                     | 27 |
| Searching for Videos                                  | 27 |
| Searching for Snapshots Associated with a Video       | 29 |
| Viewing Video Details                                 | 32 |
| Viewing and Exporting Individual Snapshots            | 35 |
| Playing Video and Exporting a Video Frame             |    |
| Configuring Video Playback Options                    | 40 |
| Configuring Speed Unit Display                        | 41 |
| Working with Media Files                              | 42 |
| Editing Media Files                                   | 42 |
| Reassigning Videos to a Different Officer or DVR      | 43 |
| Tagging and Untagging Videos                          | 45 |
| Generating a Chain of Custody Report for a Media File | 46 |
| Accepting and Rejecting Quarantined Videos            | 48 |
| Exporting Video Activity to a Spreadsheet             | 49 |
| Converting Videos for Use with Redaction Software     | 50 |
| Requesting a No Transfer Video                        | 51 |
| Restoring Videos                                      | 52 |
| Restoring Offline Videos                              | 53 |
| Restoring Expired Videos                              | 55 |
| Keeping Offline Video Records on the Server           | 57 |
| Generating the Purged Videos Report                   | 58 |
| Uploading and Downloading Videos                      | 60 |
| Manually Uploading In-Car Videos                      | 60 |
| Manually Uploading VIEVU Videos                       | 61 |

| Downloading Video Files to Your PC                             | 64 |
|----------------------------------------------------------------|----|
| Managing Video Attributes                                      |    |
| Managing User Metadata                                         | 71 |
| Managing Video Notations                                       |    |
| Managing Video Categories                                      | 76 |
| Installing Applications                                        |    |
| Installing the UMD Editor on an Officer's Mobile Data Computer | 78 |
| Installing the Flashback File Converter                        |    |
| Installing the Windows Codec Utility for AVI Videos            |    |
| Manually Installing the VIEVU Drivers                          |    |
| Manually Installing the Flashback Player                       |    |
| Installing the Focus X1 Single-Bay Software                    | 85 |
| Managing Body-Worn Viewing Requests                            |    |
| Tracking Body-Worn Videos                                      |    |
| Approving/Denying Viewing Requests                             |    |
| Reviewing and Revoking Active Viewing Requests                 |    |
| Exporting Viewing Request Activity to a Spreadsheet            | 89 |
| Managing Viewing Request Reasons                               | 90 |
| Changing the Expiration Date for Viewing Approvals             |    |

# **About Videos**

This chapter describes how to search for, display, and view in-car videos, body-worn videos, and body-worn still images or "snapshots". It also describes how to update and maintain those system settings that relate to videos, such as video categories and notations.

The in-car videos that an officer captures during each shift are automatically transmitted to the server whenever their vehicle comes within range of an access point (see *Glossary*). Body-worn videos and snapshots, on the other hand, upload to the server after an officer places the body-worn DVR in a docking station that's connected to the server. In the DEA Agency-DEA Precinct situation, during the next server-to-server communication, those videos and/or snapshot files then transmit from the Precinct server to the Agency server.

Once a video or snapshot file resides on the server, you can access it by logging into the DES application from your PC workstation.

#### 1 NOTE: Snapshots vs. Video Frames

What's the difference between a 'snapshot' and a 'video frame'?

**Snapshots** are still images that are captured from a body-worn DVR while a recording is in progress. They upload to the server as separate files (that is, separate from the video from which they were captured). Snapshots are similar to videos in that they can be searched on, notated with video notations, assigned user metadata, attached to cases, and/ or exported to DVD or other media.

**Video frames** are also still images, but they are excerpted from a video after that video is already on the server. Unlike snapshots, video frames are not treated like videos in the system. They are standalone files that are separate and apart.

Video viewing privileges are associated with User IDs. When you create a User ID for a user, you set their viewing privileges to either private or public. If a user's viewing privileges are private, the only users who can view and/or notate their files are that user and users with edit permissions. If their viewing privileges are public, any user can view their files, but only that user and users with edit permissions can notate them.

Unless otherwise noted, all video procedures described in this chapter apply to both videos and body-worn snapshots. For brevity, the term "media file" is used to apply to both file types.

# Searching and Viewing Media Files

#### **Searching for Videos**

You can search for videos by a number of different criteria. Your DES application provides you with two search methods: basic and advanced

| Search method | Used to search for | video by some or all of                            | these criteria               |                                     |
|---------------|--------------------|----------------------------------------------------|------------------------------|-------------------------------------|
| Basic         | • Date • D         | VR • System ID                                     | • Officer                    | <ul> <li>Category</li> </ul>        |
| Advanced      | After Date         | • Body Worn Mode                                   | <ul> <li>Status</li> </ul>   | <ul> <li>Longitude</li> </ul>       |
|               | Before Date        | <ul> <li>Officer</li> </ul>                        | <ul> <li>Tagged</li> </ul>   | <ul> <li>Speed Greater</li> </ul>   |
|               | • DVR              | <ul> <li>Category</li> </ul>                       | <ul> <li>Latitude</li> </ul> | Than                                |
|               | DVR Type           | <ul> <li>Assigned to Case</li> </ul>               | <ul> <li>Record</li> </ul>   | <ul> <li>Incident number</li> </ul> |
|               | System ID          | <ul> <li>Precinct (DEA<br/>Agency only)</li> </ul> | Trigger                      | • UMD                               |

| Button                        | Description                                                                       |
|-------------------------------|-----------------------------------------------------------------------------------|
| Search                        | Execute your search.                                                              |
| Advanced Search/ Basic Search | Toggle back and forth between the Basic Search form and the Advanced Search form. |
| Clear                         | Remove all entries and selections from the Search form.                           |

#### Performing a Basic Video Search

This section describes how to search for a video by the following criteria: date, DVR, System ID, owner, and/or category.

Go to Home Menu and click Search Video. The Media Information pop-up is displayed. The fields on this pop-up are
described in the corresponding table in Appendix 2 - Videos.

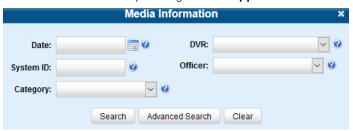

- 2. If you see the **Basic Search** button, click it. Otherwise proceed to the next step.
- 3. Enter/select the field values you want to search on.
- 4. Click **Search**. All videos that match your selection criteria are displayed on the **Video Search Results** page. The components of this page are described in the corresponding table in **Appendix 2 Videos**.

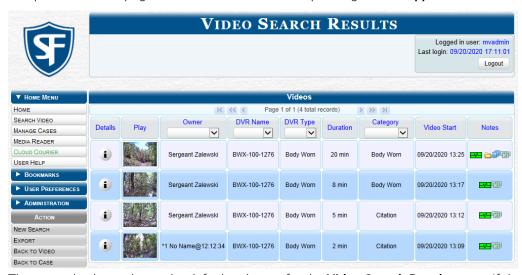

The example above shows the default columns for the **Video Search Results** page. If desired, your agency can customize this screen, as described in **Customizing the Video Search Results Page on page 30**.

- 5. To advance your search, perform one or more of the following tasks:
  - To sort the results, click the column heading you want to sort by. By default, videos are sorted chronologically by the video's start date/time.
  - If necessary, use the navigation buttons at the top of the video list to scroll through the search results.
  - To further narrow your selection results, select a value from one or more of the drop-down lists at the top of the page.

The system automatically narrows the video list to those videos that match your newly entered criteria. The total number of videos included in your search results is displayed at the top of the results list.

#### Performing an Advanced Video Search

This section describes how to search for a video using additional criteria.

1. Go to **Home Menu** and click **Search Video**. The **Media Information** pop-up is displayed. The fields on this pop-up are described in the corresponding table in **Appendix 2 - Videos**.

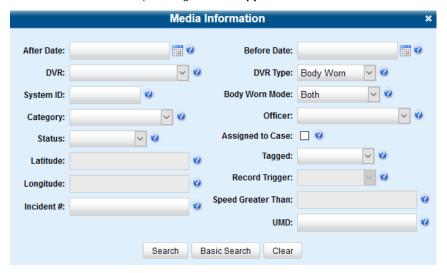

- 2. If you see the **Advanced Search** button, click it. Otherwise proceed to the next step.
- 3. Follow steps 3 7 of the **Performing a Basic Video Search** procedure.

## Searching for Snapshots Associated with a Video

This section describes how to search for the snapshot files associated with a particular body-worn DVR.

To search for snapshots:

- Follow steps 1 2 of the Performing an Advanced Video Search procedure.
- 2. Select **Body Worn** from the **DVR Type** drop-down list, and then, if desired, enter/select additional search criteria.
- 3. Click Search. All body-worn videos that match your selection criteria are displayed on the Video Search Results page.

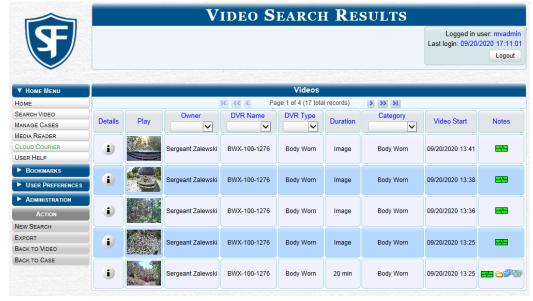

4. Click the **Details** icon beside the video of interest, and then, in the displayed **Video Details** page, click the **Snapshots** tab. The list of snapshot(s) captured during this video is displayed. The columns on the Snapshots tab are described in the corresponding table in **Appendix 2 - Videos.** 

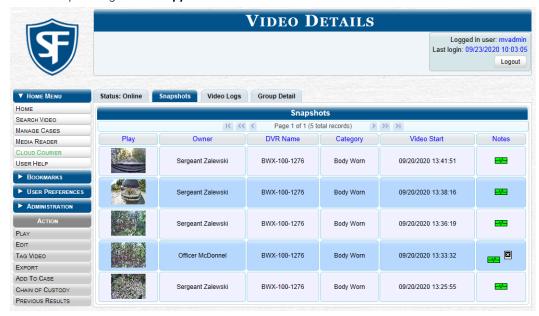

# TIP: Video snapshots To determine if a body-worn video includes any snapshots, look for the icon in the Notes column.

#### Customizing the Video Search Results Page

If desired, your agency can customize the **Video Search Results** page to display columns of your choosing. By default, the system is displayed the following columns:

- Owner
- DVR Name
- Category
- Duration
- Video Start (Date/Time)
- Notes

In addition, you may display some or all of the following columns:

- System ID
- DVR Officer Name
- · Incident #
- · Ingest Date
- Record Trigger
- Video End (Date/Time)

You can sort on all columns except for the **Duration**, **Notes**, and **Incident #** columns.

To customize the Video Search Results page:

DEP and DEA users: go to Administration > System Setup > Video/Case.
 DEF and DEV users: go to Administration > System Setup > Video.

2. Make sure the **Videos** tab is selected, and then click the **Columns** tab.

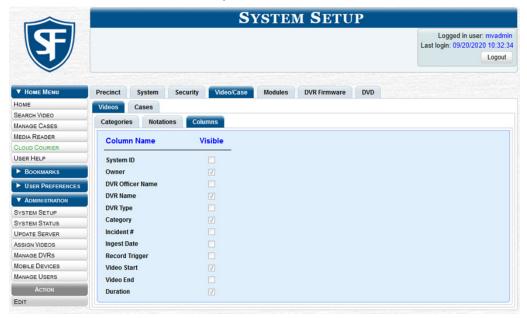

3. Go to the Action menu and click Edit. The Edit Video Columns pop-up is displayed.

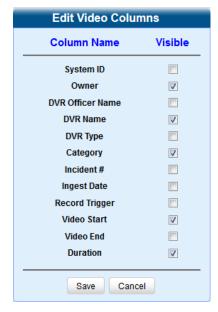

4. Proceed to the **Visible** column. Select checkboxes for all the column names you want to include on the video list and deselect all the column names you want to exclude from the video list.

#### **♥ TIP: Selecting columns**

Since there is a limited amount of space in which to display this data, it is not advisable to select all columns. Carefully evaluate which information is most helpful to your agency, then select the appropriate columns.

Click Save.

# Viewing Video Details

This section describes how to view videos other than body-worn snapshots, and their related information. Typically, you have access to your videos and any public videos. If you have the *Edit All Data* and/or *Edit Private Data* permissions, you will have access to other videos as well.

To view video details:

 Perform a basic or advanced search, as described in Searching for Videos on page 27. The Video Search Results page is displayed.

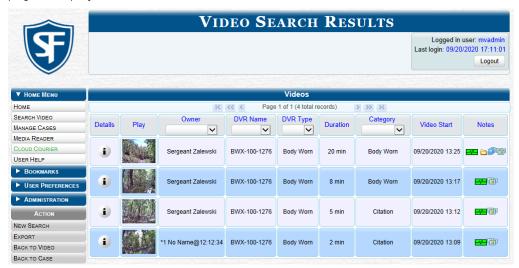

2. Click the **Details** icon beside the video you want to view. The **Video Details** page is displayed. The components of this page are described in the corresponding table in **Appendix 2 - Videos**.

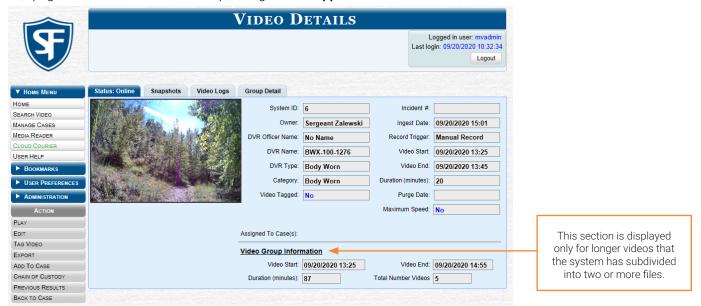

3. To view information about the video, perform one or more steps described in the following table. The components of each page are described in the corresponding tables in *Appendix 2 - Videos*.

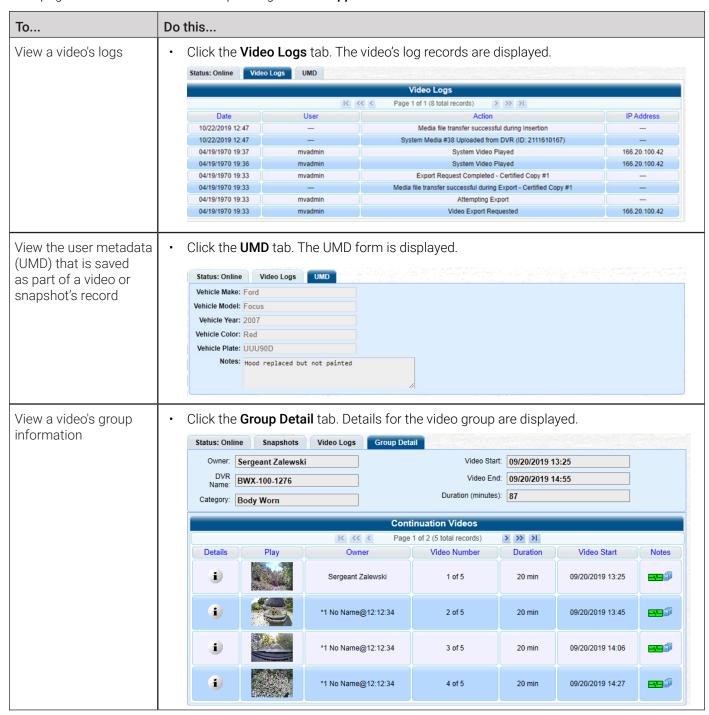

#### Viewing a Video in Google Earth

This section describes how to use the Google Earth application to display an aerial view of a video's route and its tracepoints, if applicable. To accomplish this, the system downloads GPS data into a KML file format that can be read by Google Earth.

You can download and install Google Earth from the Internet by going to:

http://www.google.com/earth/download/ge/agree.html

#### **1** NOTE: DEA Agency users

This workflow is not available to users of the DEA Agency application.

To view video in Google Earth:

- 1. Search for and display the video you want to view in Google Earth. (If necessary, review **Searching for Videos on page 27**) The **Video Details** page is displayed.
- 2. Go to the **Action** menu and click **Google Earth**. **NOTE**: If Google Earth does not launch, it means that you either lack the proper permissions to perform this task or you do not have the Google Earth application installed on your PC.
- 3. Perform one of the following steps:
  - If a pop-up message is displayed, proceed to the next step.
  - If an aerial view of the video's route is displayed in red, skip to step 5.
- 4. Click **Open**. After a pause of a few seconds to a few minutes, an aerial view of the video's route is displayed in red. Note that the beginning and end of the video route are marked by a green and red thumbtack icon, respectively.

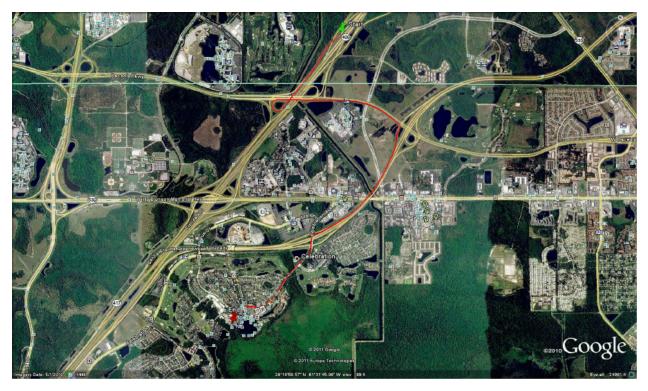

- 5. To reposition the map and/or zoom in or out, use the Google Earth controls provided. For information on other Google Earth functions and features, refer to the Google Earth documentation.
- 6. When you are ready to exit Google Earth, click the cross icon in the upper right corner of the window, then click **Discard**.

# Viewing and Exporting Individual Snapshots

This section describes how to view the details for a body-worn DVR still image, referred to as a snapshot.

- 1. Follow steps 1 2 of the Searching for Snapshots Associated with a Video procedure.
- 2. Select **Snapshots Only** from the **Body Worn Mode** drop-down list that is displayed.
- 3. Click **Search**. All body-worn snapshot files that match your selection criteria are displayed on the **Video Search Results** page.

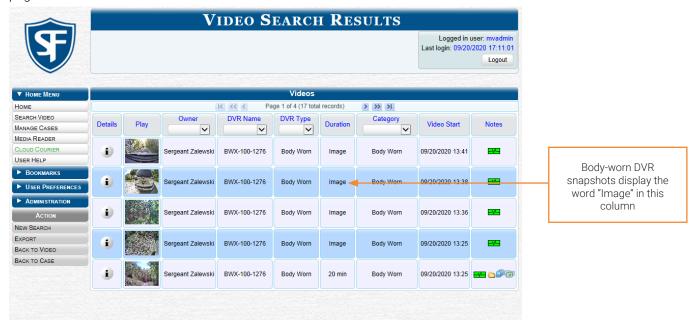

4. Find the snapshot of interest in the displayed list using the navigation arrows, and then click its **Details** icon **1**. The **Snapshot Details** page is displayed. The fields on this page are described in the corresponding table in **Appendix 2** - **Videos**.

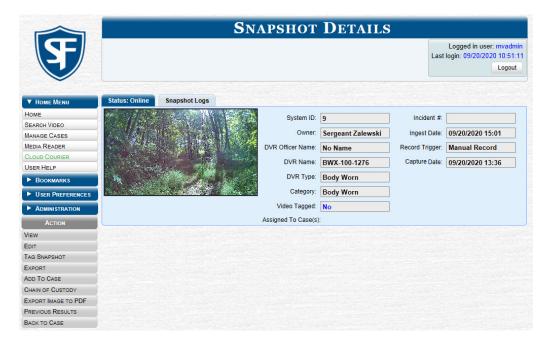

5. To view information about the snapshot, perform one or more steps described in the following table. The components of each page are described in the corresponding tables in *Appendix 2 - Videos*.

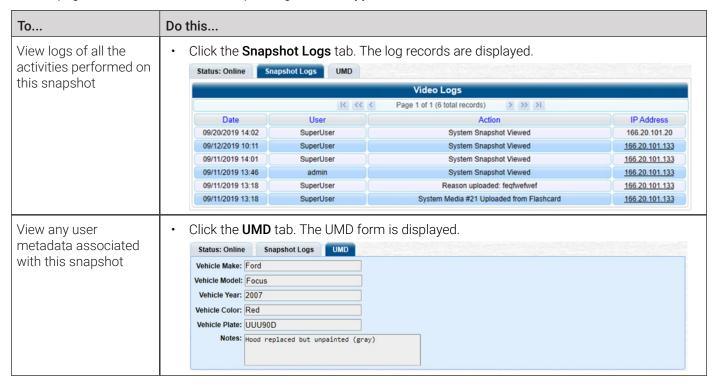

6. To export a snapshot, go to the **Action** menu and click **Export Image to PDF**. A Windows message is displayed.

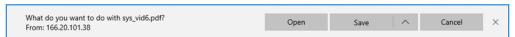

7. Click **Open**. The **Captured Image Report** is displayed.

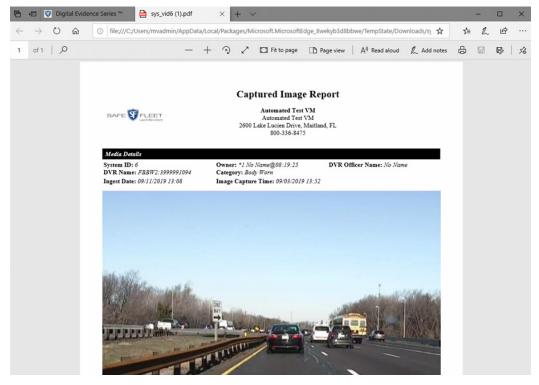

8. To print this report, click the printer icon, or press **Ctrl+P**. The **Print** pop-up is displayed.

PDF File - Print

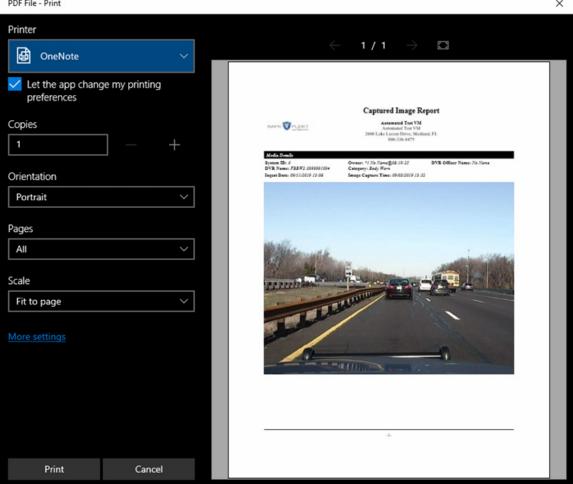

- 9. Select your desired printer settings, then click **Print.** The report is directed to your active printer.
- 10. When you are finished viewing/printing the report, click the cross icon in the upper right corner of the page to exit Adobe Reader.

# Playing Video and Exporting a Video Frame

This section describes how to play an online video (a video that is currently stored on your agency's server) in the Flashback Player. Use this player to play, pause, stop, rewind, change cameras, and/or move between tracepoints. You can also view important information captured by the DVR during the recording, such as the active video and audio feeds, brake activation, and record trigger.

For information about Flashback Player components and their functions, refer to Appendix 2 - Videos.

This section also describes how to export and save a video frame (or a snapshot) of interest.

To play a video:

 Search for the video you want to play. (If necessary, review Searching for Videos on page 27) The Video Search Results page is displayed.

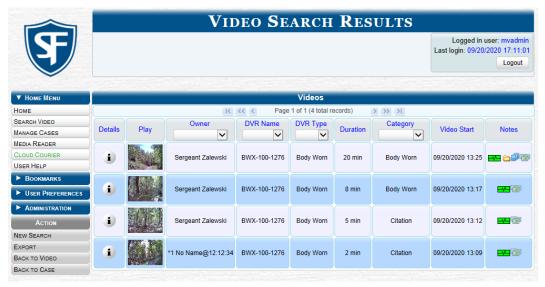

- 2. To launch a video, perform one of the following tasks:
  - Go to the **Play** column and click the video's thumbnail image.
  - -OR -
  - Click the **Details** icon **b** beside the video thumbnail, then click the video's thumbnail image.
  - -OR -
  - Click the **Details** icon it to the left of the video, then go to the **Action** menu and click **Play**.

The **Flashback Player** is launched in a separate window and the video starts playing. **NOTE**: If the video is not launched automatically, click the icon under the viewing window.

#### 1 NOTE: Launching the Flashback Player

If a security pop-up is displayed, select the checkbox at the bottom of the pop-up, then click **Allow.** Next, select the checkbox at the bottom of the second pop-up, then click **Run**.

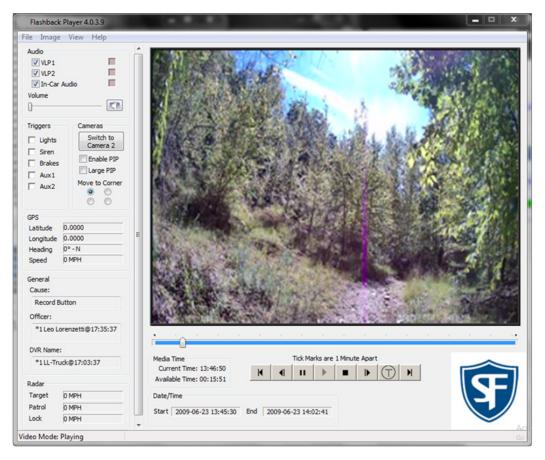

3. To choose how you want to view the video, perform one of the following tasks:

| То                                     | Do this                                                                                                    |
|----------------------------------------|----------------------------------------------------------------------------------------------------|
| View the video in full-<br>screen mode | Press Ctrl + F. When you're ready to exit full-screen mode, press Esc.                                                                                                    |
| View the video's route on a Google map | <ul> <li>Press Ctrl + M. The GPS Mapper window is displayed. When you're finished viewing the<br/>map, click the cross icon in the upper right corner of the GPS Mapper window to exit.</li> </ul> |

4. Find a video frame that you want to export using the navigation buttons to advance to the desired segment, and then press **Ctrl + S**. The **Snapshot** pop-up is displayed.

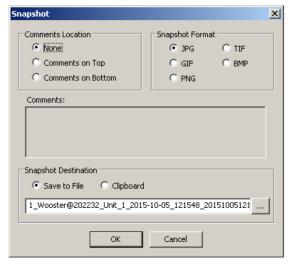

- 5. Make the following selections in the dialog box:
  - Comment's Location. You can have the comment appear either at the top or at the bottom of the frame
  - **Snapshot Format**. You have five file types available to save the frame.
- 6. If desired, enter a comment in the **Comments** field.
- 7. Perform one of the following tasks:

| То                                    | Do this                                                                              |  |
|---------------------------------------|--------------------------------------------------------------------------------------|--|
| Save the frame to your PC's clipboard | Select the <b>Clipboard</b> radio button.                                            |  |
| Save this frame to your hard disk     | Click the ellipsis button . The QBX Snapshot File Save pop-up is displayed.          |  |
|                                       | 2. Navigate to the disk drive location where you want to save this file.             |  |
|                                       | 3. Enter a new file name is desired, and then click <b>Save</b> to close the pop-up. |  |

- 4. Click **OK** to close the **Snapshot** pop-up. The frame is saved to the location you have specified.
- 5. To close the Flashback Player, do one of the following:
  - · Select File>Exit from the menu bar.
  - OR -
  - Click the cross icon in the upper right corner of the Flashback Player window.

# **Configuring Video Playback Options**

This section describes how to change the manner in which the system delivers videos to users for viewing purposes. For example, you can choose to download and play videos on a PC, or stream the videos directly from the server. The optimal playback method for your agency will depend on your networking environment and available bandwidth. If the default playback method, Stream—No Cache (SMB), isn't working for you, consult with your agency's IT specialist to determine which playback method might be preferable.

One advantage of the "download and play" methods is that you don't have to wait for the entire video to download before you can begin viewing it. The system starts playing the video immediately after it buffers a small amount of video data.

The available playback methods are described in the corresponding table in *Appendix 2 - Videos*.

To configure playback options:

1. Go to **Administration > System Setup > System > Other,** then go to the **Action** menu and click **Edit**. The **Other** pop-up is displayed.

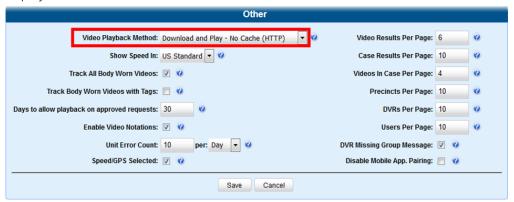

- 2. Go to the Video Playback Method field and select a new value from the drop-down list.
- 3. Click Save.

# **Configuring Speed Unit Display**

This section describes how to change the GPS speed unit display on the Flashback Player and **Video Details** page. You can display a vehicle's speed in either miles per hour (default) or kilometers per hour.

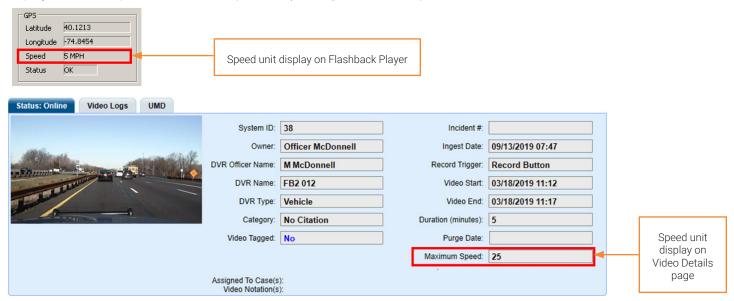

To configure the speed units:

1. Go to **Administration > System Setup > System > Other**, then go to the **Action** menu and click **Edit**. The **Other** pop-up is displayed.

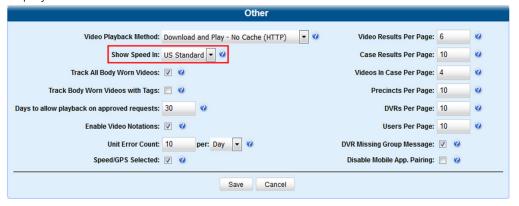

#### 1 NOTE: Permissions for viewing speed

The *Display MAX Speed* permission is required to view speed information on the **Video Details** page; the *Player Display Speed* permission is required to view speed information on the Flashback Player while online (i.e., from the server); and the *Export Display Speed* permission is required to view speed information on the Flashback Player while offline (i.e., from an export disc or file). For more information, see *Managing User Roles and Permissions on page 250*.

- 2. Go to the **Show Speed In** field and select a new value from the drop-down list: **US Standard** (for miles per hour) or **Metric** (for kilometers per hour).
- 3. Click Save.

# Working with Media Files

# **Editing Media Files**

This section describes how you can edit the attributes that define media files (a video or a body-worn snapshot):

- Change a video category
- · Reassign a video to a different officer
- · Add predefined user metadata
- · Add predefined notations.

To edit a media file:

## 1 NOTE: DEA Agency users

This workflow is not available to users of the DEA Agency application.

 Search for and display the video you want to update. (If necessary, review Searching for Videos on page 27) The Video Details page is displayed.

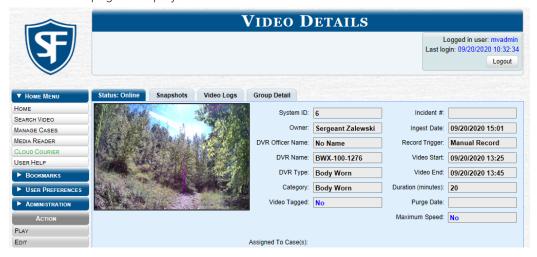

2. Go to the **Action** menu and click **Edit**. The **Edit Video** pop-up is displayed.

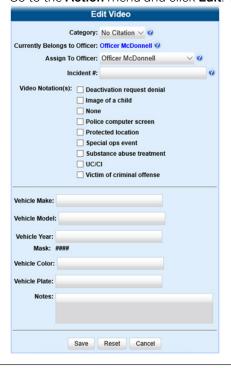

3. Perform one or more of the following tasks:

| То                                                                                                    | Do this                                                                                                    |  |  |
|----------------------------------------------------------------------------------------------------|----------------------------------------------------------------------------------------------------|--|--|
| Change a video category  For more information on video categories, see <i>Video Details Page on page 292</i> .                                                                                                    | Select a new value from the <b>Category</b> drop-down list at the top of the form.                                                                                                    |  |  |
| Reassign the video to a different officer                                                                                                    | Select a new name from the <b>Assign To Officer</b> drop-down list.                                                                                                    |  |  |
| For information on other ways to reassign videos, see <b>Reassigning Videos to a Different Officer or DVR on page 43</b> .                                                                                                    | NOTE: You cannot reassign video in the DEA Agency application.                                                                                                    |  |  |
| NOTE: If you have a mobile data computer with the UMD Editor installed on it, you can attach UMD to an in-car video immediately after it is finished recording. Otherwise you can use this procedure to attach UMD back at the precinct. | <ul> <li>Enter your data in the appropriate fields.         If you see a Mask field beside the data entry field, it indicates that your entry must adhere to a specific format.         Alpha characters (a - z) are represented by an A, and numeric characters are represented by a pound sign (#).         For example, if you see ##-A#### next to a field labeled Citation No., it indicates that you must enter a citation number that starts with two numbers, followed by a hyphen, followed by a letter, ending with four numbers (e.g., 22-L5600).</li> </ul> |  |  |
| Add predefined video notations                                                                                                    | Select all Video Notation(s) checkboxes that apply.                                                                                                    |  |  |
|                                                                                                    | <b>NOTE</b> : If no checkboxes are displayed on the <b>Edit Video</b> pop-up, it indicates one of two things:                                                                                                    |  |  |
|                                                                                                    | Your agency has not created any video notation records yet. For more information, see <i>Adding a New Video Notation on page 74</i> .                                                                                                    |  |  |
|                                                                                                    | Your agency has created video notation records, but the feature is currently inactivated. For more information, see <i>Turning Video Notations On/Off on page 74</i> .                                                                                                    |  |  |

4. Click **Save** to save the changes you've made.

# Reassigning Videos to a Different Officer or DVR

Periodically, you may need to reassign video to a different officer or to a different DVR. This section describes how to reassign multiple videos to a different officer. For example, if an officer forgets to log in to their DVR one day, you can use this procedure to link that day's videos to the correct officer. Once an officer owns a video, he has permission to view, notate, or tag that video, and/or add it to a case.

## **1** NOTE: DEA Agency users

The workflow on reassigning videos is not available to users of the DEA Agency application.

For steps on how to reassign one video to a different officer, see Editing Media Files on page 42.

To reassign videos to a different officer:

Go to the Administration > Assign Videos.
 The Media Information pop-up is displayed.

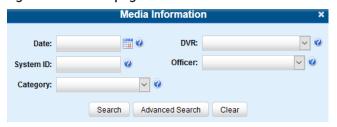

- 2. To search for videos, enter or select your search criteria in the displayed form (default), or click **Advanced Search**, and then enter or select your search criteria
- Click Search. The Assign Videos page is displayed. The components on this page are described in the corresponding table in Appendix 2 - Videos.

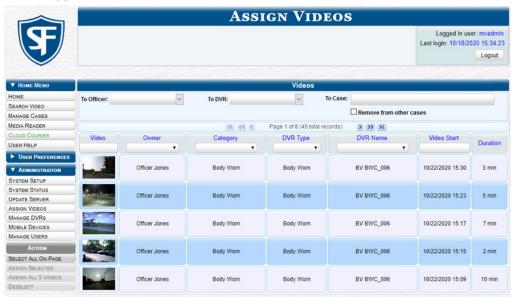

## **▲** WARNING: Video assignments

Video assignments cannot be undone. Before you proceed, make sure you are reassigning the videos to the correct officer or DVR.

4. Perform one of the following tasks:

| То                                          | Do this                                                                                                    |
|---------------------------------------------|----------------------------------------------------------------------------------------------------|
| Reassign videos to a different officer      | Go to the <b>To Officer</b> field at the top of the page and select a new officer from the drop-down list. |
| Reassign videos to a different DVR          | Go to the <b>To DVR</b> field at the top of the page and select a new DVR from the drop-down list.         |
| Reassign videos to a different case         | Go to the <b>To Case</b> field at the top of the page and enter the desired case number.                   |
| Remove the selected videos from other cases | Select the Remove from other cases checkbox.                                                               |

5. Perform one of the following tasks:

| То                                                 | Do this                                                                                                    |
|----------------------------------------------------|----------------------------------------------------------------------------------------------------|
| Reassign all of the videos in your search results  | 1. Go to the <b>Action</b> menu and click <b>Assign All ## Videos</b> .                                                     |
|                                                    | 2. Click <b>Yes</b> in response to the confirmation message.                                                                |
| Reassign some of the videos in your search results | <ol> <li>Either click the videos you want to reassign or go to the<br/>Action menu and click Select All on Page.</li> </ol> |
|                                                    | <ol><li>Go to the <b>Action</b> menu and click <b>Assign Selected</b>. A confirmation message is displayed.</li></ol>       |

# **Tagging and Untagging Videos**

You can tag a video to add extra days to a video's online life.

### 1 NOTE: DEA Agency users

This workflow is not available to users of the DEA Agency application.

Tagging directly relates to the value entered in the **Days to extend the life of tagged video** field on the **Life-Cycle** form as pictured below. The system will archive a tagged video just as it archives other videos—according to your system settings.

Untagging removes the "tagged" flag from the video. To perform this task, the **Enable Un-tagging** check box must be selected on the **Life-Cycle** form.

For instructions on how to access this form, see Changing the Online Lifecycle Settings on page 268.

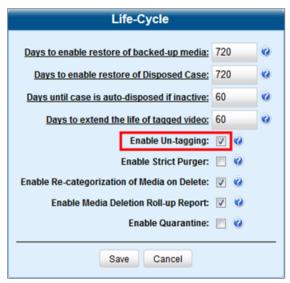

### **1** NOTE: Life-Cycle form

Depending on the DES application you are using, the **Life-Cycle** form may appear different.

To tag or untag a video:

1. Search for and display the video you want to tag or untag. (If necessary, review **Searching for Videos on page 27**) The **Video Details** page is displayed.

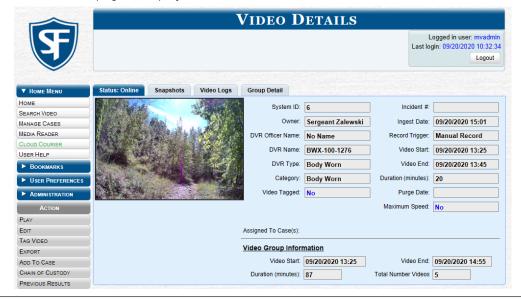

2. To tag a video, go to the **Action** menu and click **Tag Video**. The word "**Yes**" is displayed in the **Video Tagged** field, indicating that the video is now tagged.

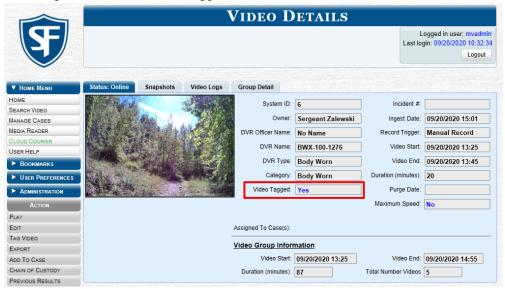

3. To untag a video, go to the **Action** menu and click **Untag Video**. The word "**No**" is displayed in the **Video Tagged** field, indicating that the video is no longer tagged.

# Generating a Chain of Custody Report for a Media File

This section describes how to generate a chain of custody report for a selected video or snapshot. To display this report, you must have the Adobe Reader installed on your PC.

## 1 NOTE: About chain of custody reports

The chain of custody report contains a log of all operations that have been performed on a video or snapshot, such as the transfer of data from a vehicle to the server (i.e., System Media Uploaded from Unit). It shows the date and time at which each activity occurred, as well as the user ID of the officer who performed the action, if applicable. If the **User** field is blank, it indicates that the action listed was performed automatically by the system.

#### NOTE: Windows users

This procedure is for Windows 10 users. If you have an earlier version of Windows, these steps may differ slightly.

To generate and display the report:

- Search for and display the video or snapshot you want to generate a report for. (If necessary, review Searching for Videos on page 27 or Searching for Snapshots Associated with a Video on page 29) The Video Details page is displayed.
- 2. Go to the **Action** menu and click **Chain of Custody**. The **Chain of Custody Options** pop-up is displayed.

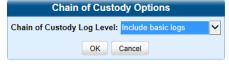

3. Make your selection from the **Chain of Custody Log Level** drop-down list, and then click **OK**. The system downloads the report to your PC's Downloads folder.

4. Navigate to your **Downloads** folder, and then double-click the PDF report file. The report is displayed in Adobe Acrobat.

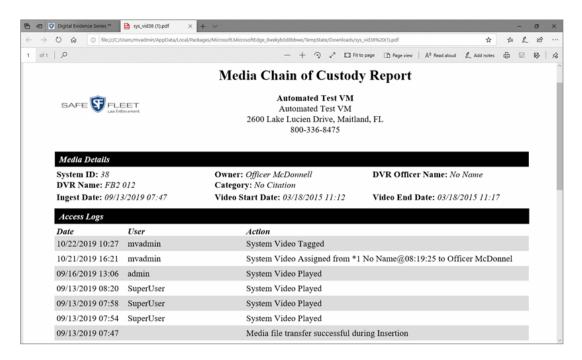

5. To print this report, click the **Printer** icon, or press **Ctrl+P**. The **Print** pop-up is displayed.

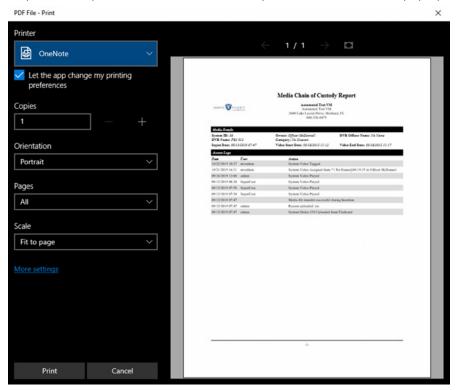

- 6. Select your desired printer settings, then click Print. The report is sent to your active printer.
- 7. When you are finished viewing/printing the report, click the cross icon in the upper right corner of the page to close it.

# **Accepting and Rejecting Quarantined Videos**

A quarantined file is a video that is shorter than the Minimum File Duration value entered on the Life-Cycle tab.

Typically, a quarantine file is a small "test" video that an officer makes at the beginning of each shift to test their equipment before going out into the field. The system automatically marks these short videos for review or disposal, depending on your system settings.

If you selected the quarantine settings pictured on the screenshot below (**Enable Quarantine** checkbox selected; **Auto Reject Quarantined** files checkbox deselected), then all quarantine videos will be displayed on your home page. You will need to periodically review each of the quarantined videos and either accept or reject them, as described in this section.

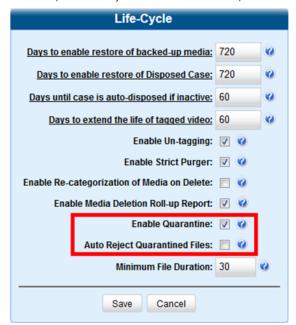

## 1 NOTE: DEA Agency and DEV users

The workflow described in this section is not available to users of the DEA Agency and DEV applications.

For more information on quarantine settings, see Changing the Online Lifecycle Settings on page 268.

To accept or reject a guarantined video:

1. Make sure the Welcome Home page is displayed, and then locate the quarantined files on your Inbox Messages list.

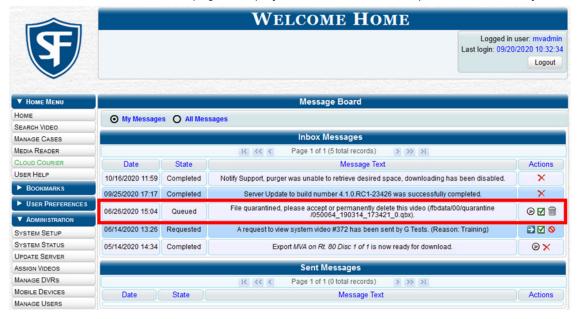

- 2. Click the picon beside the first file you want to review. The Flashback Player is launched and the selected video plays.
- 3. When you are finished reviewing the video, click the cross icon in the upper right corner of the Flashback Player to close it.
- 4. Perform one of the following tasks:

| То                                   | Do this                                                                                                    |
|--------------------------------------|----------------------------------------------------------------------------------------------------|
| Accept the new video into the system | <ol> <li>Click the ☑ icon beside that record. The following pop-up is displayed.</li> <li>Accept this video into the system ×</li> <li>Yes No</li> </ol> |
|                                      | 2. Click <b>Yes</b> . A confirmation message is displayed: Video is being accepted into the server now.                                                  |
| To reject the new video              | Click the inicon beside that record. The following pop-up is displayed.      Permanently delete this video ×      Yes No                                 |
|                                      | 2. Click <b>Yes</b> . The video is permanently removed from the system.                                                                                  |

Repeat step 4 for all the quarantined files on your Inbox Messages list.

# **Exporting Video Activity to a Spreadsheet**

This section describes how to export information on your video activity to a spreadsheet for use with another application, such as a custom reporting tool. This is referred to as the Media Activity report. It includes information such as the date and time of automatic video transmissions, the name of users who performed manual uploads, and video backup status. The system automatically updates this report once every day.

To export video activity:

1. Go to Administration > System Status > Reports, and then click the Media Activity report to highlight it.

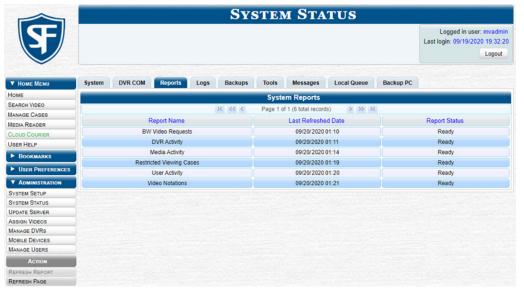

# NOTE: Last refreshed date

Note the date in the Last Refreshed Date column. The Media Activity report you are about to download will contain all system video activity up to this date/time. If you prefer to report on all video activity up to the current time, go to the Action menu and click Refresh Report first before proceeding.

- 2. Go the Action menu and click Download Report. The system downloads the report to your PC's Downloads folder.
- 3. Navigate to your **Downloads** folder, and then double-click the CSV report file. The report is displayed in your default spreadsheet application, such as Microsoft Excel.

49

# Converting Videos for Use with Redaction Software

This section describes how to use the Flashback File Converter utility to convert selected video files into a format that can be used with redaction software. Specifically, you can convert QBX files into MP4 files.

To convert videos:

- 1. If you have not done so already, install the Flashback File Converter on your PC, as described in *Installing the Flashback File Converter on page 80*.
- 2. Go to your desktop and double-click the Flashback Converter icon. The Flashback Converter application opens.

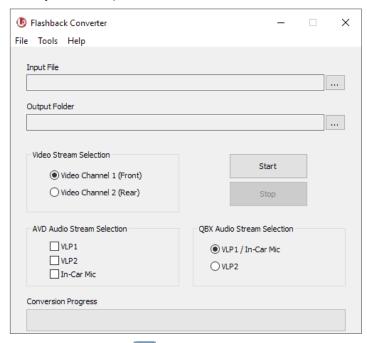

- 3. Click the ellipsis icon beside the **Input File** field, and then, in the displayed **Flashback Converter Input File** screen navigate to the disk drive location of the file you want to convert.
- 4. If you are converting a VIEVU AVD file to AVI, select **AVD** from the **Files of type** drop-down list. Otherwise proceed to the next step.
- 5. Click the file you want to convert, and then, if desired, enter a new name in the File name field.
- 6. Click Open. The selected file name is displayed in the Input File field.
- 7. Click the ellipsis icon beside the **Output Folder** field. The **Browse For Folder** pop-up is displayed.
- 8. Navigate to the folder in which you want to save the converted file, then click that folder.
- 9. Click **OK**. The selected disc drive location is displayed in the **Output Folder** field.
- 10. To change any of the default video/audio settings, select the appropriate radio button or checkbox in the following sections of the screen:
  - · Video Stream Selection
  - · AVD Audio Stream Selection
  - QBX Audio Stream Selection.
- 11. Click the **Start** button. The conversion begins. When the process is complete, a confirmation message is displayed.
- 12. Click **OK**. When you're ready to import the file into a third-party application, you will find it in your selected output folder.
- 13. To convert another file, repeat steps 3 13. Otherwise select File > Exit from the menu bar to exit the application.

# Requesting a No Transfer Video

### 1 NOTE: DEA Agency users only

The workflow described in this section applies only to users of the DEA Agency application.

On the **Video Categories** screen, there is a field called **Auto Transfer Enabled** that determines whether or not standalone videos of a particular category will automatically transfer to the Agency server. For example, you may decide not to bother transferring "No Citation" videos from the Precinct servers to the Agency server, as videos of this category are typically low priority.

This section describes how to transmit a particular standalone video to the Agency server even through it has a "no transfer" category, you can use the following procedure to request that video.

To request a "no transfer" video:

- 1. Search for and display the video you wish to request. The **Video Details** page is displayed.
- Go to the Action menu and click Request Video. A confirmation message is displayed.
   A confirmation message will also be displayed on your Welcome Home page under Sent Messages. Once the video transfer is complete, a notification message will be displayed in your Inbox.

# **Restoring Videos**

This section describes how to restore videos that are offline or expired.

#### 1 NOTE: DEF users

Video restoration workflows are not available to users of the DEF application.

#### 1 NOTE: Offline and expired videos

An **offline video** is one that has been backed up but not completely removed from the server. You can view an offline video's thumbnail image and its statistics (category, duration, record trigger, etc.), but not the video itself. If you want to view the video from the server again, you will have to restore or "reactivate" it from a backup disc or external backup device.

An **expired video** is one that is too old to be reactivated. You can tell that a video has exceeded its reactivation time limit when its thumbnail image and statistics are no longer displayed online. You can reimport expired video from either a Certified Backup Disc or a manual backup disc (also referred to as an "export" disc or a "user-requested certified copy") that is in Data DVD format. Although this is not the recommended method for restoring videos, this procedure may be used in an emergency situation to reimport important data that is too old to be reactivated.

The time period during which an offline video can be reactivated is set in the **Days to enable restore of backed-up media** field on the **Life-Cycle** tab, as pictured below. Videos that are older than the value in this field are expired.

For instructions on changing this setting, see Changing the Online Lifecycle Settings on page 268.

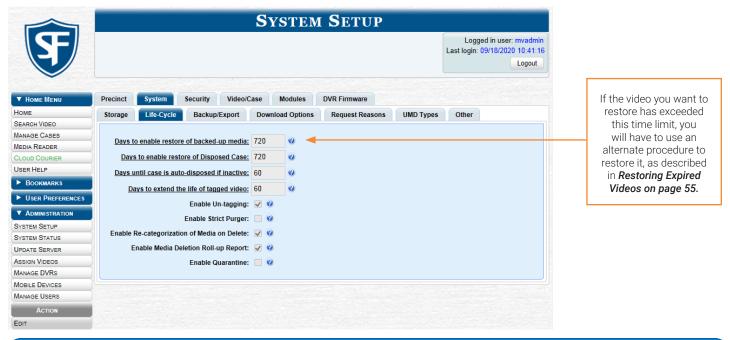

#### 1 NOTE: Reactivation of purged expired videos

If the **Enable Re-categorization of Media on Delete** option on the **Life-Cycle** tab is selected, the system reassigns all expired videos a category of "**Purged**", which allows them to be reactivated at any time (assuming you have a backup disc).

# **Restoring Offline Videos**

This section describes how to reactivate, or restore, an offline video from a backup disc or device. Depending on your current **Backup Mode** setting, you can reactivate a video from one of the following storage options:

- Certified Backup Disc or manual backup disc (also referred to as an "export" disc or a "user-requested certified copy")
  that is in Data DVD format
- · External backup device, such as a tape drive.

To check or change your Backup Mode setting, see Setting Backup Options on page 152.

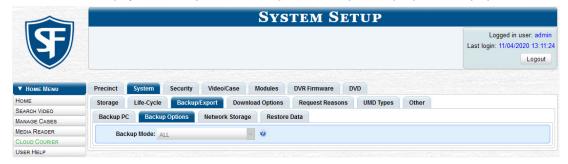

## 1 NOTE: Restoring from NAS

If Network Attached Storage (NAS) is enabled at your agency, the system will ignore the backup mode setting and will restore evidence from the NAS device. Refer to the *Enabling Network Attached Storage* procedure for details.

You can reactivate a video for your own use, or at the request of another user. Requests from other users are displayed on your **Inbox Messages** list, located on the **Welcome Home** page.

## Reactivating a Video from a Backup Disc

1. Perform one of the following tasks:

| То                                | Do this                                                                    |                                                                                                    |                                                                                                    |                                                         |
|-----------------------------------|----------------------------------------------------------------------------|----------------------------------------------------------------------------------------------------|----------------------------------------------------------------------------------------------------|---------------------------------------------------------|
| Reactive a video for your own use |                                                                            | r and display the de                                                                                                    | esired video. If necessary, review <b>Sea</b>                                                                                                    | arching fo                                              |
| Reactive a video for another user | 1. Go to the                                                               | Home Menu and cl                                                                                                    | ick <b>Home</b> .                                                                                                    |                                                         |
|                                   |                                                                            | 2. Locate the reactivation request on your <b>Inbox Messages</b> list, then click the <b>View Video Detail</b> icon <b>→</b> . |                                                                                                    |                                                         |
|                                   |                                                                            |                                                                                                    | Welcome Home                                                                                                    |                                                         |
|                                   | <b>S</b>                                                                   |                                                                                                    |                                                                                                    | ged in user: mvadmin<br>: 09/20/2020 10:51:11<br>Logout |
|                                   | ▼ Home Menu                                                                |                                                                                                    | Message Board                                                                                                    |                                                         |
|                                   | HOME                                                                       | My Messages                                                                                                    |                                                                                                    |                                                         |
|                                   | SEARCH VIDEO MANAGE CASES                                                  |                                                                                                    | Inbox Messages                                                                                                    |                                                         |
|                                   | MEDIA READER                                                               |                                                                                                    | IC CC Page 1 of 1 (3 total records) > >> >I                                                                                                    |                                                         |
|                                   | MEDIA INEADER                                                              |                                                                                                    |                                                                                                    |                                                         |
|                                   | CLOUD COURIER                                                              | Date State                                                                                                    | Message Text ===                                                                                                    | Actions                                                 |
|                                   | CLOUD COURIER USER HELP                                                    | Date State 09/20/2020 17:12 Completed                                                                                          | Message Text  Export Park Patrol Disc 1 of 1 is now ready for download.                                                                                                    | Actions                                                 |
|                                   | CLOUD COURIER USER HELP BOOKMARKS                                          | 09/20/2020 17:12 Completed 09/20/2020 12:10 Queued                                                                             | •                                                                                                    |                                                         |
|                                   | CLOUD COURIER  USER HELP  BOOKMARKS  USER PREFERENCE                       | 09/20/2020 17:12 Completed 09/20/2020 12:10 Queued                                                                             | Export Park Patrol Disc 1 of 1 is now ready for download.                                                                                                    | Θ×                                                      |
|                                   | CLOUD COURIER  USER HELP  BOOKMARKS  USER PREFERENC  Administration        | 09/20/2020 17:12 Completed 09/20/2020 12:10 Queued                                                                             | Export Park Patrol Disc 1 of 1 is now ready for download.  Please restore System Video #42 to an online status                                                                                                    | ⊚×<br>• • ×                                             |
|                                   | CLOUD COURIER USER HELP  BOOKMARKS  USER PREFERENC  ADMINISTRATION  ACTION | 09/20/2020 17:12 Completed 09/20/2020 12:10 Queued                                                                             | Export Park Patrol Disc 1 of 1 is now ready for download.  Please restore System Video #42 to an online status  Server Update to build number trunk-23261 was successfully completed.                                                     | ⊚×<br>• • ×                                             |
|                                   | CLOUD COURIER  USER HELP  BOOKMARKS  USER PREFERENC  Administration        | 09/20/2020 17:12 Completed 09/20/2020 12:10 Queued                                                                             | Export Park Patrol Disc 1 of 1 is now ready for download.  Please restore System Video #42 to an online status  Server Update to build number trunk-23261 was successfully completed.  Sent Messages                                      | ⊚×<br>• • ×                                             |
|                                   | CLOUD COURIER USER HELP  BOOKMARKS  USER PREFERENC  ADMINISTRATION  ACTION | 09/20/2020 17:12 Completed 09/20/2020 12:10 Queued 08/19/2020 11:44 Completed                                                  | Export Park Patrol Disc 1 of 1 is now ready for download.  Please restore System Video #42 to an online status  Server Update to build number trunk-23261 was successfully completed.  Sent Messages  K K K Page 1 of 1 (2 total records) | ⊕ ×                                                     |

#### The Video Details page is displayed.

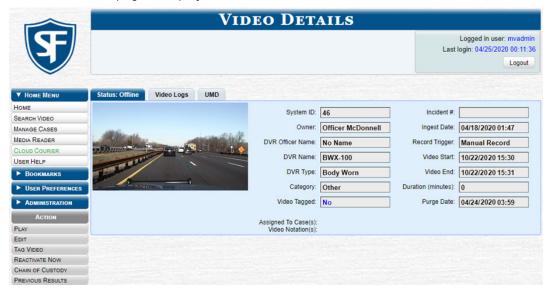

2. Go to the Action menu and click Reactivate Now, then perform one of the following tasks:

| If                                              | Then                                                                      |
|-------------------------------------------------|---------------------------------------------------------------------------|
| The <b>Reactivate Video</b> pop-up is displayed | Proceed to the next step.                                                 |
| A security pop-up is displayed                  | Select the checkbox at the bottom of the pop-up, then click <b>Allow.</b> |

The **Reactivate Video** pop-up is displayed.

#### 1 NOTE: Reactivate video pop-up

This pop-up may appear slightly different depending on whether this video was previously backed up to an Archive disc (Certified Backup Disc) or an Export disc (User-Requested Certified Backup).

3. Perform one of the following tasks:

| If                                       | Then                                                                                                    |
|------------------------------------------|----------------------------------------------------------------------------------------------------|
| The center column reads <b>DVD Label</b> | <ul> <li>Look at the number in the <b>DVD Label</b> column. This is the number of the<br/>Certified Backup Disc that contains the video you're looking for. Locate<br/>this disc.</li> </ul> |
| The center column reads File Size(MB)    | Locate your backup disc.                                                                                                    |

- 4. Insert the located disc in your PC's CD/DVD tray. (This must be either a Certified Backup Disc or an Export disc that is in Data DVD format.) Give the computer a few seconds to read the DVD, then proceed to the next step.
- 5. Click **Read DVD** or **Restore File(s)**. After a momentary delay, the **Video Details** screen will redisplay, indicating that the video has been successfully restored.

## **TIP:** Session timeouts

If your session "times out" during the reactivation, you need to increase your **Session Timeouts** setting. For instructions, see *Managing User Roles and Permissions on page 250*.

## Reactivating a Video from an External Backup Device

### • NOTE: For EXTERNAL backup mode only

Use this procedure if your **Backup Mode** is set to **EXTERNAL**. To check or change your **Backup Mode** setting, see **Setting Backup Options on page 152**.

- 1. Follow steps 1 2 of the **Reactivating a Video from a Backup Disc** procedure.
- 2. Go to the **Action** menu and click **Reactivate Now**. The **Reactivate from Tape** pop-up is displayed.

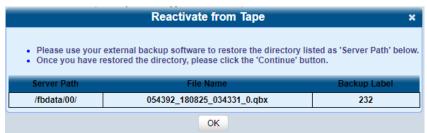

- 3. Make a note of the directory or directories that are listed in the **Server Path** column, and then, using the software that came with your backup device (e.g., tape backup software), restore the directory(ies).
- 4. Go to the **Action** menu and click **Continue**. After a momentary delay, a confirmation message is displayed at the top of the page.

## Reactivating a Video from Network Attached Storage (NAS)

- 1. Follow steps 1 2 of the Reactivating a Video from a Backup Disc procedure.
- Go to the Action menu and click Reactivate Now. The Reactivate from NAS pop-up is displayed.

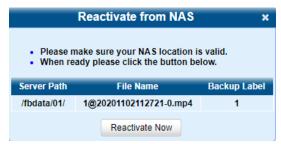

- Make sure that the directory listed in the Server Path column is the correct NAS directory, and then click the Reactivate Now button.
- 4. Go to the **Action** menu and click **Continue**. After a momentary delay, a confirmation message is displayed at the top of the page.

# **Restoring Expired Videos**

You can reimport expired video from either a Certified Backup Disc or a manual backup disc that is in Data DVD format. This procedure is not commonly performed.

## **1** NOTE: DEA Agency users

This workflow is not available to users of the DEA Agency application.

The reuploaded video is treated by the system as if it were a new record, rather than a "reactivation" of an existing record.

The video will therefore begin the same lifecycle as a new video that is downloaded to the server for the first time.

- If you are restoring video from an export disc (i.e., user-requested certified copy) rather than an archive disc (i.e., Certified Backup Disc), that disc must be in Data DVD format.
- If the **Enable Re-categorization of Media on Delete** option on the **Life-Cycle** tab is selected, you do not need to use this procedure. For more information, see the beginning of **Restoring Videos on page 52**.

To reimport a video:

- 1. Insert the backup disc into your PC's DVD/CD tray. This will either be an Archive disc (i.e., Certified Backup Disc) or an Export disc (i.e., User Requested Certified Copy).
- 2. Go to the **Home Menu** and click **Media Reader**, then perform one of the following tasks:

| If                                                        | Then                                                                               |
|-----------------------------------------------------------|------------------------------------------------------------------------------------|
| The <b>Automatic Upload</b> pop-up is displayed (typical) | Proceed to the next step.                                                          |
| A security pop-up is displayed                            | 1. Select the checkbox at the bottom of the pop-up, then click <b>Allow</b> .      |
|                                                           | 2. Select the checkbox at the bottom of the second pop-up, then click <b>Run</b> . |

The Automatic Upload pop-up is displayed.

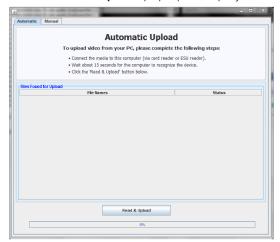

3. Click the **Manual** tab at the top of the page, and then, using the **Look in field,** navigate to your PC's CD/DVD drive. The files on the backup disc are displayed on-screen.

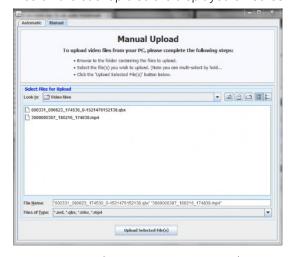

 Click the video file you want to upload (must have an extension of QBX, MKV, MP4, or AVD). To select more than one video, hold the Ctrl key down while you click each video. 5. Click Upload Selected File(s) and then perform one of the following tasks:

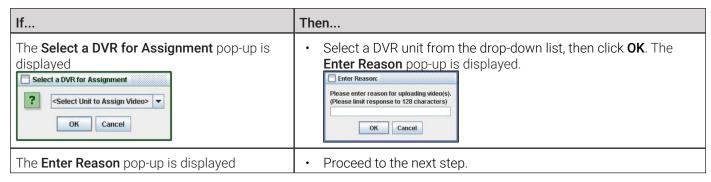

6. Enter the reason for this video upload in the blank field provided, then click **OK**. A confirmation message is displayed.

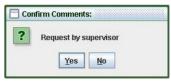

7. Perform one of the following tasks:

| Then                                                                                                    |
|----------------------------------------------------------------------------------------------------|
| Click Yes. The system begins uploading your video file(s). When the transmission is complete, a confirmation message is displayed, as pictured below. Click OK.  Complete Upload Successfully Complete.  OK |
| <ol> <li>Click No. The Enter Reason pop-up is displayed.</li> <li>Repeat step 6.</li> </ol>                                                                                                    |
|                                                                                                    |

The video is re-uploaded.

# Keeping Offline Video Records on the Server

Normally, when a video reaches the end of its online lifecycle, the system permanently removes its record from the server. If desired, you can change a system setting that will cause expired videos to remain in an offline but restorable state indefinitely. The system assigns such videos a category of "**Purged**." As with all offline videos, you will still be able to search for the video and view its **Video Details** page, but you won't be able to play it, export it, or edit it unless you reactivate it first.

#### NOTE: Videos that can be restored

You can only restore a video for which there is a backup file, such as on an archive or export disc.

To keep offline videos on the server:

1. Go to **Administration > System Setup > System > Life-Cycle**, then go to the **Action** menu and click **Edit**. The **Life-Cycle** form is displayed, as pictured on the next page.

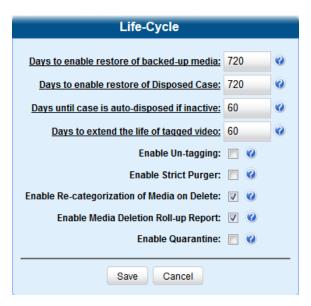

Select the Enable Re-categorization of Media on Delete checkbox, and then click Save.

# **Generating the Purged Videos Report**

This section describes how to generate the Purged Videos Report, which lists all videos with a system-assigned category of "**Purged**." This category indicates that an expired video was reclassified as "purged" in order to remain in an offline but restorable state on the server.

#### 1 NOTE: Windows users

This procedure is for Windows 10 users. If you have an earlier version of Windows, these steps may differ slightly.

To generate a purged videos report:

1. Go to Administration > System Status > Reports, and then click the Purged Videos report to highlight it.

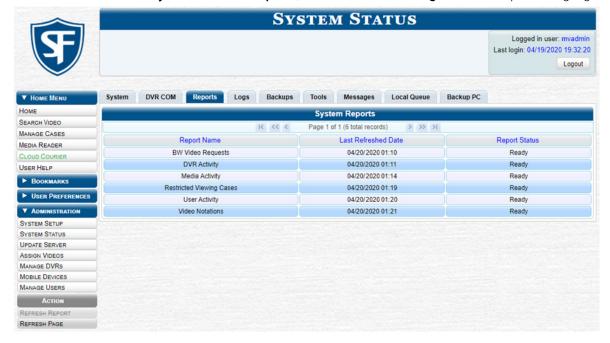

2. Go the **Action** menu and click **Generate Report**. The **New Report** pop-up is displayed.

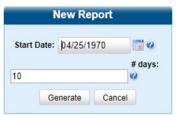

- 3. Using the calendar pop-up, select a start date for the report.
- 4. Enter the number of days you want to report on, starting from the date you just selected.
- 5. Click **Generate**. The system generates the report and places it in your PC's **Downloads** folder.
- 6. Navigate to your **Downloads** folder, and then double-click the CSV report file. The report is displayed in your default spreadsheet application, such as Microsoft Excel.

# **Uploading and Downloading Videos**

This section describes how to manually upload or download new videos, recorded by DVRs.

Typically, in-car videos are transmitted to the server automatically whenever your vehicle comes within about 300 feet of your precinct's access points. However, if you can't wait for the automatic file transfer to occur, or a problem has occurred that interfered with the wireless file transfer, you can manually upload videos instead.

Manual uploads are also used to transmit videos captured with a body-worn DVR.

### • NOTE: Uploading videos from body-worn DVRs

To upload body-worn videos, simply place the body-worn DVR in your agency's Uplink Station, which consists of a group of docking stations connected to your storage server. For more information, see the relevant sections in your body-worn DVR's user documentation. Both of these manuals are available for download from the Mobile-Vision Online Support Center accessible from the **Bookmarks** menu.

#### 1 NOTE: DEA Agency users

Workflows on manually uploading videos are not available to users of the DEA Agency application.

# Manually Uploading In-Car Videos

This section describes how to manually upload new in-car videos from an SD Card (Flashback3/FlashbackHD or Focus H1) or CF Card (Flashback2).

To upload videos:

1. Go to **Home Menu** and click **Media Reader**, then perform one of the following tasks:

| If                                                        | Then                                                                               |
|-----------------------------------------------------------|------------------------------------------------------------------------------------|
| The <b>Automatic Upload</b> pop-up is displayed (typical) | Proceed to the next step.                                                          |
| A security pop-up is displayed                            | 1. Select the checkbox at the bottom of the pop-up, then click <b>Allow</b> .      |
|                                                           | 2. Select the checkbox at the bottom of the second pop-up, then click <b>Run</b> . |

The **Automatic Upload** pop-up is displayed.

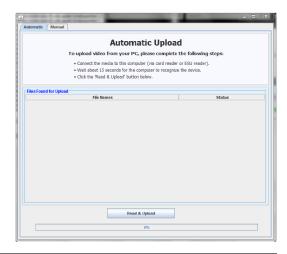

2. If you have not done so already, remove the memory card from your in-car DVR, and then insert it into your PC's built-in card reader (i.e., CF slot for Flashback2s or SD slot for Flashback3s/FlashbackHDs or Focus H1), or the external card reader, connected to your PC.

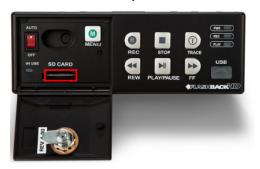

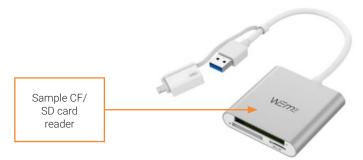

3. Click the **Read & Upload** button. The **Enter Reason** pop-up is displayed.

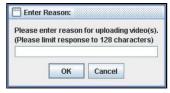

- 4. Enter the reason for this video upload in the blank field provided, then click **OK**. The system begins uploading your video files. This may take several seconds or several minutes, depending on the size of your files. When the transmission is complete, a confirmation message is displayed.
- 5. Click **OK**. You may now remove the memory card from the PC or card reader and reinsert it in your in-car DVR.

# **Manually Uploading VIEVU Videos**

This section describes how to upload new videos from a VIEVU— a small body worn DVR sold by Mobile-Vision. This procedure differs slightly depending on whether you have an LE2 or LE3 model VIEVU.

# Manually Uploading Videos from a VIEVU LE2

This procedure must be performed by a non-admin user (typically a Supervisor Lvl 1 or Supervisor Lvl 2) who:

- Has a DVR Officer Name, and
- Is assigned the *Media Reader* permission.

For instructions on viewing or updating user records, see *Changing a User on page 246*.

To upload videos:

- 1. Log in to the DES application as a non-admin user who has a *DVR Office Name* and is assigned the *Media Reader* permission.
- 2. Connect the USB cable that comes with a VIEVU LE2 unit as follows:
  - Insert the smaller USB plug into the VIEVU's USB port, as pictured.
  - Insert the remaining USB plugs into any two USB ports on the PC that you use to access your DES application.

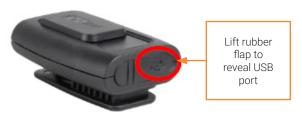

3. Perform one of the following tasks:

| If                                                                                                    | Then                                                                                                    |
|----------------------------------------------------------------------------------------------------|----------------------------------------------------------------------------------------------------|
| This is the first time you've connected the VIEVU to this PC and you are prompted to download the VIEVU drivers                             | Proceed to the next step.                                                                                                    |
| This is the first time you've connected the VIEVU to this PC and you are not prompted to download the VIEVU drivers                         | You will have to manually download them before continuing. See <i>Manually Installing the VIEVU Drivers on page 82</i> for instructions. Once the drivers are installed, proceed to step 7. |
| This is not the first time you've used this PC to upload videos to the server (i.e., this PC already has the VIEVU drivers installed on it) | Skip to step 7.                                                                                                    |

- 4. Download and install the drivers. To do so:
  - a. Select the **Yes, this time only** button.
  - b. Click Next.
  - c. Click Next again.
  - d. Click Finish.
  - e. Repeat steps a d.
- 5. Disconnect the USB cables, reboot your PC, then plug the USB cables back in.
- Log back into your DES application as a non-admin user who has a DVR Office Name and is assigned the Media Reader permission.
- 7. Push the VIEVU's slide bar into the **ON** position.

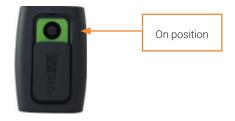

8. Follow step 1 of the Manually Uploading In-Car Videos procedure.

## CAUTION: Veripatrol users

If you are also using VIEVU's Veripatrol software, make sure the Veripatrol application is closed before you proceed.

9. Click the Read & Upload button. The Select Officer to Assign Video pop-up is displayed.

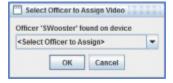

10. Select an officer name from the drop-down list, then click **OK**. The **Enter Reason** pop-up is displayed.

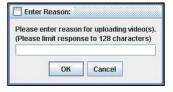

- 11. Type VIEVU video upload in the blank field provided, then click **OK**. Your entry is displayed for confirmation purposes.
- 12. Click **Yes**. The system begins uploading your video files. This may take several seconds or several minutes, depending on the size of your files. When the transmission is complete, click **OK** in the displayed confirmation message.

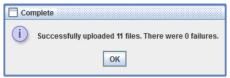

## Manually Uploading Videos from a VIEVU LE3

This procedure must be performed by a user who has the *Media Reader* permission, such as an Administrator or Supervisor. To upload videos:

1. Follow step 2 of the Manually Uploading Videos from a VIEVU LE2 procedure, using your LE3 cable.

#### 1 NOTE: Use the correct USB cable

If you also have an LE2 model VIEVU, make sure you use the cable that came with the LE3, not the LE2.

2. Perform one of the following tasks:

| If                                                                                                    | Then                                                                                                    |
|----------------------------------------------------------------------------------------------------|----------------------------------------------------------------------------------------------------|
| This is the first time you've connected the VIEVU to this PC, the system will automatically begin downloading the VIEVU drivers. | Once the installation of the drivers is complete:  • Click <b>Close</b> in response to the system prompt, and then proceed to the next step. |
| This is not the first time you've connected the VIEVU to this PC (i.e., the VIEVU drivers are already installed on this PC)      | Skip to step 7.                                                                                                    |

- 3. Navigate to your PC's **Device Manager** window, and then set the VIEVU's COM port to **COM9** or lower. To do so:
  - a. Double-click Ports (COM & LPT).
  - b. Double-click USB Serial Port.
  - c. Click the Port Settings tab.
  - d. Click the **Advanced** button, and then select a new COM port from the **COM Port Number** drop-down list. You may select any unused port that is **COM9** or lower.
- 4. Follow step **5** of the *Manually Uploading Videos from a VIEVU LE2* procedure.
- 5. Log in to your DES application as an Administrator or Supervisor user.
- 6. Follow step 8 of the Manually Uploading Videos from a VIEVU LE2 procedure.
- 7. Click the **Read & Upload** button. The **Confirm Officer Assignment** pop-up is displayed.

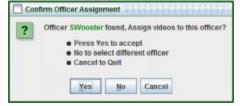

#### 8. Perform one of the following tasks:

| If                                                             | Then                                                                                                    |
|----------------------------------------------------------------|----------------------------------------------------------------------------------------------------|
| You want to assign videos to the officer name displayed here   | • Click <b>Yes</b> .                                                                                                    |
| You do not want to assign videos to the officer displayed here | <ul> <li>Click No, and then perform step 10 of the<br/>Manually Uploading Videos from a VIEVU LE2<br/>procedure.</li> </ul> |

The **Enter Reason** pop-up is displayed.

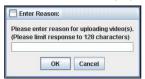

9. Follow steps 11 - 12 of the Manually Uploading Videos from a VIEVU LE2 procedure.

# **Downloading Video Files to Your PC**

This section describes how to download selected videos to your PC. You can download videos in the following formats:

- Data DVD
- Interchange
- Uncompressed
- FOIA redacted.

#### **1** NOTE: DEF users

Workflows on downloading videos are not available to users of the DEF application.

For more information on these formats, refer to the **Available File Formats for User-Requested DVDs table in Chapter 4.** For a side-by-side comparison of the formats, see **DVD File Formats in Appendix 4**.

## Downloading Video to Your PC in Data DVD Format or Uncompressed Format

This section describes how to download standalone video information to your PC in a Data DVD or an Uncompressed Format. Standalone video is video that is not linked to a case.

Perform this procedure if you want to email video, put it on a USB drive or other device, play it back locally without burning it to a disc, and/or import the video into another software application. If you want to download video for the sole purpose of burning a DVD, see *Burning Video to a Data DVD or an Uncompressed Format DVD on page 139* instead.

## A WARNING: Video authenticity

Once a video has been downloaded in uncompressed format and then converted to MP4 and DV files, its authenticity can no longer be verified. Such video can be edited and tampered with using commercial video editing software.

A Data DVD or Uncomressed Format download will include:

- · Selected videos
- General information associated with the videos (Officer Name, DVR, Start/End Times, System ID)
- The Chain of Custody Report
- · A copy of the Flashback Player.

To download video in Data DVD format or Uncomressed format:

- 1. If necessary, review **Searching for Videos on page 27**, and then perform one of the following tasks:
  - To download one video, search for and display the desired video. The **Video Details** page is displayed.

- To download more than one video, search for the desired videos. The Video Search Results page is displayed.
- 2. Go to the Action menu and click Export. The Select Video(s) for Export page is displayed.

#### 1 NOTE: Offline videos

If a video you're trying to export is offline, there will be no **Export** option in the **Action** menu, or the following message will be displayed at the top of the page: **Media must be online to export**.

3. If in step 1 you have chosen to download multiple videos, click each of the videos you want to download; otherwise skip to the next step. **NOTE**: You can click any part of the record except the thumbnail image, as that will launch the Flashback Player. As you select each video, it will appear in the **Selected Videos** list at the bottom of the page.

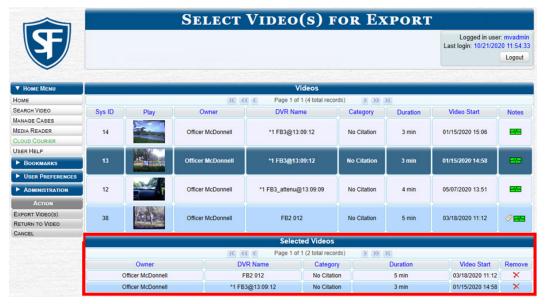

4. Go to the Action menu and click Export Video(s). The Export Video(s) page is displayed.

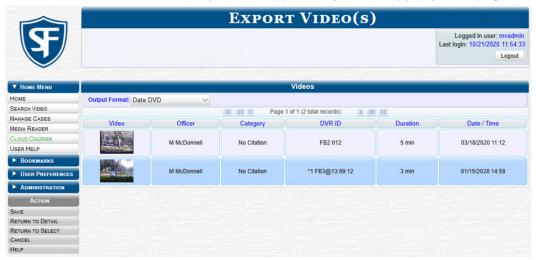

- 5. Select **Data DVD** from the **Output Format** drop-down list.
- 6. Go to the **Action** menu and click **Save**. The **Export Options** pop-up is displayed as pictured on the next page.

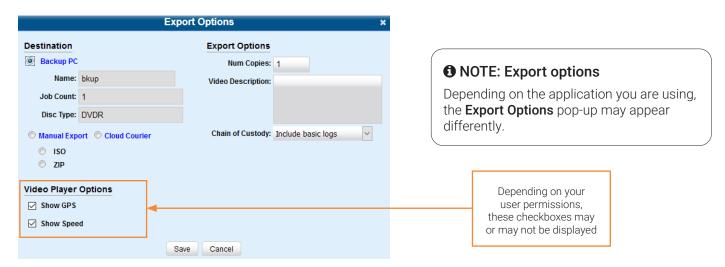

- 7. Select the Manual Export radio button, and then the ZIP radio button.
- 8. Enter a description for this video download in the Video Description field.
- 9. Make your selection from the Chain of Custody Log Level drop-down list.
- 10. If a Video Player Options section is displayed in the lower left corner of the Export Options pop-up:
  - Select the **Show GPS** checkbox to include GPS data with the Flashback Player in this download.
  - Select the **Show Speed** checkbox to include vehicle speed data with the Flashback Player in this download.
- 11. Click **Save**. The system places your burn request in the burn queue and is displayed a status message on your **Welcome Home** page under **Sent Messages**.
- 12. Go to your **Inbox Messages**, and then click the download icon next to the export confirmation message.

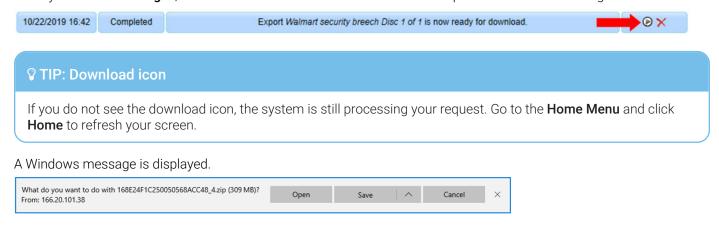

- 13. Select Save As from the Save drop-down list. The Save As window is displayed.
- 14. Navigate to the disk drive location where you want to temporarily save this file, and then, if desired, enter a new name in the **File name** field.
- 15. Click **Save**. The system copies your file to the selected location. When the download is complete, a confirmation message is displayed.

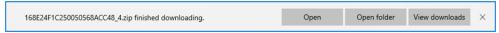

# Downloading Video to Your PC in Interchange Format

This section describes how to download selected standalone videos to your PC in interchange format. Standalone video is video that is not linked to a case.

Perform this procedure if you want to email video, put it on a USB drive or other device, play it back locally without burning it to a disc, and/or import the video into another software application. If you want to download video for the sole purpose of burning a DVD, see *Burning Video to an Interchange Format DVD on page 142* instead.

### WARNING: Video authenticity

Once a video has been exported in interchange format, its authenticity can no longer be verified. Such video can be edited and tampered with using commercial video editing software.

To download video in Interchange format:

- 1. Follow steps 1 4 of the Downloading Video to Your PC in Data DVD Format or Uncompressed Format procedure.
- Go to the Output Format field and select Interchange Format from the drop-down list. Two new columns are displayed: Video Source and Audio Source.

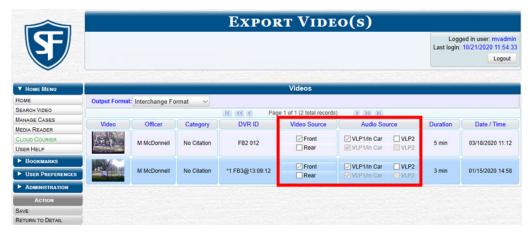

3. Perform one or more of the following tasks:

| If                                                                                                  | Then                                                                                                    |  |
|----------------------------------------------------------------------------------------------------|----------------------------------------------------------------------------------------------------|--|
| The word <b>Camera</b> is displayed in both the <b>Video Source</b> and <b>Audio Source</b> columns | Proceed to the next step.                                                                                                    |  |
| Checkboxes are displayed in the Video Source column                                                 | Select the camera views you want to include for each video, as follows:                                                                                                    |  |
| Video Source column                                                                                 | Copy only the video recorded from Camera Channel 1 (forward facing zoom camera).                                                                                                    |  |
|                                                                                                    | Copy only the video recorded from Camera Channel 2 (Backseat and/or Bullet cameras).                                                                                                    |  |
|                                                                                                    | Copy the video that was recorded from both Camera Channel 1 and Camera Channel 2. <b>NOTE</b> : When you choose this option, the system will burn two separate video files on the DVD that will appear as separate menu items. This doubles your DVD space requirement. |  |

Checkboxes are displayed in the **Audio Source** column

- Select the audio sources that you want to include for each video. You may select up to two audio sources for each video, as described below. These audio tracks will play concurrently when watching the video.
  - VLP1/In Car. The audio from the wireless microphone that's connected to your Flashback's VLP 1 port and the audio from your in-car microphone (default).
  - **VLP2**. The audio from the wireless microphone that's connected to your Flashback's VLP 2 port, if applicable.

### 1 NOTE: Audio Playback

If you choose the VLP1/In Car audio setting, you will be able to toggle back and forth between two audio streams: the stream from your first wireless microphone (VLP1) and the stream from your in-car microphone (In-car). On your DVD player, the VLP1 audio stream is available on the left stereo channel, and the In Car audio stream is available on the right stereo channel. You can use the balance controls on your DVD player to switch back and forth between these two streams.

If you choose the VLP2 audio setting, that audio stream will be available on your DVD player's left stereo channel, and the right stereo channel will be mute.

4. Go to the **Action** menu and click **Save**. The **Export Options** pop-up is displayed.

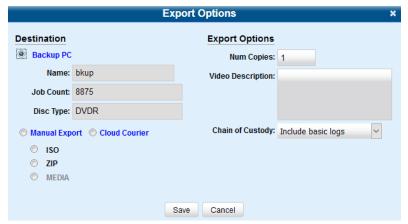

5. Follow steps **7** - **8**, and then **10** - **14** of the *Downloading Video* to *Your PC in Data DVD Format or Uncompressed Format* procedure.

# Downloading Video to Your PC in FOIA Redacted Format

This section describes how to download selected standalone videos to your PC in FOIA Redacted format. Standalone video is video that is not linked to a case.

## WARNING: Video authenticity

Once a video has been exported in FOIA Redacted format, its authenticity can no longer be verified. Such video can be edited and tampered with using commercial video editing software.

To download video in FOIA Redacted format:

- 1. Follow steps 1 4 of the Downloading Video to Your PC in Data DVD Format or Uncompressed Format procedure.
- 2. Select **FOIA Redaction Format** from the **Output Format** drop-down list. Three new columns are displayed: **Video Source**, **Audio Source**, and **Redaction**.

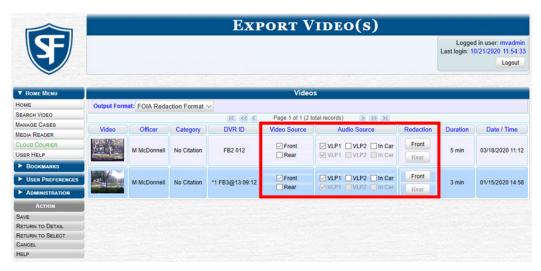

3. Perform one or more of the following tasks:

| If                                                                                                  | Then                                                                                                    |  |
|----------------------------------------------------------------------------------------------------|----------------------------------------------------------------------------------------------------|--|
| The word <b>Camera</b> is displayed in both the <b>Video Source</b> and <b>Audio Source</b> columns | Proceed to the next step.                                                                                                    |  |
| Checkboxes are displayed in the Video Source column                                                 | Select the camera views you want to include for each video, as follows:      Copy only the video recorded from Camera Channel 1 (forward facing zoom camera).      Copy only the video recorded from Camera Channel 2 (Backseat and/or Bullet cameras).      Copy the video that was recorded from both Camera Channel 1 and Camera Channel 2. NOTE: When you choose this option, the system will burn two separate video files on the DVD that will appear as separate menu items. This |  |
| Checkboxes are displayed in the <b>Audio Source</b> column                                          | <ul> <li>doubles your DVD space requirement.</li> <li>Select the audio sources that you want to include for each video. You may select up to two audio sources for each video, as described below. These audio tracks will play concurrently when watching the video.</li> </ul>                                                                                                    |  |
|                                                                                                    | <ul> <li>VLP1. The audio from the wireless microphone that's connected to your Flashback's VLP 1 port (default).</li> <li>VLP2. The audio from the wireless microphone that's connected to your Flashback's VLP 2 port, if applicable</li> <li>In Car. The audio from your in-car microphone.</li> </ul>                                                                                                    |  |

- 4. Go to the **Redaction** column and click one of the following buttons:
  - · Camera. Redact the video from a Focus H1, BodyVISION, BWX-100, or Focus X1 DVR.
  - **Front**. Redact the video from a Flashback's Camera Channel 1. For in-car systems, this is the video captured with your forward facing zoom camera.

• **Rear.** Redact the video from a Flashback's Camera Channel 2. For in-car systems, this is the video captured with your Backseat camera and/or Bullet cameras.

The **Redaction Settings** pop-up is displayed. For detailed description of redaction settings refer to the corresponding table in **Appendix 2 - Videos.** 

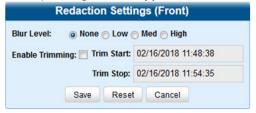

- 5. To blur the entire video or video segment, select a Blur Level: Low, Med, or High.
- 6. To export a video segment instead of the original full-length video, perform the following steps:
  - a. Select the **Enable Trimming** checkbox
  - b. Enter the beginning of the video date/time range in the **Trim Start** field.
  - c. Enter the end of the video date/time range in the **Trim Stop** field.
- 7. Click **Save**, and then, if desired, repeat steps **4 7** to redact other videos that are included with this case DVD.
- 8. Go to the **Action** menu and click **Save**. The **Export Options** pop-up is displayed.

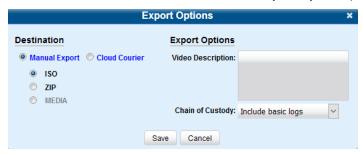

9. Follow steps **7** - **8**, and then **10** - **14** of the *Downloading Video* to *Your PC in Data DVD Format or Uncompressed Format* procedure.

# **Managing Video Attributes**

# Managing User Metadata

As a System Administrator, you have the ability to add, change, and/or delete user metadata fields at any time. These fields allow officers to notate their videos with custom data, such as a citation number or subject description. You can perform the following tasks:

- Add a new user metadata field
- Change or delete an existing user metadata field.

#### 1 NOTE: DEA Precinct users

DEA Precinct users can only view user metadata as described in step 1 of Adding a New User Metadata Field below.

## Adding a New User Metadata Field

To add a user metadata field:

1. Go to Administration > System Setup > System > UMD Types. A list of existing UMD records (if any) is displayed.

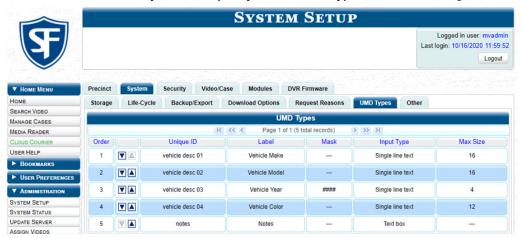

# • NOTE: Changing display order

Click the up and down arrows to change the order in which the user metadata fields are displayed.

2. Go to the **Action** menu and click **New**. The **New UMD Type** form is displayed. The fields on this form are described in the corresponding table in **Appendix 2 - Videos**.

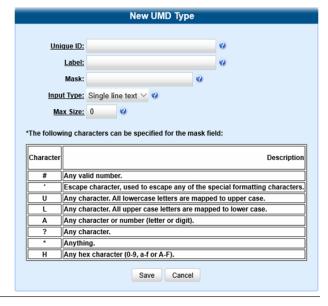

3. Perform one of the following tasks:

| If                                                  | Then                                                                                                    |
|-----------------------------------------------------|----------------------------------------------------------------------------------------------------|
| This UMD will be a single line text field (default) | Proceed to the next step.                                                                                                    |
| This UMD will be a text box                         | Select Text box from the Input Type drop-down list. The text box version of the New UMD Type pop-up is displayed.      New UMD Type  Unique ID: Label: Input Type: Text box  Save Cancel |

- 4. Enter the following information:
  - An ID code for this UMD in the **Unique ID** field
  - The name of the UMD in the **Label** field. This is how the UMD field will appear on the actual data entry form.
- 5. If you are creating a text box UMD, click **Save** to close the **New UMD Type** pop-up.
- 6. To apply a mask to this UMD, enter a UMD mask in the Mask field using the appropriate characters (see on-screen list).
- 7. If you did not enter a value in the Mask field, enter the maximum length for this UMD in the Max Size field
- 8. Click the **Save** button. The **UMD Types** list is displayed. Notice that the new record is displayed at the bottom of the list. Unless you move the record up or down, this is the order in which the new data field will appear on the video record.

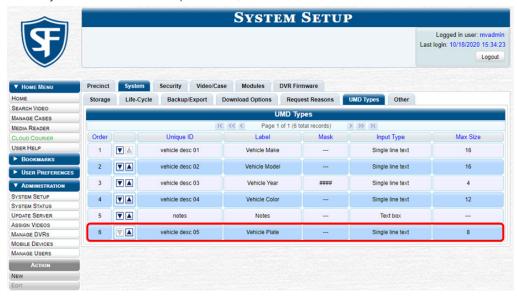

# • NOTE: Changing display order

Click the up and down arrows to change the order in which the user metadata fields are displayed.

# Changing or Deleting an Existing User Metadata Field

This section describes how to change or delete an existing user metadata field in your DES application.

## A WARNING: Deleting a UMD field

If you delete a UMD field that is currently attached to one or more videos, the system will permanently remove that UMD field from those videos.

To change or delete a user metadata field:

- Follow step 1 of the Adding a New User Metadata Field procedure.
- 2. Right-click the record of interest, and then perform one of the following tasks:

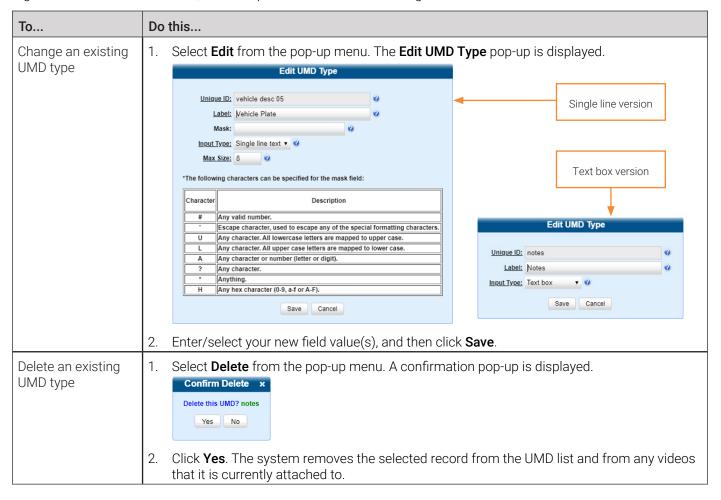

## **Managing Video Notations**

Video notations are custom pieces of information that you can use to classify and organize videos. Once the Video Notation feature is activated, any video notations you create will be displayed on the **Edit Video** form.

You can perform the following tasks:

- Add a new video notation
- Change or delete an existing video notation
- · Turn video notations on or off
- Export video notations activity to a spreadsheet.

### **1** NOTE: DEA Precinct users

Workflows described in this section are not available to users of the DEA Precinct application.

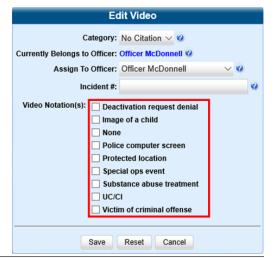

### Adding a New Video Notation

This section describes how to add a new video notation to the Video Details page.

To add a video notation:

DEA Agency and your DEP users: go to Administration > System Setup > Video/Case > Videos > Notations.
 DEF and DEV users: go to Administration > System Setup > Video > Notations.
 Then go to the Action menu and click New. The New Video Notation pop-up is displayed.

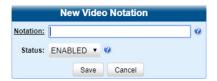

2. Enter a name for the new video notation in the **Notation** field, and then click **Save**. The new notation is added to the Video Notations list.

### Changing or deleting an Existing Video Notation

This section describes how to update an existing video notation, or delete a video notation record that was previously created.

To change or delete a video notation:

- 1. Follow step 1 of the Adding a New Video Notation procedure.
- 2. Right-click the record of interest, and then perform one of the following tasks:

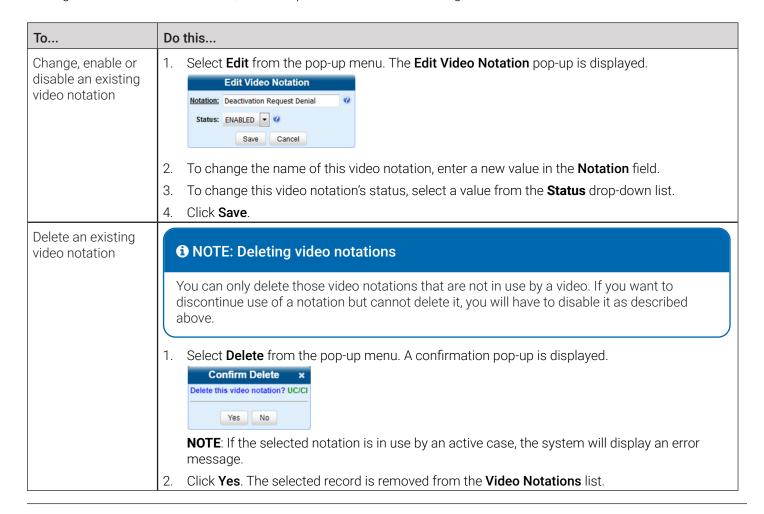

## Turning Video Notations On/Off

This section describes how to turn the video notations feature on or off. When this feature is ON, all predefined video notations will be displayed on the **Edit Video** form. When this feature is OFF, no video notations will be displayed on the **Edit Video** form.

To turn video notations on or off:

1. Go to **Administration > System Setup > System > Other**, then go to the **Action** menu and click **Edit**. The **Other** pop-up is displayed.

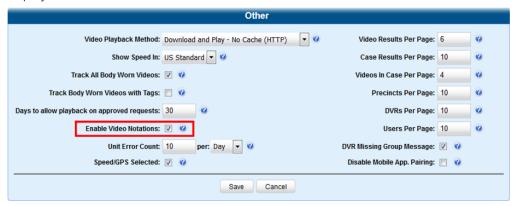

To turn the video notations feature on or off, select or deselect the Enable Video Notations check box as desired, and then click Save.

### **Exporting Video Notations Activity to a Spreadsheet**

This section describes how to export video notations activity to a spreadsheet for use with another application, such as a custom reporting tool. The export includes a list of all video notations that have been added or removed from a video or snapshot file during a selected time period.

To export video notations activity:

- 1. Go to Administration > System Status > Reports, then click the Video Notations report to highlight it.
- 2. Go the **Action** menu and click **Generate Report**. The **New Report** pop-up is displayed.

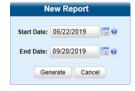

- 3. Using the calendar icon beside the **Start Date** field, select the beginning of the date range for this report.
- 4. Using the calendar icon beside the **End Date** field, select the end of the date range for this report.
- 5. Click Generate. The system generates the report and places it in your PC's Downloads folder.
- 6. Navigate to your **Downloads** folder, and then double-click the CSV report file. The report is displayed in your default spreadsheet application, such as Microsoft Excel.

## **Managing Video Categories**

This section describes how to change or export the information associated with video categories. For a detailed description of video categories and how they are used in your DES application, see the *Video Details Page table in Appendix 2*.

### 1 NOTE: DEA Precinct users

DEA Precinct users you can only view video categories as described in step 1 of *Changing Video Category Information* below.

## **Changing Video Category Information**

This section describes how to change the following information for a video category: category name, backup status (enabled vs. disabled), usage status (in-use vs. disabled), days online (i.e., the number of days a video or snapshot of a certain category will remain online before it can be purged from the server).

To change video category information:

DEA and DEP users: go to Administration > System Setup > Video/Case > Videos > Categories.
 DEF and DEV users: go to Administration > System Setup > Video > Categories.
 The current category list is displayed.

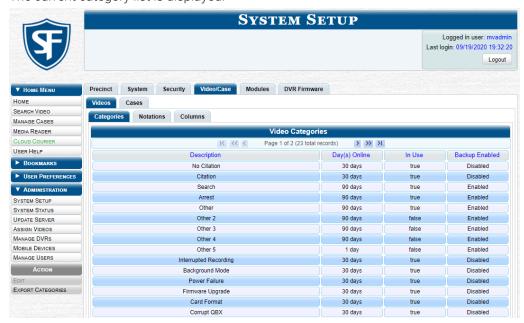

2. Right-click the category you want to change, then select **Edit** from the pop-up menu. The **Edit Video Category** pop-up is displayed. The fields on this pop-up are described in the corresponding table in *Appendix 2 - Videos*.

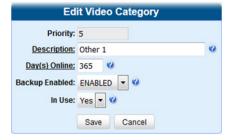

### NOTE: Video category options

Depending on the application you are using, the options available to you in the **Edit Video Category** pop-up may be different.

3. Perform one or more of the following steps:

| To change                                                                                                 | Do this                                                                                                    |
|----------------------------------------------------------------------------------------------------|----------------------------------------------------------------------------------------------------|
| The name of this category                                                                                 | Enter a new name in the <b>Description</b> field. <b>NOTE:</b> DEF users should only change this field value in coordination with the DEP System Administrator. Field values should match on both servers.         |
| The number of days that a video or snapshot with this category will remain online before it can be purged | Enter a new number in the <b>Day(s) Online</b> field                                                                                                    |
| The <b>Backup Enabled</b> status for this category                                                        | Select a new value from the <b>Backup Enabled</b> drop-down list. <b>NOTE:</b> DEF users should not change this field value unless instructed to do so by the DEF System Administrator                             |
| The <b>In Use</b> status for this category                                                                | Select a new value from the <b>In Use</b> drop-down list. <b>NOTE:</b> DEF users should only change this field value in coordination with the DEP System Administrator. Field values should match on both servers. |
| The <b>Auto Transfer</b> status for this category                                                         | Select the new value from the <b>Auto Transfer Enabled</b> drop-down list.                                                                                                    |

- 4. Click Save.
- 5. To update another category, repeat steps 2 4.

### Manually Exporting Video Categories

Normally, when you change video categories on the server, that information is automatically transmitted to each DVR during the next server-to-DVR transmission. However, if your department does not use the wireless downloading feature, you can manually copy updated video categories from the server to a Flashback2 DVR, as described here.

To export video categories:

- 1. Insert a USB drive in a USB port on your PC.
- 2. Follow step 1 of the Changing Video Category Information procedure.
- 3. Go to the Action menu and click Export Categories. A Windows message is displayed.
- 4. Select Save As from the Save drop-down list. The Save As window is displayed.
- 5. Navigate to your USB drive, and then click Save.
- 6. Take the USB drive and use it to load the *config.xml* file onto the in-car DVR, as described in *Copying the config.xml File from a USB Drive to Your DVR* in your **Flashback2 User's Guide**.

# **Installing Applications**

You can install various applications that will help your organization manage videos and related data.

All applications are accessible from the **Applications** menu in the **Tools** tab pictured below, which you can open by going to **Administration > System Status > Tools**.

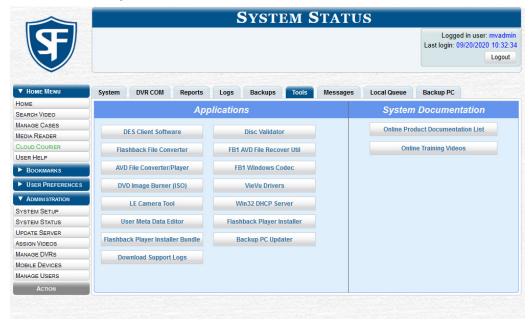

## Installing the UMD Editor on an Officer's Mobile Data Computer

If your vehicles are equipped with mobile data computers (MDCs), officers have the option of assigning user metadata to their in-car videos immediately after they are finished recording. However, this option requires that you install an application called the UMD Editor on your mobile data computers. You will also need to configure your MDCs for Ethernet.

If your agency is using Vehicle Viewer or Vehicle Viewer Live, the UMD Editor is already included with those applications.

### 1 NOTE: Windows users

This procedure is for Windows 10 users. If you have an earlier version of Windows, these steps may differ slightly.

To install the UMD editor:

- 1. If you have not done so already, configure each of your MDCs as an Ethernet network, as described in *Configuring an In-Car DVR Not Assigned to a DVR Group on page 189*. **NOTE**: Using an Ethernet connection in the vehicle will not interfere with your wireless video transmission.
- 2. Insert a USB flash drive into a USB port on your PC (i.e., the PC you use to connect to the your DES application).
- 3. Go to **Administration > System Status > Tools**, and then click the **User Meta Data Editor** button. The system downloads the installation file to your PC's Downloads folder.

78

- 4. Navigate to your **Downloads** folder. Make sure the *FBUMD\_windows\_2\_4.exe* file is selected, then press **Ctrl + C** to copy it to your clipboard.
- 5. Navigate to your USB drive, then press Ctrl + V to copy the FBUMD\_windows\_2\_4.exe file to that drive.
- 6. Remove the USB drive from your PC, and then insert it into a USB port on the in-car mobile data computer.

- 7. Log in to the mobile data computer, and then navigate to the USB drive.
- 8. Click the FBUMD\_windows\_2\_4.exe file, then press Ctrl + C to copy it to your clipboard.
- 9. Navigate to the PC directory where you want to install the UMD editor.
- 10. Press **Ctrl** + **V** to copy the EXE file to the selected directory.
- 11. Double-click the *FBUMD\_windows\_2\_4.exe* file, and then click **Run** in the displayed security pop-up. After a momentary delay, the **Install Wizard** is displayed.

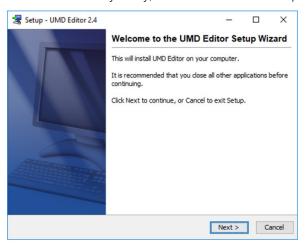

12. Click **Next**. The system begins installing the application on the mobile data computer. When the installation is complete, a confirmation message is displayed.

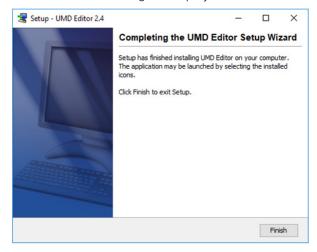

- 13. Click Finish, and then remove the USB stick from the USB port.
- 14. Repeat steps 6 13 for all of the vehicles in your fleet.

### 1 NOTE: Entering DVR's IP address

The first time you use the UMD Editor you will be prompted to enter the DVR's IP address. If you don't know the IP address, you can find it in the DVR's record. For more information, see **Searching for an Existing DVR or 8-Bay Dock on page 185.** 

## Installing the Flashback File Converter

This procedure describes how to install the Flashback File Converter utility on your PC.

### **1** NOTE: Windows users

This procedure is for Windows 10 users. If you have an earlier version of Windows, these steps may differ slightly.

To install the Flashback file converter:

- 1. Go to **Administration > System Status > Tools**, and then click the **Flashback File Converter** button. The system downloads the application to your PC's **Downloads** folder.
- 2. Navigate to your **Downloads** folder, and then double-click the *FlashbackConverter-1.0.0.5.exe* file.
- 3. Click Run in the displayed security pop-up. The Flashback Converter InstallShield Wizard is displayed.

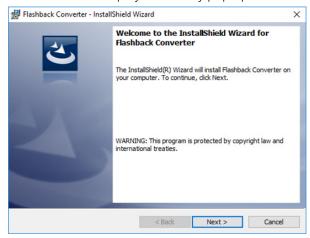

Click Next, and then select I accept the terms in the license agreement radio button in the License Agreement window.
 The Setup Type window is displayed.

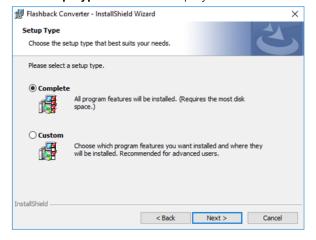

- 5. Click **Next**, and then click **Install** in the displayed **Ready to Install the Program** window. The system begins installing the application. After the installation is complete, a confirmation message is displayed.
- 6. Click Finish.

## Installing the Windows Codec Utility for AVI Videos

Occasionally, customers who have purchased a new PC or reimaged an existing PC may have difficulty playing or VIEVU videos on their PC. In this circumstance, we recommend that you install a utility called a "codec," which restores the files that are necessary to play AVI files on a Windows PC. If this procedure does not solve your problem, please contact Mobile-Vision Support for assistance.

### 1 NOTE: Windows users

This procedure is for Windows 10 users. If you have an earlier version of Windows, these steps may differ slightly.

To install the Windows Codec utility:

- 1. Go to **Administration > System Status > Tools**, and then click the **FB1 Windows Codec** button. The system downloads the installation file to your PC's **Downloads** folder.
- 2. Navigate to your **Downloads** folder, and then double-click the **WVIDInstall.exe** file.
- 3. Click **Run** in the displayed security pop-up. The **Installer Language** pop-up is displayed.

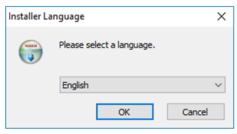

4. Click OK. The WVID Filter pop-up is displayed.

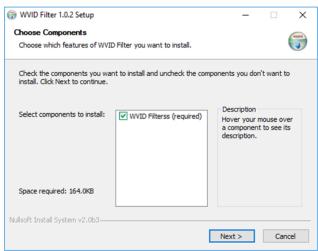

- 5. Click **Next**, and then click **Install**. Once the installation is complete, a confirmation message is displayed.
- 6. Click Close.

## Manually Installing the VIEVU Drivers

The VIEVU is a small body-worn DVR previously sold by Mobile-Vision. The first time you connect a VIEVU to your PC, you will typically be prompted to download two drivers that are required to operate the VIEVU. However, if your computer does not recognize the VIEVU cable or cannot automatically locate the drivers, you can manually download these drivers from the **Tools** tab.

### 1 NOTE: Windows users

This procedure is for Windows 10 users. If you have an earlier version of Windows, these steps may differ slightly.

#### To install VIEVU drivers:

- 1. If the VIEVU is currently connected to your PC, disconnect the VIEVU's two USB cables.
- Go to Administration > System Status > Tools, and then click the VieVu Drivers button. The system downloads the VIEVU drivers to your Downloads folder.
- 3. Navigate to your **Downloads** folder, then right-click the **VIEVU\_DRIVERS.zip** file and select **Extract to VIEVU\_DRIVERS\** from the drop-down list.

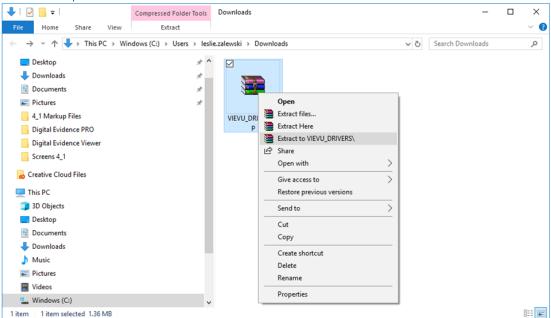

4. Double-click the new **VIEVU\_DRIVERS** folder. The contents of the **VIEVU\_DRIVERS.zip** file are displayed.

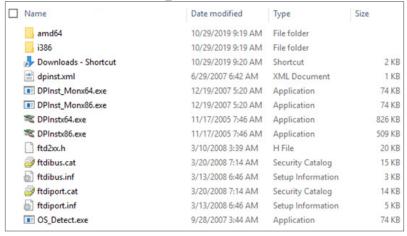

5. If your PC has a 64-bit operating system, double-click *DPInstx64.exe* – OR –

If your PC has a 32-bit operating system, double-click DPInst\_Mon86.exe

Once you double-click the appropriate file, a DOS screen will briefly flash on-screen, indicating that the drivers have been installed.

### **♥ TIP: Your operating system**

If you aren't sure what type of operating system you have, double-click either *DPInstx64.exe* or *DPInst\_Mon86.exe*. If you get an error message, you'll know that you selected the wrong file.

- Go to the upper right corner of the page and click Logout to exit your DES application.
- 7. Click the cross icon in the upper right corner of the page to close your browser.
- 8. Reboot your PC, and the log back into your DES application.
- 9. If you plan to upload VIEVU videos right now, plug the VIEVU's USB cables back into your PC, then proceed to the appropriate topic:
  - Manually Uploading Videos from a VIEVU LE2 on page 61, beginning with step 5,
     -OR-
  - Manually Uploading Videos from a VIEVU LE3 on page 63, beginning with step 3.

## Manually Installing the Flashback Player

Typically, the Flashback Player launches automatically when you attempt to play a video from the server. However, if your agency prohibits the running of EXE files from the browser's "temp" folder, you can manually download the Flashback Player from the **Tools** tab. The Flashback Player is installed like any other Windows 32-bit application—in the Windows Program Files folder.

There are two file options available for installing the Flashback Player:

- EXE file (Flashback Player Installer button)
- ZIP file (Flashback Player Installer Bundle button).

Both file options require Windows administrative privileges on the client workstation to install. Select the bundle option if you are an IT Administrator and you plan to install the Flashback Player through a Microsoft System Management Server (SMS) or a Microsoft System Center Configuration Manager (ConfigMgr). The bundled scripts will allow IT Administrators to install the Flashback Player silently.

### 1 NOTE: Windows users

This procedure is for Windows 10 users. If you have an earlier version of Windows, these steps may differ slightly.

To install the Flashback Player:

1. Go to **Administration > System Status > Tools**, and then perform one of the following tasks:

| То                                                                                                    | Do this                                             |
|----------------------------------------------------------------------------------------------------|-----------------------------------------------------|
| Install the Flashback Player on your local PC                                                               | Click the Flashback Player Installer button.        |
| Install the Flashback Player through SMS or ConfigMgr (also referred to as a silent installation or update) | Click the Flashback Player Installer Bundle button. |

The system downloads the application to your PC's **Downloads** folder.

- 2. Navigate to your PC's **Downloads** folder, and then perform one of the following tasks:
  - Double-click the FlashbackPlayer-4\_0\_3\_9.exe file, and then click Run in the displayed security pop-up.
     -OR-
  - · Perform the following steps:
    - a. Right-click the *FBPlayer-Bundle-4\_0\_3\_8.zip* file, then select **Extract to FBPlayer-Bundle-4\_0\_3\_8** from the drop-down list.
    - b. Double-click the new **FBPlayer-Bundle-4\_0\_3\_8** folder to open it.
    - c. Double-click the FlashbackPlayer-4\_\_0\_3\_8.exe file.

The Flashback Player - InstallShield Wizard is displayed.

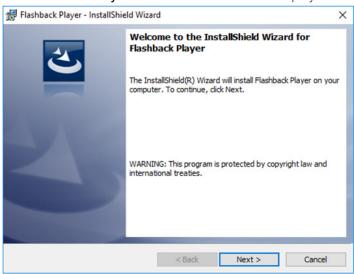

3. Click **Next**, and then select **I accept the terms in the license agreement** radio button in the **License Agreement** window. The **Ready to Install the Program** window is displayed.

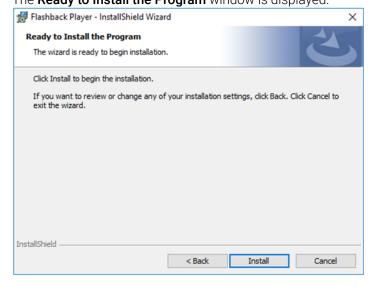

- 4. Click **Install**. The system begins installing the Flashback Player. Once the installation is complete, a confirmation message is displayed.
- 5. Click **Finish**, then click **Logout** in the upper right corner of the page to exit your DES application.
- 6. Click the cross icon in the upper right corner of the page to close your browser.
- 7. Open your browser and log back into your DES application.

## Installing the Focus X1 Single-Bay Software

The Focus X1 Single-Bay Software is an application that allows the Focus X1 body-worn DVR inserted into a single-bay office dock to communicate with the server. The application is installed on an agency PC and when the office dock is connected to that PC via a USB cable, Focus X1 and the server are able to exchange information, such as:

- Upload of recorded videos
- · Configuration settings updates
- · Firmware updates.

To install the Focus X1 Single-Bay Software:

- Go to Administration > System Status > Tools, and then click the X1 Single-Bay Software button. The system
  downloads the application to your PC's Downloads folder.
- 2. Navigate to your **Downloads** folder, and then double-click the *x1dock-1.0.2.msi* file.
- 3. Click **Run** in the displayed security pop-up. The **X1 Dock Setup** window is displayed.

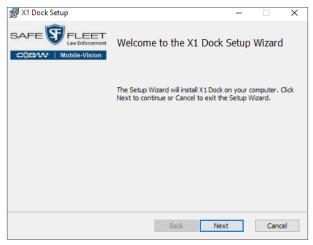

4. Click **Next**, and then select **I accept the terms in the License Agreement** checkbox in the **End-User License Agreement** window. The **Ready to install X1 Dock** window is displayed.

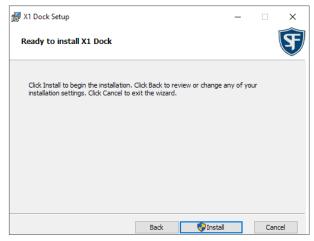

- 5. Click **Install**. The system begins installing the application. After the installation is complete, a confirmation message is displayed.
- 6. Click Finish.

# Managing Body-Worn Viewing Requests

This section describes how your agency can limit access to body-worn videos by activating body-worn tracking functions, and how to manage viewing requests.

You can limit access to body-worn videos by activating the following functions:

- Track all body-worn videos. When this feature is on, your DES application will restrict the viewing of all body-worn videos unless a user has the Authorize Media Playback or Can View Body Worn Videos permission. Users who lack the required permissions will have to submit a viewing request to their supervisor. The supervisor, in turn, will subsequently approve or deny their subordinate's viewing request as described in Approving/Denying Viewing Requests on page 87.
- Track all body-worn videos with tags. When this feature is on, your DES application will restrict the viewing of body-worn videos that have a tracepoint or video notation attached to them. The only exception is for users that have the Authorize Media Playback or Can View Body Worn Videos permission. Such users will be able to view all body-worn videos, regardless of whether a video has an embedded trace-point or video notation. Users who lack the required permissions will have to submit a viewing request to their supervisor.

## **Tracking Body-Worn Videos**

This section describes how to activate (turn on) the two functions used to limit user access to body-worn videos. To activate video tracking:

1. Go to **Administration > System Setup > System > Other**, then go to the **Action** menu and click **Edit**. The **Other** pop-up is displayed.

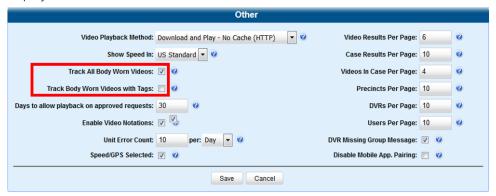

2. Perform one of the following tasks:

| То                                                                                                    | Do this                                                 |  |
|----------------------------------------------------------------------------------------------------|---------------------------------------------------------|--|
| Require that all users without proper permissions submit a viewing request to view any body-worn video                                                 | Select the <b>Track Body Worn Videos</b><br>checkbox    |  |
| Require that all users without proper permissions submit a viewing request to view a body-worn video that has an embedded tracepoint or video notation | Select the Track Body Worn Videos<br>with Tags checkbox |  |

3. Click Save.

## **Approving/Denying Viewing Requests**

This section describes how to approve or deny a request to view a body-worn video. Users submits such a request to the supervisor when they wants to view a particular body-worn video or snapshot image, but lack the required permissions to do so (i.e., the *Can View Body Worn Videos* and/or *Authorize Media Playback* permission).

To approve/deny viewing requests, you must have the Authorize Media Playback permission.

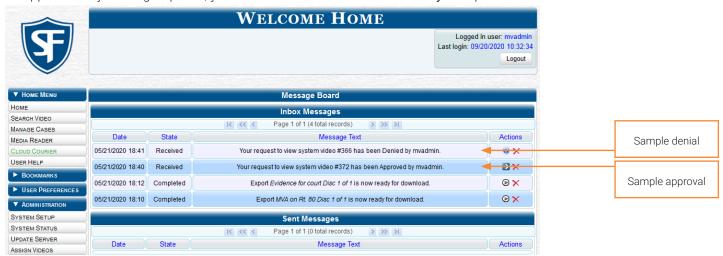

To approve and deny viewing requests:

1. Make sure the **Welcome Home** page is displayed, and then locate the viewing request on your **Inbox Messages** list.

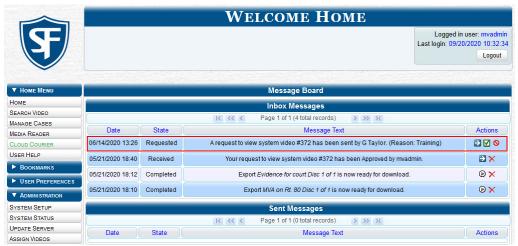

- To view the video before making a determination, click the icon to the right of the request. Otherwise skip to step 5.
   The Video Details page is displayed.
- 3. Click the video's thumbnail image. The video launches in the Flashback Player.
- 4. When you've finished viewing the video, close the Flashback Player, and then go to **Home Menu** and click **Home**. The **Welcome Home** page is displayed.
- 5. Perform one of the following tasks:

| То                         | Do this                                                                                                    |
|----------------------------|----------------------------------------------------------------------------------------------------|
| Accept the viewing request | <ul> <li>Click the ☑ icon beside that request.         A confirmation message is displayed at the top of the page: Request Approved.         The system also sends an approval notice to the requestor's Inbox Messages list.     </li> </ul> |

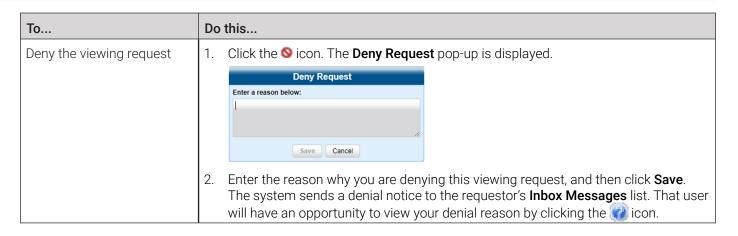

## Reviewing and Revoking Active Viewing Requests

This section describes how to review all active viewing requests that you previously approved and how to revoke an active viewing request, which is an approval granted to an officer to view a body-worn video or snapshot record within a predefined time period. Once you grant a viewing request to a user, that request remains active for X number of days, where X is equal to the value of the **Days to allow playback on approved requests** field on the **Other** form.

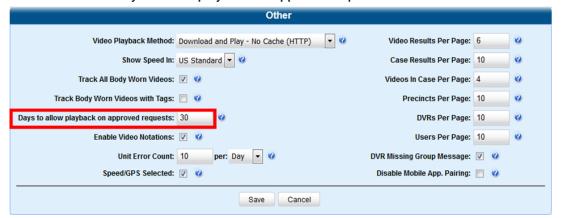

In this example, all viewing requests will remain in effect for 30 days after they are granted.

For example, let's say that an officer submitted a viewing request to you on December 1st to view body-worn video number 241. You reviewed and approved the request, which would have remained in effect until December 30th according to your system settings. However, on December 15th, you received an email from your Chief stating that from now on, only Detectives can access video 241. In that instance, you could use this procedure to revoke that user's video access permission.

To review and revoke viewing requests:

 Make sure the Welcome Home page is displayed, then go to the Action menu and click Manage Requests. The Manage Approved Media View Requests pop-up is displayed. The columns on this pop-up are described in the corresponding table in Appendix 2 - Videos.

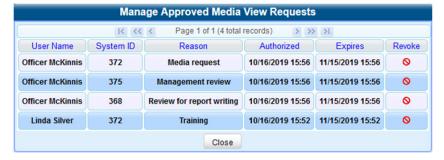

2. To revoke a user's viewing permission, click the Solicon to the right of that request. The **Deny Request** pop-up is displayed.

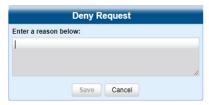

- 3. Enter the reason why you are revoking this user's viewing approval, and the click **Save**. The system sends a denial notice to the requestor's **Inbox Messages** list. That user will have an opportunity to view your denial reason by clicking the con
- 4. Click the cross icon in the upper right corner to close this pop-up.

## **Exporting Viewing Request Activity to a Spreadsheet**

This section describes how to export viewing request activity to a spreadsheet for use with another application, such as a custom reporting tool. This data includes a list of all body-worn viewing requests that have been made during a selected time period.

To export viewing request activity:

1. Go to Administration > System Status > Reports, and then click the BW Video Requests report to highlight it.

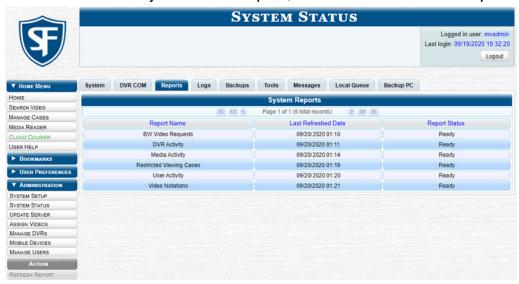

2. Go the **Action** menu and click **Generate Report**. The **New Report** pop-up is displayed.

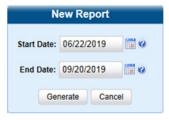

- 3. Using the **Start Date** and **End Date** fields, select a date range for your report, and then click **Generate**. The system generates the report and places it in your PC's **Downloads** folder.
- 4. Navigate to your **Downloads** folder, and then double-click the CSV report file. The report is displayed in your default spreadsheet application, such as Microsoft Excel.

## **Managing Viewing Request Reasons**

This section describes how to add, change, and/or delete viewing request reasons, which are used to populate the **Request Reason** drop-down list on the **Request Viewing** pop-up.

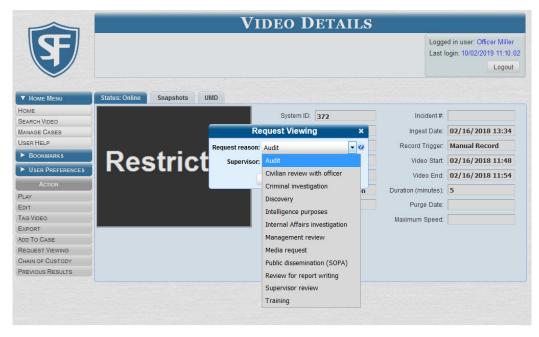

These agency-defined reasons are used to help create viewing requests, which an officer submits to their supervisor in order to obtain permission to view a body-worn video or snapshot file.

To add, change or delete viewing request reasons:

1. Go to **Administration > System Setup > System > Request Reasons**. A list of all existing viewing request reasons is displayed.

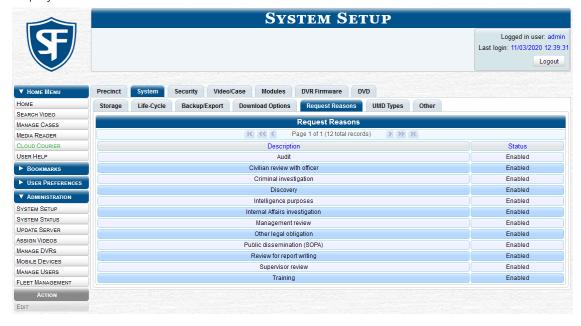

## 2. Perform one of the following tasks:

| То                                                  | Do this                                                                                                    |
|-----------------------------------------------------|----------------------------------------------------------------------------------------------------|
| Add a viewing request reason                        | <ol> <li>Go to the Action menu and click New. The New Request Reason pop-up is displayed.         New Request Reason         Description:             Status: Enabled Y Q         </li> <li>2. Enter a name for the viewing request reason in the Description field, and then click Save. The new reason is added to the Request Reasons list.</li> </ol>                                                                                                    |
| Change, enable, or disable a viewing request reason | <ol> <li>Right-click the record you want to update, then select Edit from the pop-up menu. The Edit Request Reason pop-up is displayed.          Edit Request Reason         Description: Criminal investigation         Save Cancel     </li> <li>To change the name of this request reason, enter a new value in the Description field.</li> <li>To change the request reason's status, select Enabled or Disabled from the Status drop-down list accordingly to activate or inactivate this request reason.</li> <li>Click Save.</li> </ol>                                                             |
| Delete a viewing request reason                     | You can only delete those request reasons that are not in use by an active request. If you want to discontinue use of a request reason but cannot delete it, you will have to disable it as described above.  1. Right-click the record you want to delete, then select <b>Delete</b> from the pop-up menu. A confirmation pop-up is displayed.  Confirm Delete  Delete this Request Reason? Training  Yes No  NOTE: If the selected request reason is in use by an active request, the system will display an error message.  2. Click Yes. The selected record is removed from the Request Reasons list. |

## **Changing the Expiration Date for Viewing Approvals**

By default, all viewing approvals that you grant your staff members will remain in effect for 30 days. However, you can increase or decrease this number to meet your agency's needs, as described in this section.

To change the expiration date:

1. Go to **Administration > System Setup > System > Other**, then go to the **Action** menu and click **Edit**. The **Other** pop-up is displayed.

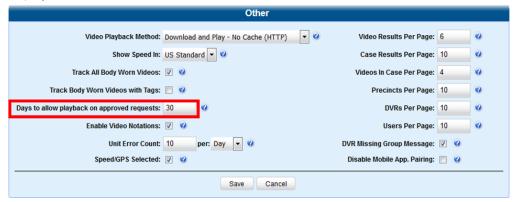

2. Enter a new number in the Days to allow playback on approved requests field, and then click Save.

# Chapter 3. Cases

# In This Chapter

| Working with Cases                              | 95  |
|-------------------------------------------------|-----|
| Creating Cases                                  | 95  |
| Searching for Cases                             | 98  |
| Viewing Case Details                            | 100 |
| Updating Cases                                  | 102 |
| Adding and Removing Favorite Cases              | 107 |
| Marking Cases for Disposal                      | 108 |
| Reactivating Offline Cases                      | 108 |
| Generating a Chain of Custody Report for a Case | 110 |
| Downloading Case Files to Your PC               | 111 |
| Managing Case Notations                         | 118 |
| Managing Race Types                             | 119 |
| Managing Subject Types                          | 121 |
| Generating the Restricted Viewing Cases Report  | 123 |

## **Working with Cases**

This chapter describes how to work with cases in DES applications.

### 1 NOTE: DEF and DEV users

The contents of this chapter is not applicable to users of the DEF and DEV applications.

A case is a record that contains one or more videos and other data that pertains to an incident, such as a motor vehicle accident. This feature allows you to conveniently gather all of an incident's evidence in one record, allowing for easy viewing and archiving of evidence.

Besides video, a case may contain other media files (such as photographs), subject names, comments, and general information relating to the incident.

If you have a case that you access frequently, you may add it to a list of favorite cases. This feature provides you with a quick and easy method to access those cases that you refer to frequently.

### NOTE: Cases in DEA applications

Cases can be created both on the Agency server and on the Precinct server(s). However, if a case is originally created on a Precinct server, you cannot update it on the Agency server unless you first request control of that case from the Precinct.

If you are a DEA Precinct user, occasionally, a user on the Agency server may request control of one of your case records. When that happens, you will no longer be able to update that case on the Precinct server. However, you will still be able to view, export, and/or generate a Chain of Custody Report for that case.

## **Creating Cases**

This section describes how to enter a new case. There are two methods for creating a new case:

- Method 1: Open a new case and attach video(s) to it. This method is described in Creating a Regular Case and Creating
  a Restricted Case sections in this chapter. Restricted cases allow you to define which users will be allowed to access a
  case.
- Method 2: Open a video and create a new case to attach it to.

## Creating a Regular Case

This section describes how to enter a new case that has the typical access privileges. In a DES application, this means that the case is either public or private. Public cases can be accessed by any DES user. Private cases can be accessed by the case's owner and users who have edit permissions. If you prefer to create a case that grants access to a specific group of users, see *Creating a Restricted Case on page 96* instead.

To create a regular case:

1. Go to **Home Menu** and click **Manage Cases**. The **Case Information** pop-up is displayed.

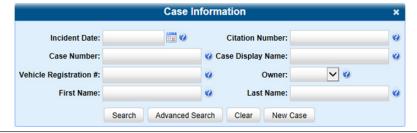

 Click New Case. The New Case form is displayed. The fields on this form are described in the corresponding table in Appendix 3 - Cases.

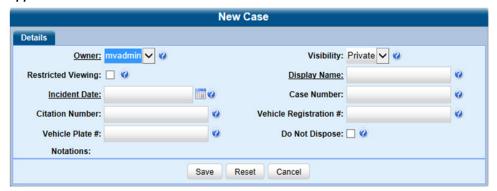

- 3. Select the name of the officer who will be the owner of this case from the **Owner** drop-down list.
- 4. Select **Public** or **Private** from the **Visibility** drop-down list to mark the case as public (viewable by all users) or private (only viewable by its owner and users with edit permissions).
- 5. Enter the following information:
  - A descriptive name for this case in the **Display Name** field. This is a required field.
  - The case's incident date in the **Incident Date** field. Observe *mm/dd/yyyy* format. This is a required field.
  - Your agency's case number in the **Case Number** field.
- 6. If available, enter the following information associated with this case in the corresponding fields:
  - · A citation number
  - · A vehicle registration number
  - · A license plate number.
- 7. If the **Do Not Dispose** checkbox is displayed, you can select it to keep this case available online even after the **Auto Dispose Time** has expired. **NOTE**: Once you select the **Do Not Dispose** checkbox, the system will not remove the case from the server until you deselect that checkbox.
- 8. If there are any checkboxes to the right of the **Notations** field, select all that apply to this case.
- 9. Click Save. A confirmation message is displayed at the top of the Case Details page.

## Creating a Restricted Case

This section describes how to enter a new case that is restricted. Restricted cases can only be accessed by a predefined list of users. This feature is particularly useful if you want to limit video access across multiple permission levels.

For example, let's say that you only want detectives to have access to Interview Room videos. In this scenario, you could create ONE restricted case called *Restricted Viewing—Interview Room*, then add all of your detectives to that case's list of authorized users. Whenever there is a new Interview Room video available, you would then link that video to the *Restricted Viewing—Interview Room* case. In this manner, the Interview Room videos would always be hidden from unauthorized users on the system, even if those videos are linked to other cases.

You must have the proper permissions to perform this task. Typically, this capability is given to Internal Affairs detectives.

To create a restricted case:

- 1. Follow steps 1 3 of the Creating a Regular Case procedure.
- 2. Select the **Restricted Viewing** checkbox. The **Visibility** field becomes grayed out, and a new **Authorized Users** tab is displayed at the top of the form, as pictured on the next page.

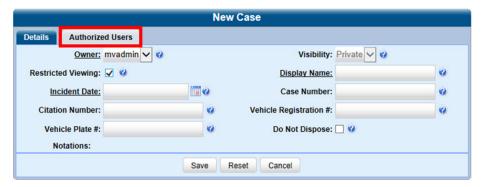

- 3. Follow steps **5 8** of the *Creating a Regular Case* procedure.
- 4. Click the Authorized Users tab. A list of system users is displayed.

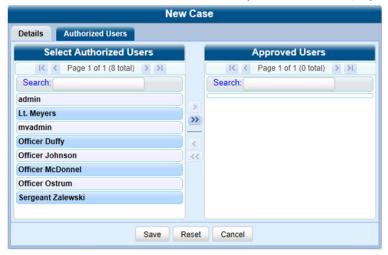

5. Go to the **Select Authorized Users** column and click each of the users that you want to allow access to this case.

### **TIP:** Navigating the list of users

To scroll through a large user list, use the navigation arrows at the top of the column or enter a user name in the **Search** field.

6. Once you've highlighted the desired users, click the icon in the center column. The selected users are displayed in the **Approved Users** column.

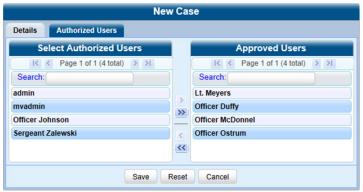

7. Click Save. A confirmation message is displayed at the top of the Case Details page.

## **Searching for Cases**

You can search for videos by a number of different criteria. Your DES application provides you with two search methods: basic and advanced.

| Search method                       | Used to search for cases by some or all of these criteria                                                                                       |                                                                                   |
|-------------------------------------|----------------------------------------------------------------------------------------------------|-----------------------------------------------------------------------------------|
| Basic                               | Case Information:     Incident Date     Citation Number     Case Number     Case Display Name     Vehicle Registration #     Owner     Precinct | Subject Information:  • First Name  • Last Name                                   |
| Additional advanced search criteria |                                                                                                    |                                                                                   |
| Advanced                            | Case Information:                                                                                                    | Subject Information:     Driver's License #     Race     Gender     Date of Birth |
| Button                              | Description                                                                                                    |                                                                                   |
| Search                              | Execute your search.                                                                                                    |                                                                                   |
| Advanced Search/ Basic<br>Search    | Toggle back and forth between the Basic Search form and the Advanced Search form.                                                               |                                                                                   |
| Clear                               | Remove all entries and selections from the search form.                                                                                         |                                                                                   |
| New Case                            | Enter a new case record.                                                                                                    |                                                                                   |

## Performing a Basic Case Search

This section describes how to search for a case by the following criteria: incident date, citation number, case number, case display name, vehicle registration number, owner, and subject first/last name.

1. Go to Home Menu and click Manage Cases. The Case Information pop-up is displayed.

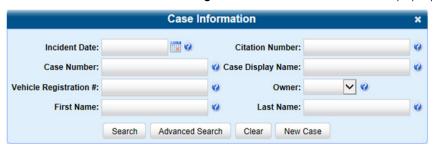

- 2. If you see the **Basic Search** button, click it. Otherwise proceed to the next step.
- 3. Enter/select the field values you want to search on. The fields on this form are described in the corresponding table in **Appendix 3 Cases.**
- 4. Click **Search**. All cases that match your selection criteria are displayed on the **Case Search Results** page. The total number of cases included in your search results is displayed at the top of the results list. The components on this page are described in the corresponding table in **Appendix 3 Cases**.

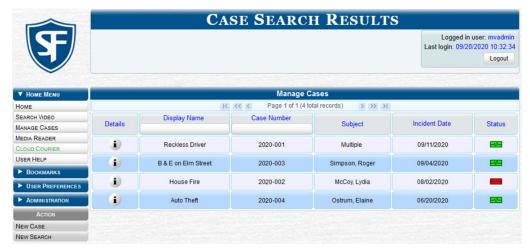

- 5. By default, cases are sorted chronologically by the video's start date/time. To sort the results differently, click the column heading you want to sort by.
- 6. To view a case's details, click the **Details** icon **i** beside that case. The **Case Details** page is displayed. The components on this page are described in the corresponding table in **Appendix 3 Cases**.

## Performing an Advanced Case Search

This section describes how to search for a case using additional criteria.

1. Go to **Home Menu** and click **Manage Cases**. The **Case Information** pop-up is displayed. The fields on this form are described in the corresponding table in **Appendix 3 - Cases**.

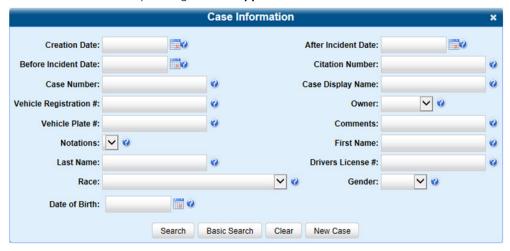

2. If you see the **Advanced Search** button, click it. Otherwise, follow steps **3** - **5** of the **Performing a Basic Case Search** procedure.

## Viewing Case Details

This section describes how to view cases and related information. Typically, you have access to your cases and any public cases. Depending on your user role, however, you may have access to other cases as well.

- 1. Perform a basic or advanced search, as described in Searching for Cases on page 98. A list of cases is displayed.
- 2. Click the **Details** icon beside the case you want to view. The **Case Details** page is displayed. The components on this page are described in the corresponding table in **Appendix 3 Cases**.

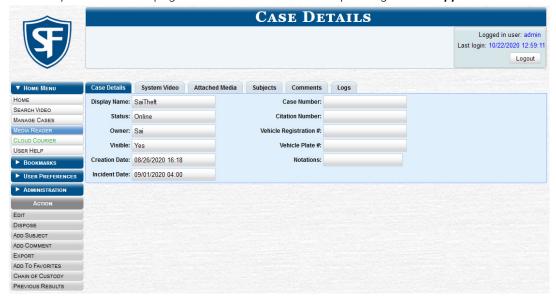

 To view information about the case, perform one or more steps described in the following table. For more information on components on each of the tabs, see Appendix 3 - Cases.

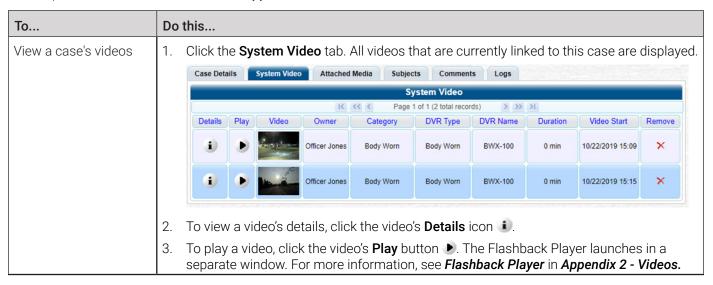

This table is continued on the next page.

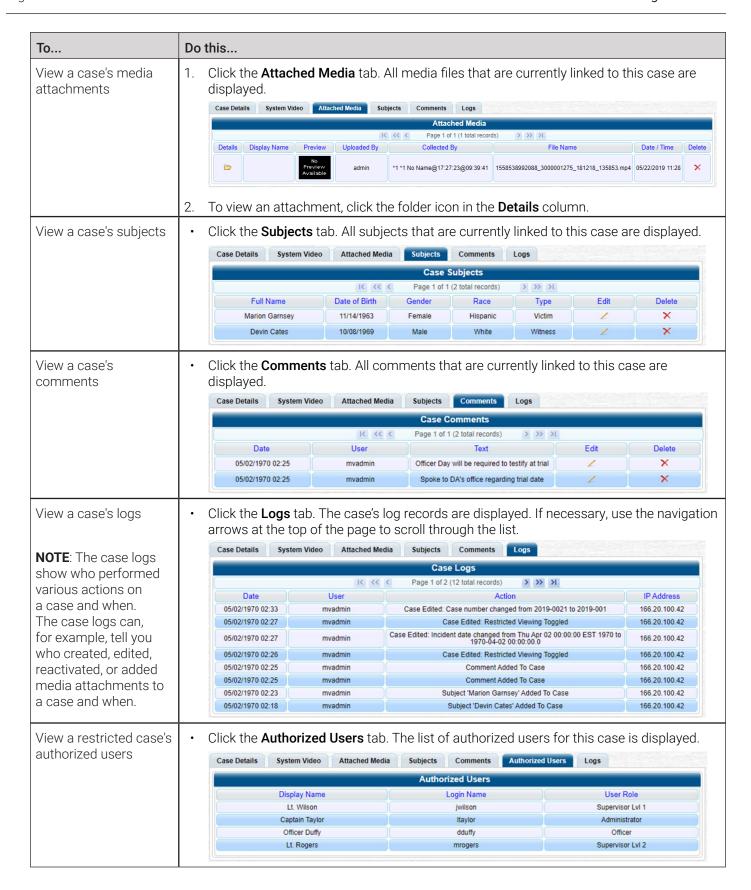

## Requesting a Case's Media Files from a Remote Precinct

### 1 NOTE: DEA Agency users only

This workflow is only applicable to users of the DEA Agency application.

When a case is originally created on a Precinct server, you may find that some of the case's videos or media attachments are offline, that is, not viewable from the Agency server. In this instance, you can use the Request Media option to transmit that media from the Precinct server to the Agency server.

To request media files:

- 1. Follow steps 1 2 of the Viewing Case Details procedure.
- 2. Go to the **Action** menu and click **Request Media**. A confirmation message is displayed. The requested files will be transmitted to the Agency server during the next server-to-server communication.

## **Updating Cases**

Periodically, you may need to add/remove data from a case, including videos, subject names, media attachments, and comments. Typically, you can only update cases that you own. Depending on your permissions, however, you may be able to update other cases as well.

### Requesting Control of a Case from a Remote Precinct

### **1** NOTE: DEA Agency users only

This workflow is only applicable to users of the DEA Agency application.

As a DEA Agency user, before you can update a case, you need to verify that you have control of that case. If the value of the **Locked** field is **No**, then you have control of the case. If the value of the **Locked** field is **Yes**, it indicates that the "source" precinct (that is, the precinct from which the case originated) currently has control of the case. In this instance, you will have to ask the system to give you control of the case before you can update it.

### • CAUTION: Assuming control of a case

Do not perform this procedure unless you wish to assume full and permanent control over a case file. Once you assume control of a case, you can never transfer that control back to the original precinct.

To request control of a case:

- 1. Follow steps **1 2** of the *Viewing Case Details* procedure.
- 2. Go to the **Action** menu and click **Request Control**. You now have permanent control over the case. Precinct users can no longer update this case.

## Adding or Removing Case Videos

To add or remove videos:

1. Search for and display the case you want to add a video to. The **Case Details** page is displayed.

2. Go to the **Action** menu and click **Add Video**. The **Choose Video to Add** pop-up is displayed. The most recent video you viewed will be displayed on this pop-up.

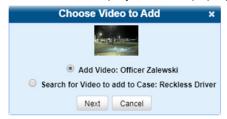

3. DEA Precinct users: check the value of the **Locked** field.

| If                      | Then                                                                                                    |
|-------------------------|----------------------------------------------------------------------------------------------------|
| The value is <b>Yes</b> | This case is controlled by the Agency server. You cannot update it. <b>End of procedure.</b>                  |
| The value is <b>No</b>  | This case is controlled by the Precinct server. You can update it as long as you have the proper permissions. |

- 4. To add the displayed video to the case, click **Next**, and then skip to step **5**.
- 5. To search for a different video to add to the case, perform the following steps:
  - Select the Search for Video to add to Case radio button, and then click Next. The Media Information pop-up is displayed.

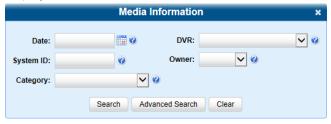

- b. Search for and display the video you want to add. (If necessary, review Searching for Videos on page 27)
- c. Go to the Action menu and click Add To Case. The Add Video to Case pop-up is displayed.

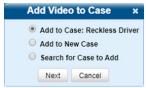

- d. Click **Next**. The **Case Details** page is displayed.
- 6. Click the System Video tab. The new video now is displayed on the case's video list.
- 7. To add another video to this case, repeat steps 2 5.
- 8. To remove a video from a case, locate it on the case's video list, then go to the **Remove** column and click the cross icon X. The system removes the selected video from the list.

### Adding or Removing Case Media Attachments

To add or remove media attachments:

- 1. Search for and display the case you want to attach a file to. The Case Details page is displayed.
- 2. DEA Precinct users: check the value of the **Locked** field.

| If                      | Then                                                                                                    |
|-------------------------|----------------------------------------------------------------------------------------------------|
| The value is <b>Yes</b> | This case is controlled by the Agency server. You cannot update it. <b>End of procedure.</b>                  |
| The value is <b>No</b>  | This case is controlled by the Precinct server. You can update it as long as you have the proper permissions. |

3. Go to the **Action** menu and click **Add Media**. The **Add External Media** page is displayed. **NOTE**: If a security pop-up is displayed, select the checkbox at the bottom of the pop-up, then click **Allow**. Next, select the checkbox at the bottom of the second pop-up, then click **Run**.

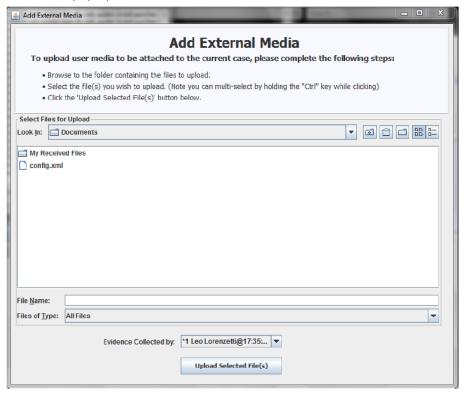

- 4. Using the Look in: drop-down list, navigate to the disk drive location where the file is located.
- 5. Click the file or files you want to link. To select more than one file, hold the Ctrl key down while you click each file.
- 6. If the owner of this case is the same person who is responsible for collecting this evidence (default), skip to step **7**. Otherwise, proceed to the next step.
- 7. Go to the **Evidence Collected** by field and select the name of the officer who is responsible for collecting this evidence.
- 8. Click **Upload Selected File(s)**. After the selected files are uploaded, a confirmation message is displayed.
- 9. Click **OK**, and then close the **Add External Media** pop-up.
- 10. Click the Attached Media tab. Your newly added files are displayed on the Attached Media list.
- 11. To remove the attached media file, locate it on the list, then go to the **Delete** column and click the cross icon X. The system removes the selected file from the case's **Attached Media** list.

## Adding, Removing, and Updating Case Subjects

To add, remove, or update a subject:

- 1. Search for and display the case you want to add a subject to. The Case Details page is displayed.
- 2. DEA Precinct users: check the value of the **Locked** field.

| If                      | Then                                                                                                    |
|-------------------------|----------------------------------------------------------------------------------------------------|
| The value is <b>Yes</b> | This case is controlled by the Agency server. You cannot update it. <b>End of procedure.</b>                  |
| The value is <b>No</b>  | This case is controlled by the Precinct server. You can update it as long as you have the proper permissions. |

3. Go to the Action menu and click Add Subject. The Subject Information pop-up is displayed.

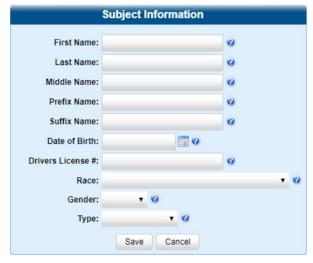

- 4. Enter/select the subject's information in the corresponding fields and lists:
  - First Name
  - Last Name
  - Middle Name, if applicable
  - Prefix Name (Mr., Mrs., Ms., etc.)
  - Suffix Name, if applicable (Jr., III, etc.)
  - Date of birth. Observe mm/dd/yyyy format.
  - Driver's license number, if applicable.
  - Race, if your agency is using the Race field.
  - Subject's gender.
  - Type of subject, if your agency is using the Type field.
- 5. Click Save. A confirmation message is displayed.
- 6. Click the **Subjects** tab. Your newly added subject is displayed.
- 7. To add another subject to this case, repeat steps 2 4.
- 8. To remove a subject from the case, locate the subject's name on the list of subjects, then go to the **Delete** column and click the cross icon X. The system removes the selected subject from the case's **Subjects** list.
- 9. To update a subject, locate the subject's name on the list of subjects, click the pencil icon / in the **Edit** column, and then enter/select your changes in the displayed **Subject Information** pop-up. Click **Save** to close the pop-up.

### Adding, Removing, and Updating Case Comments

To add, remove, or update comments:

- 1. Search for and display the case you want to add a comment to. The Case Details page is displayed.
- 2. DEA Precinct users: check the value of the **Locked** field.

| If                      | Then                                                                                                    |
|-------------------------|----------------------------------------------------------------------------------------------------|
| The value is <b>Yes</b> | This case is controlled by the Agency server. You cannot update it. <b>End of procedure.</b>                  |
| The value is <b>No</b>  | This case is controlled by the Precinct server. You can update it as long as you have the proper permissions. |

3. Go to the **Action** menu and click **Add Comment**. The **Please Add Your Comment Below** pop-up is displayed.

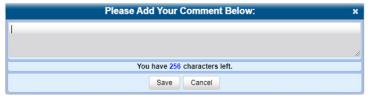

- 4. Enter your comment in the space provided, then click Save.
- 5. Click the **Comments** tab. The new comment is displayed on the **Comments** list.
- 6. To remove a comment, locate it on the list of comments, then go to the **Delete** column and click the cross icon X. The system removes the selected comment from the case's **Comments** list.
- 7. To update a comment, locate it on the list of comments, then click the pencil icon / in the **Edit** column, and enter your changes in the displayed **Comments** box. Click **Save** to close the box.

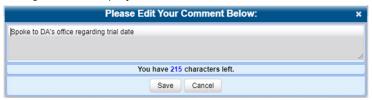

## Adding and Removing Authorized Users of Restricted Cases

To add or remove users:

- Search for and display the restricted case you want to update.
- 2. Go to the **Action** menu and click **Edit**. The **Edit Case** form is displayed.

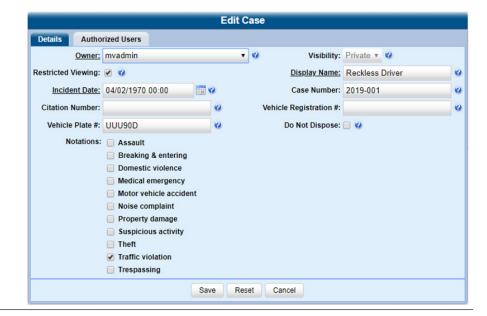

Click the Authorized Users tab.

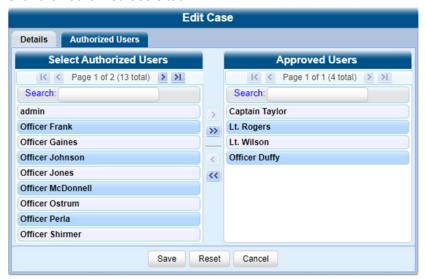

4. Perform one of the following tasks:

| То                        | Do this                                                                                                    |
|---------------------------|----------------------------------------------------------------------------------------------------|
| Add an authorized user    | 1. Go to the <b>Select Authorized Users</b> column and click the user you want to allow access to this case. If the user name is not visible, use the navigation arrows at the top of the column to scroll through the list or enter the user's name in the <b>Search</b> field at the top of the <b>Authorized Users</b> column. |
|                           | 2. Once you've highlighted the appropriate user, click ≥ in the center column. The selected user name moves to <b>Approved Users</b> column.                                                                                                    |
| Remove an authorized user | 1. Go to the <b>Approved Users</b> column and click the user you want to remove.                                                                                                    |
|                           | 2. Once you've highlighted the correct user, click so in the center column. The selected user is removed from the <b>Approved Users</b> list.                                                                                                    |

5. Click Save. A confirmation message is displayed at the top of the Case Details page.

## **Adding and Removing Favorite Cases**

This section describes how to add or remove a case to or from your favorite cases list. This feature provides you with a quick and easy method to access those cases that you refer to frequently.

In order to add or remove a case to or from your favorite cases list, you must be the case's owner or have edit permissions. To add or remove a favorite case:

- 1. Search for and display the case you want to add to your favorite cases list. The Case Details page is displayed.
- 2. Go to the **Action** menu and click **Add To Favorites**. The **Add Description for Favorite** pop-up is displayed.

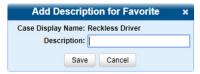

- 3. Enter a description for the case in the field provided, then click **Save**. The selected case is added to your favorite cases list. To view that list, go to **User Preferences** and click **Favorite Cases**.
- 4. To remove a favorite case, locate it in the list, then go to the **Delete** column and click the cross icon **X**. The system removes the selected case from the favorite cases list.

## **Marking Cases for Disposal**

This section describes how to mark, or flag, a case for disposal.

### 1 NOTE: About cases for disposal

Disposal is the process of changing a case's status from online to offline. Once a case is offline, you can still view the case record, but you can't export it or add any new attachments to it (i.e., videos, media files, subjects, and/or comments). After a case goes offline, it enters a "countdown" period, after which it can no longer be restored to the server. For more information, see the definition of the **Days to enable restore of Disposed Case** setting in the **Online Lifecycle Settings page: Life-Cycle Tab** table in **Appendix 7 - Utilities.** 

Perform this task when you no longer need to track a case online.

- 1. Search for and display the case you want to dispose of. The Case Details page is displayed.
- 2. Go to the Action menu and click Dispose. The value of the Status field changes to Offline.

### **i** NOTE: About the Dispose action

If the **Dispose** option is not displayed, it means that the dispose feature is not available for this case. Either the case is already offline, it is too young to be disposed of, or the case's **Do Not Dispose** checkbox is selected. For more on the **Do Not Dispose** feature, see step **7** of *Creating a Regular Case on page 95*.

## **Reactivating Offline Cases**

An offline case is a case that you can view but not export or add attachments to (i.e., videos, media files, subjects, and comments). If you want to perform these tasks again, you will first have to reactivate the case. Reactivation is the process of restoring a case to the server from a backup disc or external backup device.

There is a limited time period in which you can reactivate an offline case. This time period depends on the **Days to enable restore of backed-up media** setting.

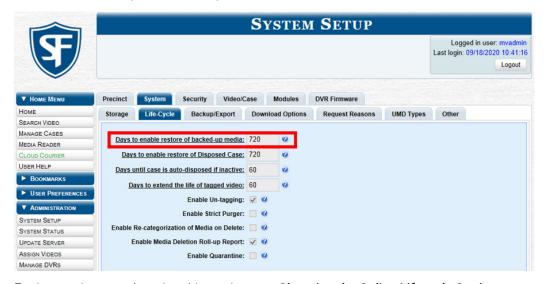

For instructions on changing this setting, see Changing the Online Lifecycle Settings on page 268.

You can tell that a case has exceeded this time limit when you can no longer view its record online.

You can reactivate a case for your own use, or at the request of another user (permissions required). Requests from other users are displayed on your **Inbox Messages** list.

## Reactivating a Case from a Backup Disc

This section describes how to reactivate, or restore, an offline case from an archive or export disc.

## 1 NOTE: About backup mode

If your backup mode is set to **EXTERNAL**, use the **Reactivating a Case from an External Backup Device** procedure. If you're not sure what your backup mode is, see **Setting Backup Options on page 152**.

To reactivate an offline case:

1. Perform one of the following tasks:

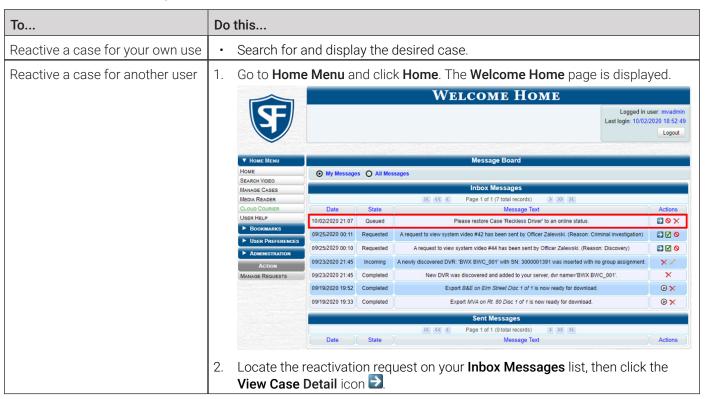

The Case Details page is displayed.

- 2. Go to the **Action** menu and click **Reactivate Now**.
- 3. If a security pop-up is displayed, select the checkbox at the bottom of the pop-up, then click **Allow**. The **Reactivate Case** pop-up may appear slightly different depending on whether this case was previously backed up to an Archive disc (Certified Backup Disc) or an Export disc (User-Requested CertiBackup).
- 4. Perform one of the following tasks:

| If                                       | Then                                                                                    |
|------------------------------------------|-----------------------------------------------------------------------------------------|
| The center column reads <b>DVD Label</b> | Locate the Certified Backup disc whose number is listed in the <b>DVD</b> Label column. |
| The center column reads File Size(MB)    | Proceed to the next step.                                                               |

5. Insert the backup disc in your PC's CD/DVD tray. (Must be either a Certified Backup Disc or an Export disc that is in Data DVD format.) Give the computer a few seconds to read the DVD, then proceed to the next step.

6. Click **Read DVD** or **Restore File(s)**. After a momentary delay, the **Case Details** screen will redisplay, indicating that the case has been successfully restored.

#### NOTE: Session timeout

If your session "times out" during the reactivation, you need to adjust your **Session Timeout** setting. For further instructions, see *Managing User Roles and Permissions on page 250*.

## Reactivating a Case from an External Backup Device

This section describes how to reactivate, or restore, an offline case from an external backup device, such as a tape drive. Use this procedure if your **Backup Mode** is set to **EXTERNAL**.

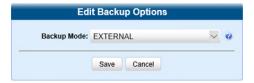

## 1 NOTE: About backup mode

If your backup mode is set to something other than **EXTERNAL**, use the *Reactivating a Case from a Backup Disc* procedure. If you're not sure what your backup mode is, see *Setting Backup Options on page 152*.

To reactivate an offline case:

- 1. Follow steps **1 2** of the *Reactivating a Case from a Backup Disc* procedure. The **Directories to Restore for Reactivation** page is displayed.
- 2. Using the software that came with your backup device (e.g., tape backup software), restore the directory(ies) that are listed in the **Server Path** column.
- 3. Go to the **Action** menu and click **Continue**. After a momentary delay, a confirmation message will be displayed.

# Generating a Chain of Custody Report for a Case

This section describes how to generate a Chain of Custody Report for a selected case.

## 1 NOTE: About chain of custody reports

This report contains a log of all operations that have been performed on the case, such as Export of Case Completed. It shows the time and date on which an activity occurred, as well as the user name of the officer who performed the action, if applicable. If the User field is blank, it means that the system performed the action.

To view the Chain of Custody report, you must have Adobe Reader installed on your PC.

To generate and display the report:

- 1. Search for and display the case you want to report on. (If necessary, review **Searching for Cases on page 98**) The **Case Details** page is displayed.
- 2. Go to the **Action** menu and click **Chain of Custody**. The **Chain of Custody Options** pop-up is displayed.

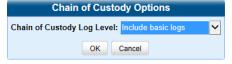

- Make your selection from the Chain of Custody Log Level drop-down list, and then click OK. The system downloads the report to your PC's Downloads folder.
- 4. Navigate to your **Downloads** folder, and then double-click the PDF report file. The **Case Chain of Custody Report** is displayed in Adobe Reader. (see next page)

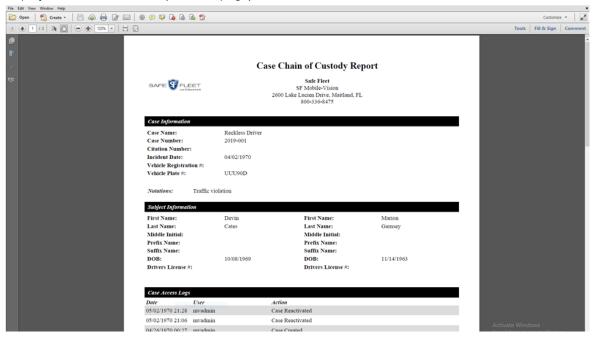

- 5. To print this report, go to the Acrobat menu bar and click the printer icon in the upper left corner. The **Print** pop-up is displayed.
- 6. Select your desired printer settings, then click **Print**. The report is sent to your active printer.
- 7. Click the cross icon in the upper right corner of the page to exit Adobe Reader.

# **Downloading Case Files to Your PC**

This section describes how to download selected cases and their associated videos to your PC. If you have the proper permissions, you can download a case and its associated videos in the following formats:

- Data DVD
- Interchange
- Uncompressed
- FOIA redacted

For more information on these formats, refer to **Available File Formats for User-Requested DVDs on page 127**. For a side-by-side comparison of the formats, see a corresponding table in **Appendix 4 - Evidence Backup and Sharing.** 

# Downloading a Case to Your PC in Data DVD Format or Uncompressed Format

This section describes how to download a case record to your PC in Data DVD or uncompressed format. For a detailed description of this format, see *Available File Formats for User-Requested DVDs on page 127*.

Perform this procedure if you want to email a case's video, put it on a USB drive or other external device, and/or play it back locally without having to burn it to a disc. If you want to download this case for the sole purpose of burning a DVD, see **Burning a Case to a Data DVD or an Uncompressed Format DVD on page 131** instead.

A Data DVD or Uncompressed Format download will include some or all of the following:

· Selected videos from the case

- General information associated with the case's videos (Officer Name, DVR, Start/End Times, System ID)
- · The Chain of Custody Report
- · Selected media files attached to the case
- · A copy of the Flashback Player.

In addition, the Play Menu for this type of download includes a button that allows you to convert the case's videos into MP4 and DV files.

## WARNING: Video authenticity

Once a video has been downloaded in uncompressed format and then converted to MP4 and DV files, its authenticity can no longer be verified. Such video can be edited and tampered with using commercial video editing software.

To download a case in Data DVD or uncompressed format:

- 1. Search for and display the case you want to download. The Case Details page is displayed.
- 2. Go to the Action menu and click Export. The Export Case page is displayed.

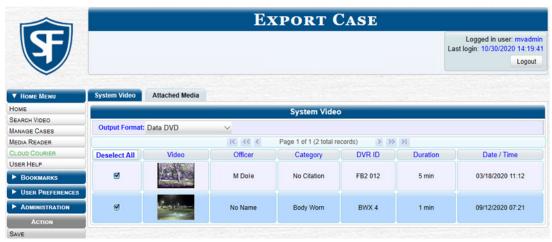

- 3. Deselect the checkboxes beside videos you want to exclude from this download.
- 4. Select **Data DVD** or **Uncompressed Format** from the **Output Format** drop-down list as needed.
- 5. If you see the **Attached Media** tab, click it and then deselect the checkbox to the left of each file you want to exclude.
- 6. Go to the **Action** menu and click **Save**. The **Export Options** pop-up is displayed.

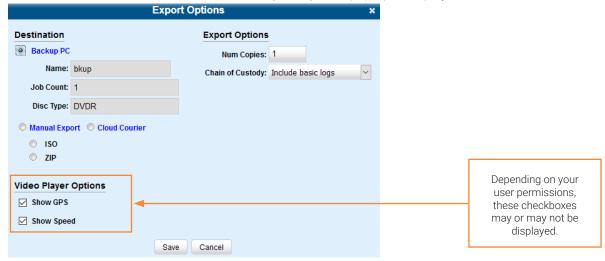

- 7. Select the **Manual Export** radio button, and then the **ZIP** radio button.
- 8. Make your selection from the **Chain of Custody Log Level** drop-down list.
- 9. If a Video Player Options section is displayed in the lower left corner of the Export Options pop-up:
  - · Select the Show GPS checkbox to include GPS data with the Flashback Player in this download.
  - Select the **Show Speed** checkbox to include vehicle speed data with the Flashback Player in this download.
- 10. Click **Save**. The system begins processing your request. A copy of this request will be displayed on your **Welcome Home** page under **Sent Messages**. When processing is complete, a confirmation message will be displayed on your **Welcome Home** page under **Inbox Messages**.
- 11. Go to your **Inbox Messages** and click the download icon next to the export confirmation message.

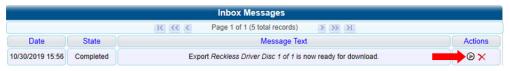

## **♥ TIP: The Download icon**

If you do not see the download icon, the system is still processing your request. Go to **Home Menu** and click **Home** to refresh your screen.

A Windows message is displayed.

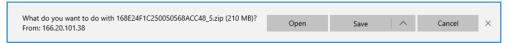

- 12. Select **Save As** from the **Save** drop-down list. The **Save As** pop-up is displayed.
- 13. Navigate to the disk drive location where you want to temporarily save this file, and then, if desired, enter a new name in the **File name** field.
- 14. Click **Save**. The system copies your file to the selected location. When the download is complete, a confirmation message is displayed.

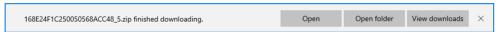

# Downloading a Case to Your PC in Interchange Format

This section describes how to download selected videos from a case to your PC in interchange format. For a detailed description of this format, see *Available File Formats for User-Requested DVDs on page 127*.

Perform this procedure if you want to email a case's video, put it on a USB drive or other external device, play it back locally without burning it to a disc, and/or import the video into another software application. If you want to download this case for the sole purpose of burning a DVD, see *Burning a Case to an Interchange Format DVD* instead.

## ▲ WARNING: Video authenticity

Once a video has been exported in interchange format, its authenticity can no longer be verified. Such video can be edited and tampered with using commercial video editing software.

To download a case in Interchange format:

1. Follow steps 1 - 2 of the Downloading a Case to Your PC in Data DVD Format or Uncompresssed Format procedure.

2. Go to the **Output Format** field and select **Interchange Format** from the drop-down list. Two new columns are displayed: **Video Source** and **Audio Source**.

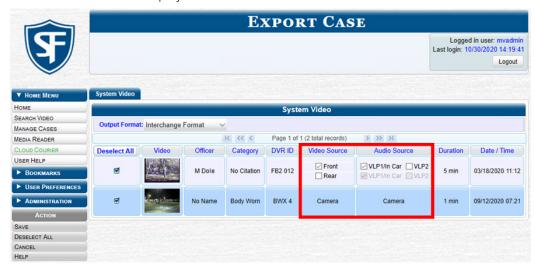

- 3. Deselect the checkboxes beside videos you want to exclude from this download.
- 4. Perform one or more of the following tasks:

| If                                                                                                  | Then                                                                                                    |  |
|----------------------------------------------------------------------------------------------------|----------------------------------------------------------------------------------------------------|--|
| The word <b>Camera</b> is displayed in both the <b>Video Source</b> and <b>Audio Source</b> columns | Proceed to the next step.                                                                                                    |  |
| Checkboxes are displayed in the Video Source column                                                 | Select the camera views you want to include for each video, as follows:      Copy only the video recorded from Camera Channel 1 (forward facing zoom camera).      Copy only the video recorded from Camera Channel 2 (Backseat and/or Bullet cameras).      Copy the video that was recorded from both Camera Channel 1 and Camera Channel 2. NOTE: When you choose this option, the system will burn two separate video files on the DVD that will appear as separate menu items. This doubles your DVD space requirement.                           |  |
| Checkboxes are displayed in the <b>Audio Source</b> column                                          | <ul> <li>Select the audio sources that you want to include for each video. You may select up to two audio sources for each video, as described below. These audio tracks will play concurrently when watching the video.</li> <li>VLP1/In Car. The audio from the wireless microphone that's connected to your Flashback's VLP 1 port and the audio from your in-car microphone (default). See note on the next page.</li> <li>VLP2. The audio from the wireless microphone that's connected to your Flashback's VLP 2 port, if applicable.</li> </ul> |  |

Go to the Action menu and click Save. The Export Options pop-up is displayed.

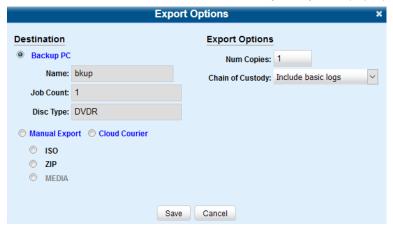

6. Follow steps **7** - **8**, and then **10** - **14** of the **Downloading a Case to Your PC in Data DVD Format or Uncompresssed Format** procedure.

## Downloading a Case to Your PC in FOIA Redacted Format

This section describes how to download selected videos from a case to your PC in FOIA redacted format. For a detailed description of this format, see **Available File Formats for User-Requested DVDs on page 127.** 

Perform this procedure if you want to redact a case's video(s) and then perform one of the following actions with it:

- Place the video on a USB drive or other external device
- Play the video back locally without burning it to a disc
- Import the video into another software application.

If you want to download a case's video for the sole purpose of burning a DVD, see **Burning a Case to an FOIA Redacted DVD** via Your PC's DVD Burner on page 137 instead.

## WARNING: Video authenticity

Once a video has been exported in FOIA Redacted format, its authenticity can no longer be verified. Such video can be edited and tampered with using commercial video editing software.

To download a case in FOIA redacted format:

- 1. Follow steps 1 3 of the Downloading a Case to Your PC in Data DVD Format or Uncompressed Format procedure.
- Select FOIA Redacted Format from the Output Format drop-down list. Three new columns are displayed: Video Source, Audio Source, and Redaction.

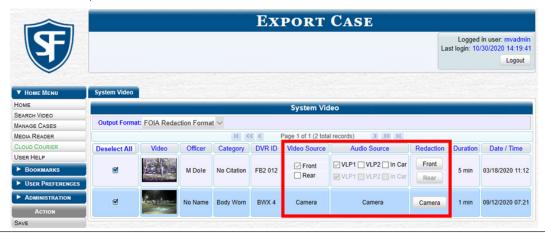

- Deselect the checkboxes beside videos you want to exclude from this download.
- 4. Perform one or more of the following tasks:

| If                                                                                                  | Then                                                                                                    |  |
|----------------------------------------------------------------------------------------------------|----------------------------------------------------------------------------------------------------|--|
| The word <b>Camera</b> is displayed in both the <b>Video Source</b> and <b>Audio Source</b> columns | Proceed to the next step.                                                                                                    |  |
| Checkboxes are displayed in the Video Source column                                                 | Select the camera views you want to include for each video, as follows:                                                                                                    |  |
| Video Source column                                                                                 | Copy only the video recorded from Camera Channel 1 (forward facing zoom camera).                                                                                                    |  |
|                                                                                                    | Copy only the video recorded from Camera Channel 2 (Backseat and/or Bullet cameras).                                                                                                    |  |
|                                                                                                    | Copy the video that was recorded from both Camera Channel 1 and Camera Channel 2. <b>NOTE</b> : When you choose this option, the system will burn two separate video files on the DVD that will appear as separate menu items. This doubles your DVD space requirement. |  |
| Checkboxes are displayed in the <b>Audio Source</b> column                                          | Select the audio sources that you want to include for each video. You may select up to two audio sources for each video, as described below. These audio tracks will play concurrently when watching the video.                                                         |  |
|                                                                                                    | VLP1. The audio from the wireless microphone that's connected to your Flashback's VLP 1 port (default).                                                                                                    |  |
|                                                                                                    | VLP2. The audio from the wireless microphone that's connected to your Flashback's VLP 2 port, if applicable                                                                                                    |  |
|                                                                                                    | In Car. The audio from your in-car microphone.                                                                                                    |  |

- 5. Go to the **Redaction** column and click one of the following buttons:
  - Camera. Redact the video from a Focus H1, BodyVISION, BWX-100, or Focus X1 DVR.
  - **Front**. Redact the video from a Flashback's Camera Channel 1. For in-car systems, this is the video captured with your forward facing zoom camera.
  - **Rear.** Redact the video from a Flashback's Camera Channel 2. For in-car systems, this is the video captured with your Backseat camera and/or Bullet cameras.

The Redaction Settings pop-up is displayed. Redaction settings are described in the corresponding table in *Appendix 2 - Videos*.

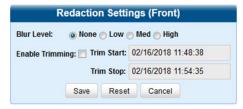

- To blur the entire video or video segment, select a Blur Level: Low, Med, or High.
- 7. To export a video segment instead of the original full-length video, perform the following steps:
  - a. Select the **Enable Trimming** checkbox.
  - b. Enter the beginning of the video date/time range in the **Trim Start** field.
  - Enter the end of the video date/time range in the Trim Stop field.

- 8. Click **Save**, and then, if desired, repeat steps **5 7** to redact other videos that are included with this case download.
- 9. Go to the Action menu and click Save. The Export Options pop-up is displayed.

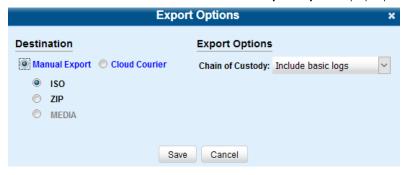

10. Follow steps **7** - **8**, and then **10** - **14** of the *Downloading a Case to Your PC in Data DVD Format or Uncompressed Format* procedure.

# **Managing Case Notations**

Case notations are custom pieces of information that you can use to classify and organize cases. Once the Case Notation feature is activated, any case notations you create will be displayed at the bottom of the **New Case** and **Edit Case** forms.

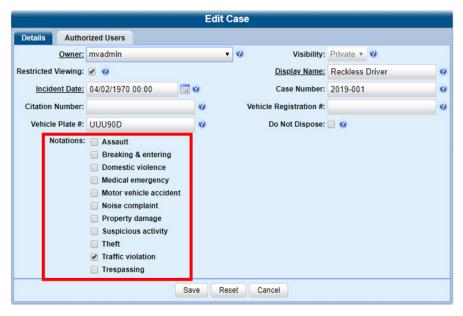

You can perform the following tasks:

- · Add a new case notation
- · Change, delete, or disable an existing case notation

## 1 NOTE: DEA Precinct users

The workflow described in this section is not available to users of the DEA Precinct application.

To add, change, delete, or disable a case notation:

Go to Administration > System Setup > Video/Case > Cases > Notations.

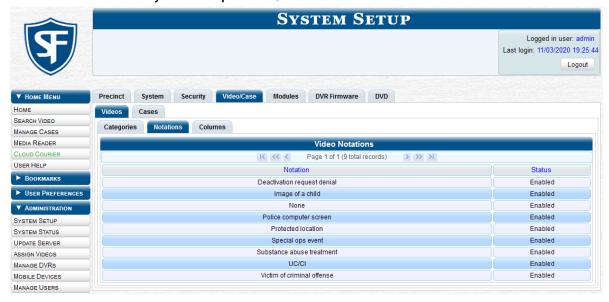

## 2. Perform one of the following tasks:

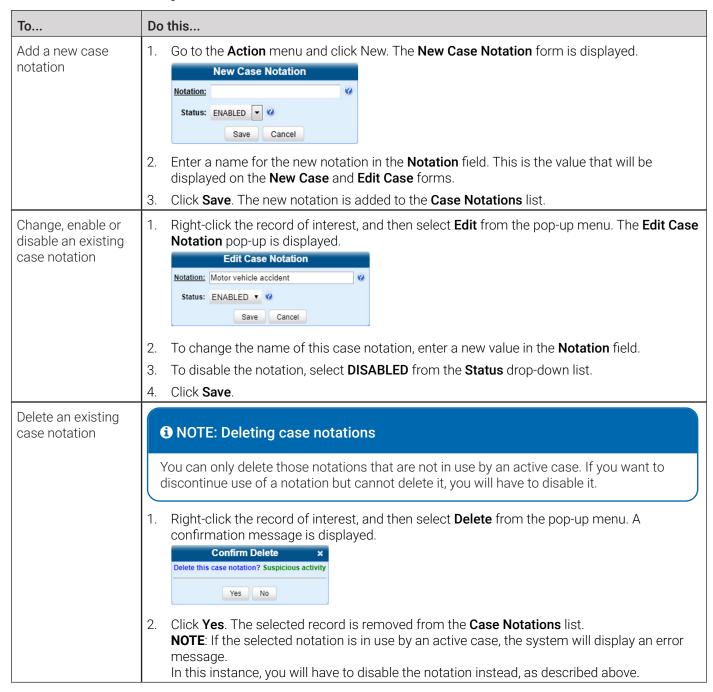

# Managing Race Types

The **Race** field is displayed on the **Case** form. You can add, change, or delete the values in the **Race** drop-down list. You can also temporarily disable a race so that users cannot use it to notate a case.

## NOTE: DEF, DEV and DEA Precinct users

The workflow described in this section is not available to users of the DEF, DEV and DEA Precinct applications.

To add, change, delete, or disable the race field:

Go to Administration > System Setup > Video/Case > Cases > Race Types.

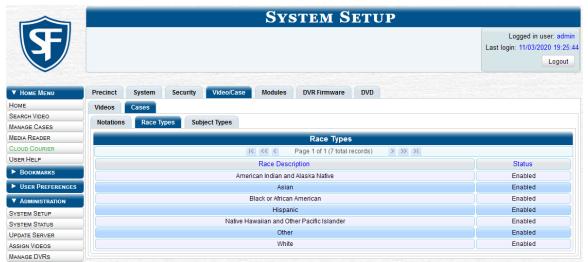

2. Perform one of the following tasks:

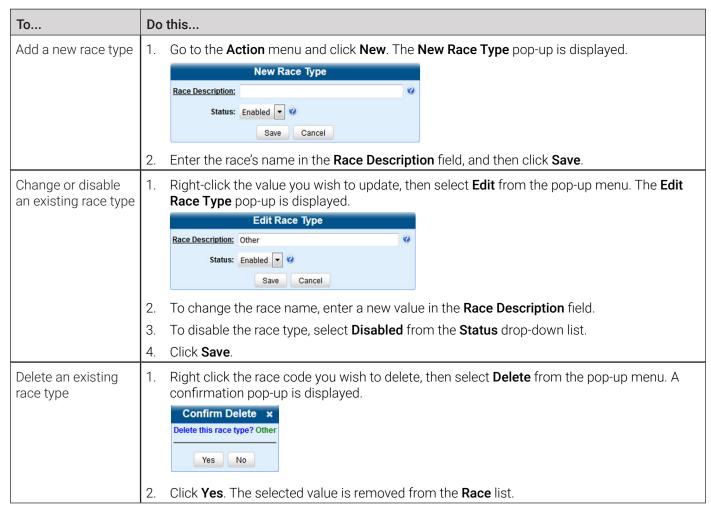

# **Managing Subject Types**

Subject types are the field values that are displayed in the **Type** drop-down list on the **Subject Information** form. These user-defined categories help you classify the subject names that you attach to your cases.

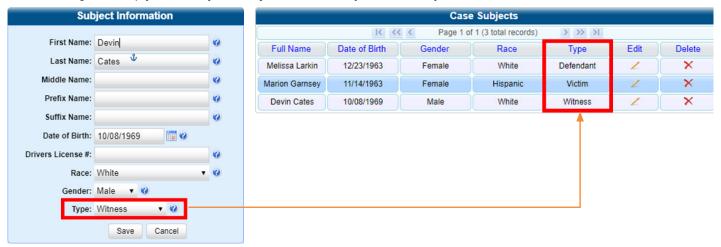

You can perform the following tasks:

- Add a new subject type
- · Change, delete, or disable an existing subject type.

## **1** NOTE: DEA Precinct users

The workflow described in this section is not available to users of the DEA Precinct application.

#### To do so:

Go to Administration > System Setup > Video/Case > Cases > Subject Types.

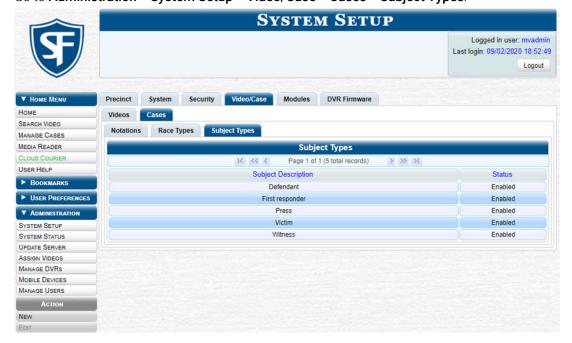

## 2. Perform one of the following tasks:

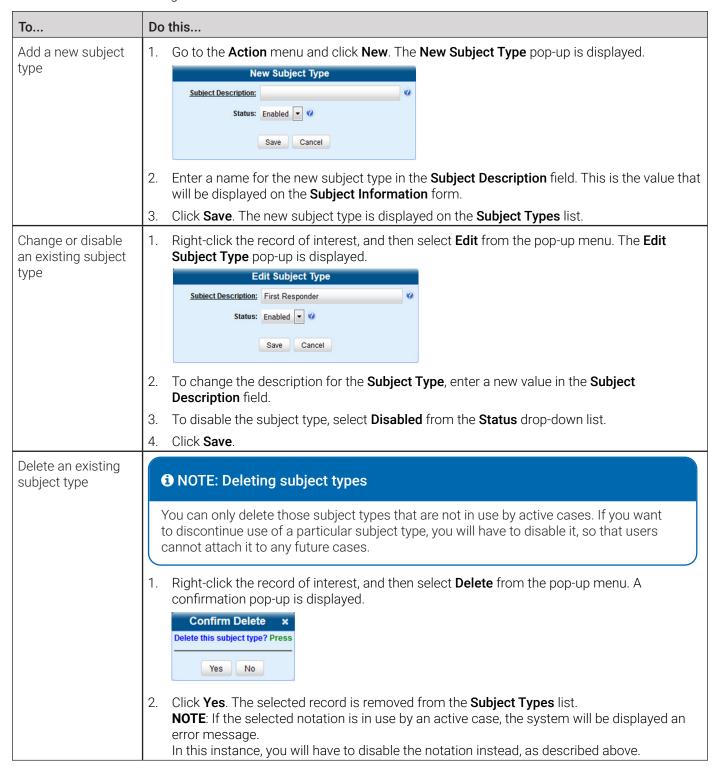

# Generating the Restricted Viewing Cases Report

This section describes how to download information on restricted cases to a .csv spreadsheet file. Restricted cases are those cases that can only be accessed by a specified group of users, as listed on the case's Authorized Users tab.

To generate a report:

1. Go to Administration > System Status > Reports, and then click the Restricted Viewing Cases report to highlight it.

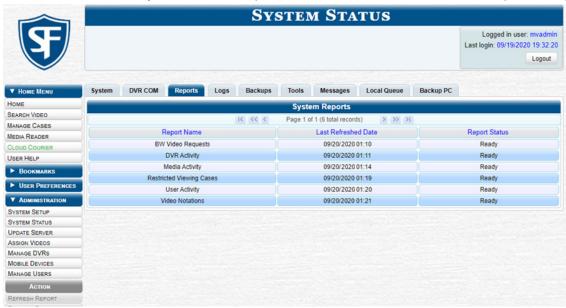

2. Go the Action menu and click Generate Report. The New Report pop-up is displayed.

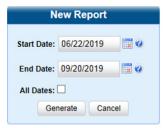

- 3. Using the **Start Date** and **End Date** fields, select a date range for your report. Alternatively, select the **All Dates** checkbox to generate reports for all dates.
- 4. Click Generate. The system downloads the file to your PC's Downloads folder.
- 5. Navigate to your **Downloads** folder, and then double-click the report file. The report is displayed in your default spreadsheet application, such as Microsoft Excel.

# Chapter 4. Evidence Backup and Sharing

# In This Chapter

| About Evidence Backup and Sharing                                                   | 127 |
|-------------------------------------------------------------------------------------|-----|
| About DVDs                                                                          | 127 |
| About Digital Evidence                                                              | 129 |
| Burning DVDs                                                                        | 129 |
| Installing a DVD Burning Application to Your PC                                     | 129 |
| Burning Case Records to DVDs                                                        | 130 |
| Burning Videos to a DVD                                                             | 139 |
| Viewing the DVD Burn Queue and Deleting a Burn Request                              | 146 |
| Viewing DVDs                                                                        | 148 |
| Viewing a Data DVD                                                                  | 148 |
| Viewing a Consumer DVD                                                              | 149 |
| Viewing an Interchange or FOIA Redacted Format DVD                                  | 150 |
| Viewing an Uncompressed Format DVD                                                  | 151 |
| Performing Other Backup-Related Tasks                                               | 152 |
| Setting Backup Options                                                              | 152 |
| Enabling Network Attached Storage                                                   | 154 |
| Customizing the Consumer DVD Menus and DVD Labels                                   | 155 |
| Viewing the Certified Backups List and Generating the Video Deletion Roll-Up Report | 161 |
| Validating that a Disc is Unaltered                                                 | 163 |
| Changing the Default Output Format Type for DVDs                                    | 164 |
| Changing the Default Values for the 'Show GPS' & 'Show Speed' Checkboxes            | 165 |
| Backup PCs                                                                          | 166 |
| Updating the Backup PC Software                                                     |     |
| Adding a Backup PC                                                                  | 168 |
| Changing or Deleting a Backup PC                                                    | 170 |

| Using Cloud Courier to Share Digital Evidence |  |  |
|-----------------------------------------------|--|--|
| Sharing Digital Evidence                      |  |  |
| Managing Shared Evidence                      |  |  |
| Limiting the Cloud Courier Bandwidth          |  |  |

# **About Evidence Backup and Sharing**

This chapter describes how to back up evidence to DVD or Blu-ray media, and how to share digital evidence via a secure cloud.

## **About DVDs**

You can create DVDs for backup and/or evidential purposes. This process may be either automatic (i.e., system-requested) or manual (i.e., user-requested). This chapter also describes how to update and maintain system settings that relate to DVDs. Unless otherwise noted, the term **DVD** is used throughout this chapter to refer to both DVD and Blu-ray discs.

## **1** NOTE: DEF users

The workflows described in this chapter are not available to users of the DEF application.

# **Certified Backup Discs**

Your DES software interfaces with a robotic DVD burner or Blu-ray burner. If archiving is enabled, the system uses this burner to create periodic backup discs based on rules that you set in the application. This process occurs automatically without any action on your part. The automatic archive discs that the disc burner generates are called Certified Backup Discs. The sole purpose of these discs is to restore system data at a later date, should the need arise.

## **User-Requested Certified Copies**

User-requested certified copies are video and/or case files that you burn to DVD on an as-needed basis for evidential and/or backup purposes. The process of copying files for the purpose of creating a DVD is called exporting. Therefore this type of disc is sometimes referred to as an "export" disc.

## 1 NOTE: Disc capacity and burn times

- The storage capacity and burn times of your discs will vary depending on the type of disc you select. For more information refer to *Appendix 4 Evidence Backup and Sharing*.
- The burn times refer to the time it takes to burn a disc once the job's status changes from **Queued** to **Working**. If your server has a high maximum queue size and there are a number of queued DVD jobs ahead of your job, it could take hours for your job to even start.
- When burning discs, please leave approximately 5% of each disc free for system information. For example, if you are burning to a disc that has a maximum storage capacity of 8.5 gigabytes, the data you select for that disc should be approximately eight gigabytes or less.

# Available File Formats for User-Requested DVDs

Refer to the following table for information on available file formats for user-requested DVDs. For a side-by-side comparison of DVD file formats, see the corresponding table in *Appendix 4 - Evidence Backup and Sharing*.

| File format     | Uses                                                                                                    | Advantages                                                                                                    | Disadvantages                                                                                                    |
|-----------------|----------------------------------------------------------------------------------------------------|----------------------------------------------------------------------------------------------------|----------------------------------------------------------------------------------------------------|
| Data DVD        | Can be played on any PC DVD player using the Flashback Player.                                                                                                    | <ul> <li>Listen to three audio streams</li> <li>View images from all cameras</li> <li>Automatically advance to "Trace Point" placeholders inserted in the video at the time it was recorded</li> <li>View general information associated with the videos</li> <li>View additional information that is displayed only on the Flashback Player, such as the active video and audio feeds, brake activation, and video trigger</li> <li>View the Chain of Custody Report</li> <li>View selected media files for a case</li> </ul> | Cannot be played in a standard consumer DVD player connected to a TV.                                                                                                    |
| Consumer DVD    | <ul> <li>Can be played in any standard consumer DVD player that connects to a TV.</li> <li>Useful for playing a video in court on a large screen TV for a jury to see.</li> <li>Can also be played on a Windows PC equipped with a DVD player and appropriate software.</li> </ul> | Comes with a customizable DVD menu.                                                                                                    | Lacks the special viewing options available with the Flashback Player.     Requires the Consumer DVD module (available free of charge to all our customers).                                                                                                    |
| Interchange DVD | Allows to import videos into various third-party applications, such as video editing software.                                                                                                    |                                                                                                    | <ul> <li>Lacks the special viewing options available with the Flashback Player.</li> <li>Anyone with access to the video could potentially tamper with it.</li> <li>Converting a video to interchange format effectively breaks the chain of custody.</li> </ul> |

This table is continued on the next page.

| File format                           | Uses                                                                                                    | Advantages                                                                                                    | Disadvantages                                                                                                    |
|---------------------------------------|----------------------------------------------------------------------------------------------------|----------------------------------------------------------------------------------------------------|----------------------------------------------------------------------------------------------------|
| Uncompressed<br>(decompressed)<br>DVD | Allows to convert each QBX file into raw video files (MP4 for most modern applications and DV for some older applications) that can be edited in third-party applications, such as video editing or redaction software | <ul> <li>Provides all the viewing options available with the Flashback Player. (see Data DVD above)</li> <li>Allows to export raw video into third-party applications, including older "legacy" software.</li> </ul> | <ul> <li>Anyone with access to raw video could potentially tamper with it.</li> <li>Converting a video to uncompressed format effectively breaks the chain of custody.</li> </ul> |
| FOIA Redacted DVD                     | Gives you the ability to redact videos prior to downloading them to your PC or external storage device.                                                                                                    |                                                                                                    | Redacted videos<br>cannot be burned<br>via the robotic DVD<br>burner.                                                                                                    |

# **About Digital Evidence**

You can share digital evidence, such as videos and case information, from within DES via the secure Safe Fleet Cloud using the Cloud Courier feature. Digital evidence shared in this way becomes accessible to parties outside of your agency that requested the evidence.

The following file types can be shared via the cloud:

- Video
- · Still images
- · Documents.

## 1 NOTE: DEA Precinct, DEV, and DEF users

This feature is not available to users of the DEA Precinct, DEV, and DEF applications.

# **Burning DVDs**

This section describes how to burn video and case records to a DVD.

# Installing a DVD Burning Application to Your PC

In order to burn a DVD on your PC, you need to have DVD burning software installed, such as Roxio Creator. If you don't have such an application, you can download one called *cdrtools*. This section provides an overview of steps you need to take to download and install this application. The appearance and content of the dialog boxes and prompts that you will encounter in each step depend on the Windows version and web browser installed on your PC.

To download and install the application:

- Go to Administration > System Status > Tools, and then click the DVD Image Burner (ISO) button. The system
  downloads the installation file to your PC's Downloads folder.
- 2. Navigate to your **Downloads** folder, and then right-click the *cdrtfe-1.3.5.zip* file and select **Extract to cdrtfe-1.3.5\** from the drop-down list.

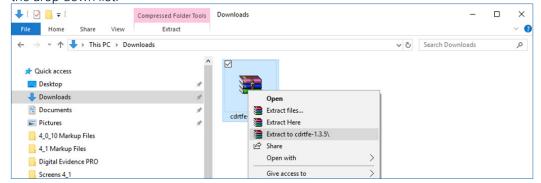

3. Double-click the new **cdrtfe-1.3.5** folder, and then double-click the **cdrtfe-1.3.5.exe** file. The **Select Setup Language** popup is displayed.

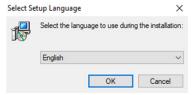

- 4. Click **OK**, and then click **Next** in the **Setup cdrtools Frontend** setup wizard that is displayed.
- 5. Select the I accept the agreement radio button in the displayed Licensed Agreement window, and then click Next.
- 6. Continue to click the **Next** button in response to each of the system prompts until the **Ready to Install** window is displayed, then click **Install**. The system begins installing the disc burner software. When the installation is complete, a confirmation message is displayed.
- 7. Click **Finish**. The **cdrtools** application screen is displayed.

# **Burning Case Records to DVDs**

To burn an evidential or backup DVD, also referred to as an "export" disc, you must forward a burn request to the Backup PC's job queue. For more information on backup options, see **Setting Backup Options on page 152.** 

## 1 NOTE: DEV users

The workflows described in this section are not available to users of the DEV application.

When you burn a case in Data DVD format, the disc may include some or all of the following:

- · Selected videos from the case
- General information associated with the case's videos\*
- · The Chain of Custody Report
- · Selected media files attached to the case
- A copy of the Flashback Player (if videos are included).

## Burning a Case to a Data DVD or an Uncompressed Format DVD

This section describes how to burn case information to a Data DVD or an Uncompressed Format DVD using either your agency's robotic DVD burner, or your PC's DVD burner.

An Uncompressed Format DVD will include the same information found on a Data DVD. In addition, this type of DVD includes a link that allows you to convert the included videos into MP4 and DV files.

## A WARNING: Video authenticity

Once a video has been downloaded in uncompressed format and then converted to MP4 and DV files, its authenticity can no longer be verified. Such video can be edited and tampered with using commercial video editing software.

To burn a case to a Data DVD or an Uncompressed Format DVD:

 Search for and display the case you want to burn. (If necessary, review Searching for Cases on page 98) The Case Details page is displayed.

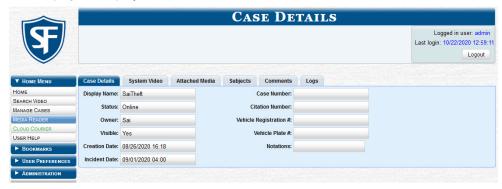

2. Go to the **Action** menu and click **Export**. The **Export Case** page is displayed.

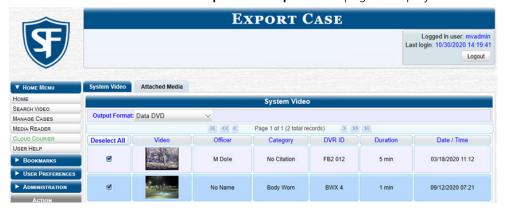

## 1 NOTE: Missing data

If any of the file names are "grayed out", it indicates that the media file is missing. That data will therefore not be included in your export.

- 3. To include some, but not all, of the case's videos on your DVD, deselect the checkbox beside each video you want to exclude.
- 4. Select **Data DVD** or **Uncompressed Format** as needed from the **Output Format** drop-down list.
- 5. If you see the **Attached Media** tab, click it and then deselect the checkbox to the left of each file you want to exclude.

6. Go to the **Action** menu and click **Save**. The **Export Options** pop-up is displayed.

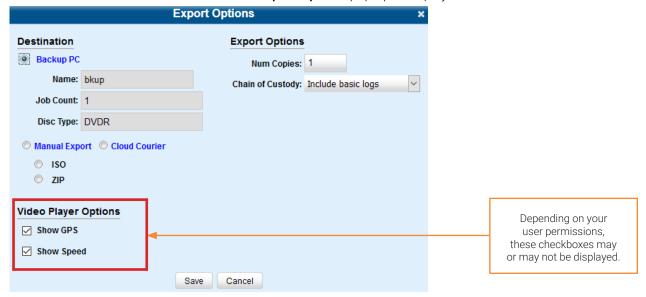

7. Perform one of the following tasks:

| If                                 | Then                                                                                                    |  |
|------------------------------------|----------------------------------------------------------------------------------------------------|--|
| You are using a robotic DVD burner | 1. Select the <b>Backup PC</b> radio button.                                                                                                    |  |
|                                    | 2. Select a new backup PC from the drop-down list if your agency has more than one robotic DVD burner and you do not want to use the backup PC displayed in the <b>Name</b> field; otherwise, proceed to the next step. |  |
|                                    | 3. Enter the desired quantity in the <b>Num Copies</b> field.                                                                                                    |  |
|                                    | <ol> <li>If you see the Subject on Disc Label drop-down list, select a name from the<br/>list. This is the name that will print on the disc label.</li> </ol>                                                           |  |
| You are using your PC's DVD burner | Select the <b>Manual Export</b> radio button.                                                                                                    |  |
|                                    | <ol> <li>To export this data for the sole purpose of burning a DVD, select ISO; otherwise, select ZIP.</li> <li>NOTE: Selecting a ZIP radio button will copy your videos and any metadata to a folder first.</li> </ol> |  |

## 1 NOTE: Backup PC selection

Whenever you submit a request to burn an export disc, the system will automatically analyze your backup PC resources to determine which backup PC has the fewest number of jobs in its queue. It then displays that backup PC in the **Name** field on the **Export Options** pop-up. Although you can override this selection if desired, the system choice will typically give you the fastest burn time.

- 8. Make your selection from the **Chain of Custody Log Level** drop-down list.
- 9. If a Video Player Options section is displayed in the lower left corner of the Export Options pop-up:
  - Select the **Show GPS** checkbox to include GPS data with the Flashback Player in this case/video export.
  - Select the Show Speed checkbox to include vehicle speed data with the Flashback Player in this case/video export.

This workflow continues on the next page.

10. Click **Save**. The system places your burn request in the burn queue and displays a status message on your **Welcome Home** page under **Sent Messages**.

| If                                                                                                    | Then                                                                                                    |
|----------------------------------------------------------------------------------------------------|----------------------------------------------------------------------------------------------------|
| You are using a robotic DVD burner, it will automatically burn the DVD when your request reaches the top of the list. A status message will then appear on your <b>Welcome Home</b> page under <b>Inbox Messages</b> notifying you that the job is complete. | <ul> <li>Once you see the Completed message in<br/>your Inbox, you may retrieve the disc from<br/>your burner's output tray. End of procedure.</li> </ul> |
| You are using your PC's DVD burner, a confirmation message will be displayed on your <b>Welcome Home</b> page under <b>Inbox Messages</b> , once the system finishes processing your request.                                                                | Proceed to the next step.                                                                                                    |

11. Go to your **Inbox Messages** and click the download icon next to the export confirmation message.

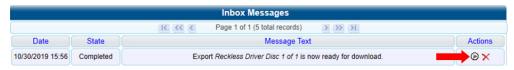

## **♀** TIP: The Download icon

If you do not see the download icon, the system is still processing your request. Go to **Home Menu** and click **Home** to refresh your screen.

A Windows message is displayed.

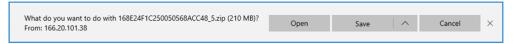

- 12. Select **Save As** from the **Save** drop-down list. The **Save As** pop-up is displayed.
- 13. Navigate to the disk drive location where you want to temporarily save this file, and then, if desired, enter a new name in the **File name** field.
- 14. Click **Sav**e. The system copies your file to the selected location. When the download is complete, a confirmation message is displayed.

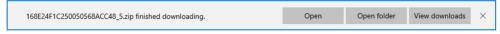

15. Use the Windows Disc Image Burner or other commercial disc burning software to burn the case to DVD.

# Burning a Case to a Consumer DVD

This section describes how to burn selected videos from a case to a Consumer DVD. Your burn time will be approximately three hours per 120 minutes of video.

## **1** NOTE: Burning Consumer DVDs

- You can only create Consumer DVDs using single- or double-layer DVDs, not Blu-ray discs.
- Consumer DVDs are usually burned using your agency's robotic DVD burner.
- Alternatively, you can first export the case file in Interchange format by following the steps of the *Downloading a Case to Your PC in Interchange Format* procedure, then extract the files from the exported ZIP file and convert them into a format that can be played on a consumer DVD player prior to burning them, using commercial DVD burning software or video editing software.

To burn a case to a Consumer DVD:

- 1. Follow steps 1 3 of the Burning a Case to a Data DVD or an Uncompressed Format DVD procedure.
- Select Consumer DVD from the Output Format drop-down list. Two new columns are displayed: Video Source and Audio Source. (see no. 1 below).

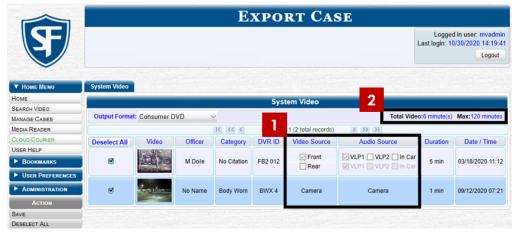

Notice the message in the upper right corner (see no. 2 above). This display indicates what the current and maximum length for your DVD is.

3. Perform one or more of the following tasks:

| If                                                                                                  | Then                                                                                                    |  |
|----------------------------------------------------------------------------------------------------|----------------------------------------------------------------------------------------------------|--|
| The word <b>Camera</b> is displayed in both the <b>Video Source</b> and <b>Audio Source</b> columns | Proceed to the next step.                                                                                                    |  |
| Checkboxes are displayed in the <b>Video Source</b> column                                          | Select the camera views you want to include for each video, as follows:      Copy only the video recorded from Camera Channel 1 (forward facing zoom camera).                                                                                                    |  |
|                                                                                                    | Copy only the video recorded from Camera Channel 2 (Backseat and/or Bullet cameras).                                                                                                    |  |
|                                                                                                    | Copy the video that was recorded from both Camera Channel 1 and Camera Channel 2. <b>NOTE</b> : When you choose this option, the system will burn two separate video files on the DVD that will appear as separate menu items. This doubles your DVD space requirement. |  |
| Checkboxes are displayed in the <b>Audio Source</b> column                                          | Select the audio sources that you want to include for each video. You may select up to two audio sources for each video, as described below. These audio tracks will play concurrently when watching the video.                                                         |  |
|                                                                                                    | <ul> <li>VLP1. The audio from the wireless microphone that's connected to your<br/>Flashback's VLP 1 port (default).</li> </ul>                                                                                                    |  |
|                                                                                                    | <ul> <li>VLP2. The audio from the wireless microphone that's connected to your<br/>Flashback's VLP 2 port, if applicable</li> </ul>                                                                                                    |  |
|                                                                                                    | In Car. The audio from your in-car microphone.                                                                                                    |  |

4. Go to the **Action** menu and click **Save**. The **Export Options** pop-up is displayed.

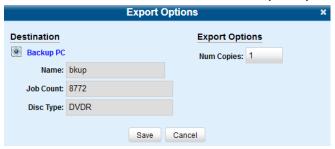

5. Select a new backup PC from the drop-down list if your agency has more than one robotic DVD burner and you do not want to use the backup PC displayed in the **Name** field; otherwise, proceed to the next step.

## 1 NOTE: Backup PC selection

Whenever you submit a request to burn an export disc, the system will automatically analyze your backup PC resources to determine which backup PC has the fewest number of jobs in its queue. It then is displayed that backup PC in the **Name** field on the **Export Options** pop-up. Although you can override this selection if desired, the system choice will typically give you the fastest burn time.

- 6. Enter the desired quantity in the **Num Copies** field.
- 7. If you see the **Subject on Disc Label** drop-down list, select a name from the list. This is the name that will print on the disc label.
- 8. Click **Save**. The system places your burn request in the burn queue and displays a status message on your **Welcome Home** page under **Sent Messages**.

When your request reaches the top of the list, the robotic DVD burner will automatically burn the DVD. A status message will then appear on your **Welcome Home** page under **Inbox Messages** notifying you that the job is complete. Once you see the **Completed** message in your Inbox, you may retrieve the disc from your burner's output tray.

# Burning a Case to an Interchange Format DVD

This section describes how to burn selected videos from a case to an Interchange Format DVD using your agency's robotic DVD burner, or your PC's DVD burner.

## ▲ WARNING: Video authenticity

Once a video has been exported in interchange format, its authenticity can no longer be verified. Such video can be edited and tampered with using commercial video editing software.

To burn a case to an Interchange Format DVD:

- Follow steps 1 3 of the Burning a Case to a Data DVD or an Uncompressed Format DVD procedure.
- 2. Select **Interchange Format** from the **Output Format** drop-down list. Two new columns are displayed: **Video Source** and **Audio Source**. See the screenshot on the next page.

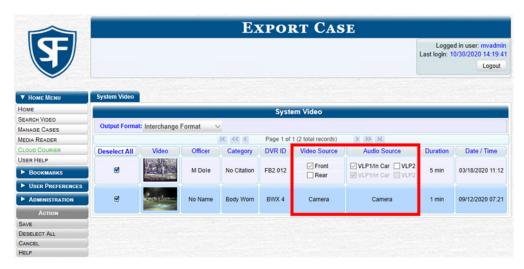

3. Perform one or more of the following tasks:

| If                                                                                                  | Then                                                                                                    |  |
|----------------------------------------------------------------------------------------------------|----------------------------------------------------------------------------------------------------|--|
| The word <b>Camera</b> is displayed in both the <b>Video Source</b> and <b>Audio Source</b> columns | Proceed to the next step.                                                                                                    |  |
| Checkboxes are displayed                                                                            | Select the camera views you want to include for each video, as follows:                                                                                                    |  |
| in the <b>Video Source</b> column                                                                   | Copy only the video recorded from Camera Channel 1 (forward facing zoom camera).                                                                                                    |  |
|                                                                                                    | Copy only the video recorded from Camera Channel 2 (Backseat and/or Bullet cameras).                                                                                                    |  |
|                                                                                                    | Copy the video that was recorded from both Camera Channel 1 and Camera Channel 2. <b>NOTE</b> : When you choose this option, the system will burn two separate video files on the DVD that will appear as separate menu items. This doubles your DVD space requirement. |  |
| Checkboxes are displayed in the <b>Audio Source</b> column                                          | Select the audio sources that you want to include for each video. You may select up to two audio sources for each video, as described below. These audio tracks will play concurrently when watching the video.                                                         |  |
|                                                                                                    | VLP1/In-car. The audio from the wireless microphone that's connected to your Flashback's VLP 1 port and the audio from your in-car microphone (default).                                                                                                    |  |
|                                                                                                    | <ul> <li>VLP2. The audio from the wireless microphone that's connected to your<br/>Flashback's VLP 2 port, if applicable.</li> </ul>                                                                                                    |  |

This workflow continues on the next page.

## 1 NOTE: Flashback audio playback

- If you choose the **VLP1/In Car** audio setting, you will be able to toggle back and forth between two audio streams: the stream from the wireless microphone that's connected to your Flashback's VLP 1 port, and the stream from your in-car microphone. On your DVD player, the VLP1 audio stream is available on the left stereo channel, and the In Car audio stream is available on the right stereo channel. You can use the balance controls on your DVD player to switch back and forth between these two streams.
- If you choose the VLP2 audio setting, the audio stream from the wireless microphone that's connected to your Flashback's VLP 2 port will be available on your DVD player's left stereo channel, and the right stereo channel will be mute.
- 4. Go to the **Action** menu and click **Save**. The **Export Options** pop-up is displayed.

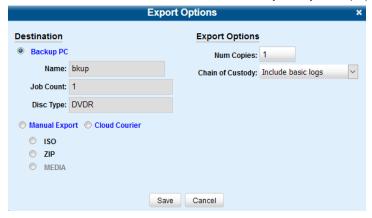

5. Follow steps **7** - **8**, and then **10** - **15** of the *Burning a Case to a Data DVD or an Uncompressed Format DVD* section.

# Burning a Case to an FOIA Redacted DVD via Your PC's DVD Burner

This section describes how to burn selected videos from a case to an FOIA Redacted DVD using your PC's DVD burner.

## • NOTE: Burning FOIA Redacted DVDs

• FOIA redacted DVDs can only be burned using your PC's DVD burner.

## A WARNING: Video authenticity

Once a video has been exported in FOIA Redacted format, its authenticity can no longer be verified. Such video can be edited and tampered with using commercial video editing software.

To burn a case to a FOIA Redacted DVD:

- 1. Follow steps 1 3 of the Burning a Case to a Data DVD or an Uncompressed Format DVD procedure.
- 2. Go to the **Output Format** field and select **FOIA Redaction Format** from the drop-down list. Three new columns are displayed: **Video Source**, **Audio Source**, and **Redaction**. See the screenshot on the next page.

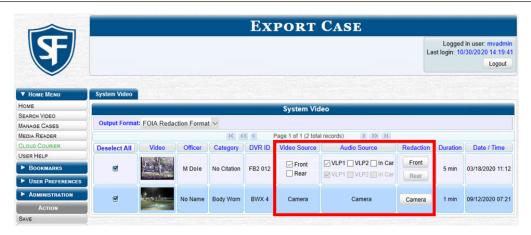

- 3. Follow step **3** of the **Burning a Case to a Consumer DVD** procedure.
- 4. Go to the **Redaction** column and click one of the following buttons:
  - · Camera. Redact the video from a Focus H1, BodyVISION, BWX-100 or Focus X1 DVR.
  - Front. Redact the video from a Flashback's Camera Channel 1. For in-car systems, this is the video captured with your forward facing zoom camera.
  - **Rear.** Redact the video from a Flashback's Camera Channel 2. For in-car systems, this is the video captured with your Backseat camera and/or Bullet cameras.

The **Redaction Settings** pop-up is displayed. The fields on this pop-up are described in the corresponding table in **Appendix 2 - Videos.** See the screenshot on the next page.

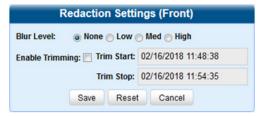

- 5. To blur the entire video or video segment, select a **Blur Level**: **Low**, **Med**, or **High**.
- 6. To export a video segment instead of the original full-length video, perform the following steps:
  - a. Select the **Enable Trimming** checkbox.
  - b. Enter the beginning of the video date/time range in the **Trim Start** field.
  - c. Enter the end of the video date/time range in the **Trim Stop** field.
- 7. Click **Save**, and then, if desired, repeat steps **4 7** to redact other videos that are included with this case DVD.
- 8. Go to the **Action** menu and click **Save**. The **Export Options** pop-up is displayed.

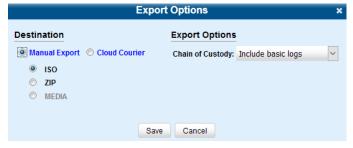

- 9. To export this data for the sole purpose of burning a DVD, select **ISO**; otherwise, select **ZIP**. **NOTE**: Selecting a **ZIP** radio button will copy your videos and any metadata to a folder first.
- 10. Follow steps **8 15** of the *Burning a Case to a Data DVD or an Uncompressed Format DVD* procedure, ignoring the robotic DVD burner section in step **10**.

# **Burning Videos to a DVD**

This section describes how to burn video to a DVD.

## Burning Video to a Data DVD or an Uncompressed Format DVD

This section describes how to burn standalone video information to a Data DVD or to an Uncompressed Format DVD using your agency's robotic DVD burner, or your PC's DVD burner. Standalone video is video that is not linked to a case.

An Uncompressed Format DVD will include the same information found on a Data DVD. In addition, this type of DVD includes a button that allows you to convert the included videos into raw data format.

## A WARNING: Video authenticity

Once a video has been downloaded in Uncompressed format and then converted to MP4 and DV files, its authenticity can no longer be verified. Such video can be edited and tampered with using commercial video editing software.

To burn video to a Data DVD or an Uncompressed Format DVD:

- 1. If necessary, review **Searching for Videos on page 27**, and then perform one of the following tasks:
  - To burn **one** video, search for and display the desired video. The **Video Details** page is displayed.
  - To burn **more than one** video, search for the desired videos. The **Video Search Results** page is displayed.
- 2. Go to the Action menu and click Export. The Select Video(s) for Export page is displayed.
- 3. If in step **1** you have chosen to burn multiple videos, click each of the videos you want to include on this DVD; otherwise proceed to the next step. **NOTE**: You can click any part of the record except the thumbnail image, as that will launch the Flashback Player.

As you select each video, it will appear in the **Selected Videos** list at the bottom of the page.

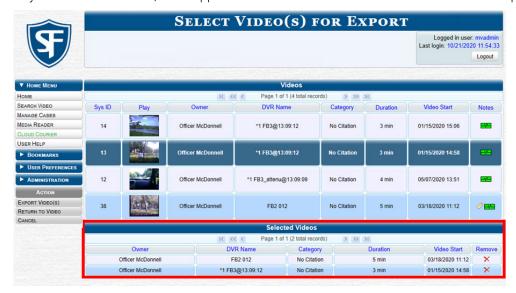

4. Go to the Action menu and click Export Video(s). The Export Video(s) page is displayed as pictured on the next page.

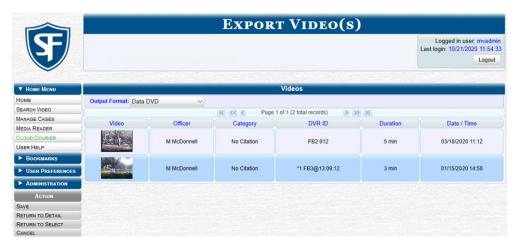

- 5. Select **Data DVD** or **Uncompressed Format** as needed from the **Output Format** drop-down list.
- 6. Go to the **Action** menu and click **Save**. The **Export Options** pop-up is displayed.

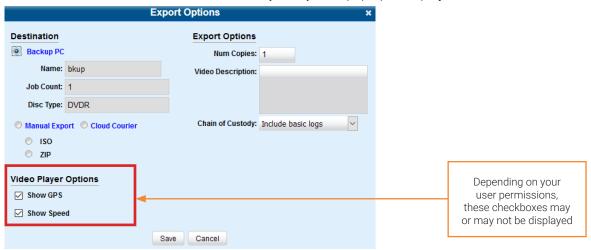

7. Perform one of the following tasks:

| If                                 | Then                                                                                                    |
|------------------------------------|----------------------------------------------------------------------------------------------------|
| You are using a robotic DVD burner | 1. Select the <b>Backup PC</b> radio button.                                                                                                    |
|                                    | 2. Select a new backup PC from the drop-down list if your agency has more than one robotic DVD burner and you do not want to use the backup PC displayed in the <b>Name</b> field; otherwise, proceed to the next step. |
|                                    | 3. Enter the desired quantity in the <b>Num Copies</b> field.                                                                                                    |
| You are using your PC's DVD burner | 1. Select the <b>Manual Export</b> radio button.                                                                                                    |
|                                    | <ol> <li>To export this data for the sole purpose of burning a DVD, select ISO; otherwise, select ZIP.</li> <li>NOTE: Selecting a ZIP radio button will copy your videos and any metadata to a folder first.</li> </ol> |

This workflow continues on the next page.

## 1 NOTE: Backup PC selection

Whenever you submit a request to burn an export disc, the system will automatically analyze your backup PC resources to determine which backup PC has the fewest number of jobs in its queue. It then is displayed that backup PC in the **Name** field on the **Export Options** pop-up. Although you can override this selection if desired, the system choice will typically give you the fastest burn time.

- 8. Enter a description for this DVD in the **Video Description** field. This text will print on the surface of the DVD.
- 9. Make your selection from the **Chain of Custody Log Level** drop-down list.
- 10. If a Video Player Options section is displayed in the lower left corner of the Export Options pop-up:
  - Select the **Show GPS** checkbox to include GPS data with the Flashback Player in this case/video export.
  - · Select the **Show Speed** checkbox to include vehicle speed data with the Flashback Player in this case/video export.
- 11. Click **Save**. The system places your burn request in the burn queue and displays a status message on your **Welcome Home** page under **Sent Messages**.

| If                                                                                                    | Then                                                                                                    |
|----------------------------------------------------------------------------------------------------|----------------------------------------------------------------------------------------------------|
| You are using a robotic DVD burner, it will automatically burn the DVD when your request reaches the top of the list. A status message will then appear on your <b>Welcome Home</b> page under <b>Inbox Messages</b> notifying you that the job is complete. | Once you see the <b>Completed</b> message in<br>your Inbox, you may retrieve the disc from<br>your burner's output tray. <b>End of procedure.</b> |
| You are using your PC's DVD burner, a confirmation message will be displayed on your <b>Welcome Home</b> page under <b>Inbox Messages</b> , once the system finishes processing your request.                                                                | Proceed to the next step.                                                                                                    |

12. Go to your Inbox Messages and click the download icon next to the export confirmation message.

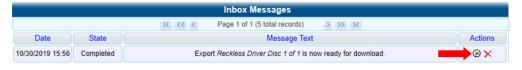

## ♥ TIP: The Download icon

If you do not see the download icon, the system is still processing your request. Go to **Home Menu** and click **Home** to refresh your screen.

A Windows message is displayed.

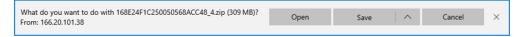

- 13. Select **Save As** from the **Save** drop-down list. The **Save As** pop-up is displayed.
- 14. Navigate to the disk drive location where you want to temporarily save this file, and then, if desired, enter a new name in the **File name** field.
- 15. Click **Sav**e. The system copies your file to the selected location. When the download is complete, a confirmation message is displayed.

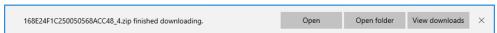

16. Use the Windows Disc Image Burner or other commercial disc burning software to burn the video to DVD.

## Burning Video to a Consumer DVD

This section describes how to burn selected standalone videos to a Consumer DVD using your agency's robotic DVD burner. Standalone video is video that is not linked to a case.

## NOTE: Burning Consumer DVDs

- Consumer DVDs can only be burned using your agency's robotic DVD burner.
- You can only create Consumer DVDs using single- or double-layer DVDs, not Blu-ray discs.

To burn video to a Consumer DVD:

- Follow steps 1 4 of the Burning Video to a Data DVD or an Uncompressed Format DVD procedure.
- Select Consumer DVD from the Output Format drop-down list. Two new columns are displayed: Video Source and Audio Source. (see no. 1 below).

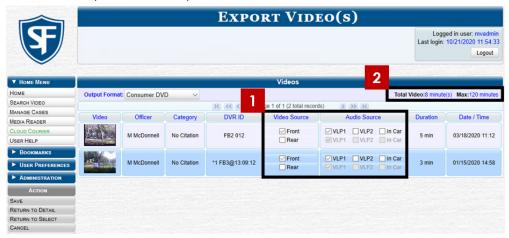

Notice the message in the upper right corner (see no. 2 above). This display indicates what the current and maximum length for your DVD is.

3. Follow steps 3 - 8 of the Burning a Case to a Consumer DVD procedure.

# Burning Video to an Interchange Format DVD

This section describes how to burn selected standalone videos to an Interchange Format DVD using your agency's robotic DVD burner, or your PC's DVD burner. Standalone video is video that is not linked to a case.

## WARNING: Video authenticity

Once a video has been exported in Interchange format, its authenticity can no longer be verified. Such video can be edited and tampered with using commercial video editing software.

To burn video to an Interchange Format DVD:

- Follow steps 1 4 of the Burning Video to a Data DVD or an Uncompressed Format DVD procedure.
- Select Interchange Format from the Output Format drop-down list. Two new columns are displayed: Video Source and Audio Source.

This workflow continues on the next page.

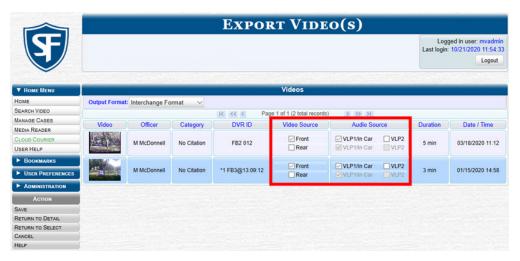

3. Perform one or more of the following tasks:

| If                                                                                                  | Then                                                                                                    |  |
|----------------------------------------------------------------------------------------------------|----------------------------------------------------------------------------------------------------|--|
| The word <b>Camera</b> is displayed in both the <b>Video Source</b> and <b>Audio Source</b> columns | Proceed to the next step.                                                                                                    |  |
| Checkboxes are displayed in the <b>Video Source</b> column                                          | Select the camera views you want to include for each video, as follows:                                                                                                    |  |
| Video Source Column                                                                                 | Copy only the video recorded from Camera Channel 1 (forward facing zoom camera).                                                                                                    |  |
|                                                                                                    | Copy only the video recorded from Camera Channel 2 (Backseat and/or Bullet cameras).                                                                                                    |  |
|                                                                                                    | Copy the video that was recorded from both Camera Channel 1 and Camera Channel 2. <b>NOTE</b> : When you choose this option, the system will burn two separate video files on the DVD that will appear as separate menu items. This doubles your DVD space requirement. |  |
| Checkboxes are displayed in the <b>Audio Source</b> column                                          | Select the audio sources that you want to include for each video. You may select up to two audio sources for each video. These audio tracks will play concurrently when watching the video.                                                                             |  |
|                                                                                                    | VLP1/In Car. The audio from the wireless microphone that's connected to your Flashback's VLP 1 port and the audio from your in-car microphone (default).                                                                                                    |  |
|                                                                                                    | • <b>VLP2</b> . The audio from the wireless microphone that's connected to your Flashback's VLP 2 port, if applicable.                                                                                                    |  |

This workflow continues on the next page.

## 1 NOTE: Flashback audio playback

- If you choose the VLP1/In Car audio setting, you will be able to toggle back and forth between two audio streams: the stream from the wireless microphone that's connected to your Flashback's VLP 1 port, and the stream from your in-car microphone. On your DVD player, the VLP1 audio stream is available on the left stereo channel, and the In Car audio stream is available on the right stereo channel. You can use the balance controls on your DVD player to switch back and forth between these two streams.
- If you choose the **VLP2** audio setting, the audio stream from the wireless microphone that's connected to your Flashback's VLP 2 port will be available on your DVD player's left stereo channel, and the right stereo channel will be mute.
- 4. Go to the **Action** menu and click **Save**. The **Export Options** pop-up is displayed.

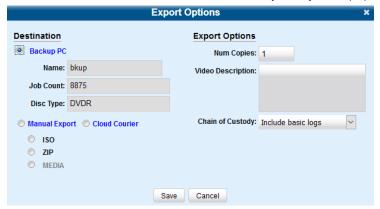

5. Follow steps 7 - 9, and then 11 - 15 of the Burning Video to a Data DVD or an Uncompressed Format DVD procedure.

## Burning Video to an FOIA Redacted DVD via Your PC's DVD Burner

This section describes how to burn selected standalone videos to an FOIA Redacted DVD using your PC's DVD burner. Standalone video is video that is not linked to a case

## NOTE: Burning FOIA Redacted DVDs

• FOIA redacted DVDs can only be burned using your PC's DVD burner.

## A WARNING: Video authenticity

Once a video has been exported in FOIA Redacted format, its authenticity can no longer be verified. Such video can be edited and tampered with using commercial video editing software.

To burn video to an FOIA Redacted DVD:

- 1. Follow steps 1 4 of the Burning Video to a Data DVD or an Uncompressed Format DVD procedure.
- 2. Select **FOIA Redaction Format** from the **Output Format** drop-down list. Three new columns are displayed: **Video Source**, **Audio Source**, and **Redaction**. See the screenshot on the next page.

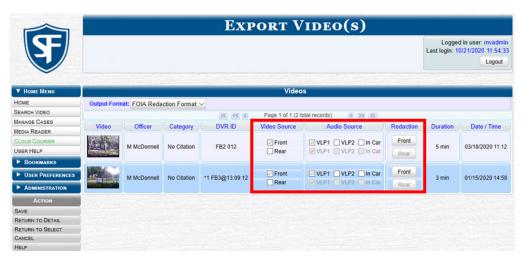

- 3. Follow steps 3 9 of the Burning a Case to an FOIA Redacted DVD via Your PC's DVD Burner procedure.
- 4. Follow steps **8 16** of the *Burning Video to a Data DVD or an Uncompressed Format DVD* procedure, ignoring the robotic DVD burner section in step **10**.

## Viewing the DVD Burn Queue and Deleting a Burn Request

After a user submits a request to burn selected video and/or case files to DVD, the system sends that burn request or "job" to the local burn queue. This section describes how to view the pending burn jobs in that queue.

This section also describes how to delete a burn request, or burn job, that is in the DVD Queue. When you delete a system-requested archive job as opposed to a user-requested export job, the system will reassign that job's videos to the next archive disc. Also, that job's intended CBD number will be skipped.

In other words, the system will not reassign the job's CBD number to the next sequential disc. Keep this in mind when you are searching for archive discs in the future. If there appears to be a disc number missing, it doesn't necessary mean that a disc is lost. Rather, it's likely that someone deleted an archive burn job at one point.

To view the DVD burn queue and delete a burn request:

 Go to Administration > System Status > Local Queue. A list of all system-requested and user-requested burn jobs is displayed. The columns on this page are described in the corresponding table in Appendix 4 - Evidence Backup and Sharing.

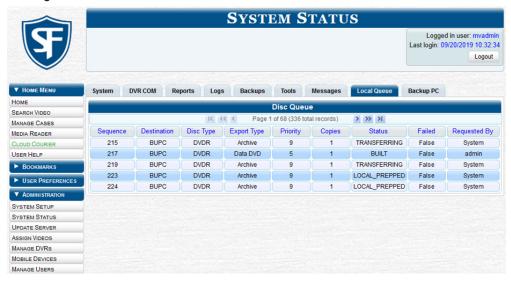

2. To view more detailed information on a burn job, click the record of interest. The **Video tab** is displayed at the bottom of your page. If the burn job you selected also has attached media, a **Media tab** will be displayed as well. The columns on this page are described in the corresponding table in **Appendix 4 - Evidence Backup and Sharing**.

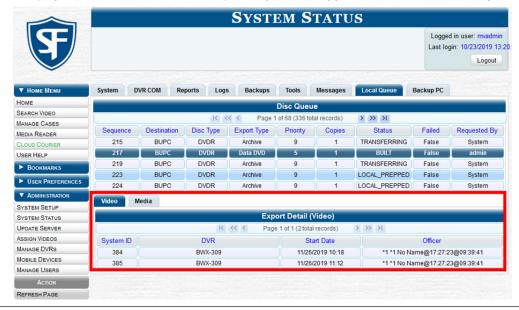

3. To view more information on the burn job's media attachments (if applicable), click the **Media tab**. Detailed information on each of the media attachments is displayed. The columns on this page are described in the corresponding table in **Appendix 4 - Evidence Backup and Sharing**.

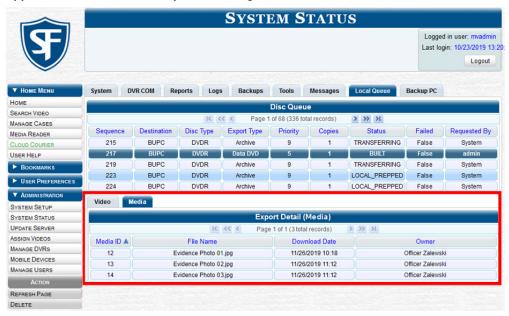

4. To delete a burn job, return to the **Local Queue** tab, right-click the burn job you want to delete, then select **Delete** from the pop-up menu. A confirmation pop-up is displayed.

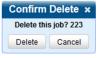

5. Click **Delete**. The selected job is removed from the Local Queue.

## **Viewing DVDs**

This section describes how to view the videos and case information stored on your export discs, also referred to as user-requested certified copies. You cannot view videos or case information on an archive disc (Certified Backup Disc). The latter is only used to restore videos and cases to the server if/when the need arises.

The manner in which you view videos and other data on a DVD depends on the DVD's format.

## Viewing a Data DVD

This section describes how to view information stored on an export disc (i.e., user requested certified copy) that is in Data DVD format.

To view a Data DVD:

1. Insert the Data DVD into your PC's DVD player. In most cases, the DVD menu will be displayed automatically. If it is not displayed, navigate to your PC's DVD/CD drive and double-click the *AutoPlay.exe* icon. The appearance of this menu will differ slightly depending on whether this is a video or case DVD.

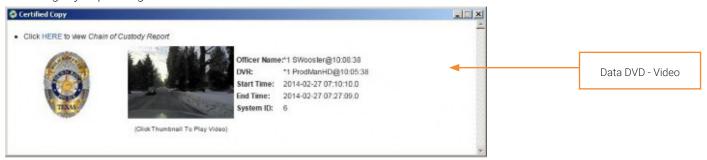

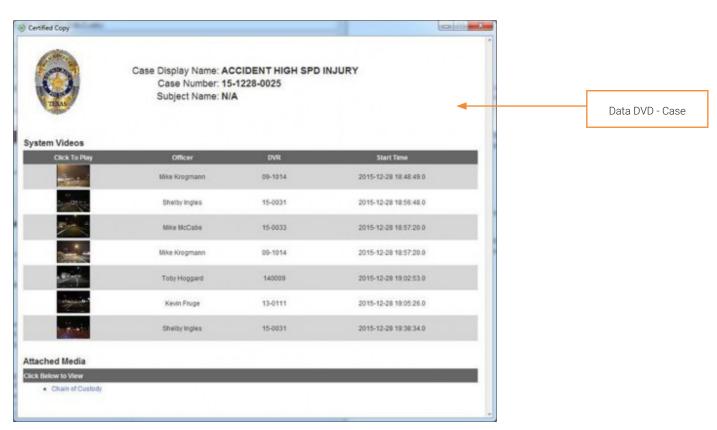

- 2. To play a video, click the thumbnail image for that video. The Flashback Player launches. For more information, see *Flashback Player on page 303.*
- 3. To display other information, such as the Chain of Custody Report or an attached media file, click the appropriate hypertext link. The file will be displayed in the associated software application, such as Adobe Reader.
- 4. When you are finished viewing the files on this DVD, click the cross icon in the upper right corner of the menu to exit the DVD menu.

## Viewing a Consumer DVD

This section describes how to view videos stored on an export disc (i.e., user requested certified copy) that is in Consumer DVD format.

To view a Consumer DVD:

1. Insert the Consumer DVD into the input tray of a consumer DVD player. After you close the tray, the DVD main menu will automatically be displayed on your TV screen or monitor.

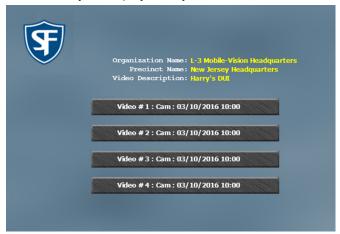

2. Click the button that corresponds to the video and camera view you are interested in. The Group menu is displayed.

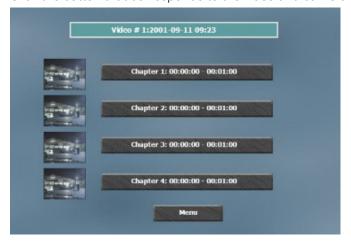

- 3. Perform one of the following tasks:
  - To play the entire video from start to finish, click the **Chapter 1** button. The video begins playing on your TV screen or monitor.
  - To start viewing the video partway in, click the **Chapter 2**, **Chapter 3**, or **Chapter 4** button. The video begins playing on your TV screen or monitor.

## Viewing an Interchange or FOIA Redacted Format DVD

This section describes how to view videos stored on an export disc (i.e., user re-quested certified copy) that is in Interchange or FOIA Redacted format.

To view an Interchange or FOIA Redacted format DVD:

- 1. Insert the Interchange or FOIA Redacted DVD into your PC's DVD drive.
- 2. Using Windows Explorer, navigate to the DVD drive to locate the desired video file, which will have an extension of either MKV (BodyVISION videos), AVI (VIEVU videos), or MP4 (all other videos).
- 3. Right-click the video file, then select **Open with > [player software]** from the pop-up menu.

#### **♀** TIP: Viewing BodyVision files

If you are playing a BodyVISION video, select the VLC media player.

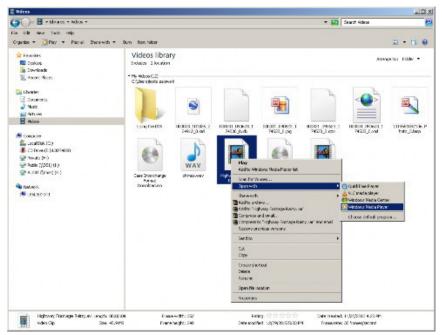

The selected video player is displayed.

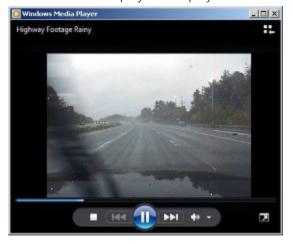

4. If the video does not launch automatically, click the Play button.

## Viewing an Uncompressed Format DVD

This section describes how to view information stored on an export disc (i.e., user requested certified copy) that is in Uncompressed format.

To view an Uncompressed format DVD:

1. Insert the Uncompressed format DVD into your PC's DVD player. In most cases, the DVD menu will be displayed automatically. If it is not displayed, navigate to your PC's DVD/CD drive and double-click the *AutoPlay.exe* icon. The appearance of this menu is similar to that of a Data DVD disc, except that it includes links at the bottom of the screen that are used to convert selected .QBX files into DV and MP4 files.

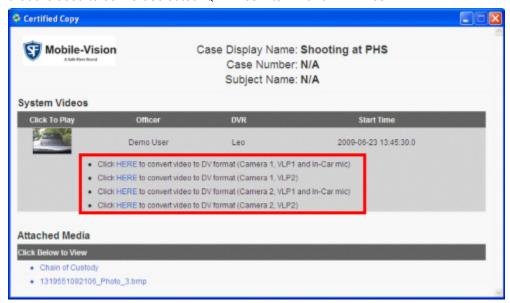

2. Perform one of the following tasks:

| То                                                                                       | Do | Do this                                                                                                    |  |  |  |
|------------------------------------------------------------------------------------------|----|----------------------------------------------------------------------------------------------------|--|--|--|
| Play a video                                                                             |    | Click the thumbnail image for that video. The Flashback Player is launched. For a description of the Flashback Player and its various features, see <i>Flashback Player on page 303.</i>                                                                    |  |  |  |
| Display other information, such as the Chain of Custody Report or an attached media file |    | Click the appropriate hypertext link. The file will be displayed in the associated software application, such as Adobe Reader.                                                                                                    |  |  |  |
| Convert a selected video to DV                                                           | 1. | Click the <b>HERE</b> link to the left of the file you want to convert.                                                                                                    |  |  |  |
| and MP4 files                                                                            | 2. | If a security message is displayed, click <b>Run</b> . A confirmation message is displayed.                                                                                                    |  |  |  |
|                                                                                          |    | □ X     □ X                                                                                                    |  |  |  |
|                                                                                          |    | Please note that decompressed video can take up to 15+ GB of disk space per one hour of video. This process can take several minutes. When it completes a folder will open with your files. Hit ENTER to start decompressing video to digital video format. |  |  |  |
|                                                                                          | 3. | Proceed to the next step.                                                                                                    |  |  |  |

3. Read the on-screen message. If you are sure you want to proceed with the conversion, press **Enter**. The system begins converting the selected file. When the conversion is complete, the current screen closes and the system automatically opens a folder on your desktop called *raw\_video* which contains the MP4 and DV files.

# Performing Other Backup-Related Tasks

You can perform a number of tasks to define or edit backup-related settings, and to customize the appearance of DVD interfaces.

The tasks described in this section are performed from the either the **System Setup** or the **System Status** pages, as pictured below. To access these pages, go to the **Administration** column and click either **System Setup** or **System Status** as needed.

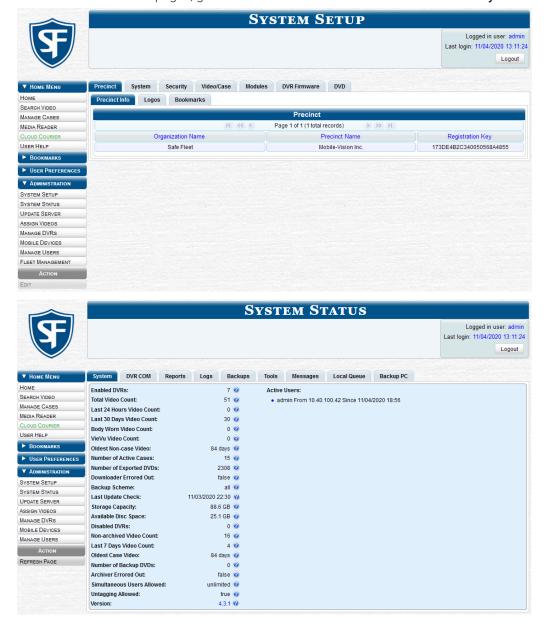

## **Setting Backup Options**

This section describes how to designate which type of files the system will automatically back up using your agency's robotic DVD burner or Blu-ray burner. Backups occur on a schedule according to video category. A video's category determines how long it will remain online. For more information on video category settings, see *Video Details Page on page* 292.

To set your backup options:

1. Go to Administration > System Setup > System > Backup/Export > Backup Options.

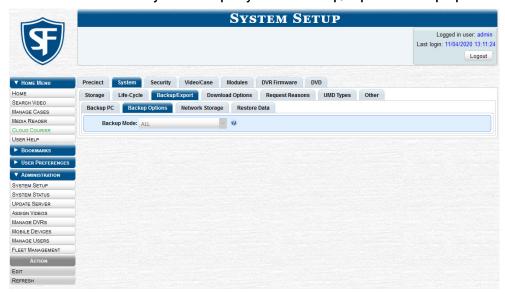

2. Go to the Action menu and click Edit. The Edit Backup Options pop-up is displayed.

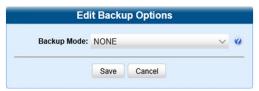

3. Select an option from the **Backup Mode** drop-down list, as described below, and then click **Save**.

| Backup Mode                 | Description                                                                                                    |
|-----------------------------|----------------------------------------------------------------------------------------------------|
| ALL                         | Before purging, the system will back up all videos, regardless of what the video categories' individual backup settings are.                                                                                                    |
| CASE                        | Before purging, the system will back up cases only.                                                                                                    |
| CASE & CATEGORY             | Before purging, the system will back up:  • All cases  • Videos with a video category that is backup enabled.                                                                                                    |
| CASE & CATEGORY<br>& TAGGED | Before purging, the system will back up:  • All cases  • Videos with a video category that is backup enabled.  • Videos that are tagged.                                                                                                    |
| EXTERNAL                    | Before purging, the system will use an external backup device, such as the Dell Power Vault 124T (works in conjunction with the Barracuda Yosemite backup software), to back up all cases and videos.                                                                                             |
| NONE                        | The system will not back up any media. Select this option if either of the following circumstances apply:  • Your agency does not have a robotic DVD burner or Blu-ray burner  • Your agency only wants to use your disc burner to generate export discs (i.e., user-requested certified copies). |

## **Enabling Network Attached Storage**

This section describes how to enable a Network Attached Storage (NAS) server. Once the NAS is connected to your agency's network and mounted to the file system, you must enable it in your DES application in order to make it available to the system for archiving evidence. To do so:

1. Go to Administration > System Setup > System > Backup/Export > Network/Cloud Storage.

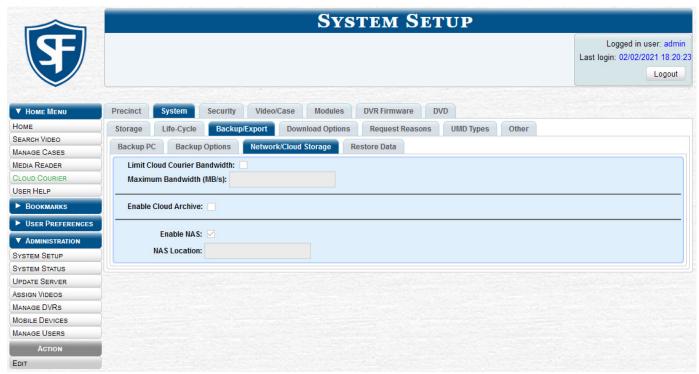

Go to the Action menu and click Edit. The Network/Cloud Storage pop-up is displayed.

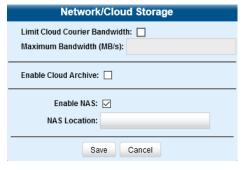

- 3. Select the **Enable NAS** checkbox, and then enter the network location path in the **NAS Location** field.
- 4. Click Save to close the pop-up. Your DES system will now archive all evidence to the NAS.

## Customizing the Consumer DVD Menus and DVD Labels

When you insert a Consumer DVD disc into a consumer DVD player, a menu is displayed. This menu, referred to as the DVD main menu, lists the videos and other files that are stored on that disc. There is a separate main menu for case and video DVDs. Both menus are customizable. There is also a customizable Group menu that divides each video into four viewing segments. You can customize the color and style, heading text, and button values.

Altogether there are four Consumer DVD menus that you can customize to meet your agency's needs:

- · Case DVD Main Menu
- · Case DVD Group Menu
- Video DVD Main Menu
- · Video DVD Group Menu.

You can design a different label for five of the DVD formats:

- Archive Certified Backup Disc
- Data DVD Case
- Consumer DVD Case
- Data DVD Video
- Consumer DVD Video

#### **10** NOTE: Interchange and Uncompressed DVD labels

Interchange format and Uncompressed format DVDs receive the Data DVD label. Therefore all customizations to the Data DVD label will affect those DVDs as well.

## Changing the Color & Style of the Consumer DVD Menus

This section describes how to change the style and/or color of the various components on the four Consumer DVD menus. Specifically, you can change each menu's background colors, text colors, button style/color, and logo display. To change color and style:

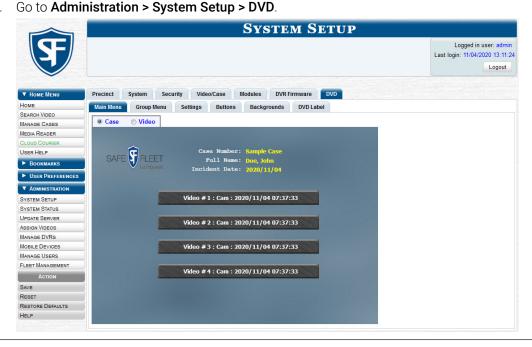

2. Review the available styles/colors for buttons and backgrounds. To do so, click the **Buttons and Backgrounds** tab.

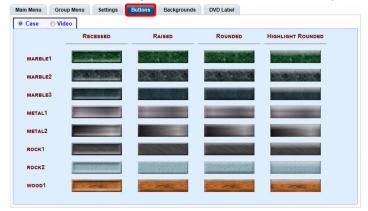

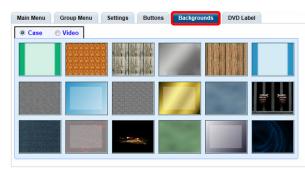

### **♥ TIP: Taking notes**

While you are reviewing styles/colors, it's a good idea to jot down the names of the designs you like most. To do so, hover your mouse over a selected design until a yellow pop-up is displayed.

- 3. Display the first menu you want to customize. To do so, click the appropriate tabs for a main or group menu, and then the radio button for a case or video DVD.
- 4. Right-click the menu component you want to change (background, button, heading, etc.), then select the desired style and/or color from the drop-down list.

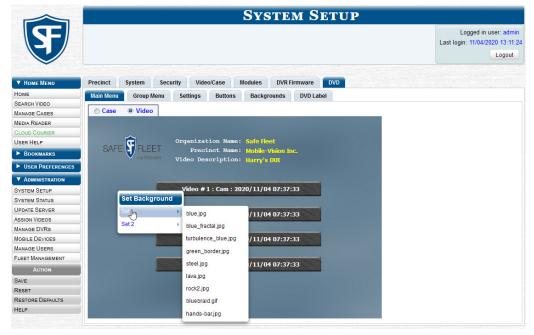

The system automatically applies your changes to the selected menu component. See the screenshot on the next page.

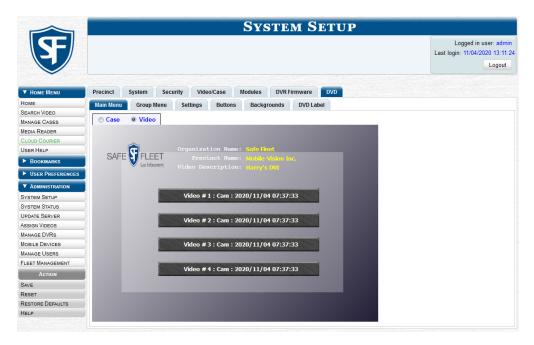

- 5. If desired, change the style/color of other menu components, as described in step 4.
- 6. Display the next menu you want to customize, as described in step 3.
- 7. Repeat steps **4 6** until you have made all desired changes to the four Consumer DVD menus.
- 8. Go to the **Action** menu and click **Save**.

#### 1 NOTE: Removing the logo

To remove the logo from a DVD menu, right-click the logo, then select NO-LOGO from the drop-down list.

## Changing the Heading Text and Button Values for the Consumer DVD Main Menu

This section describes how to change the three lines of heading text that are displayed at the top of the Consumer DVD main menus. There are two versions of this menu: a video version and a case version. Default menu values are pictured below.

Consumer DVD Main Menu - Video version

Consumer DVD Main Menu - Case version

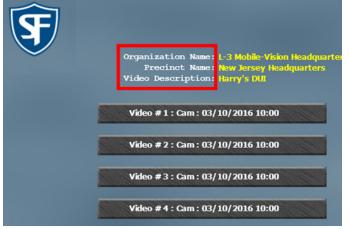

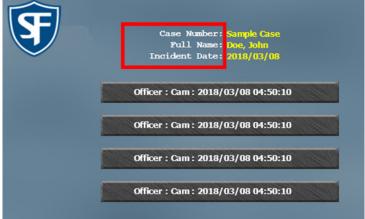

This section also describes how to change the field values that are displayed on the video selection buttons located on the Consumer DVD main menu.

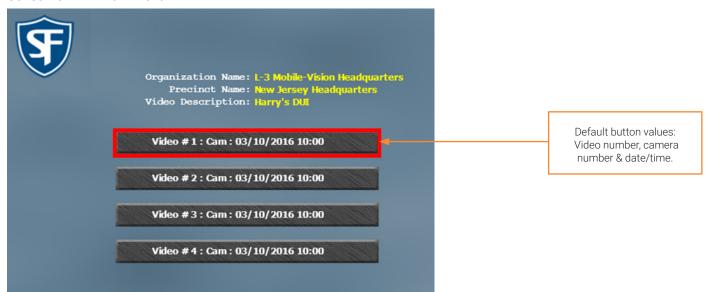

To change the heading text and button values:

 Go to Administration > System Setup > DVD > Settings, and then select a Case or Video radio button, as desired. Your current menu settings for the selected DVD menu are displayed.

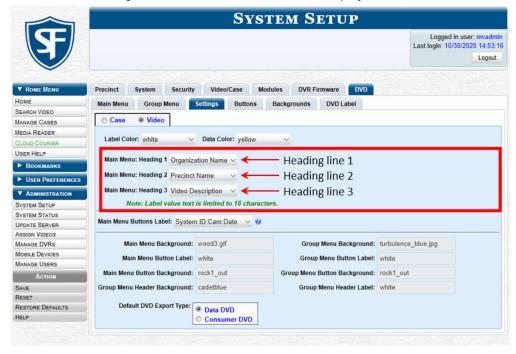

This workflow continues on the next page.

2. Select custom label values from the drop-down list for each of the desired heading lines.

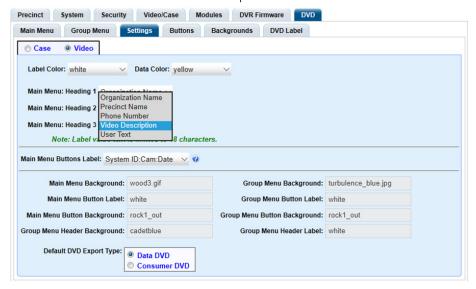

- 3. If desired, repeat steps 1 2 for the other main menu.
- 4. To change the main menu's button values, select a set of field values from the Main Menu Buttons Label drop-down list.

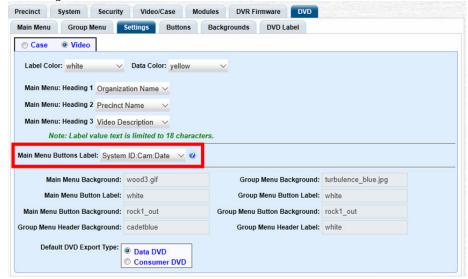

The components of the heading values are as follows:

| Heading                     | Description                                                                                                    |
|-----------------------------|----------------------------------------------------------------------------------------------------|
| System ID                   | The video's system identification number. This ID is assigned automatically by the system.                                                                                                    |
| Cam (Flashback videos only) | The Camera Channel on which the Flashback video was recorded: Camera Channel 1 (forward facing zoom camera) or Camera Channel 2 (Backseat and/or Bullet cameras).                                                                                                    |
| Date                        | The date and time at which the video was recorded. Is displayed in <code>yyyy/mm/dd hh:mm</code> format.                                                                                                    |
| Officer                     | The name of the officer who was logged into the DVR at the time the video was recorded. If this value starts with an asterisk (*), it indicates that either no officer was logged into the DVR at the time of the recording, or an officer was logged in manually using an incorrect DVR Officer Name. |
| DVR                         | The name of the DVR that recorded the video.                                                                                                    |

5. Go to the **Action** menu and click **Save**.

## **Customizing DVD Labels**

To customize a DVD label:

1. Go to Administration > System Setup > DVD > DVD Label. A mock-up of a DVD label is displayed.

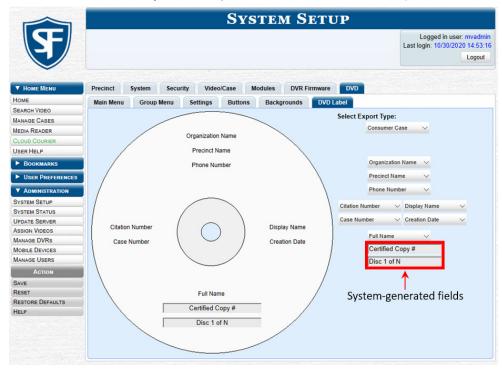

- 2. Select a DVD label type from the **Select Export Type** drop-down list in the upper right corner of the form.
- 3. Using the other drop-down lists on this page, select values for each section of the DVD label. Note that the drop-down lists are in the exact same order and layout as the label itself. If you select one of the custom fields—Administrator Static or Administrator Prompt—you will be prompted to enter a corresponding value on the disc diagram.

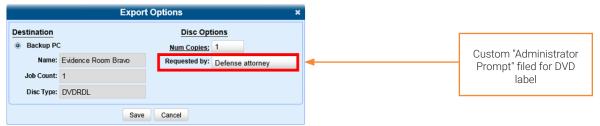

#### 1 NOTE: Administrator Static and Administrator Prompt

**Administrator Static**. This field enables you to enter a label value that will always be the same, such as "For internal use only."

**Administrator Prompt**. This field enables you to enter a label value that will be different for every disc, such as "Requestor." When you use this type of field, the system will prompt you to enter an associated field value every time you submit a burn request.

4. Go to the **Action** menu and click **Save**.

# Viewing the Certified Backups List and Generating the Video Deletion Roll-Up Report

This section describes how to view a list of the following:

- All of the prior backups made to an external backup device
- · All of the prior DVD backups.
- All of the pending backups. These are the backup jobs that are in the queue but have not occurred yet (e.g., archive discs that are waiting to be burned).

This section also describes how to view, save, and/or print the Video Deletion Roll-Up Report. This report lists information on all archived videos and body-worn snapshots that the system has deleted from the server in the prior month.

This report will help you determine which archive DVDs you can safely dispose of, as the system only deletes those videos and snapshots that are too old to be restored (i.e., files that have "aged out").

To view the list of backups and generate the video deletion roll-up report:

1. Go to Administration > System Status > Backups.

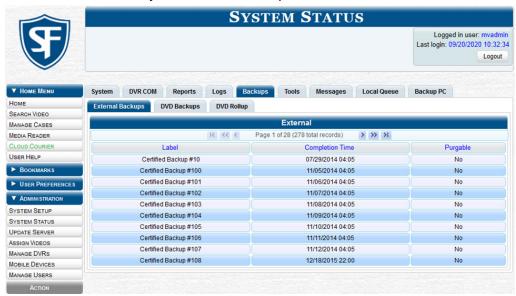

- 2. Perform one of the following tasks:
  - To view a list of tape backups, make sure the External Backups tab is selected.
  - OR -
  - To view a list of DVD backups, click the DVD Backups tab.

The columns on this page are described in the corresponding table in Appendix 4 - Evidence Backup and Sharing.

This workflow continues on the next page.

3. To access the list of reports, click the **DVD Rollup tab**. A list of reports is displayed. Each report is identified by a first-of-the-month date, which lists all media that has aged-out in the previous month. For example, the 06/01/2018 report will include all videos, body-worn snapshots, and cases that have aged-out in May 2018.

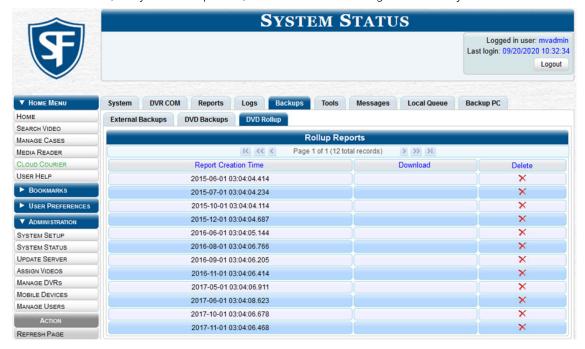

- 4. Locate the date for which you want to view a report, then click the appropriate download icon. A Windows message is displayed.
- 5. Click **Ope**n. The report is displayed in Adobe Acrobat. The columns on this report are described in the corresponding table in *Appendix 4 Evidence Backup and Sharing*.

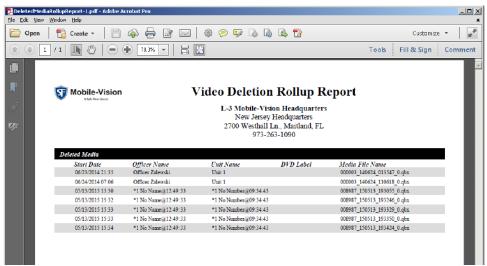

- 6. To print this report, click the printer icon. The **Print** pop-up is displayed.
- 7. Select your printer options, then click **Print**. The report is directed to your active printer.
- 8. When you are finished viewing/printing this report, click the cross icon in the upper right corner of the report to exit this window.

## Validating that a Disc is Unaltered

This section describes how to use the Disc Validator utility to verify that an evidence DVD has not been altered in any way. To validate a disc:

- 1. Place the DVD you want to validate in your PC's DVD tray.
- 2. Go to **Administration > System Status > Tools**, and then click the **Disk Validator** button. The system downloads the installation file to your PC's **Downloads** folder.

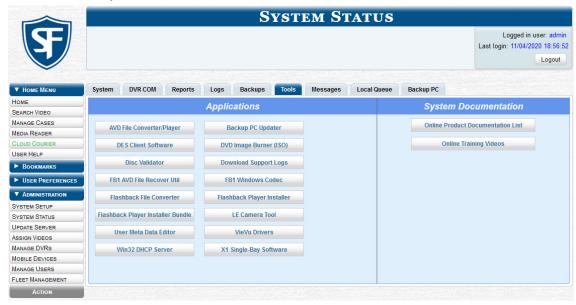

3. Navigate to your **Downloads** folder, then right-click the *verify.jar* file, and select **Open** from the displayed menu. The **Disk Validator** screen is displayed.

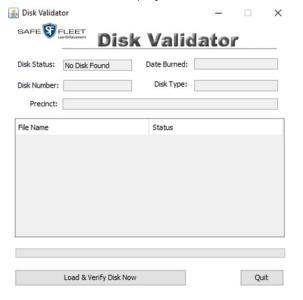

4. Click the **Load & Verify Disk Now** button. The Validator begins checking the DVD for signs of tampering. This may take several minutes, depending on the size of the disc.

5. Perform one of the following tasks:

| If                                | Then                                                                                                    |  |  |  |  |
|-----------------------------------|----------------------------------------------------------------------------------------------------|--|--|--|--|
| You are prompted with a warning   | It means that the disc has been altered.                                                                                                    |  |  |  |  |
| message                           | <ul> <li>Throw it away and burn a new one. You may also want to evaluate your<br/>agency's policies/procedures for burning and storing evidence DVDs.</li> </ul> |  |  |  |  |
| Disk IS Valid pop-up is displayed | It means that the disc has not been altered.                                                                                                    |  |  |  |  |
| Disk IS Valid X                   | Click <b>OK</b> to close the pop-up.                                                                                                    |  |  |  |  |
| Disk Validation Complete!         |                                                                                                    |  |  |  |  |

6. Click **Quit** to close the Validator application.

## Changing the Default Output Format Type for DVDs

This section describes how to change the default value that is automatically displayed in the **Output Format** field on the **Export Video(s)** page and/or **Export Case** page.

To change the default output format:

1. Go to Administration > System Setup > DVD > Settings.

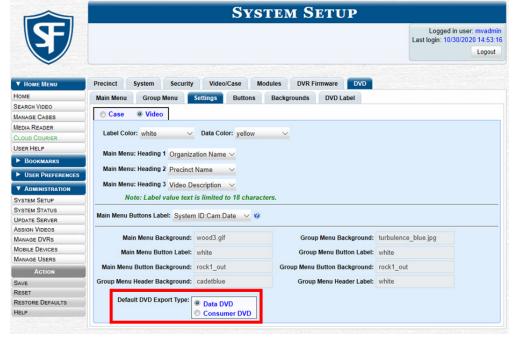

**1** NOTE: DEV users

This workflow is not applicable to user of the DEV application.

- 2. To change the default output format for case DVD, select the **Case** radio button.
  - To change the default output format for video DVD, select the **Video** radio button.
- 3. Go to the **Default DVD Export Type** field at the bottom of the page and select the desired export type radio button.
- 4. To change the output format for other DVD type, repeat steps 2 3.
- 5. Go to the **Action** menu and click **Save**.

# Changing the Default Values for the 'Show GPS' & 'Show Speed' Checkboxes

When you export a video or case file in Data DVD or Uncompressed format, you will see two checkboxes in the lower left corner: **Show GPS** and **Show Speed**. By default, these checkboxes are selected. However, if desired, you can change this default value to deselected, as described in this section.

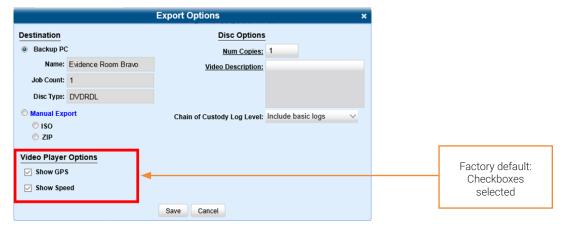

To change the default values:

1. Go to **Administration > System Setup > System > Other**, then go to the **Action** menu and click **Edit**. The **Other** pop-up is displayed.

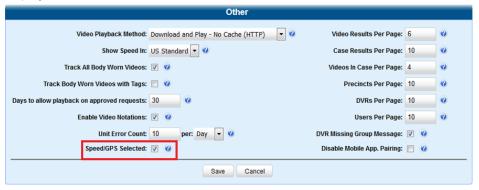

2. Deselect the Speed/GPS Selected checkbox, and then click Save.

## **Backup PCs**

A backup PC is a computer used to process DVD burn requests. Because the process of burning DVDs is resource-intensive, one PC is dedicated to this task. If you are using a Bravo robotic DVD burner, then the backup PC is a separate computer workstation connected to the disc burner. If you are using a Rimage DVD/Blu-ray burner that combines a disc burner with a computer, the backup PC refers to the computer component of the Rimage.

If your agency has more than one storage server, you can connect those servers to a single backup PC. However, if your agency has more than one Bravo DVD burner, each DVD burner must have its own Backup PC. Any time you add a new backup PC/DVD burner to your setup, you will have to enter a new backup PC record, as described in **Adding a Backup PC on page 168**.

Your System Implementation Specialist will initially install and configure your backup PC(s) during implementation. However, you may occasionally need to perform tasks related to this device, such as viewing the backup PC status page, which logs any backup PC errors that occur.

## Viewing the Backup PC Status

You can view the current status of a backup PC workstation by going to **Administration > System Status > Backup PC**. If there are any error messages, they will be displayed here. The fields on this page are described in the corresponding table in **Appendix 4 - Evidence Backup and Sharing**.

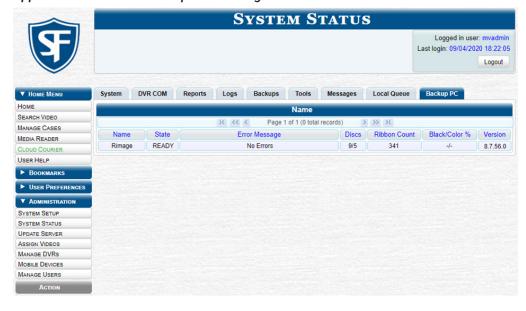

## **Updating the Backup PC Software**

Occasionally, you may need to update the software that controls your backup PC. Perform this task whenever you receive an update notification in your Inbox ("**Update Required for your Backup PC"**), or you are instructed to do so by a Mobile-Vision Technical Support Engineer.

The backup PC update procedure needs to be performed on the backup PC itself, so you need to log out of your DES application now, then log back in from the backup PC, as described below.

To update a backup PC:

- 1. Go to the top right of the **Welcome Home** page and click **Logout**.
- 2. Walk to the backup PC, and the log in to your DES application again. (Make sure that you log in as an Administrator.)

3. Go to **Administration > System Status > Tools**, and then click the **Backup PC Updater** button. The **Opening backup-updater** pop-up is displayed.

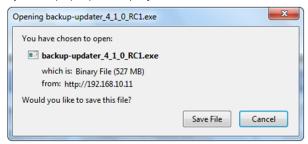

- 4. Click Save File. The system downloads the EXE installation file to your PC's Downloads folder.
- 5. Navigate to your **Downloads** folder, and then double-click the *backup-updater* file. A security warning is displayed.

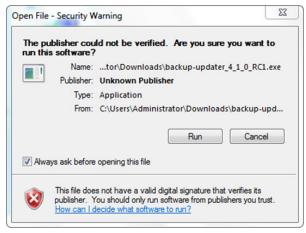

6. Click **Run**. The system copies some files from the server to your PC. After a momentary delay, the **Setup Wizard** is launched.

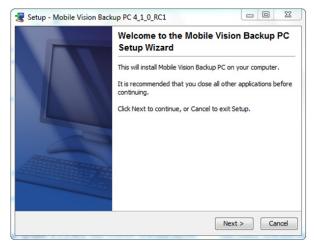

This workflow continues on the next page.

7. Click **Next.** A list of DVD burners is displayed.

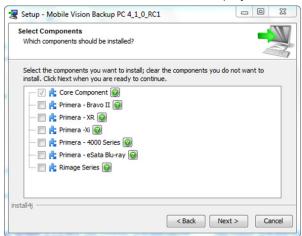

#### A WARNING: Selecting a DVD burner

Make sure you select only one burner. If you select more than one DVD burner or you select the wrong DVD burner, or it could render your backup PC system temporarily inoperable.

- 8. Select the type of disc burner that your backup PC is connected to.
- 9. Click **Next**. The system begins updating your backup PC. Once the software has been installed on your PC, a confirmation message is displayed.
- 10. Click Finish. The system prompts you to reboot your PC.

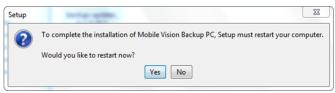

11. Close any files that you may have open on the backup PC, then click Yes.

## Adding a Backup PC

This section describes how to enter a new record for a backup PC. This information will be used to control your robotic DVD burner.

#### 1 NOTE: About Bravo DVD burners

Every Bravo DVD burner has one or two input bins and one output bin. The input bin is where the blank DVDs go. The output bin is where the robotic DVD burner places the completed DVDs.

There are two modes used to configure a Bravo DVD burner: regular mode and kiosk mode.

In regular mode, the DVD burner's right bin is used as the input bin and the left bin is used as the output bin.

In kiosk mode, both the right and left bins are used as input bins, and a center "catch" tray is used as the output bin. If you prefer to configure your DVD burner in kiosk mode, ask a Mobile-Vision Technical Support Engineer to assist you.

#### To add a backup PC:

- 1. Contact Mobile-Vision Service at 800-336-8475 (when prompted, select the phone option for "Service", then "Back Office"). A Technical Service Engineer (TSE) will assist you with the preliminary setup tasks required to add a new burning station. This step is sometimes referred to as "pre-staging."
- Obtain an IP address for the new backup PC. If the backup PC will be connected to the Mobile-Vision network, your TSE
  will provide you with this address. If the backup PC will be connected to your agency's network, your agency's Network
  Specialist will provide you with this address.

3. Go to **Administration > System Setup > System > Backup/Export > Backup PC**. The fields on this page are described in the corresponding table in **Appendix 4 - Evidence Backup and Sharing**.

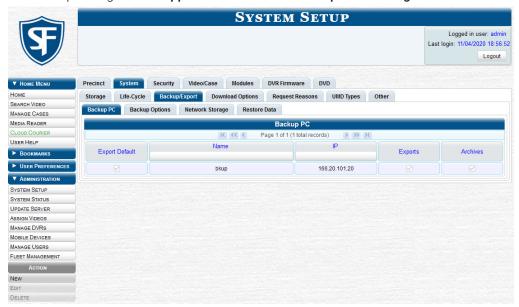

4. Go to the **Action** menu and click **New**. The **New Backup PC** pop-up is displayed.

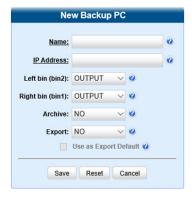

- 5. Enter a descriptive name for this backup PC in the **Name** field.
- 6. Enter the **IP Address** for this backup PC in the **IP Address** field.
- 7. Perform one of the following tasks:

| If                                                                     | Then                                                                                                    |
|------------------------------------------------------------------------|----------------------------------------------------------------------------------------------------|
| This record is for a Bravo burner that you plan to                     | <ul> <li>Go to the Left bin (bin 2) field and select the type of disc that you plan to place in the<br/>DVD burner's left bin (Bravo units) or bin 2 (Rimage units):</li> </ul> |
| use in kiosk mode                                                      | DVDR DVD single layer discs                                                                                                    |
| -OR-                                                                   | DVDRDL DVD dual layer discs                                                                                                    |
| This record is for a                                                   | BD Blu-ray single layer discs                                                                                                    |
| Rimage burner                                                          | BDDL Blu-ray dual layer discs                                                                                                    |
| This record is for a Bravo burner that you plan to use in regular mode | Keep the Left bin (bin 2) field set to the default value (OUTPUT)                                                                                                    |

- 8. Go to the **Right bin (bin 1)** field and select the type of disc that you plan to place in the DVD burner's right bin (for Bravo) or bin 1 (for Rimage), as listed in step **7** above.
- 9. Go to the **Archive** field and select the type of disc that you want to use for your system-generated archive discs (i.e., Certified Backup Discs).
- 10. Go to the **Export** field and select the type of disc that you want to use for your user-requested certified copies (i.e., export discs).
- 11. To use this backup PC as the default on the **Export Options** pop-up, select the **Use as Export Default** checkbox.
- 12. Click Save. The new backup PC record is displayed on the Backup PC list.

## Changing or Deleting a Backup PC

This section describes how to update an existing backup PC record. For example, if you decide to switch from using single layer DVDs to dual layer DVDs, you'd need to update the associated backup PC record.

This section also describes how to delete an existing backup PC record. Perform this task after a backup PC/DVD burner has been decommissioned, or as directed by your Mobile-Vision Technical Support Engineer.

To change or delete a backup PC:

- Go to Administration > System Setup > System > Backup/Export > Backup PC.
- 2. Right-click the backup PC record you want to update, and then perform one of the following tasks:

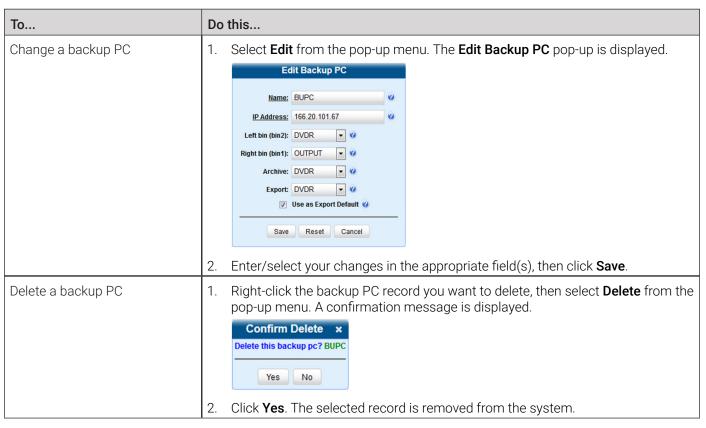

# **Using Cloud Courier to Share Digital Evidence**

This section describes how to share digital evidence via the secure Safe Fleet Cloud using the Cloud Courier feature.

#### 1 NOTE: DEA Precinct, DEV, and DEF users

This feature is not available to users of the DEA Precinct, DEV, and DEF applications.

#### 1 NOTE: DES and Cloud Courier communication

In order for DES to communicate externally with Cloud Courier, TCP port 443 must be configured to allow inbound and outbound access through the agency's firewall.

## **Sharing Digital Evidence**

You can share videos and case files with interested outside parties directly from your DES application using Cloud Courier.

#### MARNING: Video authenticity

Once a video has been shared as part of shared evidence, its authenticity can no longer be verified. Such video can be edited and tampered with using commercial video editing software.

#### To share evidence:

1. Select the files that you want to share. To do so, perform one of the following tasks:

| To select | Do                                                                                                   | this                                                                                                    |         |          |                     |                           |             |                   |                                      |          |                     |
|-----------|----------------------------------------------------------------------------------------------------|----------------------------------------------------------------------------------------------------|---------|----------|---------------------|---------------------------|-------------|-------------------|--------------------------------------|----------|---------------------|
| Videos    | 1. If necessary, review <b>Searching for Videos on page 27,</b> and then perform one of the f tasks: |                                                                                                    |         |          |                     |                           |             |                   | f the fo                             | ollowing |                     |
|           |                                                                                                    | <ul> <li>To share one video, search for and display the desired video. The Video Details page is<br/>displayed.</li> </ul> |         |          |                     |                           |             |                   |                                      |          |                     |
|           |                                                                                                    | <ul> <li>To shar<br/>displaye</li> </ul>                                                                                   |         | than o   | <b>ne</b> video, se | arch for the de           | sired vid   | deos. Th          | ne <b>Video S</b> e                  | earch I  | <b>Results</b> page |
|           | 2.                                                                                                   | Go to the A                                                                                                    | ction m | nenu and | d click <b>Expo</b> | rt. The Select '          | Video(s     | ) for Ex          | <b>port</b> page i                   | s displ  | ayed.               |
|           |                                                                                                    | 4                                                                                                    |         |          |                     |                           |             |                   | Logged in us<br>Last login: 10/21/20 |          |                     |
|           |                                                                                                    | ▼ Home Menu                                                                                                    |         |          |                     | Videos                    |             |                   |                                      |          |                     |
|           |                                                                                                    | HOME<br>SEARCH VIDEO                                                                                                    | Sys ID  | Dien     | Owner               | Page 1 of 1 (4 total reco | Category    |                   | Video Start                          | Notes    |                     |
|           |                                                                                                    | MANAGE CASES MEDIA READER CLOUD COURIER                                                                                    | 14      | Play     | Officer McDonnell   | *1 FB3@13:09:12           | No Citation | Duration<br>3 min | 01/15/2020 15:06                     | Notes    |                     |
|           |                                                                                                    | USER HELP  BOOKMARKS  USER PREFERENCES                                                                                     | 13      | 22       | Officer McDonnell   | *1 FB3@13:09:12           | No Citation | 3 min             | 01/15/2020 14:58                     |          |                     |
|           |                                                                                                    | ► Administration  Action                                                                                                   | 12      |          | Officer McDonnell   | *1 FB3_attenu@13:09:09    | No Citation | 4 min             | 05/07/2020 13:51                     |          |                     |
|           |                                                                                                    | EXPORT VIDEO(S) RETURN TO VIDEO                                                                                            | 38      |          | Officer McDonnell   | FB2 012                   | No Citation | 5 min             | 03/18/2020 11:12                     | <i>®</i> |                     |

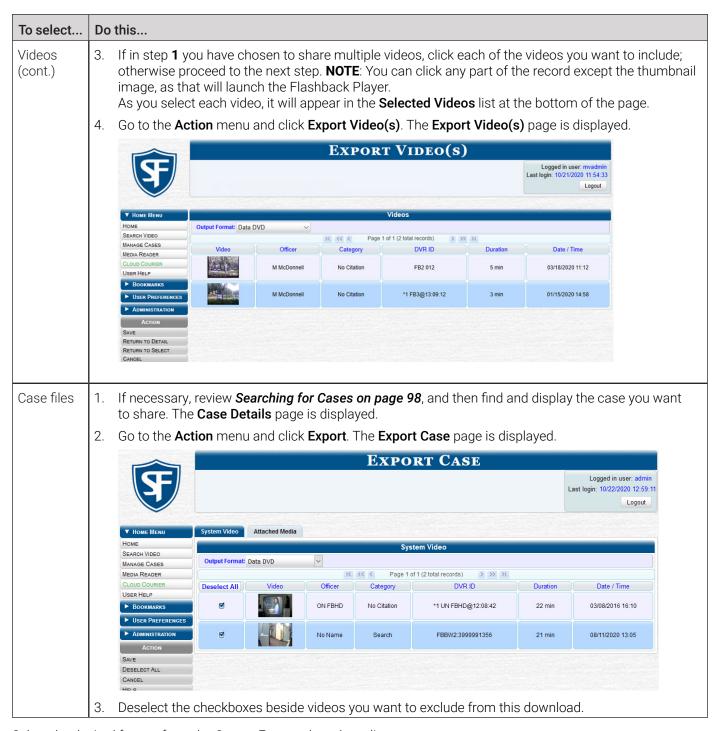

2. Select the desired format from the **Output Format** drop-down list.

#### • NOTE: Available formats

To review the differences between formats, click **Help** on the **Action** menu, or see **Available File Formats for User-Requested DVDs on page 127**.

Depending on the format you selected, new columns may appear on the displayed screen.

3. Perform one of the following tasks:

| If you selected                 | Then                                                                                                    |
|---------------------------------|----------------------------------------------------------------------------------------------------|
| Consumer DVD                    | Follow step 3 of the Burning a Case to a Consumer DVD procedure.                                         |
| Data DVD or Uncompressed Format | Proceed to the next step.                                                                                |
| Interchange Format              | Follow step 3 of the <i>Burning a Case to an Interchange Format DVD</i> procedure.                       |
| FOIA Redaction Format           | Follow steps 3 - 7 of the Burning a Case to an FOIA Redacted DVD via     Your PC's DVD Burner procedure. |

4. Go to the **Action** menu and click **Save**. The **Export Options** pop-up is displayed. The appearance of the pop-up will differ, depending on the output format you selected in the previous step and the option you selected in step **1** of this procedure (videos or case files).

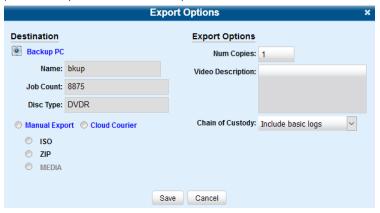

5. Select the **Cloud Courier** radio button. Additional options are displayed on the **Export Options** pop-up.

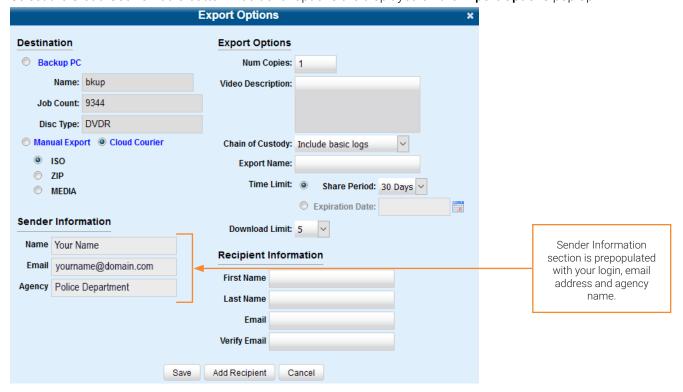

- 6. Select one of the following options:
  - ISO radio button to share evidence as a packaged ISO file
  - **ZIP** radio button to share evidence as a compressed ZIP file
  - MEDIA radio button (if displayed) to share individual evidence files.

#### 1 NOTE: About shared evidence options

Depending on the option you select, the recipients will receive shared evidence in a different form.

- If you select **ISO** or **ZIP**, the recipients will receive shared evidence files packaged together with the Flashback Player and other system utility files that will enable the recipients to view the videos along with the attached metadata.
  - Additionally, if you select **ISO**, the recipients may be able to burn shared evidence to a DVD that can be played on a compatible DVD player.
- If you select **MEDIA**, only individual files will be included with this shared evidence.
- 7. If the **Video Description** box is displayed, enter a description for this shared evidence.
- 8. Make your selection from the Chain of Custody Log Level drop-down list.
- 9. Enter a name for this shared evidence in the **Export Name** field.
- 10. To limit the time during which this shared evidence will be accessible by the recipients, perform one of the following tasks:

#### **1** NOTE: Num Copies field

Ignore the **Num Copies** field for evidence sharing procedure.

- To set a period of time this shared evidence will be accessible, click the Share Period radio button, and then select
  the desired period from the drop-down menu.
   -OR-
- To set an expiration date of this shared evidence, click the Expiration Date radio button, and then enter the date in the field using the MM/DD/YYYYY format, or click the calendar icon to select it from the calendar.
   NOTE: You can set the expiration date of up to 30 days. If you set the expiration date outside of the 30 days, an error message will be displayed after you click Save.
- 11. Select the maximum allowed number of downloads from the Download Limit drop-down list.
- 12. To include previews of supported files with this shared evidence, select the **Include Preview Files** checkbox (if displayed).
- 13. Enter the first and last name, and an email address of the person to whom you are sending this shared evidence in the corresponding fields of the **Recipient Information** section.
- 14. To share this evidence with another recipient, click the **Add Recipient** button and enter their information. Repeat for each additional recipient.

### 1 NOTE: Multiple recipients

If you choose to add more than one recipient, make sure you enter their information accurately the first time. If you make a mistake in the name or email address, you will not be able to go back to edit them. Instead you will have to close the **Export Options** form and start over.

- 15. If a Video Player Options section is displayed, select the displayed checkboxes as needed:
  - · Select the **Show GPS** checkbox to include GPS data.
  - Select the **Show Speed** checkbox to include vehicle speed data.

16. Click Save. The system places your sharing request in the queue and displays a status message on your Welcome Home page under Sent Messages. Once the evidence is uploaded to the Safe Fleet Cloud, a Cloud Courier Success message is displayed under Inbox Messages.

## Managing Shared Evidence

You can review, extend or cancel the active shared evidence.

#### **1** NOTE: Permissions

Only users with appropriate permissions will be able to follow the steps described in this workflow.

To manage shared evidence:

 Go to the Home Menu and click Cloud Courier to access the list of all shared evidence records. The Evidence Shares List page is displayed.

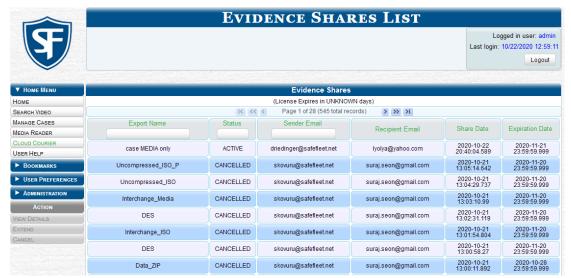

- 2. Sort or filter the displayed list as needed. To do so, either click the corresponding column heading or start typing in the corresponding field on the top row of the list.
- 3. Click the shared evidence record of interest to highlight it, and then perform one or more of the following tasks:

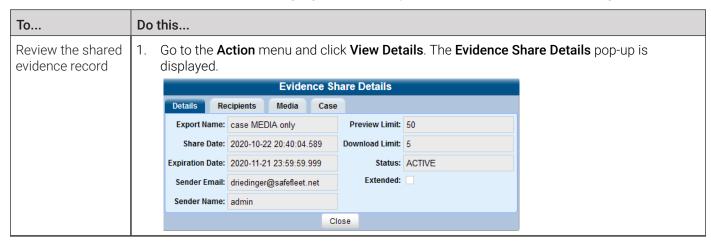

This table is continued on the next page.

| То                                                                     | Do this                                                                                                    |  |  |  |  |  |  |
|------------------------------------------------------------------------|----------------------------------------------------------------------------------------------------|--|--|--|--|--|--|
| Review the shared evidence record (cont.)                              | 2. Click each tab to review the details, the recipients, the media, and the case information (if displayed) of this shared evidence. You can click the information icon (where displayed) to review the media files or case details in your DES application. |  |  |  |  |  |  |
|                                                                        | 3. Once you have finished reviewing this shared evidence, click <b>Close</b> .                                                                                                    |  |  |  |  |  |  |
| Extend the                                                             | 1. Go to the <b>Action</b> menu and click <b>Extend</b> . A confirmation message is displayed.                                                                                                    |  |  |  |  |  |  |
| period of time<br>during which the                                     | 2. Click <b>Yes</b> to confirm the extension.                                                                                                    |  |  |  |  |  |  |
| recipients will have access to this                                    | Once the shared evidence is extended, observe the following changes:                                                                                                    |  |  |  |  |  |  |
| shared evidence                                                        | <ul> <li>The Extend button on the Action menu is grayed out</li> </ul>                                                                                                    |  |  |  |  |  |  |
| NOTE: Extensions                                                       | The Extended checkbox on the Details tab is selected.                                                                                                    |  |  |  |  |  |  |
| affect all the recipients of this shared evidence.                     | 1 NOTE: About extensions                                                                                                    |  |  |  |  |  |  |
|                                                                        | The default extension period is 30 days and only one extension is permitted.                                                                                                    |  |  |  |  |  |  |
| Cancel this shared                                                     | 1. Go to the <b>Action</b> menu and click <b>Cancel</b> . A confirmation message is displayed.                                                                                                    |  |  |  |  |  |  |
| evidence                                                               | 2. Click <b>Yes</b> to confirm the cancellation.                                                                                                    |  |  |  |  |  |  |
| NOTE: Cancellations affect all the recipients of this shared evidence. | Once the shared evidence is canceled, observe the following changes:  • The Cancel button on the Action menu is grayed out  • The status of this shared evidence changes to CANCELLED.                                                                       |  |  |  |  |  |  |

## **Limiting the Cloud Courier Bandwidth**

Uploading shared evidence to Safe Fleet Cloud requires the use of your agency's Internet connection. Depending on the available bandwidth (the amount of data your agency's Internet connection is able to transmit per second), a slowing may occur in your regular Internet-dependent tasks while shared evidence is being uploaded. To prevent or reduce the slowing, you can limit the amount of bandwidth that Cloud Courier uses to upload shared evidence. To do so:

 Go to Administration > System Setup > System > Backup/Export > Network/Cloud Storage, then go to the Action menu and click Edit. The Network/Cloud Storage pop-up is displayed.

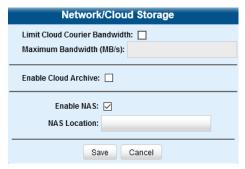

- 2. Select the **Limit Cloud Courier bandwidth** checkbox, and then enter the desired value (in megabytes) in the **Maximum Bandwidth (MB/s)** field.
- 3. Click **Save** to close the pop-up. Your Cloud Courier service will now use only the specified amount of bandwidth.

# Chapter 5. DVRs

# In This Chapter

| About DVRs and 8-Bay Docks                               |     |
|----------------------------------------------------------|-----|
| Changing Discovery Methods and Download Options          | 180 |
| Adding DVRs and 8-Bay Docks                              | 182 |
| Searching for an Existing DVR or 8-Bay Dock              | 185 |
| In-Car DVRs                                              | 186 |
| Configuring In-Car DVRs                                  | 186 |
| Replacing In-Car DVRs                                    | 196 |
| Generating a Flashback DVR Login Key for an Officer      | 197 |
| Body-Worn DVRs                                           | 198 |
| Configuring Body-Worn DVRs                               | 199 |
| Replacing Body-Worn DVRs                                 | 206 |
| Assigning Body-Worn DVRs to Officers                     | 207 |
| 8-Bay Docks                                              | 208 |
| Configuring 8-Bay Docks                                  | 208 |
| Fleet Management                                         | 211 |
| Creating DVR and 8-Bay Dock Groups                       | 212 |
| Configuring DVR or 8-Bay Dock Groups                     | 215 |
| Assigning DVRs and 8-Bay Docks to Groups                 | 225 |
| Deleting DVR and 8-Bay Dock Groups                       | 227 |
| Managing DVRs and 8-Bay Docks                            | 228 |
| Deleting DVRs and 8-Bay Docks                            | 228 |
| Exporting DVR or 8-Bay Dock Information to a Spreadsheet | 228 |
| Generating the DVR Fleet Communication Report            | 228 |
| Resolving Naming Conflicts                               | 230 |
| Turning the DVR Error Notification Feature On/Off        | 231 |

|   | Troubleshooting DVR Errors                             | . 232 |
|---|--------------------------------------------------------|-------|
|   | Viewing the DVR Status List and Downloader Log         | . 234 |
|   | Disabling/Enabling DVRs and 8-Bay Docks                | . 234 |
|   | Exporting DVR and 8-Bay Dock Activity to a Spreadsheet | . 235 |
| V | lanaging DVR and 8-Bay Dock Firmware                   | 236   |
|   | Updating Firmware from the Server                      | . 236 |
|   | Viewing/Printing Firmware Release Notes                | . 238 |

## About DVRs and 8-Bay Docks

This chapter describes the various procedures used to update and maintain your in-car and body-worn DVRs, as well as 8-bay docks. For brevity, where practicable, in-car DVRs, body-worn DVRs, and 8-bay docks are referred to as devices in this chapter.

#### 1 NOTE: DEA Agency users

The contents of this chapter is not applicable to users of the DEA Agency application.

If you have an Extended Maintenance Agreement with Mobile-Vision, you will occasionally receive DVR firmware updates via your DES application. The procedure for updating the firmware is described later in this chapter.

Each of your in-car DVRs, body-worn DVRs, and 8-bay docks has corresponding information stored in your DES application and required for successful communication between your DVRs and the server.

After initial deployment, you will only have to make occasional changes to these devices as needed. For example, when you add a new in-car DVR to your fleet, you may need to enter a new DVR record in your DES application.

Procedures that do not reference a particular DVR type apply to both vehicle and body-worn DVRs.

## **Changing Discovery Methods and Download Options**

#### • CAUTION: When to make this change

Do not change these settings unless instructed to do so by your agency's Network Administrator or by a Mobile-Vision Technical Support Engineer.

This section describes how to change system settings relevant to communication of your DES application with DVR and 8-bay dock devices connected to the network. These settings determine the following system actions:

- · Whether the system will automatically recognize devices on the network
- · Which method of device discovery the system will use
- · Whether the discovered device information will be automatically inserted into DES
- · Whether the inserted devices will be enabled or disabled by default.

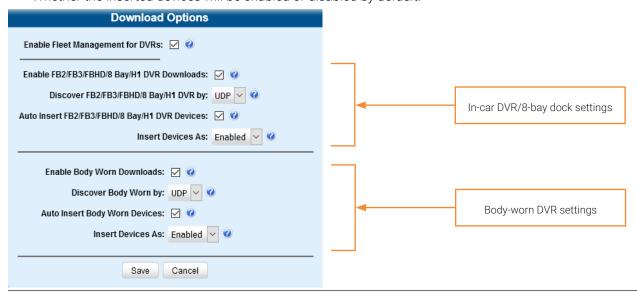

### 1 NOTE: About initiating video downloads

Based on the settings you select, the system may or may not automatically initiate video downloads from DVRs connected to the network. To ensure the videos are automatically downloaded, do not change the default settings described below. For Focus X1 DVRs, inserted into 8-bay docks, videos will be automatically downloaded if the default settings remain unchanged for both in-car DVRs/8-bay docks and body-worn DVRs.

To change the communication settings:

1. Log in as an Admin user and go to Administration > System Setup > System > Download Options.

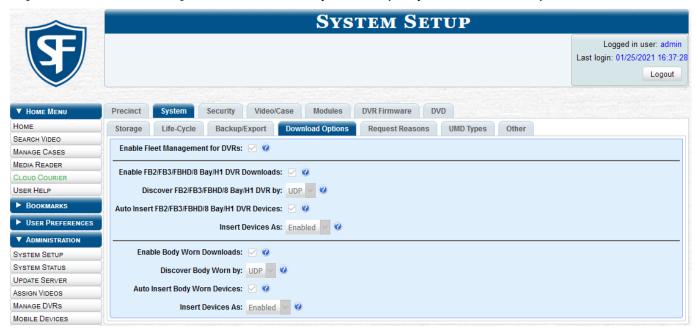

- 2. Go to the **Action** menu and click **Edit**. The **Download Options** pop-up is displayed.
- 3. To change the settings for in-car DVRs and 8-bay docks, perform the following tasks:

| То                                                                                 | Do this                                                                                                    |
|------------------------------------------------------------------------------------|----------------------------------------------------------------------------------------------------|
| Enable the system to download the device information to DES                        | Select the Enable FB2/FB3/FBHD/8 Bay/H1 DVR Downloads checkbox. (default)                                                     |
| Change the device discovery method used by the system                              | Go to the <b>Discover FB2/FB3/FBHD/8 Bay/H1 DVR by</b> field and select one of the following options from the drop-down list: |
|                                                                                    | Ping for ping-type method, or                                                                                                 |
|                                                                                    | UDP for UDP broadcast method (default)                                                                                        |
|                                                                                    | <b>NOTE</b> : A TCP "ping" command is used to test whether a specific DVR is reachable across the network.                    |
| Have the system automatically create a new device record whenever it is discovered | Select the Auto Insert FB2/FB3/FBHD/8 Bay/H1 DVR Devices checkbox. (default)                                                  |
|                                                                                    | <b>NOTE:</b> If you prefer to enter the new DVR or 8-bay dock information manually, leave this checkbox deselected.           |

This table is continued on the next page.

| То                                                     | Do this                                                                                                    |
|--------------------------------------------------------|----------------------------------------------------------------------------------------------------|
| Select the default status of a newly discovered device | Go to the <b>Insert Devices As</b> field at the bottom of the pop-up and select one of the following options from the drop-down list: |
|                                                        | • Disabled, or                                                                                                    |
|                                                        | Enabled (default)                                                                                                    |

4. Unless otherwise instructed by a Mobile-Vision Support representative, select the following body-worn DVR settings:

| Field                         | Suggested setting |
|-------------------------------|-------------------|
| Enable Body Worn Downloads    | Selected          |
| Discover Body Worn by         | UDP               |
| Auto Insert Body Worn Devices | Selected          |
| Insert Devices As             | Enabled           |

Click Save.

## Adding DVRs and 8-Bay Docks

There are three methods for adding DVRs and 8-bay docks to your DES application:

- · Manually enter devices one at a time.
- Add multiple devices "en mass" by importing their information from a spreadsheet.
- · Configure the system to automatically create a device whenever it discovers a new unit on the network

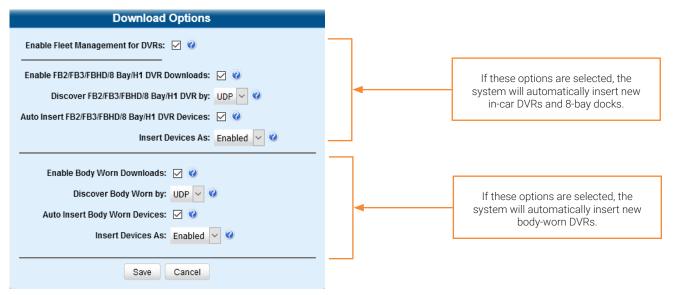

## Manually Adding a Single Device

This section describes how to manually add a new DVR or 8-bay dock.

Depending on your agency's selected download options, you may or may not need to perform this procedure.

Refer to the following table to discover which option you should use:

| If                                                                                           | Then                                                                                                    |
|----------------------------------------------------------------------------------------------|----------------------------------------------------------------------------------------------------|
| Your agency is using the default "ping" method of device dock discovery                      | Perform this procedure whenever you add a new device to your fleet.                                            |
| -OR-                                                                                         |                                                                                                    |
| Your agency is using the UDP broadcast discovery method, AND                                 |                                                                                                    |
| The applicable "Auto Insert X Devices" checkbox on the Download Options form is NOT selected |                                                                                                    |
| Your agency is using the UDP broadcast discovery method, AND                                 | You don't need to perform this procedure, as the system will automatically create a device record for each new |
| The applicable "Auto Insert X Device" checkbox on the Download Options form is selected      | device unit that it discovers on the network.                                                                  |

#### To add a single device:

1. Go to **Administration > Manage DVRs**, then go to the **Action** menu and click **New DVR**. The **New DVR** form is displayed. The fields on this form are described in the corresponding table in **Appendix 5 - DVRs**.

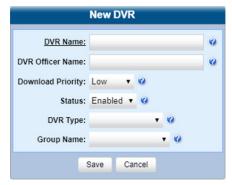

### NOTE: New DVR form

Depending on the application you are using, some or all options will be available to you on the **New DVR** form.

- 2. Enter a unique name for this device in the **DVR Name** field. For example, you may want to give a DVR the same name as the patrol car in which it will be installed (e.g., Unit 146).
- 3. If your agency is not using USB Login Keys for in-car DVRs, enter a default officer name in the **Officer Name** field. Make sure this name is exactly the same as the **Officer Name** field on the officer's user profile.
- 4. To change this device's download priority setting, select Low, Med or High from the Download Priority drop-down list.
- 5. If you want to activate this device right now so that it can begin transmitting videos to the server immediately (default), proceed to the next step. Otherwise, select **Disabled** from the **Status** drop-down list.
- 6. Select the type of device you are adding from the **DVR Type** drop-down list. **NOTE**: If this is an in-car DVR is installed in an interview room, select **Interview Room** from the **DVR Type** drop-down list. This only applies to customers who have purchased the Interview Room module. Otherwise proceed to the next step.
- 7. If the **Group Name** field is displayed, select a group from the drop-down list to assign this device to a group.
- 8. Click **Save**. A confirmation message is displayed at the top of the page.

## Importing Multiple Devices from a Spreadsheet

At system start-up, your System Implementation Specialist (SIS) will provide you with a spreadsheet that contains all your basic devices. You can import this information to your DES application to save data entry time. After that, you will typically add devices one at a time whenever you add a new vehicle/DVR to your fleet. (**Exception**: If your agency is using the UDP Broadcast discovery method with the "Auto-Insert DVRs" feature, the system will automatically create new DVRs for you.) This procedure can be used to copy device information from one server to another.

#### To import devices:

1. Using Microsoft Excel, open the DVR spreadsheet provided by your System Implementation Specialist (SIS).

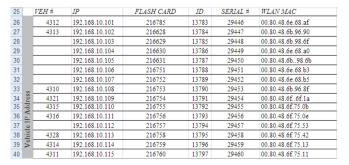

- 2. Save the spreadsheet in the CSV format.
- Go to Administration > Manage DVRs, then go to the Action menu and click Import DVRs. The Import DVRs pop-up is displayed.

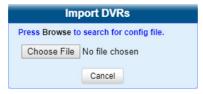

- 4. Click **Choose File**, and then navigate to the spreadsheet that contains your device information (*config\_units.csv*).
- 5. Double-click the spreadsheet file. A list of devices is displayed.

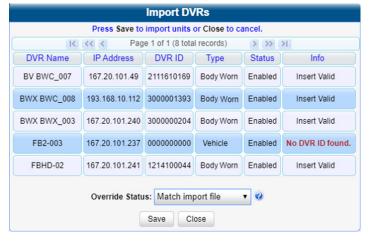

## 1 NOTE: Which devices will be imported?

- All devices that have a value of Insert Valid will be imported.
- All devices that have a different value (such as Updating Existing Unit or No DVR ID found) will NOT be imported.

You can try importing such "problem" devices again later. If you are still unable to import them, contact Mobile-Vision Support for assistance.

6. Click Save. A confirmation message is displayed at the top of the page.

#### **i** NOTE: Imported device status

The default status of your imported devices will be set to **Disabled**. When you're ready to start using the devices, make sure you change their status to **Enabled**.

## Searching for an Existing DVR or 8-Bay Dock

This section describes how to search for an existing device by one or more of the following fields: **DVR Name**, **Last Comm IP**, **DVR ID**, **Status**, **Type**, **Product Code**, **Group**, and/or **Version**.

To search for a device:

1. Go to Administration and click Manage DVRs. The Manage DVRs page is displayed.

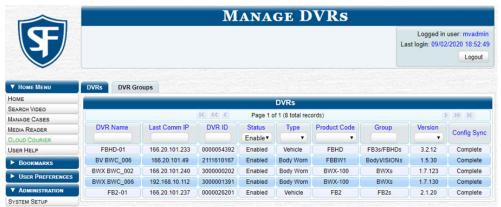

2. Using the search fields at the top of the page, enter/select the field values you want to search on. These fields are described in the corresponding table in *Appendix 5 - DVRs*. After you enter a search value, the system will automatically display those devices that match your search criteria.

### 1 NOTE: About the Config Sync column

The **Config Sync** column displays the device's configuration synchronicity.

- **Pending**. The system is in the process of synchronizing the server's device configuration with the actual DVR unit's or 8-bay dock's configuration. In other words, the server and the device are not yet synchronized.
- **Complete**. All previous changes to the server's device configuration have already been copied to the actual DVR unit or 8-bay dock. The server and the device are fully synchronized.

## In-Car DVRs

This section describes how you can configure, and replace in-car DVRs.

## **Configuring In-Car DVRs**

This section describes how to configure in-car DVRs.

#### 1 NOTE: Server vs DVR

DVR changes made from the server will always override any changes made from the DVR unit itself.

To start configuring an in-car DVR:

- 1. Go to **Administration > Manage DVRs**, and then locate the DVR you want to update. If you have a large number of DVRs to scan through, see **Searching for an Existing DVR or 8-Bay Dock on page 185**.
- 2. Right-click the DVR you want to update, then select **Edit** from the pop-up menu.
- 3. Perform one of the following tasks:

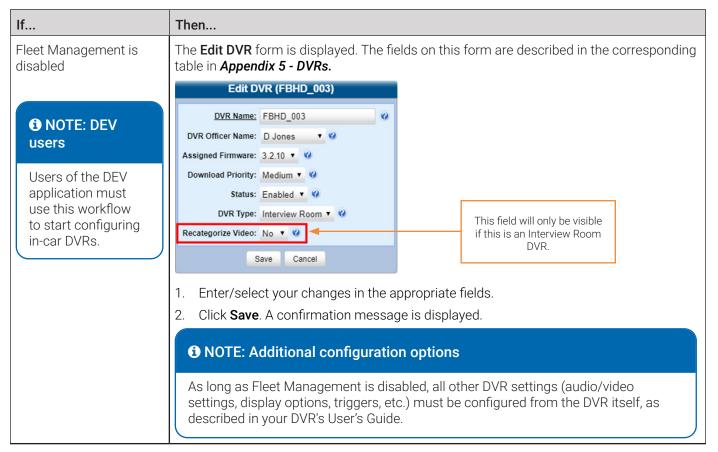

This table is continued on the next page.

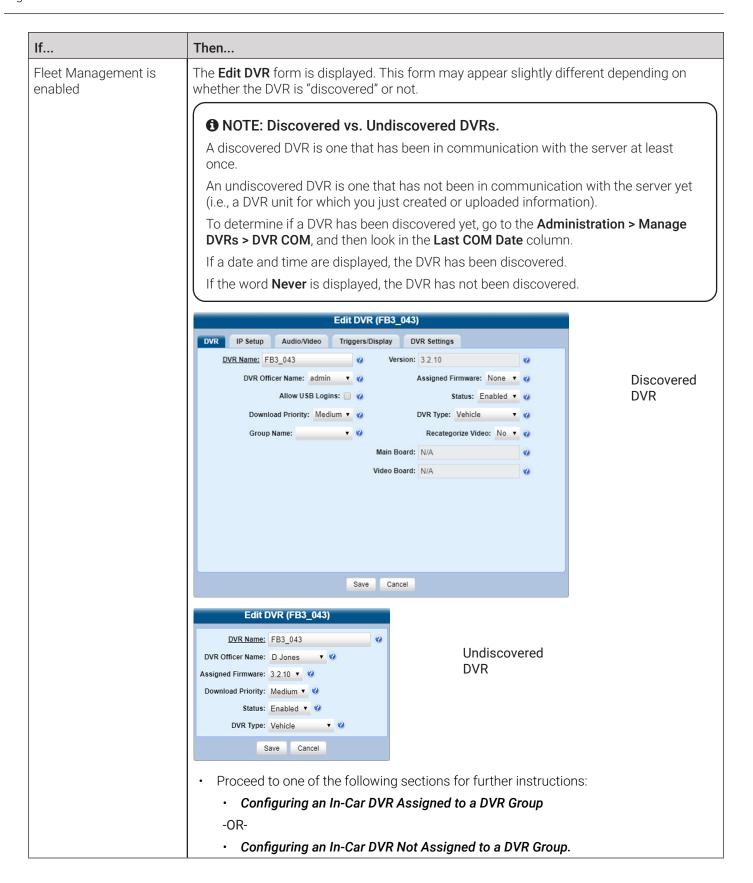

## Configuring an In-Car DVR Assigned to a DVR Group

This section describes how to configure a Flashback2, Flashback3, FlashbackHD, or Focus H1 DVR that is currently assigned to a DVR group when the Fleet Management feature is enabled. To perform this procedure, the DVR must be discovered. To make global changes to a group of Flashback2, Flashback3/HD, or Focus H1 DVRs, see *Configuring an In-Car DVR Group on page 215* instead.

### **1** NOTE: DEV users

The workflow described in this section does not apply to users of the DEV application.

To configure an in-car DVR:

1. Follow steps **1** - **2** of the *Configuring In-Car DVRs* procedure. The **Edit DVR** form is displayed. The fields on this form are described in the corresponding table in *Appendix 5 - DVRs*.

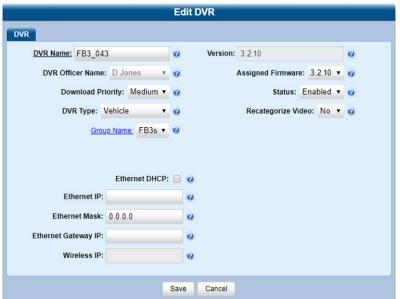

**Edit DVR** DVR DVR Name: Tuco Version: 2.2.1.98 Status: Enabled V Assigned Firmware: 2.2.1.98 V Download Priority: Medium V DVR Type: Vehicle V Recategorize Video: No 🗸 🕜 Group Name: H1 group V Ethernet DHCP: 🔲 🕡 Ethernet IP: 166.20.101.151 Ethernet Mask: 255.255.255.0 Ethernet Gateway IP: 166.20.101.1 Wireless IP: 0.0.0.0 Save Cancel

Sample Flashback information

### 1 NOTE: Grayed out Ethernet fields

If the **Group Managed Ethernet** checkbox is selected on the displayed **Edit DVR** form, then the three **Ethernet** fields will be grayed out here. To edit these fields at the group level, see **Configuring IP Settings on page 215**.

Sample Focus H1 information

2. Enter/select your changes, and then click **Save**. A confirmation message is displayed.

### 1 NOTE: Group level changes

Some changes can only be made at the group level. To change a DVR setting that does not appear on the **Edit DVR** form, see *Configuring an In-Car DVR Group on page 215*.

## Configuring an In-Car DVR Not Assigned to a DVR Group

#### 1 NOTE: DEV users

The workflows described in this section do not apply to users of the DEV application.

This section describes how to configure a discovered Flashback2, Flashback3, FlashbackHD, or Focus H1 DVR that is NOT currently assigned to a DVR group when the Fleet Management feature is enabled. To make global changes to a group of Flashback2, Flashback3/HD, or Focus H1 DVRs, see *Configuring an In-Car DVR Group on page 215* instead.

### 1 NOTE: Configuration settings

For detailed descriptions of available configuration settings, refer to the corresponding tables in Appendix 5 - DVRs.

### Configuring General DVR Settings

1. Search for and display the in-car DVR you want to change. The **Edit DVR** form is displayed. The fields on this form are described in the corresponding table in **Appendix 5 - DVRs**.

#### Sample Flashback information

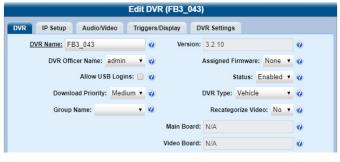

#### Sample Focus H1 information

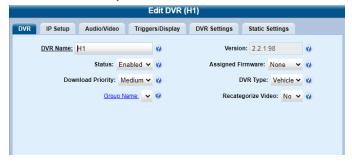

- 2. Make sure the DVR tab is selected, and then enter or select your changes.
- 3. To change additional DVR settings, click the **DVR Settings** tab, and then enter or select your changes.

#### Sample Flashback information

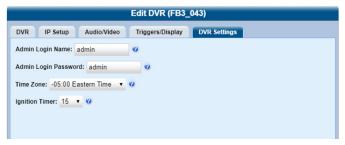

#### Sample Focus H1 information

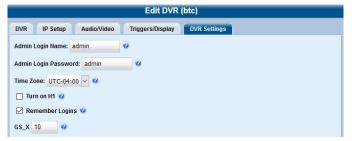

4. Click **Save**. A confirmation message is displayed at the top of the page.

### Configuring IP Settings

Interview Room DVRs typically utilize an Ethernet connection, whereas in-car DVRs typically utilize a wireless connection. However, in-car units are still Ethernet-enabled to support Vehicle Viewer or Vehicle Viewer Live, which requires the use of the Ethernet port on the in-car DVR. An Ethernet connection is also required if you have the UMD Editor installed on your mobile data computer. To perform this procedure, the DVR must be discovered.

- To change the remote broadcast IP address, remote unicast IP address, and/or gateway type for an in-car DVR, configure **general IP settings**.(Flashback DVRs only)
- To configure an in-car DVR for use with Interview Room, Vehicle Viewer, Vehicle Viewer Live, and/or the UMD Editor, configure **Ethernet settings**.
- To configure an in-car DVR that does not interface with Vehicle Viewer, Vehicle Viewer Live, and/or the UMD Editor, configure wireless settings.

To configure IP settings:

1. Search for and display the in-car DVR you want to change, and then click **IP Setup** on the displayed **Edit DVR** form.

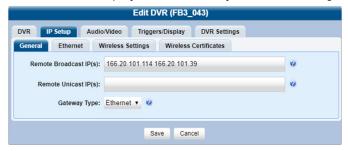

- 2. Flashback DVRs only. To configure the general IP settings, perform the following steps:
  - i. Click the **General** tab if it's not already displayed.
  - ii. To change the remote broadcast IP address(es), enter the new IP address(es) in the **Remote Broadcast IP(s)** field, separating multiple addresses with a space.
  - iii. To change the remote unicast IP address(es), enter the new IP address(es) in the **Remote Unicast IP(s)** field, separating multiple addresses with a space.
  - iv. To change the gateway type, select a new value from the Gateway Type drop-down list.

#### NOTE: About general IP settings

- Remote broadcast IP address(es).\* An IP address range across which the Flashback DVR announces its identity so the server can locate them. System default is 255.255.255.255.
- Remote unicast IP address(es).\* A list of unique IP address(es) to which the Flashback DVR announces its identity so that the server can locate them.
- **Gateway type**. The type of connection used to link this Flashback DVR to the server: wireless (for in-car DVRs that do not interface with Vehicle Viewer, Vehicle Viewer Live, or the UMD Editor), or Ethernet (for Interview Room DVRs and in-car DVRs that interface with Vehicle Viewer, Vehicle Viewer Live, and/or the UMD Editor).
- \* Based on your department's network setup and security requirements, you would enter either remote broadcast IP address(es) (typical), or remote unicast IP address(es).
- 3. To configure the Ethernet settings, click the Ethernet tab. The Ethernet form is displayed.

## **A WARNING: Configuring Ethernet settings**

Do not attempt the following step without the assistance of your agency's network specialist OR a Mobile-Vision Technical Support Engineer. Entering incorrect data could cause wireless transmission to fail.

#### Sample Flashback information

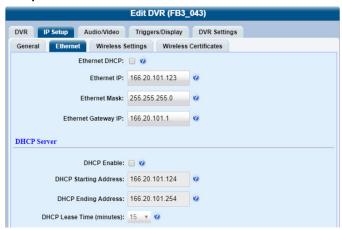

#### Sample Focus H1 information

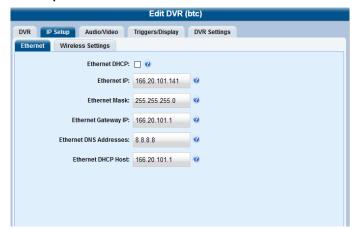

4. Perform one of the following tasks:

#### To... Do this... Configure a Flashback or Perform one of the following tasks: Focus H1 DVR for use with Interview Room If... Then... **NOTE**: This configuration is This DVR will be Check the **Ethernet DHCP** checkbox at the top of typically used in conjunction installed on a DHCP the form. The system grays out the **Ethernet IP**, with the UDP Broadcast Ethernet Mask, and Ethernet Gateway IP fields. network discovery method. 2. Proceed as follows: For Flashback, skip to step 6 on page 192 to save the changes and exit the configuration **1** NOTE: DEA Precinct procedure, or continue to step 5 on page 192 users to configure wireless settings. For Focus H1, proceed to step 5 of this This workflow does not procedure. apply to users of the DEA This DVR will be Make sure the **Ethernet DHCP** checkbox is Precinct application. installed on a nondeselected, then proceed to the next step. DHCP network Go to the **Ethernet IP** field and enter the Ethernet IP address that this DVR will use on your network. Go to the Ethernet Mask field and enter the Ethernet Mask IP address that this DVR will use on your network. Go to the Ethernet Gateway IP field and enter the Ethernet gateway IP address that this DVR will use on your network. Focus H1 only. Go to the Ethernet DNS Addresses field and enter the DNS IP address that this DVR will use on your network. Focus H1 only. Go to the Ethernet DHCP Host field and enter the DHCP Host IP address that this DVR will use on your network.

This table is continued on the next page.

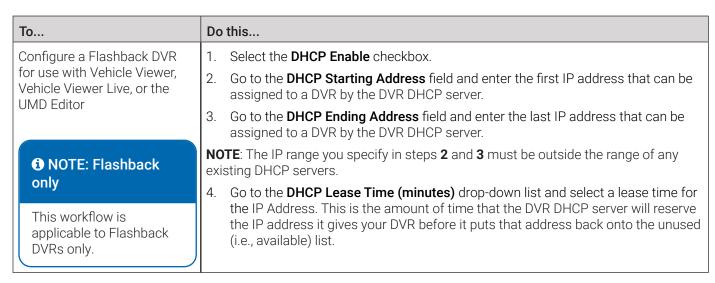

5. To configure wireless settings, click the **Wireless Settings** tab, and then enter/select your changes. The fields on this form are described in the corresponding table in **Appendix 5 - DVRs**.

#### Sample Flashback information

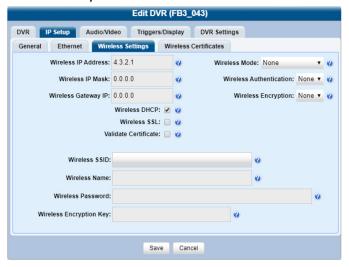

#### Sample Focus H1 information

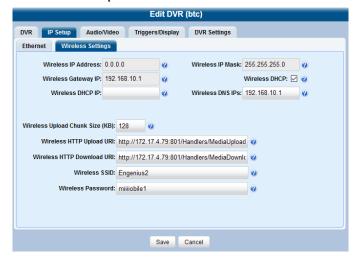

#### A WARNING: Configuring wireless settings

In order for the automatic transmission process to work properly, the wireless settings must match those on the Wireless Access Points. Do not change any of these settings unless instructed to do so by your agency's Network Administrator or a Mobile-Vision Technical Support Engineer.

6. Click Save. A confirmation message is displayed.

#### Configuring Audio, Video, Trigger, and Display settings

1. Search for and display the in-car DVR you want to change. The **Edit DVR** form is displayed. This form will appear slightly different for Flashback2s vs. Flashback3/HDs. The fields on this form are described in the corresponding table in **Appendix 5 - DVRs**.

2. To configure the audio settings, click the **Audio/Video** tab, then enter/select your changes on the displayed **Audio** form.

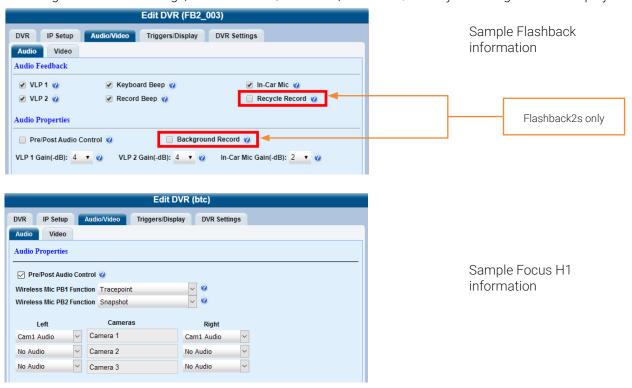

3. To configure the video settings, click the **Video** tab, and then enter/select your changes on the displayed **Video** form.

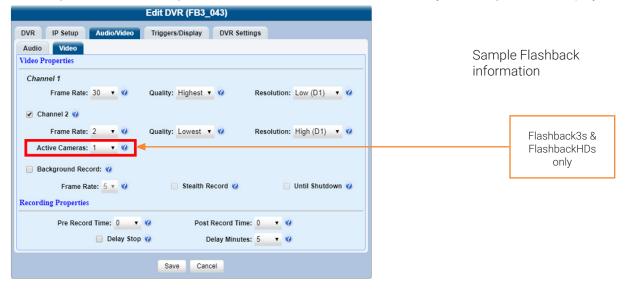

This workflow continues on the next page.

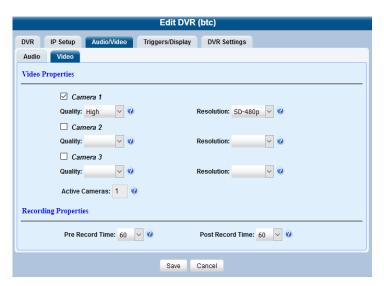

Sample Focus H1 information

4. To configure triggers, click the **Triggers/Display** tab, and then enter/select your changes in the **Triggers** section of the displayed form. A trigger is the event that causes a DVR to automatically start recording.

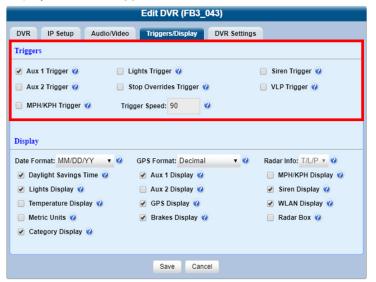

Sample Flashback information

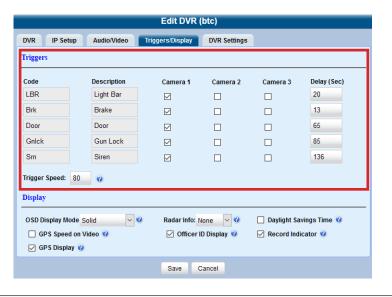

Sample Focus H1 information

5. To configure the display options, enter/select your changes in the **Display** section of the **Triggers/Display** form as follows:

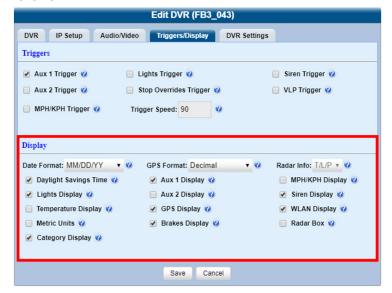

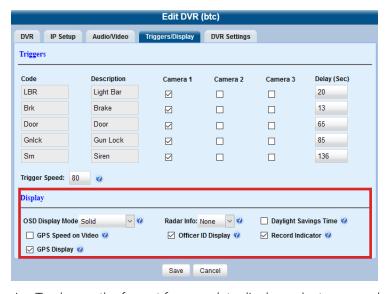

Sample Flashback information

### 1 NOTE: About display options

Display options are the status indicators that will be displayed on the following:

- · The DVR's monitor during a recording
- The Vehicle Viewer or Vehicle Viewer Live application while the DVR is active
- The Flashback Player while you are viewing a video off the server or off an export disc.

Sample Focus H1 information

- i. To change the format for your date display, select a new value from the Date Format drop-down list.
- ii. To change the format for your GPS display (permissions required), select a new value from the **GPS Format** drop-down list.
- iii. To change the type of radar reading (target, lock, and/or patrol) that will be displayed during a video, select a new value from the **Radar Info** drop-down list.
- iv. Using the checkboxes provided, select those items you want to be displayed on the DVR's monitor, Flashback Player screen, and Vehicle Viewer/Vehicle Viewer Live screen.
- 6. Click **Save**. A confirmation message is displayed.

## Replacing In-Car DVRs

Occasionally, you may need to replace an in-car DVR that is lost, stolen, or damaged beyond repair. If you have an older model Flashback, you may also want to upgrade to a newer model, such as the FlashbackHD. This section describes how to perform a replacement procedure that will allow the new DVR unit to assume the name and video assignments of the old DVR unit.

#### 1 NOTE: Serial numbers

In order to perform this procedure, you must know the serial numbers of both the old and the new DVRs.

To replace an in-car DVR:

- 1. If the new unit is being installed in a vehicle, make sure that the vehicle is within 300 feet of your agency's access point. This will enable the server to discover the DVR on the network.
- 2. If Fleet Management is enabled, install the new in-car DVR in the appropriate vehicle or interview room. Otherwise, proceed to the next step.

-OR-

If Fleet Management is disabled, disconnect the old DVR.

- 3. Log in to your DES application as an administrator.
- 4. Go to **Administration > Manage DVRs**, and then enter the serial number for the old DVR unit in the **DVR ID** field. The old DVR information is displayed.
- 5. Click the old DVR to highlight it, and then perform one of the following tasks:

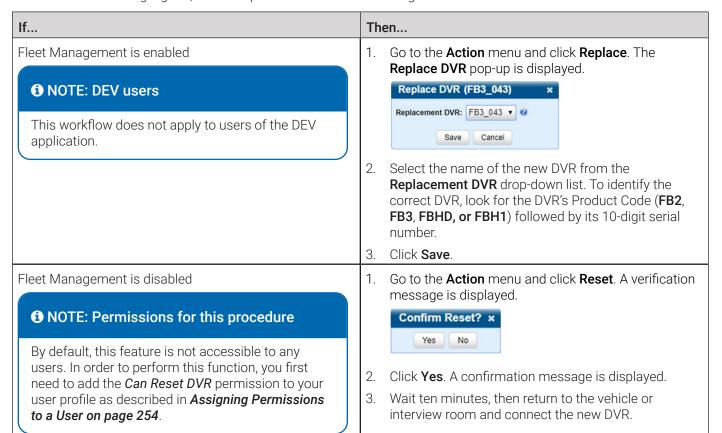

## Generating a Flashback DVR Login Key for an Officer

## 1 NOTE: Flashbacks only

This procedure is only applicable for Flashback in-car DVRs.

When more than one officer uses the same patrol car, you can use the DVR Login Key to identify each officer to the Flashback DVR at the beginning of each shift so that their videos will be linked to them.

DVR Login Key is a file containing an officer's user information that is copied from your DES application to a USB flash drive. The officer inserts the flash drive in the Flashback's USB port and logs in at the beginning of each shift.

Officers can generate this file themselves, as described in *Chapter 1* of the **DES Officer's Guide**, or you can create it for them, as described in this section.

You typically need to perform this procedure only once at system start-up.

To generate a DVR login key:

- 1. Insert the officer's USB Login Key in one of your PC's USB ports.
- Go to Administration > Manage Users. The User Search Results page is displayed.

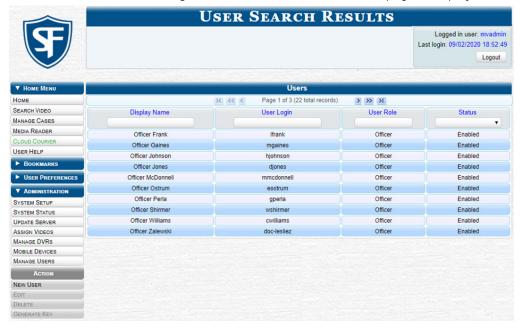

- 3. Locate the user for whom you want to generate a DVR login key.
- 4. Click the user row to highlight it, then go to the **Action** menu and click **Generate Key**. The system downloads the *userid*. *dat* file to your PC's **Downloads** folder.
- 5. Navigate to the **Downloads** folder, click the *userid.dat* file, and then press Ctrl + C to copy it to the clipboard.
- 6. Navigate to the USB drive, and then press Ctrl + V to insert the userid.dat file.
- 7. Remove the USB key from your PC and give it to the appropriate officer. They can then use it to log in to any Flashback DVR. For more information, see the relevant section in your Flashback's user documentation.

# **Body-Worn DVRs**

Body-worn DVRs are portable digital video recorders that can be used to capture high definition video with audio. After recording video, you upload it to your DES application by placing the DVR in a docking station connected to your server.

There are three kinds of body-worn DVRs used by Mobile-Vision customers: BodyVISION, BWX-100, and Focus X1.

## About the Mobile Devices Page

You can view and configure body-worn DVRs from the Mobile Devices page.

**Mobile Device**s page lists the following information:

- Body-worn DVRs that are currently connected to the server
- · Body-worn DVRs that have been in communication with the server at least once.

To access the page, go to Administration, and then click Mobile Devices.

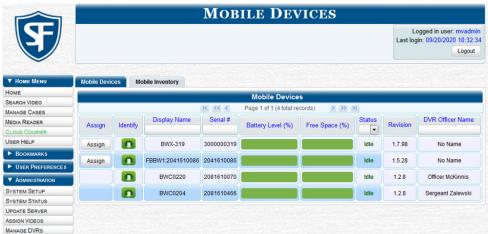

- The **Mobile Devices** tab displays all body-worn DVRs that are currently connected to the server via a docking station. If necessary, use the navigation arrows and/or search fields at the top of the form to scan the full list. The columns on the **Mobile Devices** tab are described in the corresponding table in **Appendix 5 DVRs**.
- The Mobile Inventory tab displays all discovered body-worn DVRs, including those that are not currently connected
  to the server. These are all the body-worn DVRs that have been in communication with the server at least once. If
  necessary, use the navigation arrows and/or search fields at the top of the form to scan the full list. The columns on the
  Mobile Inventory tab are described in the corresponding table in Appendix 5 DVRs.

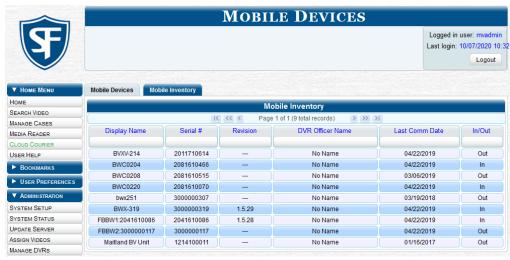

## **Configuring Body-Worn DVRs**

This section describes how to configure new body-worn DVRs. The configuration procedures slightly differ depending on whether the Fleet Management feature is enabled.

## **1** NOTE: Is Fleet Management on?

If you're not sure whether your agency is using Fleet Management, go to **Administration > System Setup > System > Download Options** and examine the **Enable Fleet Management for DVRs** checkbox. Follow a procedure that is appropriate for your Agency's setting.

#### **1** NOTE: Before configuring DVRs

If you are starting out with new body-worn DVRs, perform the following steps first:

- Select the appropriate body-worn download options. Perform this step after you've purchased your first body-worn DVRs but before you begin using them. For instructions, see *Changing Discovery Methods and Download Options* on page 180. You only need to perform this task once.
- Make sure the new DVRs have been "discovered" by the system. To have the system discover DVRs, place each
  of your body-worn DVRs in one of the docking stations so that the DVR can charge and get discovered on the
  network. NOTE: If you haven't set up a docking station yet, please review the relevant section in your body-worn
  DVR's user documentation.

## Configuring a Body-Worn DVR when Fleet Management is Enabled

#### 1 NOTE: DEV users

This workflow does not apply to users of the DEV application. Use the **Configuring a Body-Worn DVR when Fleet Management is Disabled** procedure instead.

To start configuring a body-worn DVR when Fleet Management is on:

- Go to Administration > Manage DVRs, and then locate the DVR you want to view. If you have a large number of DVRs to scroll through, use the search fields and navigation arrows to find the desired DVR. Alternatively, you can:
  - Enter **BWX-100** in the **Product Code** field to display BWX-100 DVRs only.
  - Enter FBBW1 in the Product Code field to display BodyVISION XV DVRs only.
  - Enter **FBX1** in the **Product Code** field to display Focus X1 DVRs only.
- 2. Right-click the DVR you want to view, then select **Edit** from the pop-up menu. The body-worn DVR's **Edit DVR** form is displayed as pictured on the next page. The fields on this form are described in the corresponding table in **Appendix 5 DVRs**.

#### 

Save Cancel

#### BodyVISION form

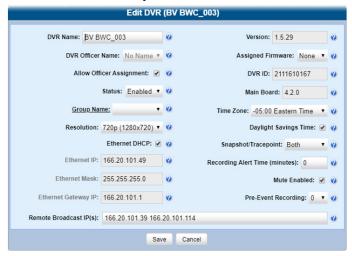

Focus X1 form

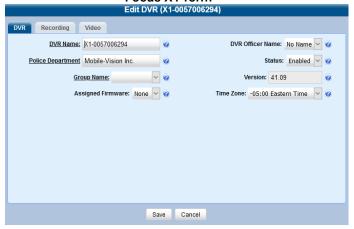

3. Proceed to the procedures that follow to configure the DVR.

### 1 NOTE: BodyVISION form

If you are configuring a BodyVISION DVR, the **Edit Device** form will not have dedicated tabs for different configuration options. All configuration options will be available on a single untabbed form.

#### Configuring General DVR Settings

To configure general DVR settings, perform the following steps:

- 1. BWX-100 and Focus X1 only. Click the DVR tab.
- 2. **Focus X1 only**. Enter a new value in the **Police Department** field to change the name of the police department this DVR belongs to.
- 3. All DVRs.
  - i. Enter a new value in the **DVR Name** field to change the DVR's system-assigned name.
  - ii. Optionally, you can immediately assign this DVR to an officer by selecting the officer's name from the **DVR Officer**Name drop-down list. For alternative instructions, see **Assigning Body-Worn DVRs to Officers on page 207**.

- iii. Select a value from the **Group Name** drop-down list to assign this DVR to a predefined DVR group.
- iv. Select **Enabled** from the **Status** drop-down list to allow the system to upload videos from this DVR.
- v. Review the value in the Version field to check which firmware version is currently installed on this DVR.
- vi. Select the desired version from the **Assigned Firmware** drop-down list to assign the firmware that will be automatically deployed to this DVR.
- vii. Select a desired value from the **Time Zone** drop-down list to set a time zone in which this DVR will be recording.

#### 4. BWX-100 and BodyVISION only.

- i. If your agency is not using the Officer Dispatch feature, deselect the **Allow Officer Assignment** checkbox. If you do so, you can immediately assign this DVR to an officer by selecting the officer's name from the **DVR Officer Name** drop-down list. For alternative instructions, see **Assigning Body-Worn DVRs to Officers on page 207**.
- ii. Review the value in the DVR ID field to check the system ID number of this DVR.
- iii. Deselect the Mute Enabled checkbox to prevent officers from muting audio while the recording is in progress.
- iv. Deselect the **Daylight Savings Time** checkbox if this DVR will be recording in a region that does not observe daylight savings time.
- v. Depending on how your agency plans to use the **Snap/Trace** button, select the desired setting from the **Snapshot/Tracepoint** drop-down list according to the following table:

| То                                                                               | Do this                        |
|----------------------------------------------------------------------------------|--------------------------------|
| Capture a snapshot still image and insert a tracepoint placemarker in recordings | Select <b>Both</b> . (default) |
| Capture a snapshot still image only                                              | Select Snapshot.               |
| Insert a tracepoint placemarker only                                             | Select Tracepoint.             |
| Disable the DVR's <b>Snap/Trace</b> button                                       | Select Off.                    |

#### 5. Click Save.

### Configuring Video Settings

1. BWX-100 and Focus X1 only. Click the Video tab. The video settings are displayed.

## • NOTE: BodyVISION form

Use the universal Edit Device form displayed for BodyVISION DVRs to configure their available video settings.

#### BWX-100 form

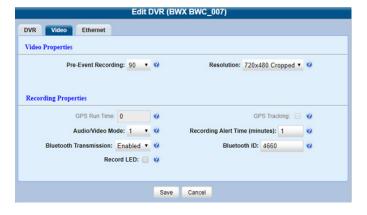

#### Focus X1 form

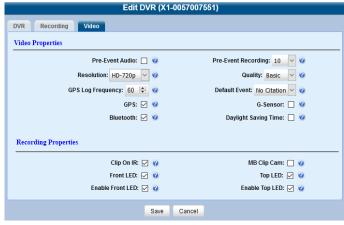

- 2. Select a numeric value from the **Pre-Event Recording** drop-down list to capture X number of seconds of prerecord activity (i.e., the activity that occurs just before a recording is initiated).
- 3. Select the desired video resolution from the **Resolution** drop-down list.

#### NOTE: About video resolution

Video resolution is always a tradeoff between quality and storage capacity/battery runtime. When you select a resolution, keep the following guidelines in mind:

- Higher resolution recordings have the advantage of a better picture quality, but the disadvantage of an increased storage space requirement.
- Cropped views have the advantage of increased battery runtime, but the disadvantage of a decreased field of view.

Generally, it's best to select the highest quality picture possible while still maintaining enough storage space and battery runtime to meet your agency's needs. Review the following table before making your selection:

| BWX-100 and BodyVISION resolution | Description                                                                                                    |
|-----------------------------------|----------------------------------------------------------------------------------------------------|
| 720 x 480 cropped (480p cropped)  | Standard definition video with a reduced field of view.                                                                                   |
| 1280 x 720 cropped (720p cropped) | High definition video with a reduced field of view.                                                                                       |
| 1280 x 720 (720p)                 | High definition video with a full field of view.                                                                                          |
| 1920 x 1080 (1080p)               | Full high definition video with a full field of view. (default) This is the highest and the most resource-intensive resolution available. |

| Focus X1 resolution | Description                                                                                                    |
|---------------------|----------------------------------------------------------------------------------------------------|
| WVGAI               | Standard definition video.                                                                                                    |
| HD-720p             | High definition video with a full field of view. (default)                                                                      |
|                     | Full high definition video with a full field of view. This is the highest and the most resource-intensive resolution available. |

- 4. **BWX-100 and BodyVISION only**. Enter a number between 1 and 30 in the **Recording Alert Time (minutes)** field to configure a reminder vibration setting. The DVR will vibrate once every X minutes to remind the officer about the recording still in progress.
- 5. **BWX-100 only.** Make the following selections in the **Recording Properties** section:
  - i. Select the **GPS** checkbox to enable this DVR's GPS tracker.
  - ii. Select the desired setting from the Audio/Video Mode drop-down list as follows:

| To record            | Do this                       |
|----------------------|-------------------------------|
| Both audio and video | • Select <b>0</b> . (default) |
| Video only           | • Select 1.                   |
| Audio only           | • Select 2.                   |

This workflow continues on the next page.

- iii. To configure Bluetooth communication settings, perform the following steps:
  - Select **Enabled** from the **Bluetooth Transmission** drop-down list to enable Bluetooth transmission.

#### i NOTE: About the Bluetooth transmission option

BWX-100s can only communicate with other BWX-100 DVRs or Flashback DVRs paired with a TB-100 Bluetooth transmitter.

• Enter a code in the **Bluetooth ID** field to assign it to this DVR as follows:

| To enable this DVR to communicate                                                                         | Do this                                                                                                    |
|----------------------------------------------------------------------------------------------------|----------------------------------------------------------------------------------------------------|
| Only with DVRs that share the same Bluetooth ID                                                           | <ul> <li>Enter that code in the Bluetooth ID field. (Must be an alphanumeric code 1 – 8 characters long, composed of numbers from 0 to 9 and/or letters from a to f.)</li> </ul> |
|                                                                                                    | <b>NOTE</b> : Be sure to assign the same Bluetooth ID to all the BWX-100s in the same sending/receiving group.                                                                   |
| With any in-range in-car DVR whose TB-100 default settings are unchanged (even those from other agencies) | • Enter <b>0</b> .                                                                                                    |

iv. Select the **Record LED** checkbox to keep the red LED on the front of the DVR illuminated whenever a recording is in progress.

#### 6. Focus X1 only.

- Make the following selections in the Video Properties section:
  - i. Select the **Pre-Event Audio** checkbox to capture audio activity that occurred just before a recording was initiated.
  - ii. Select the video quality from the **Quality** drop-down list.
  - iii. Select the frequency (in seconds) with which this DVR's location coordinates will be logged, from the **GPS Log Frequency** drop-down list.
  - iv. Select the type of default event that will be attached to each recording.
  - v. Select the GPS checkbox to enable this DVR's GPS tracker.
  - vi. Select the **G-Sensor** checkbox to enable the sensor that triggers a recording in the event of impact or sudden movement.
  - vii. Select the **Bluetooth** checkbox to enable this DVR's Bluetooth connectivity.
- viii. Select the **Daylight Saving Time** checkbox to ensure that the time stamp on videos recorded by this DVR reflects the daylight savings time.
- Make the following selections in the Recording Properties section:
  - Select the Clip On IR checkbox to enable the infrared LED on the clip-on USB camera. The LED will automatically illuminate depending on ambient light conditions.
  - ii. Select the **Front LED** checkbox to keep the LED on the front of your Focus ClipCam illuminated whenever a recording is in progress.
  - iii. Select the **Enable Front LED** checkbox to keep the LED on the front of this DVR illuminated whenever a recording is in progress.
  - iv. Select the **MB Clip Cam** checkbox to enable the record button on this DVR to trigger the Focus ClipCam.

# NOTE: About Focus ClipCam

Focus ClipCam is a small, light-weight clip-on camera that connects to the Focus X1 DVR and can be used to start or stop the Focus X1 recordings.

- v. Select the **Top LED** checkbox to keep the LED on the top of your Focus ClipCam illuminated whenever a recording is in progress.
- vi. Select the **Enable Top LED** checkbox to keep the LED on the top of this DVR illuminated whenever a recording is in progress.
- 7. Click Save.

### Configuring Ethernet settings

## 1 NOTE: BodyVISION and BWX-100 DVRs only

This section applies to configuring BodyVISION and BWX-100 DVRs only.

1. **BWX-100 only.** Click the **Ethernet** tab. The Ethernet settings are displayed.

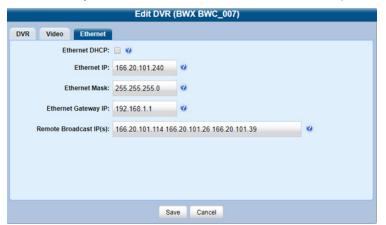

### **1** NOTE: BodyVISION form

Use the universal **Edit DVR** form displayed for BodyVISION DVRs to configure their available Ethernet settings.

### **i** NOTE: About the Ethernet settings

The Ethernet settings should be changed only when the Mobile-Vision support team is assisting you.

2. Perform one of the following tasks:

| If your agency                                          | Then                                                                                                    |
|---------------------------------------------------------|----------------------------------------------------------------------------------------------------|
| Is running your DES product on a DHCP network (default) | Proceed to the next step.                                                                                                    |
| Is NOT running your DES product on a DHCP network       | 1. Deselect the <b>Ethernet DHCP</b> checkbox.                                                                                |
|                                                         | <ol> <li>Enter the appropriate IP addresses in the Ethernet IP,<br/>Ethernet Mask, and Ethernet Gateway IP fields.</li> </ol> |

- 3. If your agency's Uplink Station is connected to a network other than your DES server (such as a router between the Uplink Station and the Mobile-Vision server), enter your Mobile-Vision server IP address(es) in the **Remote Broadcast IP(s)** field. If there is more than one address, separate each address with a space.
- 4. Click Save.

### Configuring Recording settings

## 1 NOTE: Focus X1 only

This section applies to configuring Focus X1 DVRs only.

- 1. Select the desired option from the **FnFunction** drop-down list to assign a function to the **Fn** button on this DVR.
- 2. Select the desired option from the **Tag Event** drop-down menu to select an event that will be attached to the recording when the **Fn** button is pressed (if the **Fn** button function is set to **Tag**).
- 3. Select **Enabled** from the **Enable Auto Off** drop-down list to force the docked DVR to automatically shut off once it is fully charged.
- 4. Select the desired option from the **Covert Mode** drop-down list to either disable covert mode or configure this DVR's recording reminder when covert mode is enabled.
- 5. Select the desired option from the **G-Sensor Threshold** drop-down list to set the impact level for G-Sensor to trigger recording. The higher the number, the greater the G-Force that is required.
- 6. Enter a number between 1 and 300 in the **Recording Alert Time (seconds)** field to configure a reminder vibration setting. The DVR will vibrate once every X seconds to remind the officer about the recording still in progress.
- 7. Deselect the **Mute Enabled** checkbox to prevent officers from muting audio while the recording is in progress, .
- 8. Select or deselect the **Double Click Mode** checkbox to configure the number of times the record button has to be pressed for this DVR to start recording. When the checkbox is selected, the officer has to press the record button twice within 1 second to initiate recording. Otherwise, the record button has to be pressed once to initiate recording.
- 9. Select the **Default Covert Mode** checkbox to have this DVR enter covert mode by default every time it is powered up.
- 10. Select the **Auto Upload In Car** checkbox to enable the automatic upload of videos recorded by this DVR to an in-car DVR while this DVR is in the vehicle dock.
- 11. Select the **Enable WIFI Mode** checkbox to enable this DVR's Wi-Fi connectivity.
- 12. Configure the OSD (on-screen display) settings as follows:
  - i. Select the **OSDAudio Status** checkbox to enable an on-screen audio status indicator that shows whether the audio on the current recording is muted.
  - ii. Select the OSDDate Time checkbox to enable an on-screen date and time indicator.
  - iii. Select the **OSDFnKey** checkbox to enable an on-screen indicator that shows the function currently assigned to the **Fn** button on this DVR.
  - iv. Select the OSDGPS checkbox to enable an on-screen GPS data indicator.
  - Select the OSDIRStatus checkbox to enable the on-screen indicator that shows the current status of the infrared LFD
  - vi. Select the OSDOfficerID checkbox to enable the on-screen officer ID indicator.
  - vii. Select the **OSDPDName** checkbox to enable the on-screen police department name indicator.

## Configuring a Body-Worn DVR when Fleet Management is Disabled

To configure a body-worn DVR when Fleet Management is disabled:

- 1. Go to **Administration > Mobile Devices**. The **Mobile Devices** page is displayed.
- 2. If the body-worn DVR of interest is not already displayed on-screen, search for it using navigation arrows and search criteria, then click the desired DVR to highlight it.
- 3. Go to the **Action** menu and click **Edit Configuration**. The **Edit Device** pop-up is displayed as pictured on the next page. The fields on this form are described in the corresponding table in **Appendix 5 DVRs**.

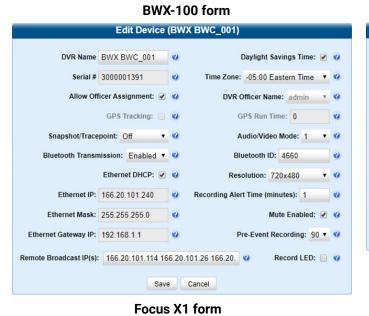

#### **BodyVISION form** Edit Device (BV BWC\_006) DVR Name BV BWC\_006 Daylight Savings Time: 🗸 🕜 Serial # 2111610167 Time Zone: -05:00 Eastern Time Allow Officer Assignment: 📝 🔞 DVR Officer Name: admin v Snapshot/Tracepoint: Both Resolution: 720p (1280x720) ▼ 🔮 Ethernet DHCP: 🗹 🕜 Recording Alert Time (minutes): 0 Ethernet IP: 166.20.101.49 Mute Enabled: 📝 🔞 Ethernet Mask: 255.255.255.0 Pre-Event Recording: 0 ▼ 🕜 Ethernet Gateway IP: 166.20.101.1 Remote Broadcast IP(s): 166.20.101.39 166.20.101.114 0

Save Cancel

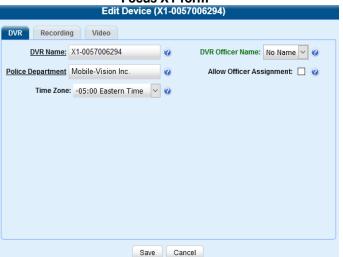

- 4. Follow the applicable steps described in the **Configuring a Body-Worn DVR when Fleet Management is Enabled** procedure.
- 5. Click Save.

## Replacing Body-Worn DVRs

This section describes how to replace an existing body-worn DVR with a new DVR in your DES application. Specifically, this procedure will assign the old DVR unit's settings and videos to the new DVR unit, then remove the old DVR from the system.

To replace a body-worn DVR:

- 1. Write down the serial number for both the old body-worn DVR and the new one. You can find this number on the sticker located on each DVR.
- 2. Place the new body-worn DVR in an available docking station at your agency's Uplink Station. Once the DVR connects to the server, the system will be able to discover the DVR on the network.
- 3. Go to **Administration > Manage DVRs**, and then enter the serial number for the old DVR unit in the **DVR ID** field. The associated information is displayed.

- 4. Click the old DVR to highlight it.
- 5. Go to the **Action** menu, and then perform one of the following tasks:

| If you are replacing                                       | Then                                                                                                    |
|------------------------------------------------------------|----------------------------------------------------------------------------------------------------|
| A BWX-100     DVR when Fleet     Management is     enabled | 1. Click Replace. The Replace DVR pop-up is displayed.  Replace DVR (BWX BWC_001) ×  Replacement DVR: BWX-100 • ②                                                                                                    |
| -OR-  • A BodyVISION DVR  -OR-  • A Focus X1 DVR           | <ol> <li>Select the name of the new body-worn DVR from the Replacement DVR drop-down list. To identify this unit, look for the letters FBBW1 (for BodyVISIONs), BWX-100 (for BWX-100s), or X1 (for Focus X1s), followed by the new DVR's serial number.</li> <li>Click Save. The system assigns the old DVR unit's settings and videos to the new DVR</li> </ol> |
| A BWX-100 DVR when                                         | unit, then removes the old DVR from the system.  1. Click <b>Reset</b> , and then click <b>Yes</b> in the verification message that is displayed.                                                                                                    |
| Fleet Management is disabled                               | <ol> <li>Wait ten minutes, then place the new BWX-100 in an available docking station at your agency's Uplink Station. Once the BWX-100 connects to the server, the system will be able to discover the DVR on the network.</li> </ol>                                                                                                    |

## **Assigning Body-Worn DVRs to Officers**

This section describes how to assign an available body-worn DVR to a selected officer.

#### NOTE: About shared body-worn DVRs

If your agency uses shared body-worn DVRs, make sure to create a generic user for each of the shared DVR units before assigning shared DVRs to officers.

For instructions on how to add generic users, follow the steps described in the note in step 1 of the *Adding a User* procedure on *page 243*.

To assign a body-worn DVR to an officer:

- Follow steps 1 2 of the Configuring a Body-Worn DVR when Fleet Management is Enabled procedure.
- 2. Perform one of the following tasks:

| If the DVR unit you selected is | Do this                                                                                                    |
|---------------------------------|----------------------------------------------------------------------------------------------------|
| Not a shared DVR                | Select the desired officer's name from the <b>DVR Officer Name</b> drop-down list.                                      |
| A shared DVR                    | Select the generic user that matches the selected shared body-worn DVR from the <b>DVR Officer Name</b> drop-down list. |

- Click Save. The user you just selected is now displayed in the DVR Officer Name field of the Mobile Devices page.
- 4. Optionally, you may want to activate an audio/visual alert that will help an officer identify their DVR unit if that officer happens to be in close proximity to the corresponding Uplink Station. To activate this alert, click the green notification icon in the **Identify** column for the desired DVR. The DVR unit's alert will sound and the Status/Battery LED on the top of it will flash yellow/red.

## About the Officer Dispatch Feature

The Officer Dispatch feature allows you to assign different body-worn DVRs to different officers each shift. This allows multiple officers working different shifts to share a limited number of body-worn DVRs. Once an officer completes a shift and places the body-worn DVR back in its docking station, the system downloads that the files, flags the DVR as available, and unassigns it from the officer. You may then reassign that DVR to a different officer.

To activate the Officer Dispatch feature, select the Allow Officer Assignment checkbox on the corresponding Edit DVR form.

### 1 NOTE: When not to use Officer Dispatch

The Officer Dispatch feature should not be used unless your agency has a dedicated dispatcher continually available to assign body-worn DVRs. If your agency does not have a dedicated dispatcher, you can give your officers an opportunity to sign out their own body-worn DVRs without dependency on a dispatcher. To do so, follow the steps described in the note in step 1 of the *Adding a User* procedure on *page 243*, and then follow the steps for assigning a shared DVR described above.

# 8-Bay Docks

8-bay docks are used in conjunction with Focus X1 DVRs for a number of purposes.

### 1 NOTE: Before using 8-bay docks

8-bay docks must be installed and preconfigured at your organization prior to first use. For more information, refer to the **8-Bay Dock Configuration & User Guide** available on Safe Fleet Community.

Each 8-bay dock can perform the following tasks:

- Simultaneously charge up to 8 Focus X1 cameras
- Automatically upload files from the docked Focus X1 DVRs directly to the assigned server without the need of a PC interface
- Update the firmware of the docked Focus X1 DVRs

Once the 8-bay docks have been deployed at your agency, they can be further configured in DES, both individually and as groups.

## **Configuring 8-Bay Docks**

This section describes how to configure 8-bay docks that have been deployed at your agency.

To configure an 8-bay dock:

- Go to Administration > Manage DVRs, and then locate the 8-bay dock you want to view. If the displayed list is long, use the search fields and navigation arrows to find the desired 8-bay dock. Alternatively, you can enter FBX8D in the Product Code field to display 8-bay docks only.
- 2. Right-click the 8-bay dock you want to view, then select **Edit** from the pop-up menu. The **Edit DVR** form is displayed. The fields on this form are described in the corresponding table in **Appendix 5 DVRs**.

3. To configure the general settings, click the DVR tab, and then enter/select the values as follows:

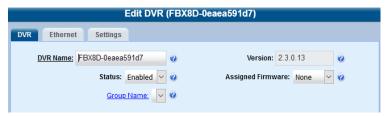

- i. Enter a new value in the **DVR Name** field to change the 8-bay dock's system-assigned name.
- ii. Review the value in the Version field to check which firmware version is currently installed on this 8-bay dock.
- iii. Select **Enabled** from the **Status** drop-down list to allow the system to upload videos from Focus X1 DVRs inserted in this 8-bay dock.
- iv. Select the desired version from the **Assigned Firmware** drop-down list to assign the firmware that will be automatically deployed to this 8-bay dock.
- v. Select a value from the **Group Name** drop-down list to assign this 8-bay dock to a predefined group.
- 4. To configure the Ethernet settings, click the **Ethernet** tab, and then enter/select the values as follows:

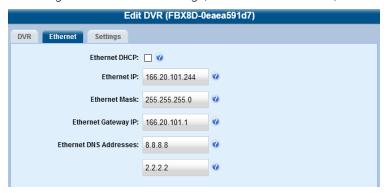

i. Perform one of the following tasks:

| If your agency                                    | Then                                                                                                    |
|---------------------------------------------------|----------------------------------------------------------------------------------------------------|
| Is running your DES product on a DHCP network     | Make sure the <b>Ethernet DHCP</b> checkbox is selected and then proceed to the next step.                |
| Is NOT running your DES product on a DHCP network | Deselect the <b>Ethernet DHCP</b> checkbox.                                                               |
|                                                   | Enter the appropriate IP addresses in the Ethernet IP,     Ethernet Mask, and Ethernet Gateway IP fields. |

- ii. Go to the **Ethernet DNS Addresses** fields and enter the DNS IP addresses that this 8-bay dock will use on your network
- To configure additional settings, click the Settings tab, and then enter/select values as follows:

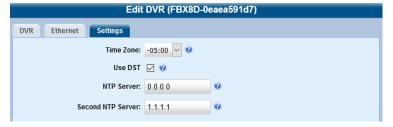

i. Select a desired value from the **Time Zone** drop-down list to set a time zone, which this 8-bay dock will be using.

- ii. Select the **Use DST** checkbox if this 8-bay dock will be used in a region that observes daylight savings time.
- iii. Enter the NTP server addresses in the **NTP Server** and **Second NTP Server** fields. **NOTE**: NTP servers run the Network Time Protocol (NTP) software that maintains network time synchronization.
- 4. Click Save.

# Fleet Management

#### **1** NOTE: DEV users

The contents of this section does not apply to users of the DEV application.

Fleet Management is a feature that, when enabled, allows you to group DVRs or 8-bay docks and then update these groups from the server. Each of the devices assigned to an updated group would, in turn, be updated during its next device-to-server transmission

### 1 NOTE: When to use DVR groups

When Fleet Management is enabled, the DVR settings on the server always override the in-car settings. You can still change DVR settings from the DVR itself, but it's recommended that you select one method or the other: either use DVR groups to update your DVRs from the server, or use the Flashback menu to update DVRs from within the vehicles. Generally, the larger your vehicle/DVR fleet, the more sense it makes to use DVR groups.

## **Enabling or Disabling Fleet Management**

To enable the Fleet Management feature:

- 1. Go to Administration > System Setup > System > Download Options.
- 2. Go to the **Action** menu and click **Edit**. The **Download Options** pop-up is displayed.

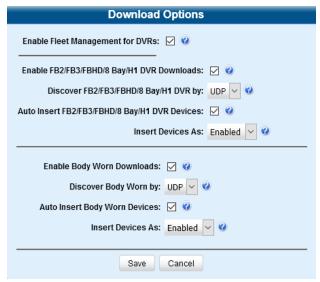

- Go to the Enable Fleet Management for DVRs checkbox at the top of the form, and then select or deselect it to enable
  or disable the Fleet Management feature, respectively.
- Click Save.

## **Creating DVR and 8-Bay Dock Groups**

You can create a DVR or 8-bay dock group using the settings of an existing device or an existing group, or using a configuration file.

## Creating a Group from an Existing Device or Existing Group

When creating a new group you may simply use the existing device (or group) as a template and copy the settings to a new group, then edit the new group as desired.

## **1** NOTE: Copying device settings

You can only copy information from a device that has been "discovered," that is, a DVR or 8-bay dock that has been in communication with the server at least once. If you are a new customer, some of your devices may not be recognized by the server yet. If such is the case, follow the steps for *Creating a Group from a config.xml File on page 213*.

To create a DVR or 8-bay dock group:

1. Go to **Administration > Manage DVRs > DVR Groups**. A list of existing groups is displayed.

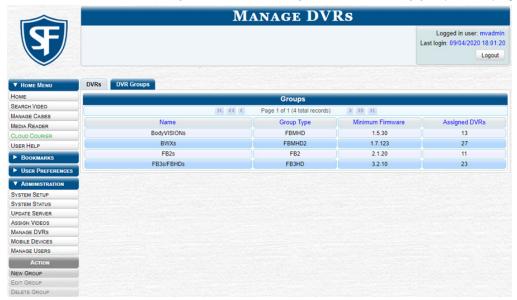

# • NOTE: DVR Groups tab

If the **DVR Groups** tab is not displayed, it indicates that Fleet Management is currently disabled. For information on how to enable Fleet Management, see **Enabling or Disabling Fleet Management** on page 211.

2. Go to the **Action** menu and click **New Group**. The **Create Group** form is displayed.

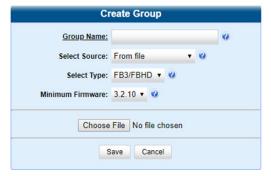

3. Enter a unique name for this group in the **Group Name** field, and the perform one of the following tasks:

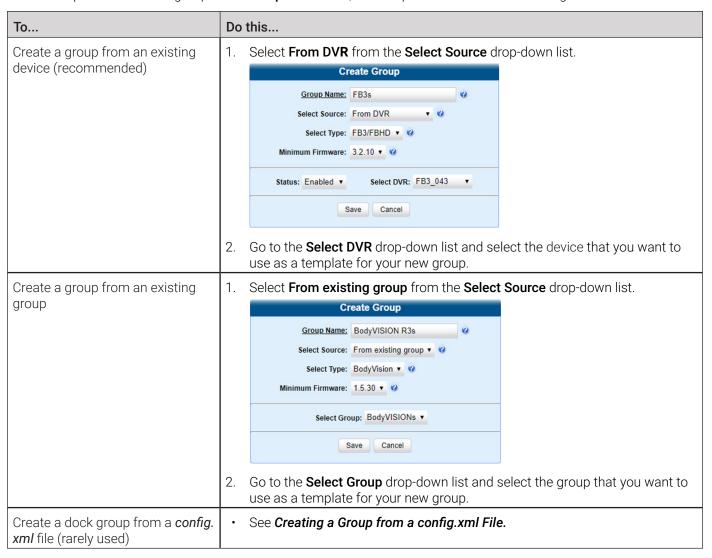

- 4. Go to the **Select Type** drop-down list and select the new group's type:
  - FB2. This group will contain Flashback2 DVRs only.
  - FB3/FBHD. This group will contain Flashback3 and/or FlashbackHD DVRs.
  - FBH1. This group will contain Focus H1 DVRs only.
  - BodyVision. This group will contain BodyVISION DVRs only.
  - **BWX-100**. This group will contain BWX-100 DVRs only.
  - X1. This group will contain Focus X1 DVRs only.
  - 8 Bay. This group will contain the 8-bay docks for Focus X1 DVRs.
- 5. Click **Sav**e. A confirmation message is displayed.

## Creating a Group from a config.xml File

The *config.xml* file contains information on an in-car DVR, a body-worn DVR, or an 8-bay dock. To create a group from a *config.xml* file, you need to acquire it first and upload it to the server.

There are two ways in which you can acquire this file:

- Your Mobile-Vision Technical Support Engineer can give it to you.
- For in-car or BodyVISION DVRs you can copy the file from a DVR to a USB drive, as described in the relevant section of the DVR's user documentation.

### 1 NOTE: Agencies with more than one server

If your agency has more than one server, there may be a circumstance where you want to use a device that exists on one server as a template for creating a new group on a different server.

To do so, first export the DVR's config.xml file to a USB drive, as described in step 1 below.

To create a DVR or 8-bay dock group from a file:

1. Perform one of the following tasks:

| То                                                                                                  | Do this                                                                                                    |  |
|----------------------------------------------------------------------------------------------------|----------------------------------------------------------------------------------------------------|--|
| Use the <i>config.xml</i> file that is already on the desired server                                | Proceed to step 3 below.                                                                                                    |  |
| Use the <i>config.xml</i> file that is on a DVR (in-car and BodyVISION DVRs only)                   | Copy the file from the DVR to a USB drive, as described in the relevant section of that DVR's user documentation.                                                                                                    |  |
| Use a device that exists on one server as a template for creating a new group on a different server | <ul> <li>Export the <i>config.xml</i> file from the originating server to a USB drive. To do so: <ol> <li>Log in to the originating server.</li> <li>Go to Administration &gt; Manage DVRs &gt; DVRs.</li> <li>Find and click the device you want to export.</li> <li>Go to the Action menu and click Export Config. The system downloads the device's <i>config.xml</i> file to your Downloads folder.</li> </ol> </li> <li>V. Navigate to the Downloads folder and drag or copy and paste the exported file to your USB drive.</li> </ul> |  |

- 2. Log in to the destination server and insert the USB drive with the config.xml file into a USB port.
- 3. Follow steps 1 2 of the Creating a Group from an Existing Device or Existing Group procedure.
- 4. Enter a unique name for this group in the **Group Name** field of the **Create Group** form, and then select **From file** from the **Select Source** drop-down list.

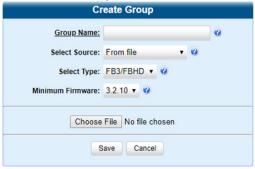

5. Click Choose File. The Choose File to Upload Pop-up is displayed.

- 6. Navigate to the disk drive location where the *config.xml* file is located, and the double-click the *config.xml* file to select it.
- 7. Follow steps 4 5 of the Creating a Group from an Existing Device or Existing Group procedure.

## Configuring DVR or 8-Bay Dock Groups

This section describes how to change the settings for an existing group.

To start configuring a group:

- Go to Administration > Manage DVRs > DVR Groups. A list of existing groups is displayed.
- 2. Right-click the group you want to update, then select **Edit** from the pop-up menu. The **Edit Group** form is displayed. The fields on this form are described in the corresponding **Edit DVR** table in **Appendix 5 DVRs**.

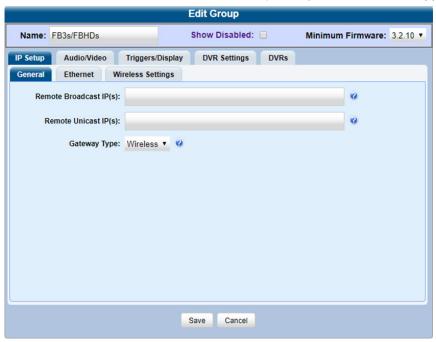

- 3. Proceed to one of the following sections:
  - Configuring an In-Car DVR Group on page 215
  - · Configuring a BodyVISION DVR Group on page 221
  - Configuring a BWX-100 DVR Group on page 222
  - Configuring a Focus X1 DVR Group on page 223
  - Configuring an 8-Bay Dock Group on page 224

## Configuring an In-Car DVR Group

This section describes how to change the attributes for an in-car DVR group. Any change you make to an in-car DVR group will automatically be applied to all of the DVRs assigned to that group during the next DVR-to-server transmission.

## Configuring IP Settings

This section describes how to change the IP settings for an in-car DVR group.

Interview Room DVRs typically utilize an Ethernet connection, whereas in-car DVRs typically utilize a wireless connection. However, in-car units are still Ethernet-enabled to support Vehicle Viewer, Vehicle Viewer Live, and the UMD Editor, which require the use of the Ethernet port on the in-car DVR.

- To change the remote broadcast IP address, remote unicast IP address, and/or gateway type for a Flashback DVR, configure **general IP settings**.
- To configure an in-car DVR for use with Interview Room, Vehicle Viewer, Vehicle Viewer Live, and/or the UMD Editor, configure **Ethernet settings**. The following DVR groups use the Ethernet settings:
  - Flashback2 groups, Flashback3/FlashbackHD groups, and Focus H1 groups that are installed in an Interview Room
  - Flashback2 groups and Flashback3/FlashbackHD groups, that are installed in a vehicle that is using Vehicle Viewer, Vehicle Viewer Live, or the UMD Editor.
- To configure an in-car DVR that does not interface with Vehicle Viewer, Vehicle Viewer Live, and/or the UMD Editor, configure wireless settings.

To configure the IP settings:

1. Search for and display the in-car DVR group you want to update, and then click the **IP Setup** tab on the displayed **Edit Group** form. The fields on this form are described in the corresponding **Edit DVR** table in **Appendix 5 - DVRs**.

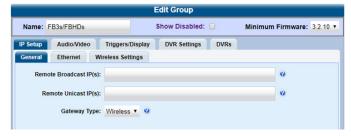

- 2. Flashback DVR groups only. To configure the general IP settings, perform the following steps:
  - i. Click the **General** tab if it's not already displayed. The **Remote Broadcast IP**, **Remote Unicast IP**, and **Gateway Type** fields are displayed.
  - ii. To change the group's remote broadcast IP addresses(es), enter the new IP address(es) in the **Remote Broadcast IP(s)** field, separating multiple addresses with a space.
  - iii. To change the group's remote unicast IP address(es), enter the new IP address(es) in the **Remote Unicast IP(s)** field, separating multiple addresses with a space.
  - iv. To change the group's gateway type, select a new value from the **Gateway Type** drop-down list. If you changed the gateway type, you may need to update your Ethernet or wireless settings.

### **1** NOTE: About general IP settings

- Remote broadcast IP address(es).\* An IP address range across which the group's Flashback DVRs announce their identity so the se1ver can locate them. System default is 255.255.255.255.
- Remote unicast IP address(es).\* A list of unique IP address(es) to which the group's Flashback DVRs announce their identity so that the server can locate them.
- Gateway type. The type of connection used to link a group's Flashback DVRs to the server: wireless (for incar DVRs that do not interface with Vehicle Viewer, Vehicle Viewer Live, or the UMD Editor), or Ethernet (for Interview Room DVRs and in-car DVRs that interface with Vehicle Viewer, Vehicle Viewer Live, and/or the UMD Editor)
- \* Based on your department's network setup and security requirements, you would enter either remote broadcast IP address(es) (typical), or remote unicast IP address(es).
- 3. To configure the Ethernet settings, click the **Ethernet** tab. The Ethernet fields are displayed as pictured on the next page.

This workflow continues on the next page.

#### Sample Flashback information

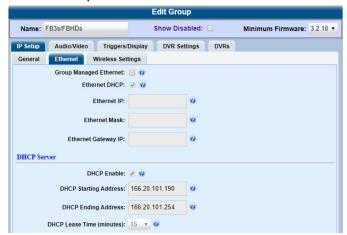

#### Sample Focus H1 information

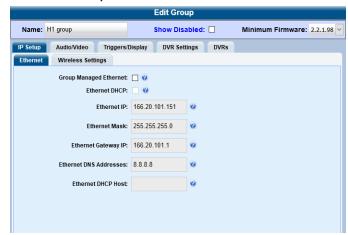

4. Perform one of the following tasks:

| То                                                                                                    | Do | Do this                                                                                                    |    |                                                                                                    |
|----------------------------------------------------------------------------------------------------|----|----------------------------------------------------------------------------------------------------|----|----------------------------------------------------------------------------------------------------|
| Configure a Flashback or Focus H1 DVR group for use with Interview Room  NOTE: This configuration is typically used in conjunction with the UDP Broadcast discovery method.  WARNING: When using this feature, exercise extreme caution. Any incorrect entries could cause transmission problems for a group's interview room cameras, and/or conflicts with in-car mobile data computers that have Vehicle Viewer, Vehicle Viewer Live, or the UMD Editor installed on them. | 1. | Perform one of the following tasks:                                                                                               |    |                                                                                                    |
|                                                                                                    |    | If the DVRs in<br>this group will be<br>installed on a                                                                            | Th | en                                                                                                    |
|                                                                                                    |    | DHCP network                                                                                                    | 1. | Check the Group Managed Ethernet and Ethernet DHCP checkboxes at the top of the form. The system grays out the Ethernet IP, Ethernet Mask, and Ethernet Gateway IP fields.  Proceed as follows:  • For the Flashback DVR group, continue to step 5 on page 218 to configure the wireless settings.  • For the Focus H1 DVR group, proceed to step 5 of this procedure. |
| <b>❸</b> NOTE: DEA Precinct users                                                                                                    |    | Non-DHCP<br>network                                                                                                    |    | Make sure the <b>Group Managed Ethernet</b> and <b>Ethernet DHCP</b> checkboxes are deselected, then proceed to the next step.                                                                                                    |
| This workflow does not apply to users of the DEA Precinct application.                                                                                                    | 2. | Go to the <b>Ethernet IP</b> field and enter the Ethernet IP address that the DVRs in this group will use on your network.        |    |                                                                                                    |
|                                                                                                    | 3. | Go to the <b>Ethernet Mask</b> field and enter the Ethernet Mask IP address that the DVRs in this group will use on your network. |    |                                                                                                    |
|                                                                                                    | 4. | address that the DVRs in this group will use on your network.                                                                     |    |                                                                                                    |
|                                                                                                    | 5. |                                                                                                    |    |                                                                                                    |
|                                                                                                    | 6. |                                                                                                    |    | Ethernet DHCP Host field and enter the DHCP DVRs in this group will use on your network.                                                                                                    |

This table is continued on the next page.

#### To... Do this... Configure a Flashback DVR group Select the **DHCP Enable** checkbox. for use with Vehicle Viewer, Vehicle Go to the **DHCP Starting Address** field and enter the first IP address that Viewer Live, or the UMD Editor can be assigned to a DVR by the DVR DHCP server. **NOTE**: If you are using private Go to the **DHCP Ending Address** field and enter the last IP address that network IPs in your vehicles, you may can be assigned to a DVR by the DVR DHCP server. want to assign the same Ethernet **NOTE**: The IP range you specify in steps 2 and 3 must be outside the range of IPs to all of the vehicles in your DVR any existing DHCP servers. Group in order to avoid potential IP conflicts with the wireless IP 4. Go to the **DHCP Lease Time (minutes)** drop-down list and select a lease settings. time for the IP Address. This is the amount of time that the DVR DHCP server will reserve the IP address it gives your DVR before it puts that address back onto the unused (i.e., available) list. 1 NOTE: Flashback only This workflow is applicable to Flashback DVRs only.

5. To configure the wireless settings, click the **Wireless Settings** tab. The wireless settings fields are displayed.

#### **Edit Group** Name: FB3s/FBHDs Show Disabled: Minimum Firmware: 3.2.10 v IP Setup Audio/Video Triggers/Display DVR Settings DVRs General Ethernet Wireless Settings Wireless IP Mask: 0.0.0.0 Wireless Gateway IP: 0.0.0.0 0 Wireless Authentication: None ▼ 🥝 Wireless DHCP: 🗸 🔞 Wireless Encryption: None v Wireless SSL: | (a) Validate Certificate: @ @ Wireless SSID: Wireless Name: 0 Wireless Password:

Sample Flashback information

#### Sample Focus H1 information

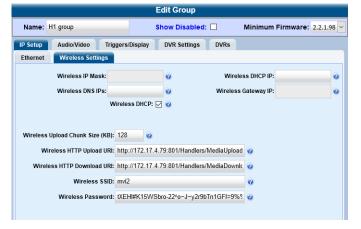

- 6. Enter/select your changes. If you need to enter a wireless password or encryption key, be sure to review the password guidelines first, as described in **Defining Password Policies on page 255**.
- 7. Click **Save**. A confirmation message is displayed.

Wireless Encryption Key:

#### Configuring Audio, Video, Trigger, and Display settings

To configure the audio settings, click the Audio/Video tab, and then enter/select your changes on the displayed Audio form as pictured on the next page.

#### Sample Flashback information

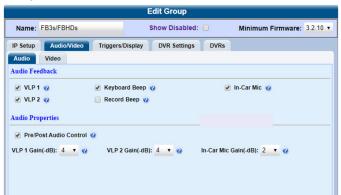

#### Sample Focus H1 information

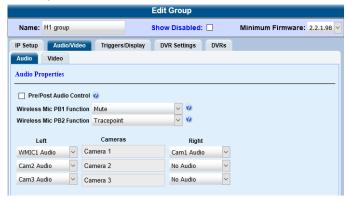

2. To configure the video settings, click the **Video** tab, and then enter/select your changes on the displayed form.

#### Sample Flashback information

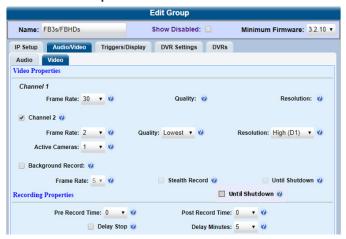

#### Sample Focus H1 information

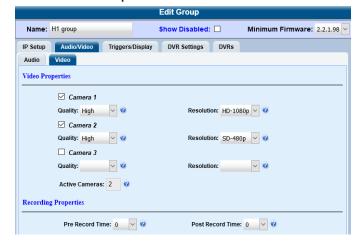

3. To configure the triggers, click the **Triggers/Display** tab, and then enter/select your changes in the top section of the displayed form. A trigger is the event that causes a DVR to automatically start recording.

#### Sample Flashback information

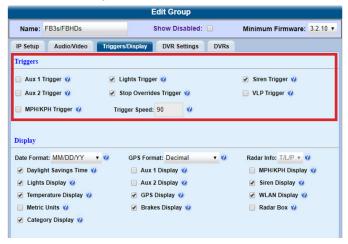

#### Sample Focus H1 information

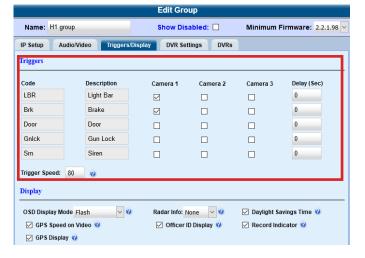

 To configure the display options, enter/select your changes in the **Display** section of the **Triggers/Display** form as follows:

#### Sample Flashback information

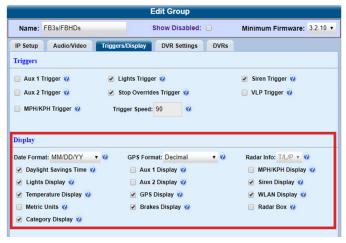

#### Sample Focus H1 information

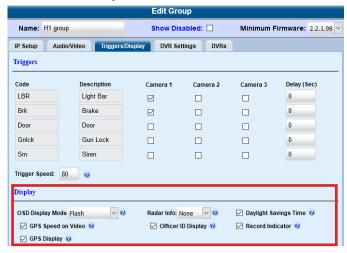

- i. To change the format for your date display, select a new value from the Date Format drop-down list.
- ii. To change the format for your GPS display (permissions required), select a new value from the **GPS Format** drop-down list. **NOTE**: If the **GPS Format** field is not displayed, it indicates that you lack the *Player Display GPS* permission required to display this field.
- iii. To change the type of radar reading (target, lock, and/or patrol) that will be displayed during a video, select a new value from the **Radar Info** drop-down list.
- iv. Using the checkboxes provided, select those items you want to be displayed on the DVR's monitor, Flashback Player screen, and Vehicle Viewer/Vehicle Viewer Live screen.

# 1 NOTE: About display options

Display options are the status indicators that will be displayed on the following:

- The DVR's monitor during a recording
- · The Vehicle Viewer or Vehicle Viewer Live application while the DVR is active
- The Flashback Player while you are viewing a video off the server or off an export disc.
- 5. To configure the general DVR group settings, click the **DVR Settings** tab, and then enter/select your changes on the displayed form. The fields on this form are described in the corresponding **Edit DVR** table in **Appendix 5 DVRs**.

#### Sample Flashback information

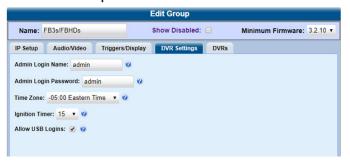

#### Sample Focus H1 information

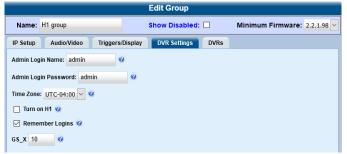

6. Click Save. A confirmation message is displayed.

# Configuring a BodyVISION DVR Group

This section describes how to change the settings for a selected BodyVISION DVR group. Any change you make to a BodyVISION group will automatically be applied to all of the BodyVISIONs that are assigned to that group during each BodyVISION's next DVR-to-server download. Refer to the *Configuring a Body-Worn DVR when Fleet Management is Enabled* section for detailed instructions on configuring each setting.

To configure a BodyVISION DVR group:

- 1. Go to Administration > Manage DVRs > DVR Groups. A list of existing groups is displayed.
- 2. Right-click the BodyVISION group you want to update, then select **Edit** from the pop-up menu. The **Edit Group** form is displayed. The fields on this form are described in the corresponding table in **Appendix 5 DVRs**.

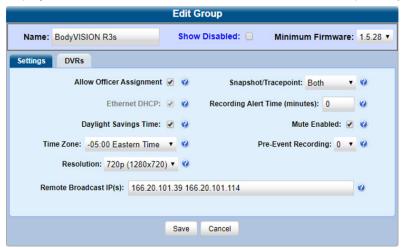

- 3. Enter/select your changes.
- 4. To add/remove BodyVISIONs from this group, click the **DVRs** tab. A list of available BodyVISIONs is displayed in the **Available** column.

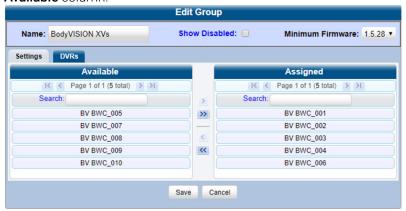

- i. To add BodyVISIONs to this group, go to the **Available** column and click each of the BodyVISIONs you want to assign to this DVR group.
- ii. Once you've highlighted the correct BodyVISIONs, click the icon located between the two columns. The selected BodyVISIONs are displayed in the **Assigned** column.
- iii. To remove BodyVISIONs from this group, go to the **Assigned** column and click each of the BodyVISIONs you want to remove from this DVR group.
- iv. Once you've highlighted the correct BodyVISIONs, click the sicon located between the two columns. The selected BodyVISIONs are removed from the DVR group.
- 5. Click Save. A confirmation message is displayed.

# Configuring a BWX-100 DVR Group

This section describes how to change the settings for a selected BWX-100 DVR group. Any change you make to a BWX-100 group will automatically be applied to all of the BWX-100s that are assigned to that group during each BWX-100's next DVR-to-server download. Refer to the *Configuring a Body-Worn DVR when Fleet Management is Enabled* section for detailed instructions on configuring each setting.

To configure a BWX-100 DVR group:

- 1. Go to Administration > Manage DVRs > DVR Groups. A list of existing groups is displayed.
- 2. Right-click the BWX-100 group you want to update, then select **Edit** from the pop-up menu. The **Edit Group** form is displayed. The fields on this form are described in the corresponding table in **Appendix 5 DVRs**.

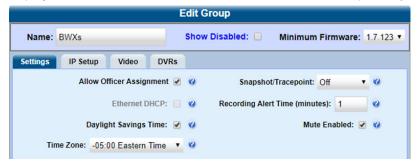

- 3. Enter/select your changes on the displayed **Settings** tab.
- 4. To change the Ethernet settings for this BWX-100 group, click the **IP Setup** tab, and then select the desired checkboxes.

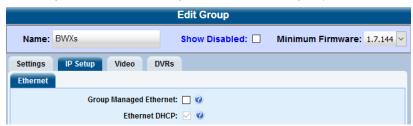

5. To change the video settings for this BWX-100 group, click the **Video** tab, and then select the desired values.

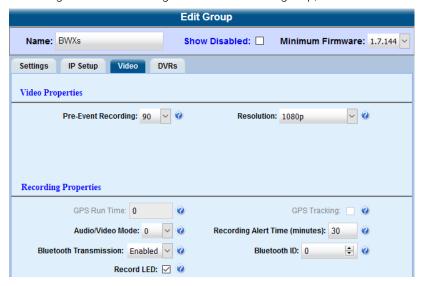

- To add/remove BWX-100s from this group, click the **DVRs** tab, and then follow step **4** of the **Configuring a BodyVISION** *DVR Group* procedure.
- 7. Click Save. A confirmation message is displayed.

# Configuring a Focus X1 DVR Group

This section describes how to change the settings for a selected Focus X1 DVR group. Any change you make to a Focus X1 group will automatically be applied to all of the Focus X1s that are assigned to that group during each Focus X1's next DVR-to-server download. Refer to the *Configuring a Body-Worn DVR when Fleet Management is Enabled* section for detailed instructions on configuring each setting.

To configure a Focus X1 DVR group:

- 1. Go to Administration > Manage DVRs > DVR Groups. A list of existing groups is displayed.
- 2. Right-click the Focus X1 group you want to update, then select **Edit** from the pop-up menu. The **Edit Group** form is displayed. The fields on this form are described in the corresponding table in **Appendix 5 DVRs**.

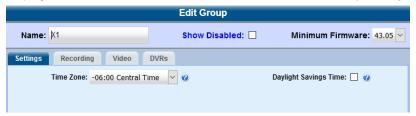

- 3. Enter/select your changes on the displayed **Settings** tab.
- 4. To change the video settings for this Focus X1 group, click the **Video** tab, and then select the desired values.

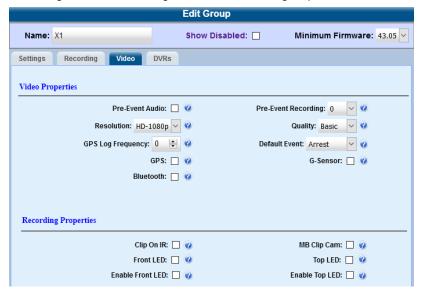

5. To change the recording settings for this Focus X1 group, click the **Recording** tab, and then select the desired values.

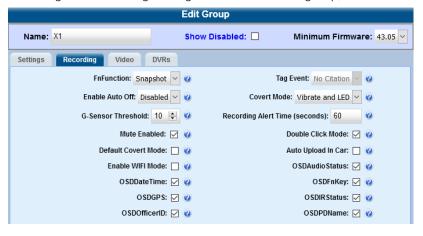

- 6. To add/remove Focus X1s from this group, click the **DVRs** tab, and then follow step **4** of the **Configuring a BodyVISION DVR Group** procedure.
- 7. Click Save. A confirmation message is displayed.

# Configuring an 8-Bay Dock Group

This section describes how to change the settings for a selected 8-bay dock group. Any change you make to an 8-bay dock group will automatically be applied to all of the 8-bay docks that are assigned to that group during each of their next communication with the server. Refer to the *Configuring 8-Bay Docks* section for detailed instructions on configuring each setting.

To configure an 8-bay dock group:

- 1. Go to Administration > Manage DVRs > DVR Groups. A list of existing groups is displayed.
- 2. Right-click the 8-bay dock group you want to update, then select **Edit** from the pop-up menu. The **Edit Group** form is displayed. **NOTE:** 8-bay docks have a type of **FBX8D**. The fields on this form are described in the corresponding table in **Appendix 5 DVRs**.

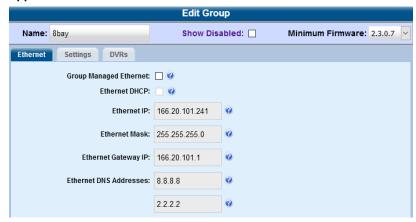

- 3. Enter/select your changes on the displayed **Ethernet** tab.
- 4. To change other settings for this 8-bay dock group, click the **Settings** tab, and then select the desired checkboxes.

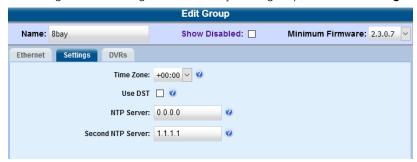

- 5. To add/remove 8-bay docks to/from this group, click the **DVRs** tab, and then follow step **4** of the **Configuring a BodyVISION DVR Group** procedure.
- 6. Click **Save**. A confirmation message is displayed.

# Assigning DVRs and 8-Bay Docks to Groups

This section describes how to identify devices that are not assigned to a group and how to assign them to an existing group. It also describes how to reassign a device to a different group.

#### 1 NOTE: Mixed fleet of DVRs

If you have a mixed fleet of DVRs, please note that only Flashback3s and FlashbackHDs may share the same group. All other DVRs must be in a group by themselves.

# Identifying Devices That are Not Assigned to a Group

If desired, you can opt to have the system notify you whenever it detects a newly discovered device that is not assigned to a group yet.

We suggest that you select this function when the following circumstances apply:

- Your agency has decided to assign every device in your fleet to a group
- Your agency is using the "auto insert" function for its devices. For more information, refer to Auto insert DVR option on page 225 or Auto Insert Body Worn Devices on page 182.

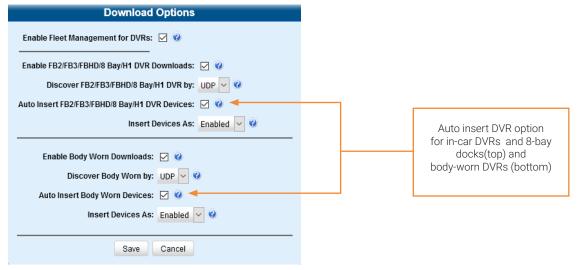

To identify unassigned devices:

1. Go to **Administration > System Setup > System > Other**, then go to the **Action** menu and click **Edit**. The **Other** pop-up is displayed.

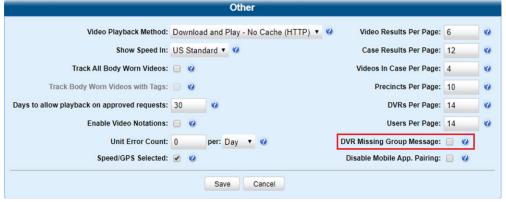

- 2. Select the **DVR Missing Group Message** checkbox.
- 3. Click Save. The system will send a message to your Inbox whenever a new unassigned device is detected.

# Assigning a New Device to an Existing Group

This section describes how to assign a newly discovered device to a group from the **Inbox Messages** list. Depending on your system settings, the system may deliver a message to your inbox when it discovers a new device on the network that is not yet assigned to a group.

To assign a new device:

- 1. Make sure the **Welcome Home** page is displayed. (If necessary, go to **Home Menu** and click **Home**.)
- Locate the "...DVR...was inserted with no group assignment" message on your Inbox Messages list.

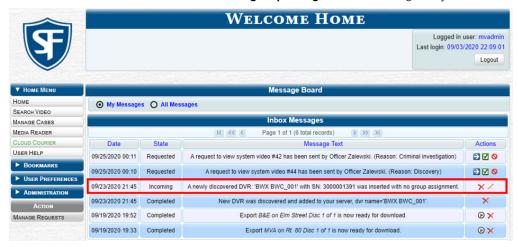

- 3. Click the edit icon beside the message. The **Assign to Group** pop-up is displayed.
- 4. Select a group from the **Assign to Group** drop-down list, and then click **Save**.

# Assigning or Reassigning Existing Devices to Groups

This section describes how to add a device to a group or reassign it from one group to another.

To add or reassign a device:

- 1. Go to Administration > Manage DVRs > DVR Groups. A list of existing groups is displayed.
- Right-click the group that you want to add or reassign the device to, then select Edit from the pop-up menu. The Edit Group form is displayed.
- 3. Click the **DVRs** tab. The devices that are currently assigned to this group are displayed in the **Assigned** column, and all other devices are displayed in the **Available** column. For any devices that are currently assigned to a different group, that group's name will be in parentheses—e.g., **NJSPFBHD(Traffic Patrol)**.

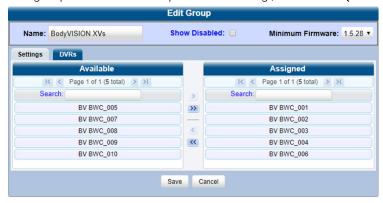

4. Go to the **Available** column and perform one of the following tasks:

| То                                     | Do this                                                                                                    |
|----------------------------------------|----------------------------------------------------------------------------------------------------|
| Add devices to the newly-created group | Click each of the devices you want to add to this group. As you do so, keep in mind that Flashback3s and FlashbackHDs may be in the same group, but all other DVRs must be in a group by themselves. |
| Reassign a device to another group     | Click the device you want to reassign.                                                                                                    |

- 5. Click the Dicon. The selected devices are now displayed in the Assigned column.
- 6. Click **Save**. A confirmation message is displayed.

# **Deleting DVR and 8-Bay Dock Groups**

This section describes how to delete a DVR or 8-bay dock group. You can only delete a group that has no devices currently assigned to it. If the DVR/8-bay dock group you want to delete does have devices assigned to it, you will first have to reassign those devices to another group or groups, or remove them from all groups. For more information, see **Assigning or Reassigning Existing Devices to Groups on page 226.** 

To delete a DVR/8-bay dock group:

- 1. Go to Administration > Manage DVRs > DVR Groups.
- 2. Right-click the group you want to delete, and then select **Delete** from the pop-up menu. A confirmation message is displayed.

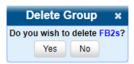

3. Click **Yes**. The selected group is removed from the **Groups** list.

# Managing DVRs and 8-Bay Docks

You can perform a number of administrative tasks that will help you manage in-car and body-worn DVRs.

# **Deleting DVRs and 8-Bay Docks**

This section describes how to permanently remove a DVR or 8-bay dock from the server. You can only delete a DVR that does not currently have any videos assigned to it. If the DVR you want to delete does have video(s) assigned to it, first reassign those videos to a different DVR, as described in **Reassigning Videos to a Different Officer or DVR on page 43**.

- 1. Go to **Administration > Manage DVRs**, and then locate the device you want to delete. If you have a large list to scan through, see **Searching for an Existing DVR or 8-Bay Dock on page 185**, beginning with step **2**.
- 2. Right-click the device you want to delete, then select **Delete** from the pop-up menu. A confirmation pop-up is displayed.

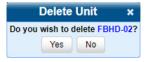

3. Click Yes. The system removes the selected unit from the list.

# **Exporting DVR or 8-Bay Dock Information to a Spreadsheet**

This procedure describes how to copy the basic information about all of your devices to a CSV file, which you can use with spreadsheet software such as Excel. If your agency has more than one server, this procedure can be used to copy device information from one server to another. Refer to the *Importing Multiple Devices from a Spreadsheet* section for further instructions, beginning with step **3**.

#### NOTE: DEV users

This workflow does not apply to users of the DEV application.

This feature is only available when Fleet Management is enabled.

To export device information:

• Go to **Administration > Manage DVRs**, then go to the **Action** menu and click **Export DVRs**. The system automatically downloads the **config\_units.csv** file to your PC's Downloads folder.

# **Generating the DVR Fleet Communication Report**

If your agency is forwarding video from multiple DEF precinct servers to one central DEP server and Fleet Management is enabled, you will see the **DVR Fleet Com** report name on the **Reports** tab. This report provides detailed information on device-to-server communications, such as the number of devices that have connected to each DEF server within a specified timeframe. You can generate this report for one device, all devices, or all devices at a specified Precinct.

#### NOTE: DEF and DEV users

This workflow does not apply to users of the DEF and DEV applications.

#### 1 NOTE: Windows users

This procedure is for Windows 10 users. If you have an earlier version of Windows, these steps may differ slightly.

#### To generate the report:

1. Go to Administration > System Status > Reports, and then click the DVR Fleet Com report to highlight it.

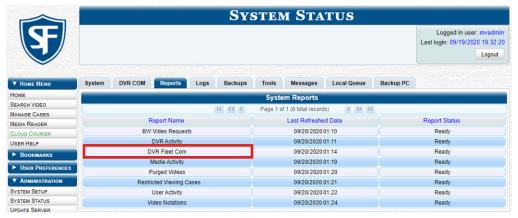

- 2. Go to the **Action** menu and click **Generate Report**. The **New Report** pop-up is displayed.
- 3. Using the **Start Date** and **End Date** fields, specify a date range for this report. To do so, either click the icon to select the dates from a calendar pop-up or manually enter the dates in the *mm/dd/yyyy* format.
- 4. Perform one of the following tasks:

| То                                               | Do this                                                       |  |
|--------------------------------------------------|---------------------------------------------------------------|--|
| Report on all devices at all precincts (default) | Proceed to the next step.                                     |  |
| Report on all devices at a selected precinct     | Select the <b>All DVRs at Precinct</b> radio button.          |  |
|                                                  | 2. Select a precinct from the <b>Precinct</b> drop-down list. |  |
| Report on one device                             | 1. Select the <b>DVR</b> radio button.                        |  |
|                                                  | 2. Select a device from the <b>DVR</b> drop-down list.        |  |

- 5. Click **Generate**. The system downloads the report to your PC's **Downloads** folder.
- 6. Navigate to your **Downloads** folder, then double-click the PDF report file. The **DVR Fleet Com Report** is displayed in Adobe Acrobat.

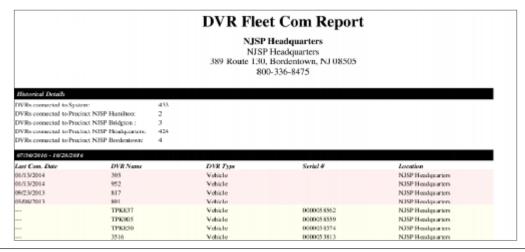

- 7. To print this report, go to the Acrobat menu bar and click the printer icon. The **Print** pop-up is displayed.
- 8. Select your desired printer settings, then click Print. The report is directed to your active printer.
- 9. When you are finished viewing/printing the report, click the cross icon in the upper right corner of the page to exit Adobe Reader.

# **Resolving Naming Conflicts**

Whenever a DVR transmits video to the server for the first time, the system checks all existing DVRs for possible duplicates. If it finds another DVR on the system that has the same exact name but a different serial number, it does two things:

- Gives the newly discovered DVR a suffix of @[DVR serial number].
- Sends a message to the Administrators' Inbox Messages list, indicating that there is a potential naming conflict.

When you see this message, follow the procedure described in this section to resolve the naming conflict.

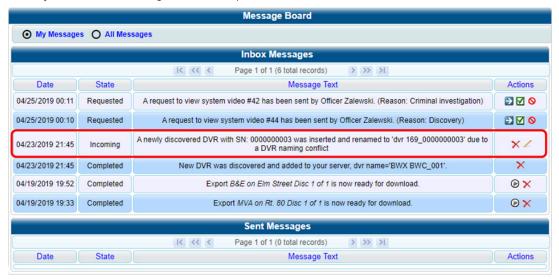

# **1** NOTE: About naming conflicts

The naming conflict message does not necessary mean that something is wrong. Any time you replace a damaged DVR or decommission an older DVR, it makes sense that you would assign the replacement DVR the same name as the old one (after all, it is going in the same vehicle). The system only prompts you with the naming conflicts message to verify that the duplicate DVR is, indeed, an intentional replacement for an existing DVR, rather than a naming error.

To resolve a naming conflict:

1. Locate the DVR naming conflict message on your **Inbox Messages** list, and then click the icon to the right of the naming conflict message. The **Edit Duplicate DVR** form is displayed.

#### 1 NOTE: Edit Duplicate DVR form

Depending on the application you are using, the Edit Duplicate DVR form may have different options available.

## TIP: Is the newly discovered DVR a replacement for an existing DVR?

- If one of your DVRs was destroyed in a car accident (SCP 58) and you had to purchase a new DVR to put in that vehicle (SCP 58@ 000000016), that would be considered a replacement.
- If you recently upgraded from a Flashback2 (DVR SCP 58) to a FlashbackHD (SCP 58@000000029), that would also be considered a replacement.
- If you purchased a DVR for a brand new vehicle but accidentally gave it the same name as an existing DVR, that would not be considered a replacement.
- 2. Determine whether the newly discovered DVR is a replacement for an existing DVR in the system, and then perform one of the following tasks:

| If                                                                                                    | Then                                                                                                    |  |  |
|----------------------------------------------------------------------------------------------------|----------------------------------------------------------------------------------------------------|--|--|
| The newly discovered DVR is a replacement for an existing DVR                                                                            | 1. Select the <b>Replace Existing</b> radio button.                                                               |  |  |
|                                                                                                    | <ol> <li>Select the DVR you want to replace from the Replace<br/>Existing drop-down field.</li> </ol>             |  |  |
|                                                                                                    | 3. Select a value from the <b>Assign to Group</b> drop-down list to assign the new or replacement DVR to a group. |  |  |
| The newly discovered DVR is not a replacement for an existing DVR (i.e., you gave the new DVR the same name as an existing DVR in error) | Enter a new name in the <b>DVR Name</b> field.                                                                    |  |  |

- 3. Click Save. If you chose the replacement option, several actions will occur automatically:
  - · All videos that were previously assigned to the original DVR will be reassigned to the replacement DVR
  - The auto-created DVR NAME@[DVR serial number] will be deleted from the system
  - The naming conflict message will be removed from the Administrators' Inbox Messages list.

# Turning the DVR Error Notification Feature On/Off

If desired, you can choose to have the system automatically notify you whenever one of your DVRs generates "problem" videos. This section describes how to turn this DVR error notification feature on or off.

In the example on the next page, the agency's DVRs are set to generate 10 problem videos within a 24 hour period.

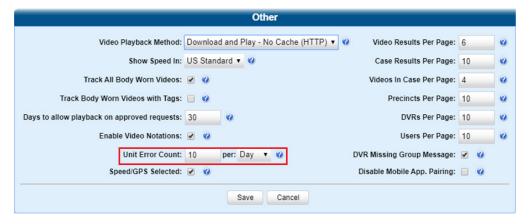

This means that the system will automatically display a specific notification message on the **Inbox Messages** list of all users who have the *Authorize Media Playback* permission, as shown on the next page.

To turn the notifications on or off:

1. Go to **Administration > System Setup > System > Other**, then go to the **Action** menu and click **Edit**. The **Other** pop-up is displayed.

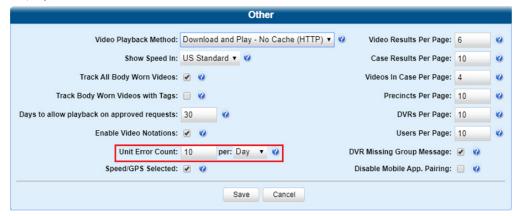

- 2. Go to the **Unit Error Coun**t field and enter the number of DVR errors that should occur each day or week before the system sends a notification message to the appropriate users (i.e., all users who have the **Authorize Media Playback** permission). If you no longer want to receive notification messages, change this number to zero).
- 3. If you entered 0 in the **Unit Error Count** field, skip to step **5**. Otherwise proceed to the next step.
- 4. Select the appropriate value from the per drop-down list (e.g., 10 errors per day or 10 errors per week).
- 5. Click Save.

# **Troubleshooting DVR Errors**

If your agency has chosen to receive DVR error notifications, then when a particular DVR produces a predefined number of "problem" videos within a one day or one-week time period, a message will be displayed on the **Inbox Messages** list of all users who have the **Authorize Media Playback** permission.

For example, if you have the Authorize Media Playback permission and the **Unit Error Count** field on the **Other** pop-up looks like this: Unit Error Count: 10 per: Day , then, if a DVR generates 10 power failures in one 24 hour period, the system will automatically send a notification message to your **Inbox Messages** list.

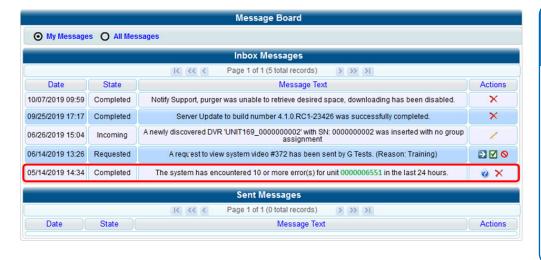

# **1** NOTE: Troubleshooting DVR errors

Before you contact Mobile-Vision Support, we recommend that you try and troubleshoot the problem yourself, as described below.

The information below is also in the DES Online Help System, which you can access directly from the error message by clicking the help icon ...

#### To troubleshoot DVR errors:

- 1. Determine if the "problem" DVR is a an in-car or body-worn DVR. To do so, note the value of the DVR number, which is highlighted in green and verify it against the DVR ID on the Manage DVRs page.
- 2. If the "problem" DVR is a body-worn DVR, perform the following steps. Otherwise skip to step 4.
  - a. Verify that the DVR has sufficient storage space and a sufficient battery charge. To do so:
    - For BWX-100, refer to the relevant sections of the BWX-100 user documentation.
    - For BodyVISION, refer to the to the relevant sections of the BodyVISION user documentation.
    - For Focus X1, refer to the to the relevant sections of the Ficus X1 user documentation.
  - b. If you determine that the body-worn DVR lacks sufficient storage space and/or a sufficient battery charge, immediately place it in your agency's Uplink Station. The videos on the unit will automatically upload to the server, creating more storage space. The DVR's battery will also begin to charge. You'll know that charging is complete when:
    - The word "CHARGED" is displayed on the LCD screen of a BWX-100 unit.
    - The battery indicator LED is solid green on BodyVISION or Focus X1 units.
  - c. If you determine that the body-worn DVR has both sufficient storage space and a sufficient battery charge, contact your Mobile-Vision Support professional for assistance. To do so, call 800-336-8475 and select option **3** (Service), followed by option **1** (In-Car Components). **End of procedure.**
- 3. For problem in-car DVRs, proceed to the error message on your **Inbox Messages** list.

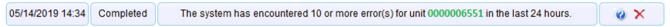

- 4. Highlight the green unit number and press Ctrl + C to copy it to your clipboard.
- 5. Go to **Administration > Manage DVRs**, then position your cursor in the **DVR ID** field and press **Ctrl + V** to insert the unit number you copied from the error message. The information for the "problem" DVR is displayed.

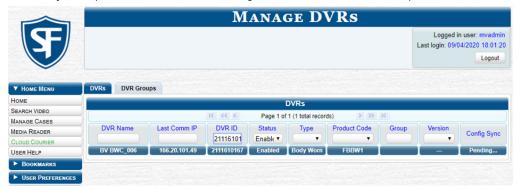

- 6. Write down the values displayed in the **DVR Name** and **Product Code** columns. This information will help you select the appropriate troubleshooting procedures later.
- 7. If you are troubleshooting a Focus H1 DVR, contact Mobile-Vision Technical Support for assistance and give them the information you have written down. **End of procedure.**
- Go to Home Menu and click Search Video. The Media Information pop-up is displayed.

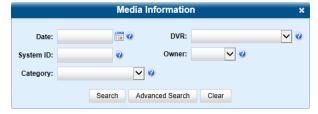

9. Select the unit's DVR name from the **DVR** drop-down list (i.e., the DVR Name that you wrote down earlier).

- 10. Click **Search**. All videos that were recorded by the "problem" DVR are displayed.
- 11. Look in the **Category** column to determine if any of the videos share a common system-assigned video category. For more information, see **System-Assigned Video Categories on page 301.** 
  - If any of the videos share one of the system-assigned categories, proceed to step 12.
  - If any of the videos do not share one of the system-assigned categories, contact Mobile-Vision Technical Support for assistance, **End of procedure.**
- 12. Download the appropriate troubleshooting guide from the Mobile-Vision Online Support Center:
  - · Flashback3 & FlashbackHD Troubleshooting Guide
  - Flashback2 Troubleshooting Guide

#### NOTE: Which Flashback?

If you're not sure if the DVR is a Flashback2, Flashback3, or FlashbackHD, look at the product code that you jotted down earlier.

- Flashback2s have a product code of FB2.
- Flashback3s have a product code of FB3.
- FlashbackHDs have a product code of FBHD.
- 13. Once you've downloaded the appropriate troubleshooting guide, review the section(s) that relate to the video category(ies) you saw to find a solution.

# Viewing the DVR Status List and Downloader Log

This section describes how to view the device downloader log. This log contains detailed information on each video transmitted to the server during a device's most recent download.

To view the device status and log:

- Go to Administration > System Status > DVR COM. The status of each of your device is displayed, as described in the corresponding table in Appendix 5 - DVRs.
- 2. To view a log for a device of interest, click that device, then go to the **Action** menu and click **Get DVR Log**. The **DVR Log** pop-up is displayed. The fields on this pop-up are described in the corresponding table in **Appendix 5 DVRs**.

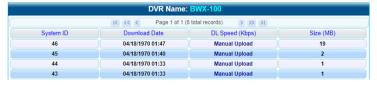

3. When you are finished viewing the DVR log, click Close.

# Disabling/Enabling DVRs and 8-Bay Docks

This section describes how to disable or enable your in-car and/or body-worn DVRs. When you disable a group of DVRs, those DVRs will no longer be able to communicate with the server.

To disable or enable DVRs:

Go to Administration > System Setup > System > Download Options, then go to the Action menu and click Edit.
 The Download Options pop-up is displayed, as pictured on the next page.

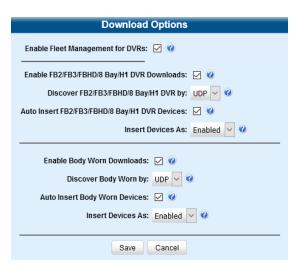

- 2. To enable/disable your Flashback2/3/HD, Focus H1 DVRs, or 8-bay docks, select or deselect the **Enable FB2/FB3/FBHD/8 Bay/H1 DVR Downloads** checkbox accordingly.
- 3. To enable/disable your body-worn DVRs (includes BodyVISIONs, BWX-100s, and Focus X1s), select or deselect the **Enable Body Worn Downloads** checkbox accordingly.
- 4. Click Save.

# **Exporting DVR and 8-Bay Dock Activity to a Spreadsheet**

This section describes how to export all your DVR or 8-bay dock activity to a spreadsheet for use with another application, such as a custom reporting tool. This is referred to as the DVR activity report. It includes information such as when a video was up-dated to the server, when a device setting was changed and by whom, when a device was added to or removed from a group, etc. The system automatically updates this report once every day.

#### NOTE: Windows users

This procedure is for Windows 10 users. If you have an earlier version of Windows, these steps may differ slightly.

To export the device activity:

1. Go to **Administration > System Status > Reports**, click the **DVR Activity** report name to highlight it, then go to the **Action** menu and click **Download Report**. The system downloads the report file to your PC's **Downloads** folder.

#### **1** NOTE: Time of the report

Note the date in the **Last Refreshed Date** column. The device activity report you are about to download will contain all system device activity up to this date/time. If you prefer to report on all device activity up to the current time, go to the **Action** menu and click **Refresh Report** first before proceeding.

2. Navigate to your **Downloads** folder, and then double-click the CSV report file. The activity report is displayed in your default spreadsheet application, such as Microsoft Excel.

# Managing DVR and 8-Bay Dock Firmware

This section describes the procedures related to DVR and 8-bay dock firmware. Depending on your service agreement with Mobile-Vision, you may occasionally receive firmware updates via your DES application. If you qualify for upgrades, the upgraded firmware files will automatically appear on the **DVR Firmware** tab within the application.

It's recommended that you upgrade your firmware from the server.

# **Updating Firmware from the Server**

There are several methods for updating your device firmware from the server. You can update:

- · All your devices at the same time
- · One device at a time
- · One group at a time.

# Globally Updating Firmware for an Entire Fleet of DVRs

This section describes how to update the firmware on all of your in-car and/or body-worn DVRs, as well as 8-bay docks. This is the fastest and easiest method of updating your firmware. Perform this task whenever Mobile-Vision notifies you that there is a new firmware version available.

#### TIP: Before a global update

Before you perform this procedure, you may want to test the new firmware on just one unit before pushing the firmware out to all of the devices in your fleet.

To perform a global update:

1. Go to Administration > System Setup > DVR Firmware. A list of the current and past firmware versions is displayed.

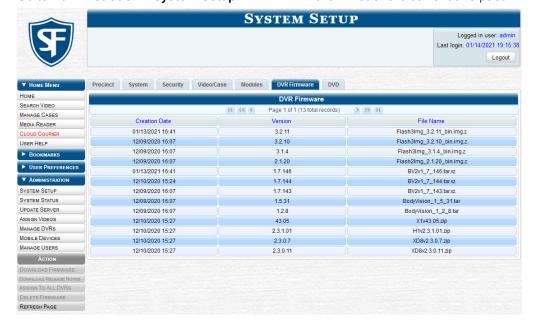

2. Perform one or more of the following tasks:

| To                                                   | Do this                                                                                                    |
|------------------------------------------------------|----------------------------------------------------------------------------------------------------|
| Update firmware for all Flashback3s and FlashbackHDs | <ul> <li>Click the row at the top of the firmware list (i.e., the most recent firmware<br/>version for Flashback3s and FlashbackHDs).</li> </ul> |
| Update firmware for all Flashback2s                  | Click the highest firmware version that begins with <b>2.1</b> .                                                                                 |
| Update firmware for all Focus H1s                    | <ul> <li>Click the highest firmware version that begins with the number 2.3 and<br/>has a file name that starts with H1.</li> </ul>              |
| Update firmware for all BodyVISION DVRs              | <ul> <li>Click the highest firmware version that begins with the number 1 and has<br/>a file name that starts with BodyVision.</li> </ul>        |
| Update firmware for all BWX-100<br>DVRs              | <ul> <li>Click the highest firmware version that begins with the number 1 and has<br/>a file name that starts with BV.</li> </ul>                |
| Update firmware for all Focus X1<br>DVRs             | Click the highest firmware version that begins with a <b>4</b> and has a file name that starts with <b>X1</b> .                                  |
| Update firmware for all 8-bay docks                  | Click the highest firmware version that begins with a <b>2.3</b> and has a file name that starts with <b>XD8</b> .                               |

3. Go to the Action menu and click Assign to All DVRs. A verification prompt is displayed:

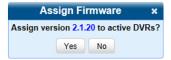

4. Click **Yes**. A confirmation message is displayed. The system will automatically copy the most recent firmware version to each of your devices during the next server-to-device communication.

# Updating the Firmware for a Single Device

This section describes how to update the firmware for a single device. That firmware will then be transmitted to the device during the next server-to-device transmission. If your agency is using the Fleet Management feature, you can perform this procedure for both in-car and body-worn DVRs, as well as 8-bay docks.

To update firmware for a single device:

- 1. Search for and display the device you want to update.
- 2. Right-click the device and then select **Edit** form the pop-up menu. The **Edit DVR** pop-up is displayed.
- 3. Locate the Assigned Firmware field and select the highest firmware version from the drop-down list.
- 4. Click Save. A confirmation message is displayed.

# Updating the Firmware for a Group

This section describes how to update the firmware for a selected group. That firmware will then be transmitted to the group's devices during the next device-to-server transmission.

To update firmware for a group:

- 1. Go to Administration > Manage DVRs > DVR Groups. A list of existing groups is displayed.
- 2. Right-click the group you want to update, then select **Edit** from the pop-up menu. The **Edit Group** window is displayed.
- 3. Go to the **Minimum Firmware** field in the upper right corner of the screen and select the highest firmware version from the drop-down list.
- 4. Click **Save**. A confirmation message is displayed.

# **Viewing/Printing Firmware Release Notes**

This section describes how to view and/or print firmware release notes for in-car and body-worn DVRs, as well as 8-bay docks. These notes describe the changes and enhancements to each new firmware version.

#### 1 NOTE: Windows users

This procedure is for Windows 10 users. If you have an earlier version of Windows, these steps may differ slightly.

To view and print firmware release notes:

- 1. Go to Administration > System Setup > DVR Firmware. A list of the current and past firmware versions is displayed.
- 2. Perform one of the following tasks:

| То                                                     | Do this                                                                                                    |
|--------------------------------------------------------|----------------------------------------------------------------------------------------------------|
| View the release notes for Flashback3/FlashbackHD DVRs | Click any version number that starts with a 3.                                                                |
| View the release notes for Flashback2 DVRs             | Click any version number that starts with a 2.1.                                                              |
| View the release notes for Focus H1 DVRs               | Click any version number that starts with a 2.3 and has a file name that begins with H1.                      |
| View the release notes for BodyVISION DVRs             | Click any version number that starts with a <b>1</b> and has a file name that begins with <b>BodyVision</b> . |
| View the release notes for BWX-100 DVRs                | Click any version number that starts with a <b>1</b> and has a file name that begins with <b>BV</b> .         |
| View the release notes for Focus X1 DVRs               | Click any version number that starts with a <b>4</b> and has a file name that begins with <b>X1</b> .         |
| View the release notes for 8-bay docks                 | Click any version number that starts with a 2.3 and has a file name that begins with XD8.                     |

- Go to the Action menu and click Download Release Notes. The system downloads the firmware release notes to your PC's Downloads folder.
- 4. Navigate to your **Downloads** folder, and then double-click the release notes file. The firmware release notes are displayed in a separate window.

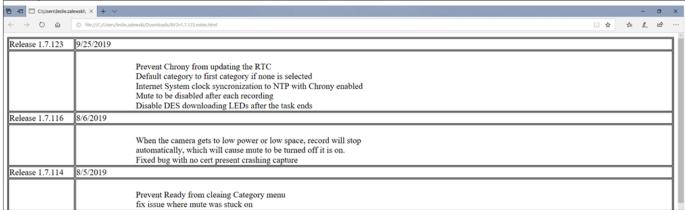

- 5. To print the release notes, press Ctrl + P. The Print form is displayed.
- 6. Select your printer options, then click **Print**. The print job is directed to your active printer.
- 7. When you are finished viewing/printing the release notes, click the cross icon in the upper right corner of the page.

# Chapter 6. Users and Permissions

# In This Chapter

| About Users and Permissions                         | 242 |
|-----------------------------------------------------|-----|
| About Users                                         | 242 |
| About Permissions                                   | 242 |
| Managing Users                                      | 244 |
| Managing Users without Active Directory Integration | 244 |
| Managing Users with Active Directory Integration    | 248 |
| Exporting User Activity to a Spreadsheet            | 250 |
| Managing User Roles and Permissions                 | 251 |
| Managing System-Assigned User Roles                 | 251 |
| Managing Custom User Roles                          | 253 |
| Assigning Permissions to a User                     | 255 |
| Defining Password Policies                          | 256 |

# **About Users and Permissions**

This chapter describes how to manage users and permissions.

# **About Users**

There are two methods for entering and maintaining user records in DES applications: directly, or through your agency's existing internal network.

# About Active Directory

The Active Directory Integration feature enables you to integrate a DES application with your agency's existing Windows Active Directory or Novell eDirectory. This feature allows for a single password authentication with your agency's internal network, eliminating the need to maintain two sets of User IDs and passwords. It also allows you to import existing network users into the system. If you choose to use this feature, your System Implementation Specialist (SIS) will assist you in setting up your Active Directory. After that, you only have to update the user list periodically as needed.

# Searching for a User

You can search for an existing user record by one or more of the following fields: **Display Name**, **User Login**, **User Role**, or **Status**. To do so, go to **Administration** and click **Manage Users**, and then enter/select the field values you want to search on in the displayed **User Search Results** page.

The fields on this page are described in the corresponding table in **Appendix 6 - Users and Permissions**.

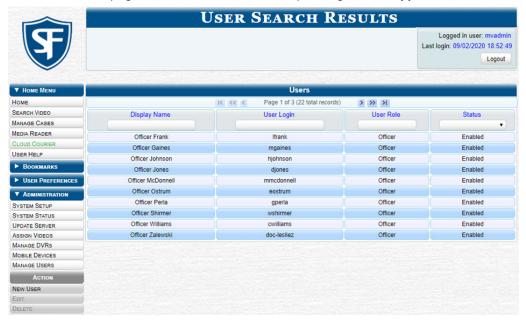

# **About Permissions**

Users are granted access to various system functions by assigning them a user role. A user role is simply a group of permissions that you can assign to one or more users. There are two types of user roles: system-defined and custom. A user who logs in to a DES application will be granted access to the various system functions according to their assigned user role. If desired, you may also grant certain users access to additional permissions above and beyond what is included in their assigned user role. For example, if you want only one of your officers to be able to burn Consumer DVDs, you might assign that user the role of Officer and two additional permissions: *Consumer DVD Format*, and *Burn to Disk*.

For a complete list of available permissions for all user roles, see Appendix 6 - Users and Permissions.

# About System-Defined User Roles

System-Defined User Roles are the predefined user groups that come standard with a DES application. These include:

- Officer
- · Display-only Case
- · Display-only Video
- Supervisor Lvl 1
- · Supervisor Lvl 2
- · Internal Affairs
- · Administrator.

#### 1 NOTE: User role availability

Depending on the application you are using, some or all user roles will be available to you.

These roles are customizable. You can add or remove permissions from them as desired. However, the names of these roles cannot be changed, nor can they be deleted from the system.

For a complete list of default permissions for the system-defined user roles that come standard with DES see **Appendix 6** - **Users and Permissions**.

#### **About Custom User Roles**

A custom user role is a group of permissions that has a unique name, that is, a name which differs from the seven default names of the system-defined user roles. As with system-defined user roles, you can add permissions to or remove them from custom user roles as desired.

As System Administrator, you need to determine which options you want each user role to have access to. If an officer's assigned user role allows them to perform a particular task, they will have access to that function.

#### **About Passwords**

To further enhance your application security, your DES application also allows you to define the rules that apply to a user password. These include password length, password complexity, and the number of logon attempts allowed before the system disables a password.

# Managing Users

# Managing Users without Active Directory Integration

This section describes how to add, change, and/or delete user records in DES applications. These procedures only apply to those users who are not using the Active Directory Integration feature, which integrates a DES application with your agency's existing internal network. If your agency is using the Active Directory Integration feature, see *Managing Users with Active Directory Integration on page 247*.

#### 1 NOTE: DEV application

Use the workflows in this section for managing users in the DEV application.

## Adding a User

This section describes how to enter a new user record in a DES application. Before you add users for the first time, it's important to define your user roles. For more information, see *Managing User Roles and Permissions on page 250*.

#### 1 NOTE: Users uploading VIEVU Model LE2 videos

If the new user will be uploading VIEVU Model LE2 videos, they must be a non-Admin user (such as Supervisor Lvl 1 or Supervisor Lvl 2) whose **DVR Officer Name** field is populated and who is assigned the *Media Reader* permission.

#### To add a user:

1. Go to **Administration > Manage Users**, then go to the **Action** menu and click **New User**. The **New User** pop-up is displayed. The fields on this form are described in the corresponding table in **Appendix 6 - Users and Permissions**.

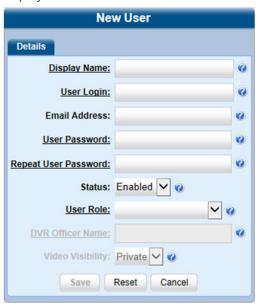

# • NOTE: Adding generic users for shared bodyworn DVRs

If you agency uses shared body-worn DVRs, create a generic user for each of them using the **New User** form as follows:

- 1. Enter a name of a shared body-worn DVR in the **Display Name** and **User Login** fields. (e.g. BWX01)
- Enter and re-enter a generic password in the User Password and Repeat User Password fields.
- 3. Select **DVR Management** from the **User Roles** drop-down list.
- 4. Click Save.

Repeat this procedure for all shared body-worn DVRs.

- 2. Enter the following information in the appropriate fields:
  - An officer display name in the **Display Name** field. This is the name that will be displayed throughout the application.
  - The user's login ID in the **User Login** field.

- The user's email address in the Email Address field.
- The user's initial login password in the **User Password** field. This is a password that the user will use to log in to the application for the first time.
- 3. Re-enter the user's initial login password in the **Repeat User Password** field.
- 4. To prevent this user from being able to log in to the application immediately, select **Disabled** from the **Status** drop-down list. If you do so, remember that you must enable the account before the user will be allowed to log in. **NOTE**: For generic body-worn DVR users, always select **Enabled** from the **Status** drop-down list.
- 5. Select a user role from the **User Role** drop-down list, and then perform one of the following tasks:

| If                                                                              | Then                                                                                                    |  |  |  |
|---------------------------------------------------------------------------------|----------------------------------------------------------------------------------------------------|--|--|--|
| The user role you selected includes the <i>Can Own Video</i> permission         | The DVR Officer Name and Video Visibility fields will become accessible.                                                                                                    |  |  |  |
|                                                                                 | Perform one of the following tasks:                                                                                                    |  |  |  |
|                                                                                 | <ul> <li>For a user who will be using a USB login key to log in to a Flashback DVR each<br/>shift, enter a DVR officer name in the DVR Officer Name field, and then proceed<br/>to the next step.</li> </ul> |  |  |  |
|                                                                                 | <ul> <li>For a user who will not be using a USB login key to log in to a Flashback DVR<br/>each shift:</li> </ul>                                                                                            |  |  |  |
|                                                                                 | <ul> <li>Go to the actual Flashback unit and jot down the display name located in<br/>the Flashback's Officer Name field (see note below).</li> </ul>                                                        |  |  |  |
|                                                                                 | <ul> <li>Enter the Flashback Officer Name in the DVR Officer Name field (this is a<br/>required field), and then proceed to the next step.</li> </ul>                                                        |  |  |  |
|                                                                                 | <ul> <li>For a user who will be using any DVR other than a Flashback, proceed to the<br/>next step.</li> </ul>                                                                                               |  |  |  |
| The user role you selected does not include the <i>Can Own Video</i> permission | The <b>DVR Officer Name</b> and <b>Video Visibility</b> fields will remain grayed-out.  • Proceed to the next step.                                                                                          |  |  |  |

# **1** NOTE: Obtaining the Officer Name from a Flashback DVR

| Fla | shback2                                                        | Flashback3 or FlashbackHD                                                                                 |   |
|-----|----------------------------------------------------------------|----------------------------------------------------------------------------------------------------|---|
| 1.  | Unlock the Flashback.                                          | 1. Unlock the Flashback.                                                                                  |   |
| 2.  | Press the 🐠 button.                                            | 2. Press the 🐠 button.                                                                                    |   |
| 3.  | Press the button until <b>Misc. Setup</b> is highlighted.      | <ul> <li>3. Press the  button until <b>User</b> is highlighted.</li> <li>4. Press the  button.</li> </ul> |   |
| 4.  | Press the R button.                                            | 5. Jot down the value displayed in the <b>Officer Name</b>                                                | , |
| 5.  | Jot down the value displayed in the <b>Officer Name</b> field. | field.                                                                                                    |   |

6. If you want this user's videos to be public (i.e., viewable by all users), select **Public** from the **Visibility** drop-down list. Otherwise, the video will remain private and be viewable only by this user and other users with edit permissions.

- 7. If the **Permissions** tab is displayed, you can review and assign permissions to this user. To do so:
  - a. Click the **Permissions** tab.

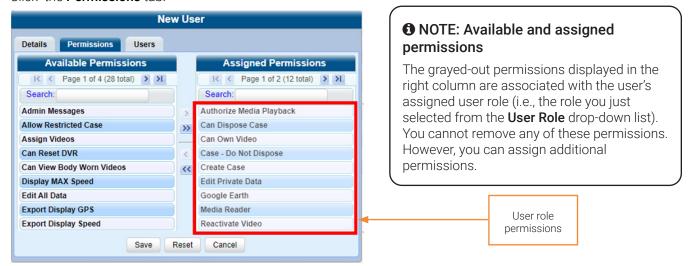

- b. Go to the **Available Permissions** column and click the new permissions you want to assign. If you don't see a permission you're looking for, use the **Search** field and/or navigation arrows at the top of the column to scan the list. **NOTE**: If this user will be uploading VIEVU videos, they must have the *Media Reader* permission.
- c. Once you've highlighted the desired permissions, click the licon located between the two columns. The selected permissions are displayed in the **Assigned Permissions** column.
- 8. If the **Users** tab is displayed, you can assign a permission to this user to have access to other officers' videos (typically the officers that they supervise). To do so:
  - a. Click the Users tab.

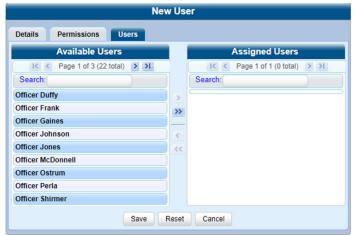

- b. Go to the **Available Users** column and click the appropriate users. If you don't see a user you're looking for, use the **Search** field and/or navigation arrows at the top of the column to scan the list.
- c. Once you've highlighted the desired users, click the icon located between the two columns. The selected users are displayed in the **Assigned Users** column.
- 9. Click **Save**. The system analyzes your selections to make sure that they are logical. If there are any problems, the system will prompt you to make another selection. For example, if you selected *Export Format-Consumer DVD* but neglected to select *Export to Disc* as well, the system will prompt you to add the latter permission, as you can't burn a Consumer DVD unless you have disc burning permission.
  - Once you've saved the user record without any errors, a confirmation message is displayed.

## Changing a User

This section describes how to change an existing user record in a DES application.

To change a user record:

- 1. Go to **Administration > Manage Users**. The **User Search Results** page is displayed.
- 2. If the user record you want to update is not displayed in the **Display Name** column, use the navigation arrows at the top of the form to scroll through the user list. Alternatively, enter/select search criteria in the search field(s) provided.
- 3. Right-click the record of interest in the **Display Name** column, then select **Edit** from the pop-up menu. The Edit User form is displayed. The fields on this form are described in the corresponding table in **Appendix 6 Users and Permissions**.

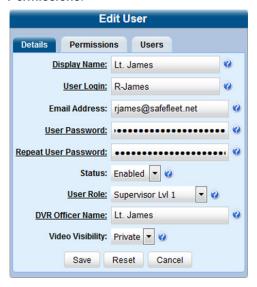

- 4. Enter/select your desired changes in the appropriate fields.
- 5. To assign additional permissions to this user, follow step **7** of the **Adding a User** procedure.
- 6. If the **Users** tab is displayed, you can assign or unassign officers to this user. **NOTE**: When an officer is assigned to you, it means that you have access to that officer's videos. To do so, click the **Users** tab, and then perform one or more of the following tasks:
  - a. To assign an officer to this user:
    - i. Go to the **Available Officers** column and click the appropriate users. If you don't see a user you're looking for, use the **Search** field and/or navigation arrows at the top of the column to scan the list.
    - ii. Once you've highlighted the desired users, click the Dicon located between the two columns. The selected users are displayed in the **Assigned Officers** column.
  - b. To unassign one or more officers from this user:
    - i. Go to the **Assigned Officers** column and click the appropriate users. If you don't see a user you're looking for, use the **Search** field and/or navigation arrows at the top of the column to scan the list.
    - ii. Once you've highlighted the desired users, click the sicon located between the two columns. The selected users are displayed in the **Available Officers** column.
- 7. Click **Save**. The system analyzes your selections to make sure that they are logical. If there are any problems, the system will prompt you to make another selection. For example, if you selected *Export Format-Consumer DVD* but neglected to select *Export to Disc* as well, the system will prompt you to add the latter permission, as you can't burn a Consumer DVD unless you have disc burning permission.
  - Once you've saved the user record without any errors, a confirmation message is displayed.

## Deleting a User

This section describes how to delete an existing user record in a DES application.

#### NOTE: Users that cannot be deleted

Users who own video or have any activity logs cannot be deleted.

To delete a user:

- Go to Administration > Manage Users. The User Search Results page is displayed.
- 2. If the user record you want to delete is not displayed in the **Display Name** column, use the navigation arrows at the top of the form to scroll through the user list. Alternatively, enter/select search criteria in the search field(s) provided.
- Right-click the record of interest in the **Display Name** column, then select **Delete** from the pop-up menu. A confirmation message is displayed.

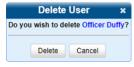

4. Click **Delete**. The selected user record is removed from the system.

# Managing Users with Active Directory Integration

There are two methods for updating the Active Directory user list:

- **Method 1**: **Auto-Create Users Upon Login**. This method will automatically create a new user record in your DES application whenever a new user logs in to it for the first time. This method is fully automated. It is the "set it and forget it" option.
- Method 2: Manually Add Users En Mass. This method is used to manually update your user list on a periodic basis.

Your System Implementation Specialist (SIS) will assist you in setting up your Active Directory for the first time. After that, you only have to update the user list as needed.

# Method 1: Auto-Creating Active Directory Users Upon Login

This section describes how to set up the system so that it automatically creates a new user record in your DES application whenever a new user logs in for the first time.

To auto-create directory users:

1. Go to **Administration > System Setup > Security > Active Directory Settings**. The **Active Directory** form is displayed.

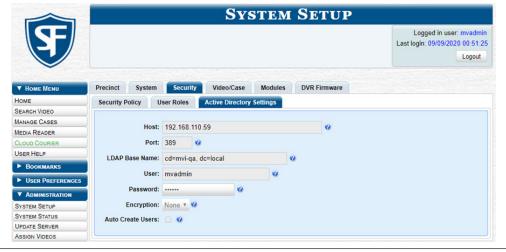

2. Go to the **Action** menu and click **Edit**. The **Edit LDAP Active Directory Settings** pop-up is displayed. The fields on this form are described in the corresponding table in **Appendix 6 - Users and Permissions**.

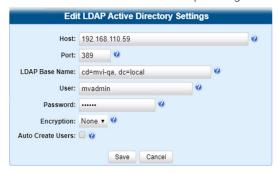

3. Select the **Auto Create Users** checkbox, and then click **Save**.

## Method 2: Manually Adding Active Directory Users En Mass

This section describes how to manually update your user list on a periodic basis.

To manually add users:

1. Go to **Administration > Manage Users**, then go to the **Action** menu and click **Add Active Dir User**. The **Active Directory Search** pop-up is displayed.

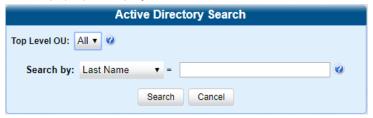

- 2. Search for and select the active directory users that you want to add to the system. To do so:
  - a. Go to the Top Level OU drop-down list and select the organization unit in which you want to search for users.
  - b. Go to the **Search by** drop-down list and select the field name you want to search by.
  - c. Go to the blank field to the right of the **Search by** field and enter the field value you want to search by. This value should correspond to the selected **Search by** value. For example, if you entered **Department** in the **Search by** field, you might enter **Traffic Patrol** in the blank search field.
  - d. Click **Search**. The system displays all user records that match your selection criteria.
- 3. To select the users you want to add, perform one of the following tasks:
  - · Go to the Action menu and click Select All.
  - · Go to the Action menu and click Select All on Page.
  - Go to the Add column and manually select the appropriate checkboxes.
- 4. Go to the **User Type** column and select a role for each user from the drop-down list.
- 5. Once the desired users are selected and their **User Types** are set to the correct values, go to the **Action** menu and click **Add Selected**. A confirmation message is displayed.

# **Updating the Active Directory Settings**

This section describes how to update your Active Directory settings.

To update the settings:

1. Go to Administration > System Setup > Security > Active Directory Settings. The Active Directory form is displayed.

2. Go to the **Action** menu and click **Edit**. The **Edit LDAP Active Directory Settings** pop-up is displayed. The fields on this form are described in the corresponding table in **Appendix 6 - Users and Permissions**.

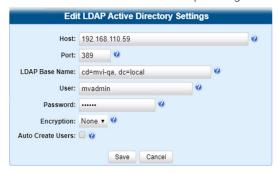

3. Enter/select your changes in the appropriate field(s), and then click Save.

# **Exporting User Activity to a Spreadsheet**

This section describes how to export all your user activity to a spreadsheet for use with another application, such as a custom reporting tool. This is referred to as the User Activity report. It includes information such as which users logged in/out of the system, played video, edited a case, etc. The system automatically updates this report once every day.

To export a user activity report:

1. Go to Administration > System Status > Reports, and then click the User Activity report to highlight it.

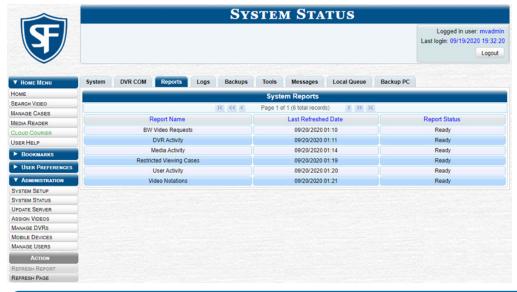

#### 1 NOTE: Last refreshed date

Note the date in the **Last Refreshed Date** column. The User Activity report you are about to download will contain all system user activity up to this date/time. If you prefer to report on all user activity up to the current time, go to the **Action** menu and click **Refresh Report** first before proceeding.

- 2. Go to the **Action** menu and click **Download Report**. The system downloads the report to your PC's Downloads folder.
- 3. Navigate to your **Downloads** folder, and then double-click the report file. The **User Activity** information report is displayed in your default spreadsheet application.

# **Managing User Roles and Permissions**

# Managing System-Assigned User Roles

You can change or restore the settings for a system-defined user role.

# Configuring a System-Defined User Role

This section describes how to change the default settings for one of the predefined user roles that come with DES applications:

- Officer
- · View-only Case
- · View-only Video
- Supervisor Lvl 1
- · Supervisor Lvl 2
- Internal Affairs
- · System Administrator.

You can change a user role's session timeout setting and/or its permissions, as described below.

#### • NOTE: User role availability

Depending on the application you are using, some or all user roles will be available to you.

- **Session Timeout**. The session timeout setting is the number of idle-time minutes that must pass before the system automatically logs a user off the system. If a user type will be performing time-intensive tasks, such as restoring cases or manually uploading videos, it's recommended that you set their session timeout to a minimum of 60 minutes.
- Permissions. A user role's permissions determine what system functions a user will or will not be able to access. You can add/remove any number of permissions to/from a selected user role. For a list of permissions, see Appendix 6 Users and Permissions.

#### • NOTE: What is affected by the changes you make?

Whenever you update a user role, your changes will affect all users who share that role. For example, if you add the *Can Reset DVR* permission to the **Supervisor Lvl 1** user role, then all **Supervisor Lvl 1** users will automatically be assigned the *Can Reset DVR* permission.

#### Do I need to update my user records after I modify a user role?

No. The new permissions will automatically be assigned to all users who share that user role. However, there are two circumstances where you should update a user's permissions from within their user record:

You need to change a user's assigned user role. For example, if an officer gets a promotion, you might want to change their user role from **Officer** to **Supervisor Lvl 1**. For more information, see **Changing a User on page 246**.

You want to give a user a few extra permissions that are not included with their assigned user role. For more information, see *Assigning Permissions to a User on page 254*.

Please note that you cannot change the name of a system-defined user role. If the predefined names do not meet your agency's needs, see *Adding a Custom User Role on page 252*.

To change a user role:

1. Go to **Administration > System Setup > Security > User Roles**. The **User Roles** form is displayed. The components on this form are described in the corresponding table in **Appendix 6 - Users and Permissions**.

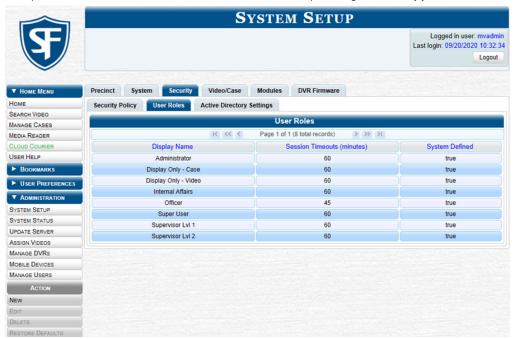

2. Right-click the predefined user role that you want to update, then select **Edit** from the pop-up menu. The **Edit User Role** pop-up is displayed.

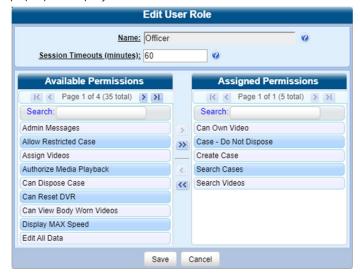

- 3. To change the session timeout setting for this user role, enter a new value in the Session Timeouts (minutes) field.
- 4. To add a permission to this user role, perform the following steps:
  - a. Go to the **Available Permissions** column and click each of the permissions you want to add. If a permission you're looking for does not appear on-screen, use the **Search** field and/or navigation arrows at the top of the column to scroll through the permissions list.
  - b. Once you've highlighted the desired permissions, click the Dicon located between the two columns. The selected permissions are displayed in the **Assigned Permissions** column.

- 5. To remove a permission from this user role, perform the following steps:
  - a. Go to the **Assigned Permissions** column and click each of the permissions you want to remove.
  - b. Once you've highlighted the desired permissions, click the selected permissions are removed from the **Assigned Permissions** list.
- 6. Click **Save**. The system analyzes your selections to make sure that they are logical. If there are any problems, the system will prompt you to make another selection. For example, if you selected *Export Format-Consumer DVD* but neglected to select *Export to Disc* as well, the system will prompt you to add the latter permission, as you can't burn a Consumer DVD unless you have disc burning permission.

  Once you've saved the user role without any errors, a confirmation message is displayed.

## Restoring a System-Defined User Role to its Default Settings

This section describes how to restore a system-defined user role to its original factory settings. Perform this task if you previously changed the settings for a system-defined user role, but you now want to restore that user role to its default settings.

To restore a user role:

- 1. Go to Administration > System Setup > Security > User Roles. The User Roles form is displayed.
- 2. Click the user role that you want to restore.
- 3. Go to the **Action** menu and click **Restore Defaults**. A confirmation message is displayed.

# **Managing Custom User Roles**

A custom user role is a group of permissions that has a unique name, which differs from the seven default names. You can add or remove permissions from custom user roles as desired. For a list of permissions, see *Appendix 6 - Users and Permissions*.

# Adding a Custom User Role

This section describes how to create a new user that has a unique name. Otherwise you can simply customize the system-defined user roles that come with your DES application as described in *Configuring a System-Defined User Role on page* 250.

To add a custom user role:

 Go to Administration > System Setup > Security > User Roles, then go to the Action menu and click New. The New User Role form is displayed.

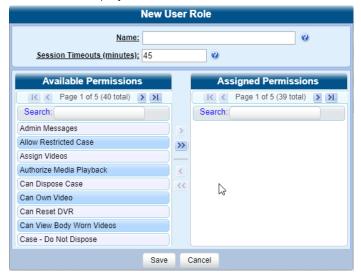

- 2. Enter a unique name for the new user role in the Name field.
- 3. If your agency is using the Active Directory Integration feature, go to the **AD Group Name** field and select the Active Directory group that is associated with this user role. Otherwise, proceed to the next step.
- 4. To increase or decrease the session timeout setting, go to the Session Timeouts (minutes) field and enter a new value.
- 5. To add a permission to this user role, perform the following steps:
  - a. Go to the **Available Permissions** column and click each of the permissions you want to assign to this user role. If a permission you're looking for does not appear on-screen, use the **Search** field and/or navigation arrows at the top of the column to scroll through the permissions list.
  - b. Once you've highlighted the desired permissions, click the licon located between the two columns. The selected permissions are displayed in the **Assigned Permissions** column.
- 6. Click **Save**. The system analyzes your selections to make sure that they are logical. If there are any problems, the system will prompt you to make another selection. For example, if you selected *Export Format-Consumer DVD* but neglected to select *Export to Disc* as well, the system will prompt you to add the latter permission, as you can't burn a Consumer DVD unless you have disc burning permission.

  Once you've saved the user role without any errors, a confirmation message is displayed.

### Configuring a Custom User Role

This section describes how to update a custom user role. You can change the following information:

- · User Role Name
- **Session Timeout**. The session timeout setting is the number of idle-time minutes that must pass before the system automatically logs a user off the system.
- **Permissions**. A user role's permissions determine what system functions a user will or will not be able to access. You can add/remove any number of permissions to/from a selected user role. For a list of permissions, see **Appendix 6 Users and Permissions**.

### • NOTE: What is affected by the changes you make?

Whenever you update a user role, your changes will affect all users who share that role. For example, if you add the *Can Reset DVR* permission to the **Captain** user role, then all **Captain** users will automatically be assigned the *Can Reset DVR* permission.

### Do I need to update my user records after I modify a user role?

No. The new permissions will automatically be assigned to all users who share that user role. However, there are two circumstances where you should update a user's permissions from within their user record:

You need to change a user's assigned user role. For more information, see Changing a User on page 246.

You want to give a user a few extra permissions that are not included with their assigned user role. For more information, see *Assigning Permissions to a User on page 254*.

To change a custom user role:

- Go to Administration > System Setup > Security > User Roles. The User Roles form is displayed. For a detailed description of this form, see Appendix 6 Users and Permissions.
- 2. Right-click the custom user role that you want to update, then select **Edit** from the pop-up menu. The **Edit User Role** pop-up is displayed.
- 3. To change the name of this user role, enter a new value in the **Name** field.
- 4. To change the Active Directory group that is associated with this user role, select a new value from the **AD Group Name** field.
- 5. Follow steps **3 6** of the *Configuring a System-Defined User Role* procedure.

### Deleting a Custom User Role

This section describes how to delete a custom user role that is not currently assigned to any users. If the user role you want to delete is currently assigned to one or more users, you will have to change each user's role assignment first before you can perform this procedure.

To delete a custom user role:

- 1. Go to Administration > System Setup > Security > User Roles. The User Roles form is displayed.
- Right-click the custom user role that you want to delete, then select **Delete** from the pop-up menu. A confirmation message is displayed.

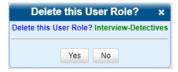

3. Click Yes. The selected user role is permanently removed from the User Roles list.

## **Assigning Permissions to a User**

There are two ways in which you can assign permissions to a user.

- · You can assign permissions when you first create a user. This method is described in the Adding a User section.
- You can assign permissions by changing an existing user's role and/or granting additional permissions to a user on an ad-hoc basis, as described in this section.

To assign permissions:

- 1. Go to Administration > Manage Users. The User Search Results page is displayed.
- 2. If the user record you want to update is not displayed in the **Display Name** column, use the navigation arrows at the top of the form to scroll through the user list. Alternatively, enter/select search criteria in the search field(s) provided.
- 3. Right-click the record of interest in the **Display Name** column, then select **Edit** from the pop-up menu. The **Edit User** form is displayed. The fields on this form are described in the corresponding table in **Appendix 6 Users and Permissions.**

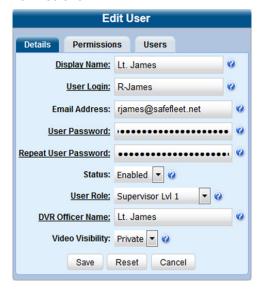

- 4. To change this user's user role, select a new role from the **User Role** drop-down list.
- 5. Follow step 7, and then step 9 of the Adding a User procedure.

## **Defining Password Policies**

This section describes how to define the rules that apply to a user password. These include password length, password complexity, and the number of login attempts allowed before the system disables a password.

To define password policies:

Go to Administration > System Setup > Security > Security Policy.

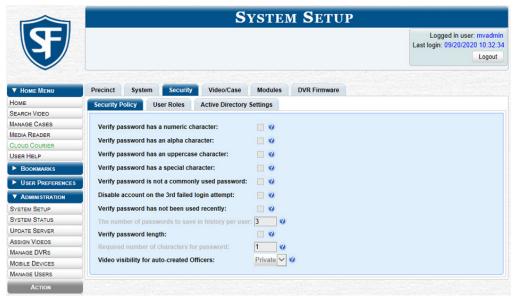

2. Go to the **Action** menu and click **Edit**. The **Edit Security Policy** pop-up is displayed. The options available on this form are described in the corresponding table in **Appendix 6 - Users and Permissions**.

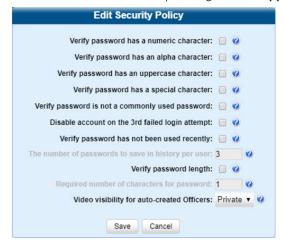

- 3. Review the first six security options and select the checkboxes for those security features you want to use.
- 4. To prevent users from reusing recent passwords, perform the following steps:
  - a. Select the checkbox beside Verify password has not been used recently.
  - b. Enter the number of passwords you want each of your users to have in **The number of passwords to save in history per user** field.
- 5. To set a minimum required length for passwords:
  - a. Select the checkbox to the right of the Verify password length field.
  - b. Enter the minimum number of characters that your passwords must have in the **Required number of characters for password** field.

6. To allow any user to view videos that are owned by auto-created Officers, select **Public** from the **Video Visibility for Auto-Created Officers** drop-down list. Otherwise, only those users with the **View Private Data** or **View All Data** permission will be able to view videos owned by auto-created Officers.

### 1 NOTE: What is an auto-created officer?

If the value of a video's **Owner** field starts with \*1, it indicates that it was auto-created by the system.

There are two scenarios in which the system will automatically create an owner:

A user logs into a DVR using a User ID that does not reside on the server. After transmission occurs, the system recognizes that the DVR Officer Name does not match any existing records in the database, and so it creates a new owner name using the following naming convention: \*1 [DVR login name] @ [date/time]. This name will be displayed in the video's Owner field.

The Record feature on the DVR is activated when no officer is logged into the DVR. In this instance, the system will assign a default owner of \*1 No Name @ [time at which default officer was created] to any videos that were recorded during that session.

7. Click Save.

# Chapter 7. Utilities

## In This Chapter

| 4 | bout Utilities                                             | 259 |
|---|------------------------------------------------------------|-----|
|   | Viewing the System Status                                  | 259 |
|   | Viewing the System Logs                                    | 260 |
|   | Viewing System Alerts from the 'Messages' Tab              | 260 |
|   | Managing Precinct and Agency Information and Communication | 261 |
|   | Forwarding System Messages to Your Regular Mailbox         | 263 |
|   | Changing the Application Appearance                        | 264 |
|   | Managing Storage Devices                                   | 266 |
|   | Changing the Online Lifecycle Settings                     | 268 |
|   | Activating a New Module                                    | 269 |
|   | Viewing/Printing Software Release Notes                    | 270 |
|   | Accessing Product Manuals & Training Videos                | 271 |
|   | Updating Your DES Application                              | 271 |
|   | Downloading Support Logs                                   | 273 |
|   | Managing Bookmarks                                         | 274 |
|   | Configuring Search Results Display                         | 275 |
|   | Installing DHCP Server Software                            | 275 |
|   | Installing DES Client Software                             | 276 |

## **About Utilities**

This chapter describes how to perform administrative and system maintenance procedures that are not covered in any other part of this guide. Perform these procedures in response to agency needs, user requests, and/or Inbox messages received.

## Viewing the System Status

The **System Status** page provides important information and statistics on videos, cases, DVRs, backups, storage space, and users. It also indicates what version of the application you're running.

### NOTE: Searchable video

When a video is referred to as "searchable," it means that the record for that video still resides on the server. Such records may have a status of either online or offline.

To view the system status:

Go to Administration > System Status > System. The System Status page is displayed. The columns on this page are
described in the corresponding table in Appendix 7 - Utilities. If necessary, use the navigation arrows at the top of the
page to scroll through the complete logs list.

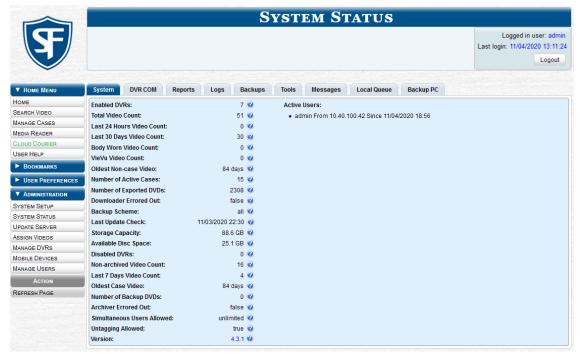

2. DEA Agency users can view the information on the daily data transfers that occur between the Precinct servers and the Agency server. To do so, click the **Transfers** tab, and then click the precinct of interest. The information on how many data fields and files (both video and media) have successfully transmitted from a Precinct server to the Agency server on a particular day is displayed in a new pop-up. The columns on this pop-up are described in the corresponding table in **Appendix 7 - Utilities**.

## Viewing the System Logs

The system logs track changes and updates to the system settings.

To view the system logs:

Go to Administration > System Status > Logs. The System Logs list is displayed. The columns on this page are
described in the corresponding table in Appendix 7 - Utilities. If necessary, use the navigation arrows at the top of the
page to scroll through the complete logs list.

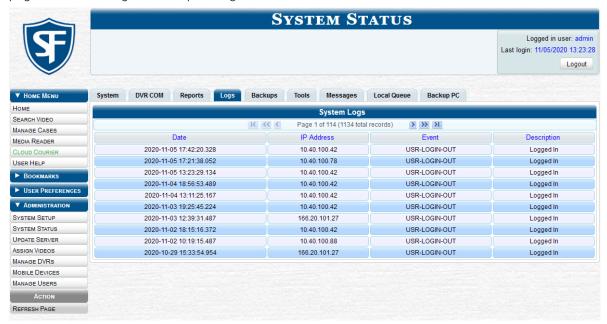

## Viewing System Alerts from the 'Messages' Tab

Occasionally, the system may send alert messages to the System Administrator, informing you of a possible problem or error that may require some action on your part. You can view these messages from:

- Welcome Home page's Inbox Messages list (listed individually)
- The Messages tab (grouped by type).

If, for example, you have fifty different 404 errors, all 404 errors would show up on the **Messages** tab as one entry with the number 50 in the **Quantity** column. Any unique information associated with these errors (e.g., the system path for the video file that threw the error) is masked out by brackets; therefore you lose any message-specific information.

In contrast, on the **Welcome Home** page's **Inbox Messages** list, you would see all fifty 404 errors, including the actual paths to the videos that caused the errors. The messages on the **Welcome Home** page may be mixed in with other non-urgent messages, such as burn requests.

As a System Administrator, you may want to review the combined system messages on the **Messages** tab first, and then review individual messages on the **Welcome Home** page if more information is required.

To view the system alerts:

Go to Administration > System Status > Messages. Any alert messages for the System Administrator are displayed.
The columns on this page are described in the corresponding table in Appendix 7 - Utilities.

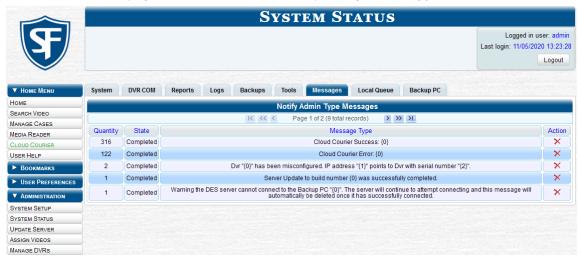

2. After you have resolved the issue associated with an alert message, click the cross icon X in the appropriate row to delete all messages related to that issue.

## **Managing Precinct and Agency Information and Communication**

### Adding, Registering, Updating and Deleting Agency or Precinct Records

During installation, your System Implementation Specialist (SIS) will enter your Precinct information into your DES application. For DEA users, the SIS will enter one record for your Agency server and one record for each of your Precinct servers. (These are called Precinct records even though they include one Agency record.) By default, the system prints some of this information on your archive DVDs, including your precinct's name and phone number. This section describes how to manage your precinct and agency information.

Depending on the application you are using, you can perform the following administrative tasks:

- DEA Agency users can add, register, update and delete precinct records.
- DEA Agency users can also updated the agency record.
- Users of all other DES applications can update precinct records.

To add, register, and delete precinct records and to update agency or precinct records:

 Go to Administration > System Setup > Precinct > Precinct Info. The columns on this screen are described in the corresponding table in Appendix 7 - Utilities.

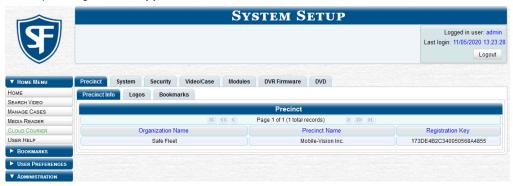

### 2. Perform one of the following tasks:

| То                                                                                            | Do this                                                                                                    |
|-----------------------------------------------------------------------------------------------|----------------------------------------------------------------------------------------------------|
| Add a new record for a remote Precinct server                                                 | <ol> <li>Go to the Action menu and click New. The New Precinct form is displayed. The fields on this form are described in the corresponding table in Appendix 7 - Utilities.</li> <li>Enter the relevant information in the precinct data fields, and then click Save. The system adds the new record to your Precinct list.</li> </ol>                                                                                                    |
| Register a new Precinct<br>server to establish its<br>communication with the<br>Agency server | <ol> <li>Click the precinct record you wish to register. If you have a large number of precincts, use the navigation arrows at the top of the page to scroll through the list.</li> <li>Go to the <b>Action</b> menu and click <b>Register</b>.</li> </ol>                                                                                                    |
| Update a record for the Agency server or for a remote Precinct server                         | 1. Right-click the Agency record or a Precinct record you want to update, and then select Edit from the pop-up menu.  VIP: Identifying the Agency record  To identify the Agency record, look for the word "Local" in the FTP IP Address, Last Comm Date, and Status fields.  The Edit Precinct pop-up is displayed. The fields on this form are described in the corresponding table in Appendix 7 - Utilities.  Edit Precinct  Precinct Data  Organization Name: SF Mobile-Vision, Inc.  Prone Number: 973-263-1090  Support Expiration: 02/28/2021  Registration Key: 144FA246BB70050568AE3B6  Mail Server  Mail Server Logic: drinity  Samt P Host  Same Cancel  2. Enter your changes in the appropriate field(s) of the Precinct Data section, and |
|                                                                                               | then click <b>Save</b> .                                                                                                    |
| Delete a Precinct server record before it has been registered                                 | <ol> <li>Right-click a precinct record you want to delete, and then select <b>Delete</b> from the pop-up menu. A confirmation message is displayed.</li> <li>Click <b>Yes</b>. The selected record is removed from the Precinct list.</li> </ol>                                                                                                    |

## Managing the Precinct and Agency Server Communication

Every day, automatic communication occurs between the Agency server and the various Precinct servers. Videos, cases, system settings, and other system data all transmit to and from the various servers on a continual basis. However, different types of data transmit at variable times and speeds. For example, because video transfers require a lot of bandwidth, those transfers occur during night processing. Other data transfers, such as that of video metadata, occur much faster. To speed up the communication between a Precinct server and the Agency server, you have the option of performing a manual synchronization.

A "data flush" is a system maintenance procedure that is used to help correct a synchronization problem that sometimes occurs during server-to-server communications. Perform this task whenever you're looking for, but cannot find, a video on the Agency server 24 hours or more after it was ingested into a Precinct server (see HINT below).

This section describes how to perform a data flush and manually synchronize the servers to improve communication between them

### 1 NOTE: DEA Agency users only

The workflow described in this section applies only to users of the DEA Agency application.

To improve communication between the servers:

- 1. Follow step 1 of the Adding, Registering, Updating and Deleting Agency or Precinct Records procedure.
- 2. Perform one or more of the following tasks:

| То                                 | Do this                                                                                                    |  |
|------------------------------------|----------------------------------------------------------------------------------------------------|--|
| flush                              | 1. Click the precinct to which the missing video was downloaded. If you have a large number of precincts, use the navigation arrows at the top of the page to scroll through the list.                                                      |  |
|                                    | 2. Go to the <b>Action</b> menu and click <b>Flush</b> . The <b>Flush Precinct Options</b> pop-up is displayed.                                                                                                    |  |
|                                    | <ul> <li>3. To flush data for all dates since this precinct was first registered, select the Flush Everything checkbox.</li> <li>OR -</li> <li>To flush data for a specific date range, select the beginning of that date range.</li> </ul> |  |
|                                    |                                                                                                    |  |
|                                    | 4. Click <b>Flush Now</b> . A confirmation message is displayed.                                                                                                    |  |
|                                    | 5. Wait 5 minutes, then check to see if the missing video is now accessible on your Agency server. If the video is not accessible, contact Mobile-Vision Support for assistance.                                                            |  |
| Manually<br>synchronize<br>servers | 1. Click the precinct you wish to synchronize with. If you have a large number of precincts, use the navigation arrows at the top of the page to scroll through the list.                                                                   |  |
|                                    | 2. Go to the Action menu and click <b>Synchronize</b> . A confirmation message displays, stating that synchronization has started. Once the data transfer is complete, a notification message will be displayed in your Inbox.              |  |

## Forwarding System Messages to Your Regular Mailbox

### 1 NOTE: DEV users

The workflow described in this section does not apply to users of the DEV application.

By default, system messages are displayed in the **Inbox Messages** section of the **Message Board**, located on the **Welcome Home** page. However, if your precinct has its own SMTP mail server, you can configure the system so that your **Inbox Messages** are also copied to your regular email accounts, as described in this section.

To configure system message forwarding:

- 1. Follow step 1 of the Adding, Registering, Updating and Deleting Agency or Precinct Records procedure.
- 2. Right-click the desired precinct record, then select **Edit** from the pop-up menu. The **Edit Precinct** pop-up is displayed. The fields on this form are described in the corresponding table in *Appendix 7 Utilities*.

- 3. Enter the following information in the appropriate fields of the **Mail Server** section:
  - · User ID that has send-mail privileges in your mail system in the Mail Server Login field
  - · Security password for the Mail Server Login in the Mail Server Password field
  - Email address to be displayed in the messages' From field in the Sender Address field
  - The name of the SMPT email host in the SMTP Host field
  - Port number of the SMPT email host in the SMTP Port field
- Click Save.

## **Changing the Application Appearance**

This section describes how to change the following attributes:

- The graphics file that is displayed in the upper left corner of your DES application. You may, for example, want to replace the default logo with your agency's logo
- The application's color scheme.

To change the application appearance:

1. Go to **Administration > System Setup > Precinct > Logos**. If you previously uploaded any graphics files to your DES application, a thumbnail image of those file(s) will be displayed on-screen. Otherwise just the Mobile-Vision logo will be displayed.

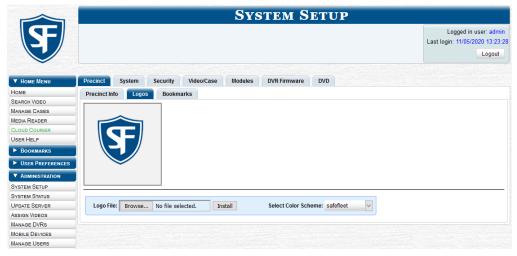

2. Click the **Choose File** button beside the **Logo File** field, and then navigate to the disk drive location where the graphics file is located.

This workflow continues on the next page.

Double-click the graphics file you wish to upload, and then click Install. A thumbnail image of the graphic is displayed in the space above the Logo File field.

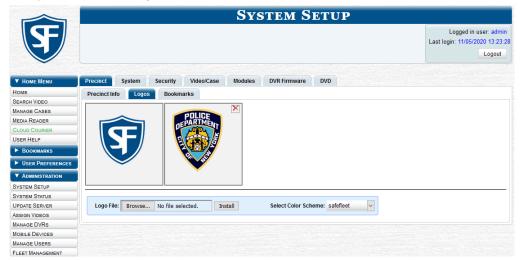

- 4. Click the thumbnail image of the graphic you wish to display. That graphic will appear in the upper left corner on every page of your DES application, not just on the **Welcome Home** page.
- 5. To change the color scheme, select a new value from the **Select Color Scheme** drop-down list. The new color scheme will immediately take effect.

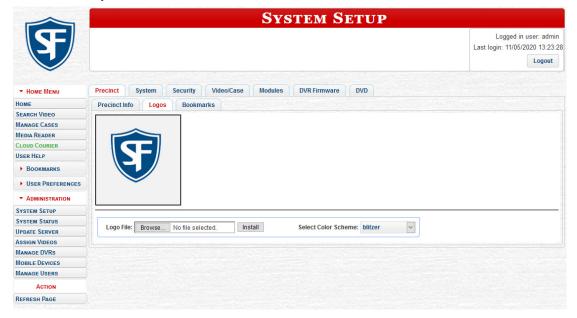

## **Managing Storage Devices**

The **Storage** tab lists the settings that your DES application uses to determine where data is stored on the server and how to interact with client workstations. It also may contain information on additional storage devices, such as a RAID unit. RAID is an acronym for Redundant Array of Independent Disks—a storage device that contains multiple disk drive components.

Storage server data is configured by your System Implementation Specialist (SIS) during implementation. You do not need to modify this data unless the disk resources available to the server have changed.

### A WARNING: Modifying storage device record

Do not modify any of the field values on a Storage Device record without the assistance of your agency's network specialist OR a Mobile-Vision Technical Support Engineer. Entering incorrect data could have dire consequences. Some of your video could become inaccessible, wireless transmission could fail, and/or data could be permanently lost.

You can perform the following tasks:

- Add a new storage device. Your System Implementation Specialist (SIS) or Technical Support Engineer (TSE) may instruct you to perform this task when your agency acquires a new RAID storage unit or a hard drive.
- Change an existing storage device. Storage device records contain the settings that your DES application uses to determine where data is stored on the server and how to interact with client workstations. Storage device records also contain information on RAID units. Because storage server data is configured by your System Implementation Specialist (SIS) during implementation, you do not need to modify this data unless the disk resources available to the server have changed.
- **Delete an existing storage device**. Only perform this procedure when instructed to do so by a Mobile-Vision Technical Support Engineer.

To add, change, or delete a storage device:

1. Go to Administration > System Setup > System > Storage.

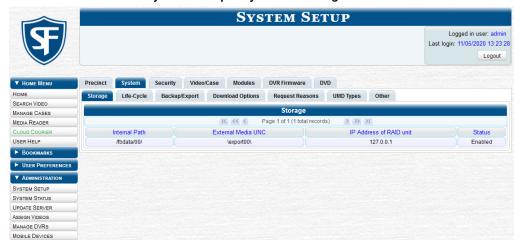

This workflow continues on the next page.

2. Perform one of the following tasks:

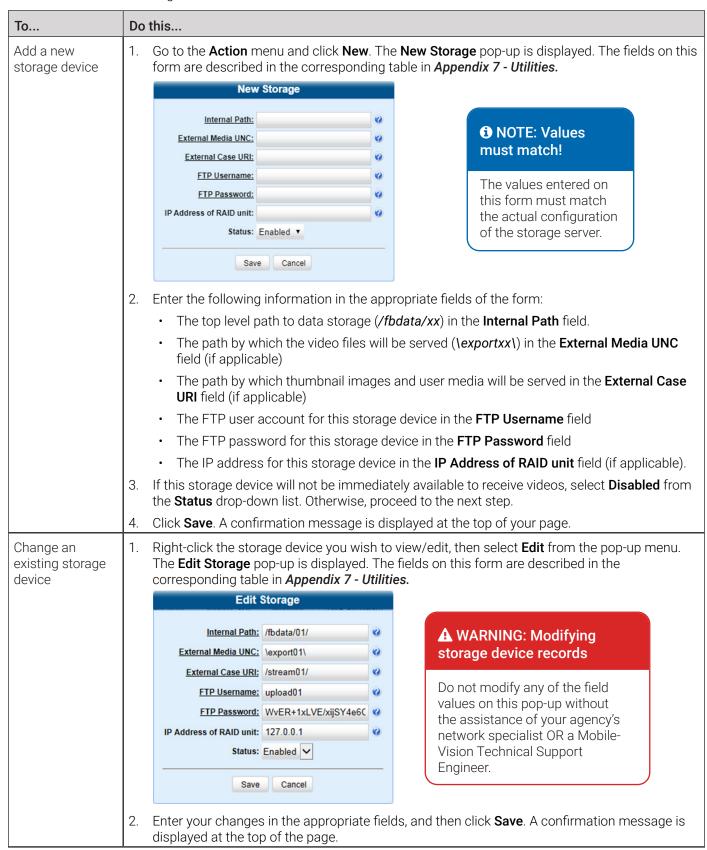

This table is continued on the next page.

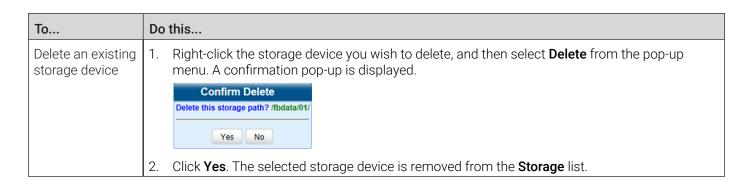

## **Changing the Online Lifecycle Settings**

This section describes how to change the lifecycle settings for video, snapshot, and case files. These settings determine how long various files will stay online, when/if files will be purged, and when/if files can be restored to the server.

To change the lifecycle settings:

1. Go to Administration > System Setup > System > Life-Cycle.

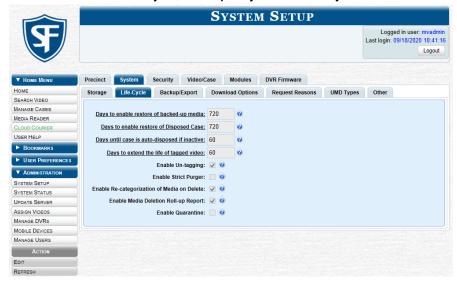

2. Go to the **Action** menu and click **Edit**. The **Life-Cycle** form is displayed. The fields on this form are described in the corresponding table in **Appendix 7 - Utilities**.

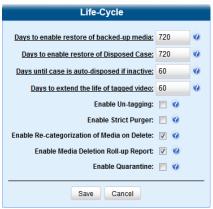

O NOTE: Life-Cycle form options

Depending on the application you are using, the options available on this form may be different.

3. To change any of the online lifecycle settings, enter/select your changes in the appropriate field(s), and then click Save.

## **Activating a New Module**

This section describes how to activate a software module, such as the Interview Room module, within your DES application.

### 1 NOTE: About the Interview Room module

Interview Room allows you to set up an in-car DVR inside your precinct's interview room(s) and record subject interviews. This module requires the purchase of additional equipment. If you're interested in this add-on, contact your Mobile-Vision Sales Representative at 800-336-8475 before proceeding.

There are two procedures used to activate a new module:

- **Procedure 1**: Activating Interview Room via the **Update Server** function.
- Procedure 2: Activating Interview Room via the Modules Tab.

Typically, you would use Procedure 1. However, if there is a technical problem or security issue of some kind, your Mobile-Vision Technical Support Engineer may instruct you to use Procedure 2 instead.

### Procedure 1: Activating Interview Room via the Update Server

This section describes how to activate a new module via the **Update Server** function. After you perform this task, the system will automatically update the software license that is required to access Interview Room.

Please note that this procedure requires remote access to the Mobile-Vision update server. If this raises security concerns within your organization, you may wish to use Procedure 2 on **page 269** instead.

Before performing this procedure, contact your Mobile-Vision Sales Representative.

To activate a new module:

- 1. Go to Administration and click Update Server.
- 2. If a security pop-up is displayed, select the checkbox at the bottom of the pop-up, then click **Allow**. Next, select the checkbox at the bottom of the second pop-up, then click **Run**. The **Update Server** pop-up is displayed.
- 3. If our Service department provided you with an update CD, place that CD in your PC's DVD/CD tray. Otherwise proceed to the next step.
- 4. Click the **Check for Update** button. The system searches for the update. Once it's discovered, the message **Update Found** is displayed in the **Status** field.
- 5. Click **Continue**. The system begins updating the system. When the update is complete, the system logs you out of the application.
- 6. Restart your browser, and then log back in to your DES application. If you encounter any problems or error messages, your Technical Support Engineer may instruct you to perform Procedure 2, as described in the next section.

## Procedure 2: Activating Interview Room via the Modules Tab

This section describes how to activate a new module via the **Modules** tab.

Only use Procedure 2 when one of the following conditions applies:

- You already tried Procedure 1 and it resulted in an error message.
- Procedure 1 raises security concerns within your organization since it requires remote access to the Mobile-Vision update server.
- · Your Mobile-Vision Technical Support Engineer instructed you to use Procedure 2.

To activate a new module:

- 1. Call Mobile-Vision Technical Support at 800-336-8475 and ask the Technical Support Engineer to create and email a new license file for Interview Room.
- 2. After you receive the email attachment, place the new license file on your PC's desktop.

3. Go to Administration > System Setup > Modules.

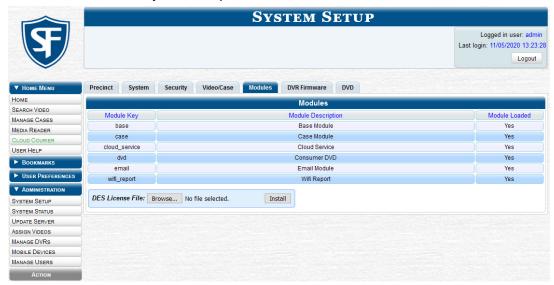

- 4. Click the **Choose File** button, and then navigate to your desktop where the installation file resides.
- 5. Double-click the installation file. The file name is displayed in the **DES License File** field.
- 6. Click **Install**. The system begins installing Interview Room. When the installation is complete, a confirmation message will be displayed.
- 7. Log out of your DES application and restart your browser.
- 8. Log back in to your DES application.

## **Viewing/Printing Software Release Notes**

This section describes how to view and/or print the technical release notes for the current software release.

To view and print the release notes:

- Go to Administration > System Status, and then click the link beside the Version field at the bottom of the page. The system downloads the release notes to your PC's Downloads folder.
- Navigate to your **Downloads** folder, and then double-click the **DES technical release notes.html** file. The release notes
  are displayed in a separate window.

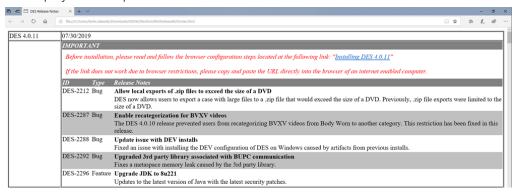

- 3. To print the release notes, press Ctrl + P. The Print form is displayed.
- 4. Select your print options, then click **Print**. The print job is directed to your active printer.
- 5. When you are finished viewing/printing the release notes, click the cross icon in the upper right corner of the page.

## **Accessing Product Manuals & Training Videos**

This section describes how to access Mobile-Vision's product manuals and training videos via links to our Online Support Center.

To access training materials:

 Go to Administration > System Status > Tools. The video and documentation links are listed in the System Documentation section.

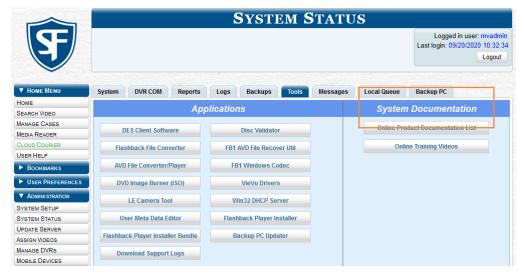

- 2. To view a list of training videos, click **Online Training Videos**.
  - OR –
  - To view a list of manuals and quick reference guides, click Online Product Documentation List.
  - The corresponding Safe Fleet Community login page opens.
- 3. Log in with customer credentials provided to you by the MVI Support team.
- Navigate to the desired video or document.

## **Updating Your DES Application**

If your agency has an up-to-date Extended Maintenance Agreement (EMA) and your hardware/software configuration meets our system requirements, you qualify for software upgrades whenever one is available. This section describes how to update your DES application after you receive an upgrade notification in your Inbox ("There is an update available for your Server...").

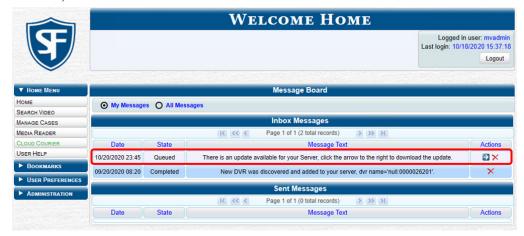

The following procedure requires that your server has Internet access to our Auto Update server. If you do not have direct access to our update server or your agency does not allow direct access to our server for security reasons, please contact Mobile-Vision Service at 973-263-1090. A Technical Support Engineer will provide you with an alternate method for upgrading your software.

### NOTE: Windows users

This procedure is for Windows 10 users. If you have an earlier version of Windows, these steps may differ slightly.

Make

sure that

this field

is set

to 60 or

higher.

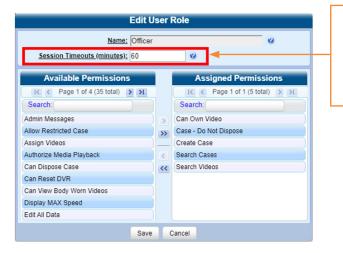

### 1 NOTE: Session timeout setting

Depending on the size of the update and speed of your network connection, the update process may take up to an hour.

Before you begin an update, make sure that your user type has a session timeout setting of at least 60 minutes to prevent you from being logged out during the update process.

For instructions on changing this setting, see Managing User Roles and Permissions on page 250.

To update your DES application:

- Make sure the Welcome Home page is displayed, then go to your Inbox Messages list and click the arrow icon to the right of the upgrade notification message ("There is an update available for your Server...").

   OR
  - Go to Administration and click Update Server.
- 2. If a security pop-up is displayed, select the checkbox at the bottom of the pop-up, then click **Allow**. Next, select the checkbox at the bottom of the second pop-up, then click **Run**. The **Update Server** pop-up is displayed.
- 3. Click the **Check for Update** button. The system searches for a new update.
- 4. Perform one of the following tasks:

| If                         | Then                                                                            |
|----------------------------|---------------------------------------------------------------------------------|
| An update is not available | The message <b>No Update Found</b> is displayed in the <b>Status</b> field.     |
|                            | Click the cross icon in the upper corner of the page to exit. End of procedure. |
| An update is available     | The message <b>Update Found</b> is displayed in the <b>Status</b> field.        |
|                            | Proceed to the next step.                                                       |

- 5. To review the release notes before beginning the update, click the **Release Notes** button. Otherwise proceed to the next step.
- 6. Click **Continue** to begin the update. When the update is complete, the system will log you out of the application.
- 7. Log in to your DES application again. **NOTE:** DEF users **End of procedure**. Once the **Welcome Home** page is displayed, look for a new message in your Inbox that says: "A **Required update is needed for the Backup Workstation...**". See the screenshot on the next page.

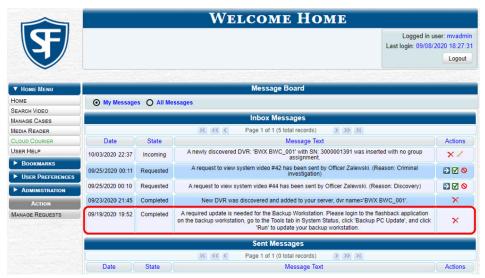

If you see the update message pictured above, it means that you have to update your backup PC(s) in order for the new DES update to work properly. Proceed to the next step.

8. Follow steps **1** - **10** of the *Updating the Backup PC Software* procedure. If you have more than one backup PC, repeat this procedure for each of them.

## **Downloading Support Logs**

This section describes how to download the logs that are used by Mobile-Vision's Technical Support Engineers to troubleshoot technical problems. This procedure is only used by those customers who have no remote access whatsoever (i.e., your agency is unable or unwilling to allow remote our technical staff access to the server). Perform this task when instructed to do so by a Technical Support Engineer.

### 1 NOTE: Windows users

This procedure is for Windows 10 users. If you have an earlier version of Windows, these steps may differ slightly.

### To download support logs:

 Go to Administration > System Status > Tools, and then click the Download Support Logs button. The following message is displayed:

### Compressing logs. Please wait.

- 2. After a delay of a few seconds to a few minutes, a Windows message is displayed.
- 3. Select **Save As** from the **Save** drop-down list. The **Save As** window is displayed.
- 4. Navigate to the disk drive location where you wish to temporarily store the log file. (You will be emailing or uploading this file to Mobile-Vision.), and then click **Save**. The system copies the *logs4u.mvi* file to the selected location. When the process is complete, a confirmation message will be displayed.
- 5. Click **Open folder** to display the file.
- 6. Upload the file to Mobile-Vision, as per your Technical Service Engineer's instructions.

## **Managing Bookmarks**

A bookmark is a link to a website. By default, your DES application comes with two bookmarks:

- Mobile-Vision. Takes you to the regular Mobile-Vision web site
- Online Support. Provides instructions on how to access our Safe Fleet Community.

These links are displayed under the **Bookmarks** column on the **Main Menu**.

If desired, you may wish to set up some agency-defined links as well. Doing so will provide you with quick and easy access to frequently used websites. You can display up to five links on the **Main Menu**. You can perform the following tasks:

- Add a new bookmark.
- · Change or delete an existing bookmark.

To add, change, or delete a bookmark:

1. Go to Administration > System Setup > Bookmarks. Your existing bookmarks are displayed.

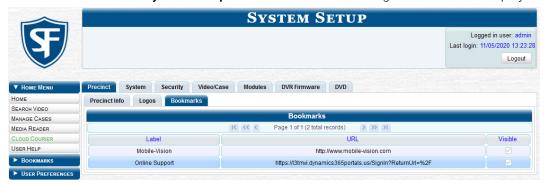

2. Perform one of the following tasks:

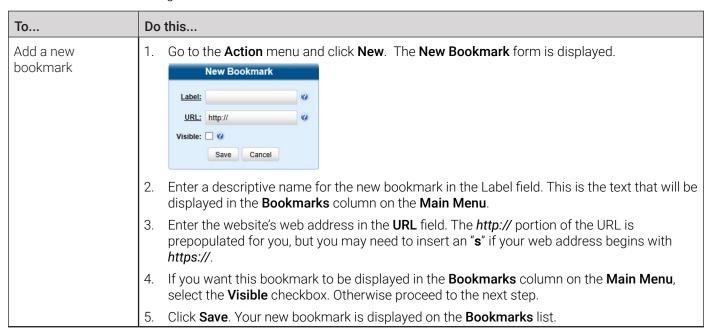

This table is continued on the next page.

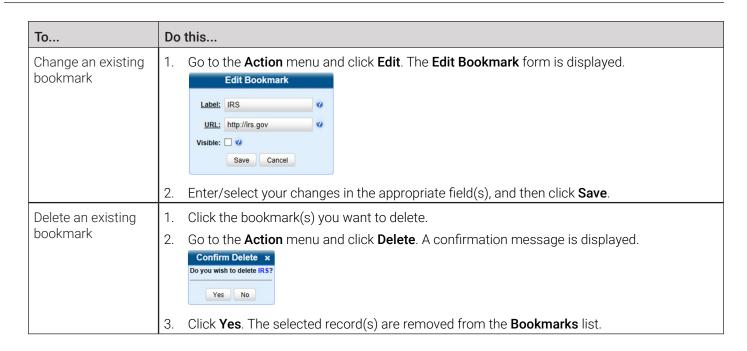

## **Configuring Search Results Display**

Whenever you search for or display certain records (videos, cases, DVRs, etc.), a certain number of records will be displayed by default, such as six rows per page for videos. If desired, you may increase or decrease these defaults, as described in this section.

To configure the search results display:

1. Go to **Administration > System Setup > System > Other**, then go to the **Action** menu and click **Edit.** The **Other** pop-up is displayed.

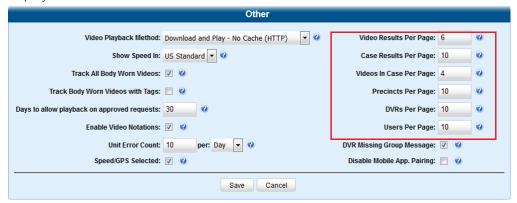

- 2. The rows per page settings are on the right side of the **Other** pop-up.
- 3. Go to the right of the screen and enter the desired number of rows in the boxes provided.
- 4. Click Save.

## **Installing DHCP Server Software**

This topic describes how to install DHCP Server Software on a 32-bit PC that is running Windows 7/8. Install this software on a PC that's on the same network as your recording devices. This will provide those devices with IP addresses, If you are using multiple networks/subnets with your devices, install the software on one PC per network/subnet.

To install server software:

1. Go to **Administration > System Status > Tools**, and then click the **Win32 DHCP Server** button. The following message is displayed:

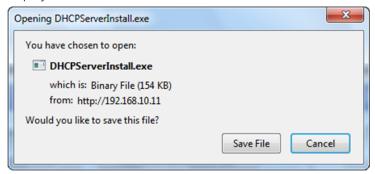

- Click Save File. The system copies the installation file to your PC's Downloads folder.
- 3. Navigate to your PC's **Downloads** folder, and then double-click the **DHCPSeverInstall** file. A security warning is displayed.

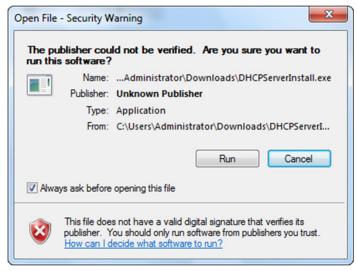

- 4. Click **Run**, and then click Install in the displayed window. The system begins installing the software. Once the installation is complete, a confirmation pop-up is displayed.
- 5. Click Close.

## Installing DES Client Software

This section describes how to install the PC software that is required to perform the following tasks:

- · Play videos
- · Use the media reader upload option
- · Reactivate offline videos and cases
- · Add media to cases
- · Install product updates.

Install this software on each PC your officers use to access your DES application.

This workflow continues on the next page.

To install client software:

 Go to Administration > System Status > Tools, and then click the DES Client Software button. The following message is displayed:

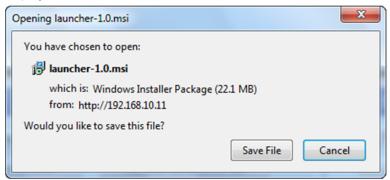

- Click Save File. The system copies the EXE installation file to your PC's Downloads folder.
- 3. Navigate to your PC's **Downloads** folder, and then double-click the *launcher-1.0* file. A security warning is displayed.

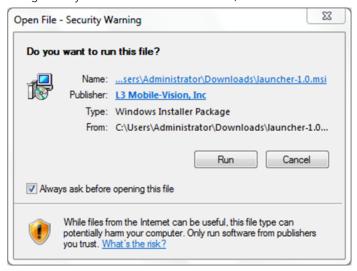

- 4. Click Run. After a few seconds, the Launcher Setup pop-up is displayed.
- 5. Click **Next**, then select the **I accept the terms in the License Agreement** checkbox in the displayed **End-User License Agreement** window, and click **Next** again. The **Ready to Launch Installer** pop-up is displayed.
- 6. Click **Install**. The system begins installing the software. Once the installation is complete, a confirmation pop-up is displayed.
- 7. Click Finish.

# Appendix 1- Definitions and License Agreements.

## **Contents**

| Definitions                              | 280 |
|------------------------------------------|-----|
| Hardware Components                      | 280 |
| Transmission                             | 281 |
| Software Concepts                        | 281 |
| License Agreements                       | 282 |
| Mobile-Vision End-User License Agreement |     |
| Third Party Software Licenses            | 285 |

## **Definitions**

This section describes some of the key terms and concepts that are central to your DES application.

## **Hardware Components**

This user guide focuses on the software component of the Mobile-Vision Digital Evidence System. However, our evidence collection system has several hardware components as well. These components interface with the DES software, so it's important to understand what each hardware component is and how it relates to the evidence collection system as a whole.

### **DEP Server**

The server is the network computer that hosts the DES application and stores all of your video and case data. Some larger agencies have more than one server. The DEP server is the "parent" server to which DEF forwards videos after they are ingested by DEF.

### **Server PC**

The server PC is the Windows computer that hosts the DEV application and stores all of your video data.

### **Agency Server**

The Agency server is the network computer that hosts the DEA Agency application. The Agency server is the "server" side of the DEA client/server application. The Agency server does not ingest videos directly. Rather, the Precinct server(s) ingest the videos, then transmit them to the Agency server during night processing.

### **Precinct Server**

The Precinct server is the network computer that hosts the DEA Precinct application, which ingests video evidence from the in-field DVRs. The Precinct servers are the "client" side of the DEA client/server application. During night processing, the Precinct servers transmit all newly recorded videos to the Agency server.

### **DEF Server**

The DEF server is the network computer that hosts the DEF application and stores all of your video data.

### **In-Car DVRs**

Flashback and Focus H1 DVRs are the digital video recorders that are installed inside your precinct's patrol cars and/or interview room(s). These recorders collect video evidence and store it temporarily on a storage card until the video can be transmitted to the storage server.

### **Body-Worn DVRs**

A body-worn DVR is a small, wearable digital video recorder sold by Mobile-Vision. This device allows you to capture both high definition videos and JPG "snapshot" images, then upload them to the server via a docking station. Videos recorded using this device are assigned the category of **Body Worn**..

### **Backup PC**

A backup PC is a computer used to process DVD burn requests. Because the process of burning DVDs is resource-intensive, one PC is dedicated to this task. If you are using a Bravo robotic DVD burner, then the backup PC is a separate computer workstation connected to the disc burner. If you are using a Rimage DVD/Blu-ray burner that combines a disc burner with a computer, the backup PC refers to the computer component of the Rimage.

### **Robotic DVD Burner**

A robotic DVD burner is a disc duplicator that burns and labels your Certified Backup Discs and User-Requested Certified Copies (see definitions below). Mobile-Vision sells two types of burners: the Bravo, a standalone unit, and the Rimage, a combination disc burner/computer. If you have a Rimage, you do not need a separate Backup PC.

Rimage units can burn CDs, DVDs, and Blu-ray discs. Most Bravo units can burn CDs and DVDs. The higher end Bravos can burn Blu-ray discs as well.

### **Certified Backup Disc (CBD)**

A Certified Backup Disc or "CBD" for short is an archive DVD used to restore videos and/or case files to the server. The system automatically sends CBD burn requests to the Backup PC without any action on your part. The number and type of files burned to CBD is determined by your system settings. Factors such as a file's age, type, category, etc., all help determine what the system will back up. You define these backup parameters through DEP.

If a video file is supposed to be backed up, the system will add it to an archive job shortly after the video transmits to the server (for more information, see Transmission on the next page). Once there are enough files to fill up an archive disc, the system automatically generates a CBD.

All CBDs are printed with an identification number that makes it easy for you to restore the files at a later date, should the need arise (permissions required).

### **User-Requested Certified Copy**

A DVD that you can, with the proper permissions, create yourself using either the robotic DVD burner or your PC's DVD burner. Also referred to as an export disc. You create these discs as needed for evidential and/or backup purposes. For more on the different types of DVDs and how they are created, see *Chapter 4*.

### Evidence Backup and Sharing.

### **Access Point**

An access point is a device used to transmit videos from your in-car DVRs to the storage server. This device is connected to a wireless network antenna mounted on the outside of the building that houses your server.

Some precincts have more than one access point to accommodate multiple vehicles that park in different areas outside the building.

Some smaller agencies do not use Access Points, as they download all their videos manually.

## **Transmission**

Transmission refers to the process of transferring video files from your in-car DVR to the storage server. This transmission can occur either automatically (typical) or manually:

- **Automatic transmission**. Whenever a vehicle comes within approximately 300 feet of an access point, it triggers an automatic transmission. During this transmission, all videos that are currently stored on the DVR will wirelessly transfer to the storage server via the access point.
- Manual transmission. Each in-car DVR holds a temporary storage device called an SD card (Flashback3/FlashbackHD and Focus H1) or CF card (Flashback2). This card is used to temporarily store an officer's videos until they can be transferred to the server. If necessary, an officer can use this card to manually transfer videos to their PC, assuming he has the proper permissions. An officer would typically use this procedure if he can't wait for an automatic file transfer to occur, or a problem has occurred that interfered with the wireless file transfer. For more information, see *Uploading and Downloading Videos on page 60*.

## **Software Concepts**

### **Automatic Archive**

An automatic archive is a backup process that is triggered by the system based on predefined rules that you set in the application. When a video's category is set to Backup Enabled and that video has been online for at least five minutes, the system will automatically back that video up during the next archive session. Once there are enough files to fill up an archive disc, the robotic DVD burner will burn a Certified Backup Disc. Aside from the initial system configuration, automatic archives do not require any action on your part.

### **Export**

An export is the system process used to copy video, case files, and/or body-worn snapshots for the purpose of either burning them to DVD or downloading them to your PC.

#### Case

A case is a record that contains data which pertains to one incident, such as a motor vehicle accident. Your DES application's case feature allows you to conveniently gather all of an incident's evidence in one record, allowing for easy viewing and archiving of evidence. A case may contain one or more videos, media files (such as photographs), subject names, comments, and/or general information relating to the incident, such as the incident date.

### **User Metadata (UMD)**

User Metadata or "UMD" refers to custom data fields that you can link to a video. You define these fields through the application. Their purpose is to allow officers to annotate their videos with custom data, such as a subject description. If an officer has a mobile data computer with the UMD Editor installed on it, he has the option of attaching UMD to a video immediately after it is finished recording. Otherwise, he can attach UMD back at the precinct when he connects to the server. For more information, see *Editing Media Files on page 42*.

### Reactivation

Reactivation is the process used to restore a video or case file that the system took offline after it was backed up to disc. There is a limited time period in which you can reactivate an archived video or case. This time period depends on the system settings chosen by your System Administrator. You must have the proper permissions to reactivate files.

### **Offline Files**

If the status of a video or case is "offline," it indicates that some, but not all, of that record's data or functions are available on the server.

If a video is offline, you will be able to view that video's thumbnail image and statistics (category, duration, record reason, etc.), but not the video itself. Also, you cannot export an offline video.

If a case is offline, you will be able to view the case record, but not its attached videos. Also, you cannot export an offline case.

You can, in some cases, reactivate an offline file. For more information, see **Restoring Offline Videos on page 53** and **Reactivating Offline Cases on page 108**.

## **License Agreements**

## Mobile-Vision End-User License Agreement

IMPORTANT-READ CAREFULLY: This License AGREEMENT (the "AGREEMENT") is a legal AGREEMENT between you (either an individual or single entity, including, but not limited to a Corporation, LLC, LLP, Partnership, Sole Proprietorship) ("LICENSEE") and Mobile-Vision, Inc. ("LICENSOR").

By accepting delivery of the Mobile-Vision software you are agreeing to become bound by the terms of this agreement, which includes the software license, maintenance terms and software disclaimer of warranty. If licensee does not agree to these terms and conditions, do not accept delivery, copy, or use the software. This limited warranty does not cover any other system components sold or installed by Mobile-Vision, Inc. Please refer to applicable warranty documents for coverage details on related Mobile-Vision products.

### Software License

The SOFTWARE is protected by copyright laws and international copyright treaties, as well as other intellectual property and trade-secret laws and treaties. The SOFTWARE is being licensed, not sold.

GRANT OF LICENSE. This License AGREEMENT grants Licensee the following non-exclusive rights:

- 1. In consideration of payment of the LICENSE fee, LICENSOR grants to you, the LICENSEE, a non-exclusive right to use and display this copy of the software program in object code form only (hereinafter called the SOFTWARE) as per the usage limitations specified by the invoice at a single location. LICENSOR reserves all rights not expressly granted to LICENSEE.
- 2. As the LICENSEE, you own the magnetic or other physical media, on which the SOFTWARE is originally or subsequently recorded or fixed, but LICENSOR retains title and ownership of the SOFTWARE recorded on the original disk copy or copies, and all subsequent copies of the SOFTWARE, regardless of the form or media in or on which the original or other copies may exist. THIS LICENSE IS NOT A SALE OF THE ORIGINAL SOFTWARE OR ANY COPY OR COPIES OF IT.
- 3. Certain SOFTWARE licensed by LICENSOR to LICENSEE requires that LICENSEE must purchase one named user of SOFTWARE for each Digital Video Recorder, per physical location. Where named users are not utilized, the total number of licensed Digital Video Recorders cannot exceed the total number of licensed users of SOFTWARE per physical location. Non-compliance of this license restriction is strictly forbidden and shall be considered a material breach of this AGREEMENT and among all other remedies available to LICENSOR, including but not limited to immediate payment to LICENSOR for all license fees due and owing to LICENSOR, shall cause this AGREEMENT to immediately terminate in accordance with the TERMINATION provisions stated in this AGREEMENT.
- 4. This SOFTWARE and the accompanying written materials are copyrighted. Unauthorized copying of the SOFTWARE, including SOFTWARE that has been modified, merged, or included with other software, or of the written materials, is expressly forbidden. You may be held legally responsible for any copyright infringement that is caused or encouraged by your failure to abide by the terms of this license. Subject to these restrictions, and if the SOFTWARE is not copy-protected, you may make one (1) copy of the SOFTWARE, solely for backup purposes. You must reproduce and include the copyright notice on the backup copy. The SOFTWARE is licensed as a single product. Its component parts may not be separated for use on more than one computer.
- 5. As the LICENSEE, you may not physically transfer the SOFTWARE from one computer to another. The SOFTWARE is licensed for one computer only. You may not electronically transfer the SOFTWARE from one computer to another over an internal or external network of any kind. You may not distribute copies of the SOFTWARE or accompanying written materials to others or modify, adapt, translate, reverse engineer, decompile, disassemble or create derivative works based on the written materials accompanying the SOFTWARE without the prior written consent of LICENSOR.
- 6. LICENSEE may not use the SOFTWARE for the benefit of a third party, not rent, timeshare or use the SOFTWARE in service bureau processing. LICENSEE may not transfer, export, install or use the SOFTWARE without the prior written permission of LICENSOR.
- 7. Without prejudice to any other rights, LICENSOR may terminate this License AGREEMENT if LICENSEE fails to comply with the terms and conditions of this License AGREEMENT. In such event, LICENSEE must destroy all copies of the SOFTWARE and all of its component parts.
- 8. LICENSOR may create, from time to time, updated versions of the SOFTWARE. At its option LICENSOR will make such updates available to LICENSEE only if LICENSEE is covered under Annual Maintenance by paying the Annual Maintenance fee. Maintenance is mandatory for the first year and will be automatically invoiced to LICENSEE on an annual basis from the anniversary date of LICENSOR'S first maintenance invoice to LICENSEE. LICENSEE agrees to pay this fee, within the terms stated on the invoice, unless LICENSEE notifies LICENSOR in writing of its intention not to renew at least ninety (90) days in advance of being invoiced, or the anniversary date of the AGREEMENT, or purchase SOFTWARE. Should LICENSEE choose not to renew maintenance in any given year LICENSOR may terminate this License AGREEMENT pursuant to the provisions stated in this License Agreement. See the LICENSOR'S Maintenance Agreement for further details on Annual Maintenance. Should LICENSEE choose not to renew maintenance any given year, and then wishes to renew at a later date, and LICENSOR has elected not to terminate the License Agreement, LICENSEE shall be charged for all back maintenance, which was not renewed, plus the maintenance fee at current rate. In addition, 20% of the total sum of back maintenance and current maintenance fee may be added as a surcharge for an interruption in maintenance. A copy of the terms of the Annual Software Maintenance Agreement is included in this package.

### **Termination**

- 1. Following termination of this Agreement for any reason, the LICENSEE shall pay LICENSOR all amounts due to LICENSOR within 15 days. Any amounts due LICENSOR which are not paid within this period shall accrue the highest applicable rates allowed by law up to 2% per month. LICENSEE SHALL BE SOLELY RESPONSIBLE TO REIMBURSE TO LICENSOR ALL FEES, INCLUDING, BUT NOT LIMITED TO, COLLECTION AGENCY, LICENSOR TIME AND EXPENSE, AND REASONABLE ATTORNEY FEES AND EXPENSES INCURRED BY LICENSOR IN THE COLLECTION OF ANY AMOUNTS NOT PAID TO LICENSOR UNDER THIS AGREEMENT.
- 2. LICENSEE shall immediately discontinue all use of the SOFTWARE and shall remove SOFTWARE and any derivative works and/or computer code from LICENSEE's computer systems. All copies of SOFTWARE must be destroyed, or returned to LICENSOR immediately at LICENSEE's sole expense.
- 3. All of LICENSOR'S Proprietary Rights and the LICENSEE'S obligations regarding these Rights as detailed in this AGREEMENT shall survive the termination of this AGREEMENT.

## Limited Warranty and Limitation of Liability

- 1. Limited Warranty. LICENSOR warrants that the SOFTWARE, when used in accordance with the procedures specified in the appropriate documentation (the "Documentation"), shall perform as specified therein.
- 2. Limited Warranty Term. This limited warranty as described in this Paragraph, shall be valid for any period during which LICENSEE has purchased and is a currently covered under maintenance services from LICENSOR for the SOFTWARE pursuant to terms and restrictions stated in LICENSOR'S maintenance agreement. This warranty shall apply only to the then-current release of the SOFTWARE for use on computer systems then recommended by LICENSOR. This limited warranty covers only the SOFTWARE installed by Mobile-Vision. This warranty does not cover defects or errors pertaining to customer supplied hardware up to and including operating systems and network configurations. This limited warranty does not cover any other components sold or installed by Mobile-Vision.
- 3. Modifications Not Warranted. The limited warranty described in this Paragraph shall be limited in such a way that LICENSOR shall not be liable for any malfunction or error resulting from a modification made by any person or organization other than LICENSOR with or without the prior written explicit approval of LICENSOR. Should LICENSEE employ and/or contract with any person and/or any business entity including but not limited to a third party individual, corporation, LLC, partnership, joint venture, sole proprietorships, not-for-profit organizations and/or former or current employees of LICENSOR, to work on and/or perform any services on, or with the Licensed SOFTWARE, LICENSOR can elect at its sole option to terminate this license AGREEMENT.
- 4. Limited Warranty Remedy. For a claim of breach of this limited warranty by the LICENSEE, LICENSEE'S sole and exclusive remedy, and LICENSOR's sole and exclusive liability, will be for LICENSOR, at LICENSOR's option, to either: (i) provide services to correct any inconsistencies between the SOFTWARE and the Documentation which cause the SOFTWARE to fail to conform to the limited warranty set forth in this Paragraph, which shall include LICENSOR's right to add, modify, or delete portions of the SOFTWARE and/or the Documentation; or (ii) terminate the license, including all rights granted hereunder and refund the license fees, which shall be amortized over a five (5) year period from date of purchase.
- 5. Disclaimer of Warranty. TO THE MAXIMUM EXTENT PERMITTED BY APPLICABLE LAW, EXCEPT AS OTHERWISE SET FORTH IN THIS AGREEMENT, THE SOFTWARE, DOCUMENTATION AND ANY SERVICES PROVIDED BY LICENSOR ARE PROVIDED "AS IS." THE FOREGOING LIMITED WARRANTY IS IN LIEU OF ALL OTHER WARRANTIES, EITHER ORAL OR WRITTEN, EXPRESS OR IMPLIED, INCLUDING, BUT NOT LIMITED TO, THE IMPLIED WARRANTIES OF MERCHANTABILITY, FITNESS FOR ANY PARTICULAR PURPOSE, TITLE AND NON-INFRINGEMENT, EVEN IF LICENSOR OR ANY OF ITS PARENTS, AFFILIATES OR SUBSIDIARIES HAVE BEEN MADE AWARE OF SUCH PURPOSE, AND THE WARRANTY AGAINST INFRINGEMENT OF PATENTS OR OTHER INTELLECTUAL PROPERTY RIGHTS.
- 6. Limitation of Liability. TO THE MAXIMUM EXTENT PERMITTED BY APPLICABLE LAW, IN NO EVENT SHALL LICENSOR, ITS PARENTS, AFFILIATES AND SUBSIDIARIES OR THEIR DISTRIBUTORS BE LIABLE FOR ANY DAMAGES WHATSOEVER, INCLUDING, WITHOUT LIMITATION, DAMAGES FOR LOSS OF BUSINESS PROFITS, BUSINESS INTERRUPTION, LOSS OF BUSINESS INFORMATION, OR ANY OTHER PECUNIARY LOSS OR CONSEQUENTIAL, SPECIAL OR INCIDENTAL DAMAGES, ARISING OUT OF THE USE OF OR INABILITY TO USE THE SOFTWARE, EVEN IF LICENSOR HAS BEEN ADVISED OF THE POSSIBILITY OF SUCH DAMAGES. NOTWITHSTANDING ANY DAMAGES THAT LICENSEE MAY INCUR FOR ANY REASON WHATSOEVER (INCLUDING, WITHOUT LIMITATION, ALL DAMAGES REFERENCED ABOVE

AND ALL DIRECT OR GENERAL DAMAGES), THE ENTIRE LIABILITY OF LICENSOR AND ITS PARENTS, AFFILIATES AND SUBSIDIARIES UNDER ANY PROVISION OF THIS AGREEMENT AND LICENSEE'S EXCLUSIVE REMEDY FOR ALL OF THE FOREGOING SHALL BE LIMITED TO AN AMOUNT EQUAL TO THE LICENSE FEES ACTUALLY PAID BY LICENSEE FOR THE SOFTWARE. THE FOREGOING LIMITATIONS, EXCLUSIONS AND DISCLAIMERS SHALL APPLY TO THE MAXIMUM EXTENT PERMITTED BY APPLICABLE LAW, EVEN IF ANY REMEDY FAILS ITS ESSENTIAL PURPOSE.

7. Miscellaneous. This License AGREEMENT is the entire AGREEMENT between LICENSEE and LICENSOR and supersedes any other communications, advertisements or understandings, whether oral or written, with respect to the SOFTWARE. This License AGREEMENT is not assignable by LICENSEE in whole or in part without the prior written permission of LICENSOR; LICENSOR may assign this License AGREEMENT or any obligation thereof. This License AGREEMENT may be amended only in writing, signed by both parties. The construction, interpretation and enforcement of this License AGREEMENT, as well as any and all tort claims arising from this License AGREEMENT or arising from any of the proposals, negotiations, communications or understandings regarding this License AGREEMENT, shall be governed by and construed in accordance with the laws of the State of New Jersey, applicable to contracts made entirely within New Jersey, without regard to the conflict of laws provisions thereto. The sole jurisdiction and venue for any litigation arising out of this License AGREEMENT shall be an appropriate federal or state court located in the State of New Jersey, except that LICENSOR may seek injunctive relief in any venue of its choosing. All remedies available to either party f

or breach of this License AGREEMENT are cumulative and may be exercised concurrently or separately, and the exercise of any one remedy shall not be deemed an election of such remedy to the exclusion of other remedies. The failure of either party at any time to require performance by the other party of any provision hereof shall not affect the full right to require such performance at any time thereafter, nor shall the waiver by either party of a breach of any provision hereof be taken or held to be a waiver of any succeeding breach of such provision or as a waiver of the provision itself. If any provision or portion thereof of this License AGREEMENT is found by a court of competent jurisdiction to be invalid or unenforceable, the License AGREEMENT shall be construed in all respects as if the invalid or unenforceable provision or portion thereof had been omitted and all other terms and conditions are fully enforceable, and in such case this License AGREEMENT may be modified, amended, and limited, reflecting the intentions of the parties, if and only if such changes are necessary to render the License AGREEMENT valid and enforceable. The headings or titles of the Paragraphs or Subparagraphs of this License AGREEMENT are for convenience only and shall not be used as an aid in construction of any provision hereof. If LICENSEE breaches this License AGREEMENT, LICENSOR shall be entitled, in addition to any other rights available at law or in equity, to immediate injunctive relief without any requirement to post a bond or other security. LICENSEE acknowledges and agrees that LICENSEE had a full and ample opportunity to consult legal counsel regarding this License AGREEMENT, has freely and voluntarily entered into this License AGREEMENT, has read, understood, agreed with and acknowledged each and every provision, including, but not limited to, LICENSEE'S rights, obligations, and applicable terms and conditions as set forth herein. The parties agree that the United Nations Convention on Contracts for the International Sale of Goods is specifically excluded from application to this License AGREEMENT. The SOFTWARE and documentation are provided with RESTRICTED RIGHTS. Use, duplication, or disclosure by the Government is subject to restrictions as set forth in the Rights in Technical Data and Computer Software clause at DFARS 252.227-7013 or subparagraphs (c)(1) and (2) of the Commercial Computer Software-Restricted Rights at 48 CFR 52.227-19, as applicable. Manufacturer Mobile-Vision, Inc, 400 Commons Way, Suite F, Rockaway, NJ 07866.

## **Third Party Software Licenses**

For a list of third party software licenses, please click on the following link: https://community.safefleet.net/mvi-third-party-software-licenses/

# Appendix 2 - Videos.

## **Contents**

| Videos                                 | 288 |
|----------------------------------------|-----|
| Basic Search Media Information Form    | 288 |
| Advanced Search Media Information Form | 288 |
| Video Search Results Page              | 289 |
| Video Details Page                     | 292 |
| Snapshots Details Page                 | 297 |
| Assign Videos Page                     | 299 |
| New UMD Type Form                      | 299 |
| Edit Video Category Form               | 300 |
| System-Assigned Video Categories       | 301 |
| Video Playback Options                 | 301 |
| Redaction Settings                     | 302 |
| Flashback Player                       | 303 |

## **Videos**

## **Basic Search Media Information Form**

| Search field                  | Limits your search to                                                                                                    |
|-------------------------------|----------------------------------------------------------------------------------------------------|
| Date                          | Videos that began recording on this date. Select this date from the calendar popup OR enter directly in <i>mm/dd/yyyy</i> format. |
| DVR                           | Videos that were captured by this DVR unit.                                                                                       |
| System ID                     | Video in which the System ID is equal to this value.                                                                              |
| Officer                       | Videos that are owned by this officer.                                                                                            |
| Precinct                      | Videos that originated from this Precinct.                                                                                        |
| Category                      | Videos that fall within this category.                                                                                            |
| Button                        | Description                                                                                                    |
| Search                        | Execute your search.                                                                                                    |
| Advanced Search/ Basic Search | Toggle back and forth between the <b>Basic Search</b> form and the <b>Advanced Search</b> form.                                   |
| Clear                         | Remove all entries and selections from the search form.                                                                           |

## **Advanced Search Media Information Form**

| Search field   | Limits your search to                                                                                                    |
|----------------|----------------------------------------------------------------------------------------------------|
| After Date     | Videos that began recording after this date. To search for a date range, use this field in combination with the <b>Before Date</b> field. Select this date from the calendar popup OR enter directly in <i>mm/dd/yyyyy</i> format. |
| Before Date    | Videos that began recording before this date. To search for a date range, use this field in combination with the <b>After Date</b> field. Select this date from the calendar popup OR enter directly in <i>mm/dd/yyyy</i> format.  |
| DVR            | Videos that were captured by this DVR unit.                                                                                                    |
| DVR Type       | Videos that were captured by one of these DVR types:                                                                                                    |
|                | Vehicle. A DVR that is installed inside a vehicle, such as a police cruiser.                                                                                                    |
|                | • Interview Room. A DVR that is installed inside an interview room. This type of DVR is used in conjunction with the optional Interview Room module.                                                                               |
|                | Body Worn. A BodyVISION, BWX-100, or Focus X1 body-worn DVR.                                                                                                    |
|                | VieVu. A VIEVU body-worn DVR.                                                                                                    |
| System ID      | Video in which the System ID is equal to this value.                                                                                                    |
| Body Worn Mode | Body-worn videos, body-worn snapshots, or both. This field will only be displayed if you select a DVR Type of <b>Body Worn</b> .                                                                                                   |
| Category       | Videos that fall within this category.                                                                                                    |

The table is continued on the next page.

| Search field                     | Limits your search to                                                                                                    |
|----------------------------------|----------------------------------------------------------------------------------------------------|
| Officer                          | Videos that are owned by this officer.                                                                                                    |
| Precinct                         | Videos that originated from this precinct.                                                                                                    |
| Status                           | Videos with a status of online or offline. If a video is online, it means that it is still stored on the server and you can play it directly off of the server. If a video is offline, it means that it has been purged from the server due to its age, category, and/or other system settings. You can still view that video's thumbnail image and statistics (owner, category, duration, etc.), but not the video itself. |
| Assigned to Case                 | A checkbox that, when selected, limits your search to only videos assigned to a case.                                                                                                    |
| Latitude                         | Videos in which the latitudinal coordinate contains this text. Must be used in conjunction with the <b>Longitude</b> field. <i>The Player Display GPS</i> permission is required to search on this field.                                                                                                    |
| Tagged                           | Videos that are either tagged or not tagged.                                                                                                    |
| Longitude                        | Videos in which the longitudinal coordinate contains this text. Must be used in conjunction with the <b>Latitude</b> field. The <b>Player Display GPS</b> permission is required to search on this field.                                                                                                    |
| Record Trigger                   | Videos with this record trigger.                                                                                                    |
| Incident #                       | Videos in which the Incident number contains these digits.                                                                                                    |
| Speed Greater Than               | Videos whose recorded maximum vehicle speed during a recording was greater than this value.<br>The <i>Player Display Speed</i> permission is required to search on this field.                                                                                                    |
| UMD                              | Videos that contain this user metadata.                                                                                                    |
| Button                           | Description                                                                                                    |
| Search                           | Execute your search.                                                                                                    |
| Advanced Search/<br>Basic Search | Toggle back and forth between the <b>Basic Search</b> form and the <b>Advanced Search</b> form.                                                                                                    |
| Clear                            | Remove all entries and selections from the search form.                                                                                                    |

# Video Search Results Page

| Navigation buttons* |                                                                                                    |  |
|---------------------|----------------------------------------------------------------------------------------------------|--|
| Button              | Description                                                                                               |  |
| ><                  | Next Page/Previous Page. Used to scroll through the search results one page at a time.                    |  |
| <b>&gt;&gt; </b> << | Fast forward/fast rewind. Used to scroll through the search results ten pages at a time.                  |  |
| KN                  | First Page/Last Page. Used to advance to the first page or last page of the search results, respectively. |  |
| * If the navigation | buttons are grayed out, it indicates that there is only one page of search results.                       |  |
| Quick search fields |                                                                                                    |  |
| Search field        | Limits your search to                                                                                     |  |
| Owner               | Those videos that are owned by a particular officer.                                                      |  |
| DVR Name            | Those videos that were recorded by a specific DVR unit.                                                   |  |

|              | Quick search fields                                                                                                    |
|--------------|----------------------------------------------------------------------------------------------------|
| Search field | Limits your search to                                                                                                    |
| DVR Type     | <ul> <li>Those videos that were captured by a particular type of DVR:</li> <li>Vehicle. An in-car DVR that is installed inside a vehicle, such as a police cruiser.</li> <li>Interview Room. An in-car DVR that is installed inside a precinct interview room. This type of DVR is used in conjunction with the optional Interview Room module.</li> <li>VieVu. A VIEVU body-worn DVR.</li> <li>Body Worn. A BodyVISION, BWX-100, or Focus X1 body-worn DVR.</li> </ul>                                                                                                    |
| Category     | Those videos that fall within a selected category.                                                                                                    |
|              | Default video information                                                                                                    |
| Column       | Description                                                                                                    |
| Details      | The View Video Details icon. Used to display the Video Details page.                                                                                                    |
| Play         | A thumbnail image of video. Used to launch the Flashback Player and watch the video (online videos only) or display a larger view of the body-worn DVR snapshot, if applicable.                                                                                                    |
| Owner        | The name of the officer who owns this video.                                                                                                    |
| DVR Name     | The name of the DVR unit on which this video was recorded.                                                                                                    |
| DVR Type     | <ul> <li>Limits your search to those videos that were captured by a particular type of DVR:</li> <li>Vehicle. An in-car DVR that is installed inside a vehicle, such as a police cruiser.</li> <li>Interview Room. An in-car DVR that is installed inside a precinct interview room. This type of DVR is used in conjunction with the optional Interview Room module.</li> <li>VieVu. A VIEVU body-worn DVR.</li> <li>Body Worn. A BodyVISION, BWX-100, or Focus X1 body-worn DVR.</li> </ul>                                                                                                    |
| Duration     | The video's length, in minutes. If a line is displayed in this field rather than a number, it indicates that this record is a body-worn DVR snapshot.                                                                                                    |
| Category     | The category assigned to this video.                                                                                                    |
| Video Start  | The date and time at which this video began recording. It is displayed in <i>mm/dd/yyyy hh:mm</i> format.                                                                                                    |
| Notes        | Status icons used to provide details on each video.  The video file has been tagged by a user.  The video file is online.  The video file is offline and has not been backed up to an archive disc.  The video file is part online and part offline. This typically means that the video's metadata has transferred from a Precinct server to the Agency server, but the video itself has not transferred yet. In this case, you will usually be able to view the video the following day after night processing has occurred.  The video file has been burned to an archive disc.  The video is being burned to an archive disk (burn job in progress)  The video file belongs to a video group.  The video file is assigned to a case. |

|                     | Custom video information                                                                                                    |  |
|---------------------|----------------------------------------------------------------------------------------------------|--|
| If your agency ha   | If your agency has chosen to customize the Video list, some of the following columns may also appear.                                                                                                    |  |
| Column              | Description                                                                                                    |  |
| System ID           | The unique identification number that the system assigned to this video.                                                                                                    |  |
| DVR Officer<br>Name | The name of the officer who was logged into the DVR at the time this video was recorded. This person may or may not be the same as the video Owner. If no one was logged into the DVR at the time of the recording, the system will assign a default DVR Officer Name of *1 No name@[time at which default officer name was created]. |  |
| Incident #          | The agency incident number associated with this video.                                                                                                    |  |
| Ingest Date         | The date and time at which this video file transmitted to the server from the DVR unit. It is displayed in mm/dd/yyyy hh:mm format.                                                                                                    |  |
| Record Trigger      | The event that caused your in-car DVR to start recording.                                                                                                    |  |
| Video End           | The date and time at which this video stopped recording. It is displayed in <i>mm/dd/yyyy hh:mm</i> format.                                                                                                    |  |
|                     | Available actions                                                                                                    |  |
| Action              | Description                                                                                                    |  |
| New Search          | Return to the <b>Media Information</b> pop-up and clear the search form.                                                                                                    |  |
| Export              | Select videos to download and/or burn to DVD.                                                                                                    |  |
| Back to Video       | Display the Video Details of the last video you viewed or played. If you have not viewed or played a video since you logged on, this action will not be displayed.                                                                                                    |  |
| Back to Case        | Display the Case Details of the last case you viewed. If you have not viewed a case since you logged on, this action will not be displayed.                                                                                                    |  |

# Video Details Page

|                     | Status tab                                                                                                    |
|---------------------|----------------------------------------------------------------------------------------------------|
| Field               | Description                                                                                                    |
| System ID           | The unique identification number that the system assigned to this video.                                                                                                    |
| Owner               | The name of the officer who owns this video. By default, the owner of a video file is the officer who was logged into the DVR unit during the recording.                                                                                                    |
|                     | If an owner name starts with <b>*1</b> , it means that it was auto-created by the system. There are two scenarios in which the system will auto-create an owner:                                                                                                    |
|                     | 1. An officer logs into a DVR using a User ID that does not reside on the server. After transmission occurs, the system recognizes that the User ID does not match any existing records in the database, and so it creates a new owner name using the following naming convention: *1 [DVR login name] @ [date/time]. This name will be displayed in the video's Owner field.  NOTE: When officers login to Flashback DVRs using a DVR Login Key, it eliminates the possibility of typos, thus reducing the number of *1 Owners that are auto-created by the system. |
|                     | 2. The Record feature on the DVR is activated when no officer is logged into or assigned to the DVR. In this instance, the system will assign a default owner of *1 No Name@ [time at which default officer name was created] to any videos that were recorded during that session.                                                                                                    |
|                     | If necessary, you can reassign a *1 video to its proper owner.                                                                                                    |
| DVR Officer<br>Name | The name of the officer who was logged into or assigned to the DVR at the time this video was recorded. This person may or may not be the same as the video Owner. If no one was logged into or assigned to the DVR at the time of the recording, the system will assign a default DVR Officer Name of *1 No name@[time at which default officer name was created].                                                                                                    |
| DVR Name            | The name of the DVR unit that recorded this video. In-car DVRs are typically associated with a vehicle, such as a police cruiser (e.g., unit 146). If your agency is using the Interview Room module, an in-car DVR may also be associated with an interview room.                                                                                                    |
|                     | For in-car DVRs, <b>Vehicle</b> or <b>Interview Roo</b> m will be displayed here. If the DVR is a VIEVU, <b>VieVu</b> will be displayed. If the DVR is a BodyVISION, BWX-100, or Focus X1, <b>Body Worn</b> will be displayed.                                                                                                    |
|                     | If the DVR is newly discovered (a DVR that has been in communication with the server for the first time) and has a name that is identical to an existing DVR on the server, the system will give the newly discovered DVR a suffix of <code>@[DVR serial number]</code> . When you see this naming convention, it means that there is a potential conflict between a new and existing DVR record.                                                                                                    |
|                     | Some DVR records are entered by your SIS or System Administrator (typical), and some are created automatically by the system.                                                                                                    |
| DVR Type            | The type of DVR that captured this video:                                                                                                    |
|                     | Vehicle. An in-car DVR that is installed inside a vehicle, such as a police cruiser.                                                                                                    |
|                     | • Interview Room. An in-car DVR that is installed inside a precinct interview room. This type of DVR is used in conjunction with the optional Interview Room module.                                                                                                    |
|                     | Body Worn. A BodyVISION, BWX-100, or Focus X1 body-worn DVR.                                                                                                    |
|                     | VieVu. A VIEVU body-worn DVR.                                                                                                    |

#### Status tab **Field** Description Category The category assigned to this video. A video's category determines the order in which it transmits to the server. Videos will transmit in the order in which they are listed on the Categories tab, as demonstrated here. Precinct System Video/Case Modules **DVR Firmware** DVD Security Videos Cases Columns Categories Notations Video Categories Page 1 of 2 (23 total records) > >> >1 << < Backup Description Day(s) Online In Use Enabled No Citation transmits first 100 days Disabled Citation transmits second 365 days Enabled true Search transmits third 365 days Enabled true transmits fourth Arrest 365 days true Enabled Other 1 transmits fifth 365 days true Enabled A video's category also determines its online life. You or your System Administrator can assign a number of online days to each category. If an option called Strict Purger is selected, then after a video reaches its category's predetermined age, the system will automatically purge that file from your DES application. If the **Strict Purger** option is not selected, the system will purge a video after two conditions are met: 1) the video reaches its category's predetermined age, and 2) the server needs the extra disk space to store other, higher priority data. Most video categories are assigned by the officer immediately after a video is done recording. However, you can also assign categories back at the precinct after you've logged onto the server. The default video categories that you can assign to a video are: No Citation, Citation, Search, Arrest, Other 1 - 5. You or your System Administrator have the option of customizing these default category names to meet your agency's needs. The following categories are assigned automatically by the system: Background Mode. An in-car recording session occurred when the Background Mode option was set to ON. When Background Mode is ON, it means that the in-car DVR records continuously whenever the vehicle's ignition is on, and for X number of minutes after the ignition is turned off, where **X** = the **Ignition Timer** setting. **Power Failure**. An in-car recording session was interrupted after a power failure occurred. Interrupted Recording. A recording session was interrupted because the storage card was full. Interview. The in-car video was captured using the optional Interview Room module, which is used to record interviews at your precinct. Body Worn. The video was captured using a BodyVISION, BWX-100, or Focus X1 body-worn DVR. VieVu. The video was captured using a VIEVU body-worn DVR. **Firmware Upgrade**. An officer requested an in-car DVR firmware upgrade in the middle of a recording session (highly unlikely scenario). Card Format. An officer began formatting the DVR's storage card in the middle of a recording session (highly unlikely scenario).

|                         | Status tab                                                                                                    |
|-------------------------|----------------------------------------------------------------------------------------------------|
| Field                   | Description                                                                                                    |
| Category<br>(continued) | Corrupt QBX. The system detected a possible file corruption in an in-car video (highly unlikely scenario).                                                                                                    |
|                         | Crash Battery Died. The CrashBat battery failed during an in-car recording session. The CrashBat is an optional piece of hardware used to trigger the RECORD function when a car crash occurs.                                                   |
|                         | Aggressive Driving. The optional "Aggressive Driving" add-on detected aggressive driving in the officer's vehicle during an in-car recording session. The Aggressive Driving module includes both a hardware and firmware component.             |
|                         | • <b>Unknown</b> . An in-car recording session was interrupted after an unrecognized event occurred, that is, an event that did not fall into any of the other system-assigned categories.                                                       |
|                         | Non Playable. A problem occurred during the recording process or video ingestion process that rendered the video unplayable.                                                                                                    |
|                         | Purged. The system recharacterized a video as "restorable" after it reached the end of its online lifecycle. This occurs when the Enable Re-categorization of Media on Delete checkbox on the Life-Cycle tab is selected.                        |
|                         | NOTE: System-assigned categories cannot be changed.                                                                                                    |
| Incident #              | The agency incident number associated with this video, if applicable.                                                                                                    |
| Ingest Date             | The date and time at which this video file was transmitted to the server from the DVR unit. It is displayed in <i>mm/dd/yyyy hh:mm</i> format.                                                                                                   |
| Record Trigger          | The event that caused your in-car DVR to start recording. Record triggers include automatic and manual triggers. For descriptions of automatic triggers, refer to the relevant sections of Appendix 5 DVRs. [cross-ref] Manual triggesr include: |
|                         | Microphone 1. An officer activated the Record switch on the wireless mic that's plugged into the DVR's VLP 1 port.                                                                                                    |
|                         | Microphone 2. An officer activated the Record switch on the wireless mic that's plugged into the DVR's VLP 2 port.                                                                                                    |
|                         | Record button. An officer pressed the  button on the DVR's monitor, DVR, or Vehicle Viewer screen.                                                                                                    |
| Video Start             | The date and time at which the DVR began recording this video. It is displayed in <i>mm/dd/yyyy hh:mm</i> format.                                                                                                    |
| Video End               | The date and time at which the DVR stopped recording this video. It is displayed in <i>mm/dd/yyyy hh:mm</i> format.                                                                                                    |
| Duration<br>(minutes)   | The length of this video, rounded down to the nearest minute. If the word "Image" is displayed in this field, it indicates that this record is a body-worn snapshot.                                                                             |
| Purge Date              | The date on which the video is scheduled to be removed (i.e., purged) from the server.                                                                                                    |
| Maximum Speed           | The highest vehicle speed that was reached during this in-car recording. If you do not have the <i>Display MAX Speed</i> permission, this field will not be displayed.                                                                           |
|                         | If the video was recorded by a body-worn DVR, this field will not be displayed.                                                                                                    |
| Assigned To<br>Case(s)  | The name of the case or cases that this video is assigned to, if applicable.                                                                                                    |

| Status tab             |                                                                                                    |  |  |
|------------------------|----------------------------------------------------------------------------------------------------|--|--|
| Field                  | Description                                                                                                    |  |  |
| Video Notation(s)      | The name of any video notations that are assigned to this video. Video notations are agency-defined checkboxes used to categorize videos. |  |  |
|                        | Video group information (displayed only if the video is part of a Video Group)                                                            |  |  |
| Video Start            | The date and time at which the DVR began recording the first video in this group. It is displayed in <i>mm/dd/yyyy hh:mm</i> format.      |  |  |
| Video End              | The date and time at which the DVR stopped recording the last video in this group. It is displayed in mm/dd/yyyy hh:mm format.            |  |  |
| Duration<br>(minutes)  | The length of this group, in minutes (i.e., the sum of minutes for all the videos in the group).                                          |  |  |
| Total Number<br>Videos | The total number of video files in this group.                                                                                            |  |  |

| Video Logs tab |                                                                                                    |
|----------------|----------------------------------------------------------------------------------------------------|
| Column         | Description                                                                                                    |
| Date           | The date and time at which the action was performed on this video. It is displayed in <i>mm/dd/yyyy hh:mm</i> format.                                                                            |
| User           | The name of the user who performed the action. If this column is blank, it indicates that the system performed this action.                                                                      |
| Action         | A description of the action performed on this video.                                                                                                    |
| IP Address     | The IP address of the device from which the activity was executed. For example, if an officer played the video on a PC with an IP address of 192.168.250.10, that number will be displayed here. |

#### **Group Detail tab**

For burning purposes, videos cannot be any larger than one gigabyte in size. If an original video is too big, the system will automatically subdivide it into multiple video files. If you see a **Group Detail** tab on the **Video Details** page, it indicates that the system divided the original video file into two or more files.

| Field                 | Description                                                                                                    |
|-----------------------|----------------------------------------------------------------------------------------------------|
| Owner                 | The name of the officer who was logged into or assigned to the DVR that recorded the original full-length video.                 |
| DVR Name              | The name of the DVR that recorded the original full-length video.                                                                |
| Category              | The video category assigned to the original full-length video.                                                                   |
| Video Start           | The date and time at which the DVR began recording the original full-length video. It is displayed in mm/dd/yyyy hh:mm format.   |
| Video End             | The date and time at which the DVR stopped recording the original full-length video. It is displayed in mm/dd/yyyy hh:mm format. |
| Duration<br>(minutes) | The length of the original video, in minutes. This is the sum of all minutes for all videos in the group.                        |

|              | Group Detail tab - Continuation Videos                                                                                                    |
|--------------|----------------------------------------------------------------------------------------------------|
| Column       | Description                                                                                                    |
| Details      | The Video Details icon. Used to display the Video Details page for this video segment.                                                                                             |
| Play         | A thumbnail image of the video segment. Used to launch the Flashback Player and watch this video segment.                                                                          |
| Owner        | The name of the officer who owns this video. When the system divides the original video file into multiple files, it gives each file the same owner as the original file.          |
| Video Number | The sequence of this video segment in the total group. For example, 2 of 6 means that this is the second video in a group of six.                                                  |
| Duration     | The length of this video segment, in minutes.                                                                                                    |
| Video Start  | The date and time at which this segment of the video began recording. It is displayed in <i>mm/dd/yyyy hh:mm</i> format.                                                           |
| Notes        | Status icons used to provide details on each video. When the system divides the original video file into multiple files, it gives each file the same status icons as the original. |

#### Available video actions

These actions are available when the **Status** tab is open on the **Video Details** page. Depending on the DES application you are using, some or all of the actions may be available to you.

| Action       | Description                                                                                                    |
|--------------|----------------------------------------------------------------------------------------------------|
| Play         | Play the video.                                                                                                    |
| Google Earth | If you have the Google Earth application installed on your PC, this option will display an aerial view of a video's route and its tracepoints, if applicable. |
|              | If you do not have Google Earth installed on your PC, this action will not be displayed.                                                                      |
| Edit         | Change the category, user metadata, and/or video notations saved with this video.                                                                             |

#### Available video actions

These actions are available when the **Status** tab is open on the **Video Details** page. Depending on the DES application you are using, some or all of the actions may be available to you.

| Action                                            | Description                                                                                                    |
|---------------------------------------------------|----------------------------------------------------------------------------------------------------|
| Tag Video/<br>Untag Video                         | <b>Tag</b> : Add extra days to the video's online life. The specific number of days depends on your system settings.                                                                                                    |
|                                                   | <b>Untag</b> : Remove the "tagged" flag from a video.                                                                                                    |
| Export                                            | Select videos to download and/or burn to DVD.                                                                                                    |
| Add To Case                                       | Add this video to a new or existing case.                                                                                                    |
| Request<br>Activation<br>(Offline videos<br>only) | Submit a request to restore this video from a backup disc or external backup device to the server. After you click this option, your request will be displayed on the <b>Inbox Messages</b> list of all users who have reactivation privileges.  This action will only be displayed if the video is offline. |

| Action                                     | Description                                                                                                    |  |  |
|--------------------------------------------|----------------------------------------------------------------------------------------------------|--|--|
| Reactivate Now<br>(Offline videos<br>only) | Restore this video from a backup disc or external backup device to the server.<br>This action will only be displayed if the video is offline and you have the <i>Reactivate Video</i> permission. |  |  |
| Chain of Custody                           | Generate a Chain of Custody report for this video.                                                                                                    |  |  |
| Previous Results                           | Return to the previous <b>Video Search Results</b> page.                                                                                                    |  |  |
| Back to Case                               | Return to the last case that you viewed. If you have not viewed a case since you logged on, this action will not be displayed.                                                                    |  |  |
| Back to Video                              | Return to the last video that you viewed. If you have not viewed a video since you logged on, this action will not be displayed.                                                                  |  |  |

| Snapshots tab |                                                                                                    |
|---------------|----------------------------------------------------------------------------------------------------|
| Column        | Description                                                                                                    |
| Play          | Thumbnail image of the snapshot. When you click on this image, the system will display the image in a larger format.                                                        |
| Owner         | The name of the officer who owns this snapshot. By default, this is the officer to whom the associated body-worn DVR was assigned to at the time the snapshot was captured. |
| DVR Name      | The name of the body-worn DVR that captured this snapshot.                                                                                                    |
| Category      | The video category that is assigned to this snapshot. The system automatically assigns all body-worn DVR snapshots a category of <b>Body Worn</b> .                         |
| Video Start   | The date and time at which the associated body-worn DVR captured this snapshot image. It is displayed in <i>mm/dd/yyyy hh:mm:ss</i> format.                                 |
| Notes         | Status icons used to provide details on this snapshot.                                                                                                    |

# **Snapshots Details Page**

| Status tab          |                                                                                                    |  |
|---------------------|----------------------------------------------------------------------------------------------------|--|
| Field               | Description                                                                                                    |  |
| System ID           | The unique identification number that the system assigned to this snapshot.                                                                                             |  |
| Owner               | The name of the officer who owns this snapshot.                                                                                                    |  |
| DVR Officer<br>Name | The name of the officer to whom the associated body-worn DVR was assigned to at the time this snapshot was captured.                                                    |  |
| DVR Name            | The name of the body-worn DVR from which this snapshot was captured.                                                                                                    |  |
| DVR Type            | The type of DVR that captured this snapshot. Because snapshot images are captured from body-worn DVRs, the default value of the field will always be <b>Body Worn</b> . |  |
| Category            | The video category that is assigned to this snapshot. The system automatically assigns all body-worn DVR snapshots a category of <b>Body Worn</b> .                     |  |

| Field               | Description                                                                                                    |  |  |
|---------------------|----------------------------------------------------------------------------------------------------|--|--|
| Video Tagged        | A yes/no indicator that tells you whether or not this snapshot has been tagged. Tagging is a procedure used to add extra days to the online life of a media file.                                                                  |  |  |
| Assigned to Case(s) | The name of the case or cases that this snapshot is assigned to, if applicable.                                                                                                    |  |  |
| Incident #          | The agency incident number associated with this snapshot.                                                                                                    |  |  |
| Ingest Date         | The date and time at which this snapshot was uploaded to the server. It is displayed in <i>mm/dd/yyyy hh:mm</i> format.                                                                                                    |  |  |
| Record Trigger      | The manner in which this body-worn snapshot was captured. A snapshot image is captured by manually pressing the unit's <b>Snapshot/Tracepoin</b> t button. Therefore the value of this field will always be <b>Manual Record</b> . |  |  |
| Capture Date        | The date and time at which this snapshot was captured from a body-worn DVR while a recording was in progress. It is displayed in <i>mm/dd/yyyy hh:mm</i> format.                                                                   |  |  |
| Video Notation(s)   | The name of any video notations that are assigned to this snapshot. Video notations are agency-defined checkboxes used to categorize video and snapshot files.                                                                     |  |  |

| Snapshot Logs tab |                                                                                                    |  |
|-------------------|----------------------------------------------------------------------------------------------------|--|
| Column            | Description                                                                                                    |  |
| Date              | The date and time at which the action was performed on this snapshot file. It is displayed in <i>mm/dd/yyyy hh:mm</i> format.                                                                       |  |
| User              | The name of the user who performed the action. If this column is blank, it indicates that the system performed this action.                                                                         |  |
| Action            | A description of the action performed on this snapshot file.                                                                                                    |  |
| IP Address        | The IP address of the device from which the activity was executed. For example, if an officer viewed the snapshot on a PC with an IP address of 192.168.250.10, that number will be displayed here. |  |

| Available snapshot actions                                                                          |                                                                                                    |  |
|----------------------------------------------------------------------------------------------------|----------------------------------------------------------------------------------------------------|--|
| These actions are available when the <b>Status</b> tab is open on the <b>Snapshot Details</b> page. |                                                                                                    |  |
| Action                                                                                              | Description                                                                                                    |  |
| View                                                                                                | Display the snapshot image in a larger format.                                                                                                    |  |
| Edit                                                                                                | Change the category, user metadata, and/or video notations saved with this snapshot.                                                                                                    |  |
| Tag Snapshot/<br>Untag Snapshot                                                                     | <b>Tag</b> : Add extra days to the snapshot's online life. The specific number of days depends on your system settings.                                                                          |  |
|                                                                                                    | Untag: Remove the "tagged" flag from a snapshot.                                                                                                    |  |
| Export                                                                                              | Submit a request to burn this snapshot to DVD or down-load it to your PC as a JPG file.  If you prefer to export a snapshot to a PDF file, select the <b>Export Image to PDF</b> option instead. |  |
| Add to Case                                                                                         | Add this snapshot to a new or existing case.                                                                                                    |  |
| Chain of Custody                                                                                    | Generate a Chain of Custody report for this snapshot.                                                                                                    |  |

| Action              | Description                                                                                                    |  |
|---------------------|----------------------------------------------------------------------------------------------------|--|
| Export Image to PDF | Export this image to a PDF file. If you prefer to export a snapshot as a JPG file, select the <b>Export</b> option instead. |  |
| Previous Results    | Return to the previous <b>Video Search Results</b> page.                                                                    |  |

# Assign Videos Page

| Column              | Description                                                                                                    |  |
|---------------------|----------------------------------------------------------------------------------------------------|--|
| Video               | A thumbnail image of the video.                                                                                                    |  |
| Owner               | The name of the officer who currently owns this video.                                                                                             |  |
| Category            | The category assigned to this video.                                                                                                    |  |
| DVR Type            | The type of DVR that captured this video:                                                                                                    |  |
|                     | Vehicle. A DVR that is installed inside a vehicle.                                                                                                 |  |
|                     | Interview Room. A DVR that is installed inside an interview room. This type of DVR is used in conjunction with the optional Interview Room module. |  |
|                     | Body Worn. A BodyVISION, BWX-100, or Focus X1 body-worn DVR.                                                                                       |  |
|                     | VieVu. A VIEVU body-worn DVR.                                                                                                    |  |
| DVR Name            | The name of the DVR that captured this video.                                                                                                    |  |
| Video Start         | The date and time at which this video began recording. Displays in <i>mm/dd/yyyy hh:mm</i> format.                                                 |  |
| Duration            | The video's length, in minutes. If the word " <b>Image</b> " displays in this field, it indicates that this record is a body-worn DVR snapshot.    |  |
|                     | Available Actions                                                                                                    |  |
| Action              | Description                                                                                                    |  |
| Select All on Page  | Highlight the videos that are currently displayed on-screen.                                                                                       |  |
| Assign Selected     | Assign all selected (i.e., highlighted) videos to the officer shown in the Assign to Officer field.                                                |  |
| Assign All # Videos | Assign all the videos in your search results to the officer shown in the Assign to Officer field.                                                  |  |
| Deselect            | Deselect all videos that are currently selected. You can also click on a video to deselect it.                                                     |  |

# **New UMD Type Form**

| Field     | Description                                                                                                    |  |
|-----------|----------------------------------------------------------------------------------------------------|--|
| Unique ID | The internal identification code for this field. This code does not display on the videos' <b>UMD</b> tab. It is used for system tracking purposes only. |  |
| Label     | The field name that will display on the videos' <b>UMD</b> tab.                                                                                          |  |

| Field      | Description                                                                                                    |                                                                            |                     |
|------------|----------------------------------------------------------------------------------------------------|----------------------------------------------------------------------------|---------------------|
| Mask       | The allowable entry for each character of the UMD field, as defined in the on-screen character descriptions. A mask allows the system to perform checks, or edits, on a particular field to make sure that the user enters the field in a predefined format. For example, you might use a mask of # ##-#### for a date field. |                                                                            | cular field to make |
|            | Character                                                                                                    | Description                                                                |                     |
|            | #                                                                                                    | Any valid number.                                                          |                     |
|            | 1                                                                                                    | Escape character, used to escape any of the special formatting characters. |                     |
|            | U                                                                                                    | Any character. All lowercase letters are mapped to upper case.             |                     |
|            | L                                                                                                    | Any character. All upper case letters are mapped to lower case.            |                     |
|            | Α                                                                                                    | Any character or number (letter or digit).                                 |                     |
|            | ?                                                                                                    | Any character.                                                             |                     |
|            | *                                                                                                    | Anything.                                                                  |                     |
|            | Н                                                                                                    | Any hex character (0-9, a-f or A-F).                                       |                     |
| Input Type | The input type for this field: Single line text (default) or Text box.                                                                                                    |                                                                            |                     |
| Max size   | The maximum number of characters that the user is allowed to enter in a single line text                                                                                                    |                                                                            |                     |

# **Edit Video Category Form**

| Field                                                                                                    | Description                                                                                                    |
|----------------------------------------------------------------------------------------------------|----------------------------------------------------------------------------------------------------|
| Priority                                                                                                    | A system-defined number that determines the order in which a video with this category will be transmitted from DVR to server. Videos will transmit in the order in which they are listed on the <b>Categories</b> tab.                                                                                                    |
| Description                                                                                                    | A descriptive name for this category.                                                                                                    |
| <b>NOTE:</b> DEF users should only change this field value in coordination with the DEP System Administrator. Field values should match on both servers. |                                                                                                    |
| Day(s) Online                                                                                                    | The number of days that a video or snapshot with this category will remain online before it can be purged (i.e., moved offline) from the server. <b>NOTE</b> : Just because a file can be purged after a certain number of days doesn't necessarily mean that it will be purged at that time. The exact purge date depends on other factors, such as the amount of storage space available on your server, and/or whether or not the <b>Strict Purger</b> setting is selected. |
| Backup Enabled  NOTE: DEF users should not change                                                                                                    | A system indicator that determines whether or not a video or snapshot with this category will be auto-archived:                                                                                                    |
| this field value unless instructed to do so by the DEF System Administrator                                                                              | • <b>ENABLED</b> . Any video or snapshot with this category will be auto-archived, unless one of the following conditions applies: 1) the designated backup PC is disabled for some reason, or 2) the <b>Backup Mode</b> field on the <b>Backup Options</b> tab is set to <b>NONE</b> .                                                                                                    |
|                                                                                                    | DISABLED. Any video or snapshot with this category will not be auto-archived unless the Backup Mode field on the Backup Options tab is set to ALL.                                                                                                    |

| Field                                                                     | Description                                                                                                    |
|---------------------------------------------------------------------------|----------------------------------------------------------------------------------------------------|
| In Use  NOTE: DEF users should only change                                | A system indicator that determines whether or not this category is currently being used.                                                                                                    |
| this field value in coordination with the DEP System Administrator. Field | Yes. This category is currently in use and can be assigned to a video or snapshot from the DVR (in-car videos only) or server.                                                                      |
| values should match on both servers.                                      | <ul> <li>No. This category is not currently in use (i.e., it's disabled) and cannot be<br/>assigned to a video or snapshot.</li> </ul>                                                              |
| Auto Transfer Enabled                                                     | A system indicator that determines whether or not a video or snapshot with<br>this category will automatically transfer to the DEA Agency server during the<br>next server-to-server communication: |
|                                                                           | ENABLED. Any video or snapshot with this category will transfer to the DEA Agency server.                                                                                                    |
|                                                                           | DISABLED. Any video or snapshot with this category will not transfer to the DEA Agency server.                                                                                                    |

# **System-Assigned Video Categories**

| Category              | Description                                                                                                    |  |
|-----------------------|----------------------------------------------------------------------------------------------------|--|
| Background Mode       | A recording session occurred when the <b>Background Mode</b> option was set to <b>ON</b> . When <b>Background Mode</b> is <b>ON</b> , it means that the in-car DVR records continuously whenever the vehicle's ignition is on, and for <b>X</b> , where <b>X</b> = the <b>Ignition Timer</b> setting. |  |
| Power Failure         | An in-car recording session was interrupted after a power failure occurred.                                                                                                    |  |
| Interrupted Recording | A recording session was interrupted because the storage card was full.                                                                                                    |  |
| Corrupt QBX           | The system detected a possible file corruption in an in-car video.                                                                                                    |  |

# **Video Playback Options**

| Method                                      | Description                                                                                                    |  |
|---------------------------------------------|----------------------------------------------------------------------------------------------------|--|
| Download and Play  - No Cache (SMB)         | Download the video file to the user's PC via the SMB Internet protocol. Once the user exits the Flashback Player, the system will remove the video file from the user's PC.                            |  |
| Download and Play  - No Cache (HTTP)        | Download the video file to the user's PC via the HTTP Internet protocol. Once the user exits the Flashback Player, the system will remove the video file from the user's PC.                           |  |
| Download and Play  - No Cache (FTP)         | Download the video file to the user's PC via the FTP Internet protocol. Once the user exits the Flashback Player, the system will remove the video file from the user's PC.                            |  |
| Download and<br>Play – With Cache<br>(SMB)  | Download the video file to the user's PC via the SMB Internet protocol. Once the user exits the Flashback Player, the system will leave the video file on the user's PC for immediate playback later.  |  |
| Download and<br>Play – With Cache<br>(HTTP) | Download the video file to the user's PC via the HTTP Internet protocol. Once the user exits the Flashback Player, the system will leave the video file on the user's PC for immediate playback later. |  |

| Method                                | Description                                                                                                    |
|---------------------------------------|----------------------------------------------------------------------------------------------------|
| Download and Play  – With Cache (FTP) | Download the video file to the user's PC via the FTP Internet protocol. Once the user exits the Flashback Player, the system will leave the video file on the user's PC for immediate playback later.                                                                         |
| Stream - No Cache (SMB)               | Play the video file directly from the server via the SMB Internet protocol. In this option, the video file is not stored temporarily or permanently on the user's PC. This method requires approximately 6MB of network bandwidth to provide smooth playback. System default. |

# **Redaction Settings**

| Setting         | Description                                                                                                    |  |
|-----------------|----------------------------------------------------------------------------------------------------|--|
| Blur Level      | The degree to which you wish to blur the video or video segment you are exporting. By default, the system does not blur the video at all (Blur Level = <b>None</b> ). However, if you select any of the other settings ( <b>Low</b> , <b>Med</b> , or <b>High</b> ), the system will blur every frame of the video or video segment. |  |
|                 |                                                                                                    |  |
|                 | Low Medium High                                                                                                    |  |
| Enable Trimming | A checkbox used to indicate whether you wish to export all of the video or a selected segment of the video.                                                                                                    |  |
|                 | ☐ Export the entire full-length video                                                                                                    |  |
|                 | ☑ Export a segment of the full-length video                                                                                                    |  |
|                 | If you select <b>Enable Trimming</b> , you will have to select a date/time range using <b>Trim Start</b> and <b>Trim Stop</b> fields.                                                                                                    |  |
| Trim Start      | The beginning of the date/time range you wish to excerpt from the original full-length video.                                                                                                    |  |
| Trim Stop       | The end of the date/time range you wish to excerpt from the original full-length video.                                                                                                    |  |

# Flashback Player

| Audio                 |                                                                                                    |  |
|-----------------------|----------------------------------------------------------------------------------------------------|--|
| VLP1                  | A checkbox used to mute (□) or unmute (☑) the audio from the wireless microphone that's connected to the Flashback's VLP 1 port.                                                                                                    |  |
| VLP2                  | A checkbox used to mute (□) or unmute (☑) the audio from the wireless microphone that's connected to the Flashback's VLP 2 port.                                                                                                    |  |
| In-Car Audio          | A checkbox used to mute ( $\square$ ) or unmute ( $\square$ ) the audio from the in-car microphone.                                                                                                    |  |
| Volume                | The volume control bar.                                                                                                    |  |
| - KA                  | Audio On indicator. To turn all audio off, click this button.                                                                                                    |  |
| <b>Ø</b>              | Audio Off indicator. To turn all audio back on, click this button.                                                                                                    |  |
|                       | Audio                                                                                                    |  |
|                       | Audio Enabled indicator. Indicates that the audio channel was enabled at the DVR.                                                                                                    |  |
|                       | Audio Disabled indicator. Indicates that the audio channel was disabled at the DVR.                                                                                                    |  |
|                       | Audio Indeterminate indicator. Indicates that the audio channel status at the DVR (enabled or disabled) is indeterminate.                                                                                                    |  |
|                       | Triggers                                                                                                    |  |
| triggers were enga    | deo, some of the boxes in the Triggers column may turn red, indicating when a particular trigger or aged. A trigger is the event that causes a DVR to start recording. For example, if the siren is one of your iren box remains red for the first five minutes of the video, it indicates that the driver had his siren on ute time period. |  |
| Lights                | This box turns red when the vehicle's emergency lights were on during the course of the video.                                                                                                    |  |
| Siren                 | This box turns red when the vehicle's siren was on during the course of the video.                                                                                                    |  |
| Brakes                | If brakes are one of your "triggers", this box turns red when the vehicle's breaks were activated during the course of the video.                                                                                                    |  |
|                       | NOTE: Brakes are technically a display option rather than a trigger.                                                                                                    |  |
| Aux 1                 | If the Auxiliary 1 device is one of your triggers (actual device may vary), this box turns red whenever the device is triggered. For example, if your Auxiliary 1 device is the CrashBat2 crash detector, this box will turn red at the point in the video when the CrashBat2's G-force meter detected a crash.                              |  |
|                       | If the Auxiliary 1 device is not one of your triggers, this box will remain blank during the entire video regardless of whether the device was triggered or not.                                                                                                    |  |
| Aux 2                 | If the Auxiliary 2 device is one of your triggers (actual device may vary), this box turns red whenever the device is triggered. If the Auxiliary 2 device is not one of your triggers, this box will remain blank during the entire video regardless of whether the device was triggered or not.                                            |  |
|                       | Cameras                                                                                                    |  |
| Switch to<br>Camera 2 | A control button used to switch to the viewpoint of Camera Channel 2, which includes the Backseat camera and/or Bullet camera(s).                                                                                                    |  |

| Cameras                                                                                         |                                                                                                    |  |
|-------------------------------------------------------------------------------------------------|----------------------------------------------------------------------------------------------------|--|
| Switch to<br>Camera 1                                                                           | A control button used to switch to the viewpoint of Camera Channel 1—typically the forward facing zoom camera.                                                                                                    |  |
| Enable PIP                                                                                      | A checkbox used to display $(\square)$ or hide $(\square)$ a "picture in picture" (PIP). A PIP is a small video display for video captured from the opposite Camera Channel.                                                                     |  |
| Large PIP                                                                                       | A checkbox used to enlarge ( $oxdot$ ) or reduce ( $oxdot$ ) the size of the picture-in-picture (PIP) image.                                                                                                    |  |
| Move to Corner                                                                                  | Move the picture-in-picture (PIP) image to the upper left corner of the video display.                                                                                                    |  |
| Move to Corner                                                                                  | Move the picture-in-picture (PIP) image to the upper right corner of the video display.                                                                                                    |  |
| Move to Corner                                                                                  | Move the picture-in-picture (PIP) image to the lower left corner of the video display.                                                                                                    |  |
| Move to Corner                                                                                  | Move the picture-in-picture (PIP) image to the lower right corner of the video display.                                                                                                    |  |
|                                                                                                 | GPS                                                                                                    |  |
| Display Speed p                                                                                 | y indicates the exact speed and location of the vehicle during each segment of the video. The <i>Player</i> permission is required to view the <b>Speed</b> field, and the <i>Player Display GPS</i> permission is required to view programmers. |  |
| Latitude                                                                                        | The GPS latitude coordinate.                                                                                                    |  |
| Longitude                                                                                       | The GPS longitude coordinate.                                                                                                    |  |
| Speed                                                                                           | The vehicle's speed, as determined by the GPS coordinates.                                                                                                    |  |
| Heading                                                                                         | The direction in which the vehicle is moving.                                                                                                    |  |
|                                                                                                 | General                                                                                                    |  |
| Cause                                                                                           | The trigger event that started the recording (lights, siren, etc.)                                                                                                    |  |
| Officer                                                                                         | The name of the officer who was logged into the DVR at the time this video was recorded.                                                                                                    |  |
| DVR Name                                                                                        | The name of the DVR that recorded this video.                                                                                                    |  |
| Radar                                                                                           |                                                                                                    |  |
| If your department is using the Radar interface module, the following fields will be populated. |                                                                                                    |  |
| Target                                                                                          | The MPH or KPH reading that an officer obtained after the radar device was aimed at a speeding vehicle.                                                                                                    |  |
| Patrol                                                                                          | The MPH or KPH reading of the officer's patrol car at the time a radar reading was obtained.                                                                                                    |  |
| Lock                                                                                            | The minimum MPH or KPH reading that the officer was looking for when the radar device was aimed                                                                                                    |  |

|                | Media Time                                                                                                    |  |
|----------------|----------------------------------------------------------------------------------------------------|--|
| Current Time   |                                                                                                    |  |
| Current Time   | the exact time of day that each video frame was recorded. It is displayed in <i>hh:mm:ss</i> format.            |  |
| Available Time | The amount of time remaining on the video. It is displayed in <i>hh:mm:ss</i> format.                           |  |
|                | Date/Time                                                                                                    |  |
| Start          | The date and time at which the video began recording. It is displayed in <i>yyyy-mm-dd hh:mm:ss</i> format.     |  |
| End            | The date and time at which the video stopped recording. It is displayed in <i>yyyy-mm-dd hh:mm:ss</i> format.   |  |
|                | Play Controls                                                                                                   |  |
| H              | Go to beginning                                                                                                 |  |
| П              | Pause/Unpause                                                                                                   |  |
| •              | Play                                                                                                    |  |
|                | Stop                                                                                                    |  |
|                | Play Controls                                                                                                   |  |
| <b>I</b>       | Advance one frame at a time                                                                                     |  |
| $\bigcirc$     | Advance to a tracepoint. A tracepoint is a placemarker that an officer can add to a video while it's recording. |  |
| H              | Go to end                                                                                                    |  |

# Appendix 3 - Cases.

# **Contents**

| Cases   |                 | 309 |
|---------|-----------------|-----|
| New Ca  | ase Form        | 309 |
| Basic S | Search Form     | 310 |
| Advanc  | ced Search Form | 310 |
| Case Se | Search Results  |     |
| Case De | Details         |     |

# Cases

#### **New Case Form**

| Field                     | Description                                                                                                    |
|---------------------------|----------------------------------------------------------------------------------------------------|
| Owner                     | The name of the case's owner. By default, the owner is the person who creates the case (i.e., you), but you can change this name if desired.                                                                                                    |
| Visibility                | The visibility status for this case: private (default) or public. If you mark a case as private, it can only be viewed by the case's owner and users who have edit permissions. If you mark a case as public, it can be viewed by any user.                                                                                                    |
| Restricted<br>Viewing     | A checkbox used to specify whether or not you want to make this a restricted case. A restricted case is one that can only be accessed by a specified list of users.  This is a restricted case  This is not a restricted case                                                                                                    |
| Display Name              | The case name. This is the name that will appear on the <b>Case Search Results</b> page after you search for the case. It is also the default label value for case DVDs.                                                                                                    |
| Incident Date             | The date on which the incident occurred. The incident is the event that the case pertains to, such as a motor vehicle accident. Select this date from the calendar pop-up OR enter directly in <i>mm/dd/yyyy</i> format. Required field.                                                                                                    |
| Case Number               | Your agency's case number.                                                                                                    |
| Citation Number           | The citation number associated with this case, if applicable.                                                                                                    |
| Vehicle<br>Registration # | The vehicle registration number associated with this case, if applicable.                                                                                                    |
| Vehicle Plate #           | The vehicle license plate number associated with this case, if applicable.                                                                                                    |
| Do Not Dispose            | A checkbox used to indicate whether or not you want the system to keep this case online even after the <b>Auto Dispose Time</b> has expired. <b>Auto Dispose Time</b> is a period of inactivity after which the system automatically changes a case's status from online to offline (videos that are attached to the case will remain online as long as their categories allow). If, for example, you set the <b>Auto Dispose Time</b> to 90 days, then if that case has not been touched in 90 days, the system will automatically change the case's status to offline. If you have 'archiving' enabled for your case files, the system will archive the case first. The default setting for Auto Dispose is 60 days. However, you may change this default.    Keep this case's status as online even after the <b>Auto Dispose Time</b> expires. |
|                           | ☐ Change this case's status to offline after the <b>Auto Dispose Time</b> expires.                                                                                                    |
| Notations                 | User-defined checkboxes used to notate a case. Select all that apply.                                                                                                    |
| Button                    | Description                                                                                                    |
| Save                      | Save the new case record.                                                                                                    |
| Reset                     | Clear the <b>New Case</b> form and return the <b>Owner</b> and <b>Visibility</b> fields to their default values.                                                                                                    |
| Cancel                    | Exit the <b>New Case</b> form without saving your changes.                                                                                                    |

#### **Basic Search Form**

| Case/Subject Information |                                                                                                    |
|--------------------------|----------------------------------------------------------------------------------------------------|
| Search criterion         | Limits your search to                                                                                                    |
| Incident Date            | Cases that involve an incident that occurred on this date. Select this date from the calendar pop-up OR enter directly in <i>mm/dd/yyyy</i> format. |
| Citation Number          | Cases in which the <b>Citation Number</b> field contains this text.                                                                                 |
| Case Number              | Cases in which the <b>Case Number</b> field contains this text.                                                                                     |
| Case Display Name        | Cases in which the <b>Display Name</b> field contains this text.                                                                                    |
| Vehicle Registration #   | Cases in which the <b>Vehicle Registration #</b> field contains this text.                                                                          |
| Owner                    | Cases that are owned by a particular officer.                                                                                                    |
| Precinct                 | The precinct or agency server from which this case record originated.                                                                               |
| First Name               | Cases in which the subject's first name contains this text.                                                                                         |
| Last Name                | Cases in which the subject's last name contains this text.                                                                                          |

#### **Advanced Search Form**

| Case/Subject Information  |                                                                                                    |
|---------------------------|----------------------------------------------------------------------------------------------------|
| Search criterion          | Limits your search to                                                                                                    |
| Creation Date             | Cases that were created on this date. Select this date from the calendar pop-up OR enter directly in mm/dd/yyyy format.                                                                                                    |
| After Incident Date       | Cases that involve an incident that occurred after this date. To search for a date range, use this field in combination with the <b>Before Incident Date</b> field. Select this date from the calendar pop-up OR enter directly in <i>mm/dd/yyyy</i> format. |
| Before Incident<br>Date   | Cases that occurred before this date. To search for a date range, use this field in combination with the <b>After Incident Date</b> field. Select this date from the calendar pop-up OR enter directly in <i>mm/dd/yyyy</i> format.                          |
| Citation Number           | Cases in which the <b>Citation Number</b> field contains this text.                                                                                                    |
| Case Number               | Cases in which the <b>Case Number</b> field contains this text.                                                                                                    |
| Case Display<br>Name      | Cases in which the <b>Display Name</b> field contains this text.                                                                                                    |
| Vehicle<br>Registration # | Cases in which the <b>Vehicle Registration #</b> field contains this text.                                                                                                    |
| Owner                     | Cases that are owned by a particular officer.                                                                                                    |
| Vehicle Plate #           | Cases in which the <b>Vehicle Plate #</b> field contains this text.                                                                                                    |
| Comments                  | Cases in which the comments entered on the <b>Comments</b> tab contain this text.                                                                                                    |
| Notations                 | Cases that are marked with a specific checkbox notation.                                                                                                    |

| Case/Subject Information |                                                                                                    |
|--------------------------|----------------------------------------------------------------------------------------------------|
| Search criterion         | Limits your search to                                                                                                    |
| Precinct                 | The precinct or agency server from which this case record originated.                                                                          |
| First Name               | Cases in which the subject's first name contains this text.                                                                                    |
| Last name                | Cases in which the subject's last name contains this text.                                                                                     |
| Driver's License #       | Cases in which the subject's driver's license number contains this text.                                                                       |
| Race                     | Cases that involve a subject of this race. Select this value from the <b>Race</b> drop-down list.                                              |
| Gender                   | Cases that involve a subject of this gender. Select this value from the <b>Gender</b> drop-down list.                                          |
| Date of Birth            | Cases that involve a subject with this date of birth. Select this date from the calendar pop-up OR enter directly in <i>mm/dd/yyyy</i> format. |

#### **Case Search Results**

| Navigation buttons* |                                                                                                    |  |
|---------------------|----------------------------------------------------------------------------------------------------|--|
| Button              | Description                                                                                               |  |
| ><                  | Next Page/Previous Page. Used to scroll through the search results one page at a time.                    |  |
| <b>&gt;&gt;</b> (<  | Fast forward/fast rewind. Used to scroll through the search results ten pages at a time.                  |  |
| KN                  | First Page/Last Page. Used to advance to the first page or last page of the search results, respectively. |  |

<sup>\*</sup> If the navigation buttons are grayed out, it indicates that there is only one page of search results.

| Case information |                                                                                                    |
|------------------|----------------------------------------------------------------------------------------------------|
| Column           | Description                                                                                                    |
| Details          | View Case Details icon. Used to open the Case Details page.                                                                                                  |
| Display Name     | The name of this case.                                                                                                    |
| Case Number      | The agency-assigned ID number for this case.                                                                                                    |
| Subject          | The name of the individual associated with this case. If there is more than one subject associated with this case, the word multiple will be displayed here. |
| Incident Date    | The date on which the case-related incident occurred (i.e., car accident, crime, etc.) It is displayed in mm/dd/yyyy format.                                 |
| Status           | The current status of this case: online (green bar), or permanently offline (red bar).                                                                       |

| Available actions |                                                                                                    |
|-------------------|----------------------------------------------------------------------------------------------------|
| Action            | Description                                                                                                    |
| New Case          | Display the <b>New Case</b> form used to enter a new case.                                                                                                    |
| New Search        | Return to the <b>Search Case</b> page and clear the search form.                                                                                                    |
| Back to Case      | Display the <b>Case Details</b> of the last case you viewed, if applicable. If you have not viewed a case since you logged on, this action will not be displayed.                        |
| Back to Video     | Display the <b>Video Details</b> of the last video you viewed or played, if applicable. If you have not viewed or played a video since you logged on, this action will not be displayed. |

### **Case Details**

|                             | Case Details tab                                                                                                    |
|-----------------------------|----------------------------------------------------------------------------------------------------|
| Field                       | Description                                                                                                    |
| Display Name                | The name of this case.                                                                                                    |
| Status                      | The current status of this case:                                                                                                    |
|                             | Online. The case is still stored on the server; you can add new videos, media files, subjects, and/or comments to the case.                                                                                                    |
|                             | Offline. Some, but not all, of the case functions are available on the server. You can still view the case record, but you can't view its media attachments. Also, you can't export the case or add any new attachments to it (i.e., videos, media files, subjects, and/or comments). If desired, you can restore an offline case to online status within a limited time period. |
| Owner                       | The individual to whom this case is assigned.                                                                                                    |
| Visible                     | The visibility status of this case:                                                                                                    |
|                             | • <b>No</b> . This case is marked as private; therefore it can only be viewed by its owner or users with edit permissions.                                                                                                    |
|                             | Yes. This case is marked as public; therefore it can be viewed by all users.                                                                                                    |
|                             | If this is a restricted case, this field will not be displayed.                                                                                                    |
| Locked                      | A yes/no indicator used to denote whether or not this case can be updated from the Precinct server.                                                                                                    |
| (DEA only)                  | • <b>Yes</b> . This case is controlled by the Agency server. You cannot update it from the Precinct server.                                                                                                    |
|                             | <ul> <li>No. This case is controlled by the Precinct server. You can update it as long as you have the proper<br/>permissions.</li> </ul>                                                                                                    |
| Restricted<br>Viewing (yes) | The <b>Restricted Case</b> Indicator. If this field is displayed, it indicates that this case is marked as "restricted" and can only be viewed by a select group of users.                                                                                                    |
| Creation Date               | The date and time at which this case record was created. It is displayed in <i>mm/dd/yyyy hh:mm</i> format.                                                                                                    |
| Incident Date               | The date on which the case-related incident occurred (i.e., car accident, crime, etc.). It is displayed in mm/dd/yyyy hh:mm format.                                                                                                    |
| Case Number                 | The agency-assigned case number.                                                                                                    |
| Citation Number             | The agency-assigned citation number, if applicable.                                                                                                    |
| Vehicle<br>Registration #   | The vehicle registration number associated with this case, if applicable.                                                                                                    |
| Vehicle Plate #             | The license plate number associated with this case, if applicable.                                                                                                    |
| Do Not Dispose              | A checkbox that indicates whether or not the system will keep this case's data available online after the <b>Auto Dispose Time</b> has expired.                                                                                                    |
| Notations                   | Agency-specific checkboxes used to notate a case.                                                                                                    |

|             | System Video tab                                                                                                    |  |
|-------------|----------------------------------------------------------------------------------------------------|--|
| Column      | Description                                                                                                    |  |
| Details     | View Video Details icon. Used to open the Video Details page.                                                                                                    |  |
| Play        | Play button. Used to launch the Flashback Player and view the video recording.                                                                                                    |  |
| Video       | A thumbnail image of the beginning of this video.                                                                                                    |  |
| Owner       | The officer who owns this video. By default, the owner of a video file is the officer who was logged on to the DVR unit during the recording. However, you may, in some circumstances, reassign a video to another officer.                                                                                                    |  |
|             | <b>NOTE</b> : If the value of the <b>Owner</b> field begins with <b>*1 No Name</b> @, it means one of two things: 1) no officer was logged in to the DVR unit when the recording began, or 2) an officer was manually logged in to the unit* when the recording began, but they logged in using a DVR Officer Name that was not an exact match to the one on the server. |  |
| Category    | The category assigned to this video.                                                                                                    |  |
| DVR Type    | The type of DVR that captured this video:                                                                                                    |  |
|             | Vehicle. A DVR that is installed inside a vehicle, such as a police cruiser.                                                                                                    |  |
|             | Interview Room. A DVR that is installed inside an interview room. This type of DVR is used in conjunction with the optional Interview Room module.                                                                                                    |  |
|             | Body Worn. A BodyVISION, BWX-100, or Focus X1 body-worn DVR.                                                                                                    |  |
|             | VieVu. A VIEVU body-worn DVR.                                                                                                    |  |
| DVR Name    | The name of the DVR unit that recorded this video.                                                                                                    |  |
| Duration    | The length of this video, in minutes.                                                                                                    |  |
| Video Start | The date and time at which this video began recording. It is displayed in <i>mm/dd/yyyy hh:mm</i> :ss format.                                                                                                    |  |
| Remove      | Unlink this video from the case record.                                                                                                    |  |

| Attached Media tab |                                                                                                    |  |
|--------------------|----------------------------------------------------------------------------------------------------|--|
| Field              | Description                                                                                                    |  |
| Open               | View the attached media file.                                                                                               |  |
| Preview            | View the thumbnail image of an attached photo or graphic, if applicable. Text files will read No Preview Available.         |  |
| Uploaded By        | The User ID of the officer who attached this media file to the case.                                                        |  |
| Collected By       | The name of the officer who is responsible for collecting this evidence.                                                    |  |
| File Name          | The name of the media file.                                                                                                 |  |
| Date / Time        | The date and time at which this media file was attached to the case. It is displayed in <i>mm/dd/yyyy hh:mm</i> :ss format. |  |
| Delete             | Remove this media file from the case record.                                                                                |  |

| Subjects tab  |                                                                                                    |  |
|---------------|----------------------------------------------------------------------------------------------------|--|
| Field         | Description                                                                                                    |  |
| Full Name     | The subject's first and last name.                                                                                         |  |
| Date of Birth | The subject's date of birth.                                                                                               |  |
| Gender        | The subject's gender.                                                                                                    |  |
| Race          | The subject's race. This field's values are defined by the System Administrator.                                           |  |
| Туре          | The type of subject (e.g., Witness, Victim, Defendant, etc.). This field's values are defined by the System Administrator. |  |
| Edit          | Update this subject record.                                                                                                |  |
| Delete        | Permanently delete this subject record.                                                                                    |  |

| Comments tab |                                                                                                    |  |
|--------------|----------------------------------------------------------------------------------------------------|--|
| Field        | Description                                                                                                    |  |
| Date         | The date and time at which this comment was added to the case. It is displayed in <i>mm/dd/yyyy hh:mm</i> format. |  |
| User         | The user name of the officer who entered this comment.                                                            |  |
| Text         | The comment itself.                                                                                               |  |
| Edit         | Update this comment.                                                                                              |  |
| Delete       | Permanently delete this comment.                                                                                  |  |

| Logs tab   |                                                                                                    |  |
|------------|----------------------------------------------------------------------------------------------------|--|
| Field      | Description                                                                                         |  |
| Date       | The date and time at which this action occurred. It is displayed in <i>mm/dd/yyyy hh:mm</i> format. |  |
| User       | The user name of the individual who performed this action.                                          |  |
| Action     | The specific action that was performed on this case.                                                |  |
| IP Address | The IP address of the PC on which this case action was performed.                                   |  |

| Available case actions |                                                                                                    |  |
|------------------------|----------------------------------------------------------------------------------------------------|--|
| Action                 | Description                                                                                                    |  |
| Edit                   | Update information stored in this case record.                                                                                                    |  |
| Dispose                | Change this case's status from online to offline. If the case is already offline or it's too young to dispose of, this action will not be displayed. |  |
| Add Video              | Add a video to this case.                                                                                                    |  |
| Add Media              | Add a media file attachment to this case.                                                                                                    |  |
| Add Subject            | Add a subject name or names to this case.                                                                                                    |  |

| Available case actions               |                                                                                                    |
|--------------------------------------|----------------------------------------------------------------------------------------------------|
| Action                               | Description                                                                                                    |
| Add Comment                          | Add a comment to this case.                                                                                                    |
| Export                               | Open the <b>Export</b> page in order to burn a case to DVD or download it to your PC. If this case is currently offline, this action will not be displayed.                                                                                                    |
| Request Control<br>(DEA Agency only) | Request control of the case from the source* Precinct.                                                                                                    |
| Request Media<br>(DEA Agency only)   | Request the case's media files from the source* Precinct.                                                                                                    |
| Add to Favorites                     | Add this case to your Favorite Cases list.                                                                                                    |
| Request Activation                   | Submit a request to restore this case from a backup disc or tape to the server. After you click this option, your request will be displayed on the Inbox Messages list for all users who have reactivation privileges. This action will only be displayed if the case is offline. |
| Reactivate Now                       | Restore this case from a backup disc or external backup device to the server. This action will only be displayed if the case is offline and you have the <i>Reactivate Video</i> permission.                                                                                      |
| Chain of Custody                     | Generate a Chain of Custody report.                                                                                                    |
| Previous Results                     | Return to the Case Search Results page.                                                                                                    |
| Back to Video                        | Display the Video Details of the last video you viewed or played, if applicable. If you have not viewed or played a video since you logged on, this action will not be displayed.                                                                                                 |

# Appendix 4 - Evidence Backup and Sharing.

# **Contents**

| D | VDs                                     | 318 |
|---|-----------------------------------------|-----|
|   | DVD File Formats                        | 318 |
|   | Disc Capacity                           | 319 |
|   | Backup Modes                            | 319 |
|   | External Backups and DVD Backups        | 320 |
|   | Video Deletion Roll-up Report           | 320 |
|   | Local Burn Queue Tab                    | 321 |
| В | ackup PCs                               | 323 |
|   | Adding a New Backup PC: Backup PC Tab   | 323 |
|   | Viewing Backup PC Status: Backup PC Tab | 324 |

#### **DVDs**

#### **DVD File Formats**

Depending on your permissions, there are several file formats that may be available to you as an administrative user: Data DVD, Consumer DVD, Interchange Format, Uncompressed Format, and FOIA Redacted Format. Each of these formats has advantages and disadvantages, as outlined below.

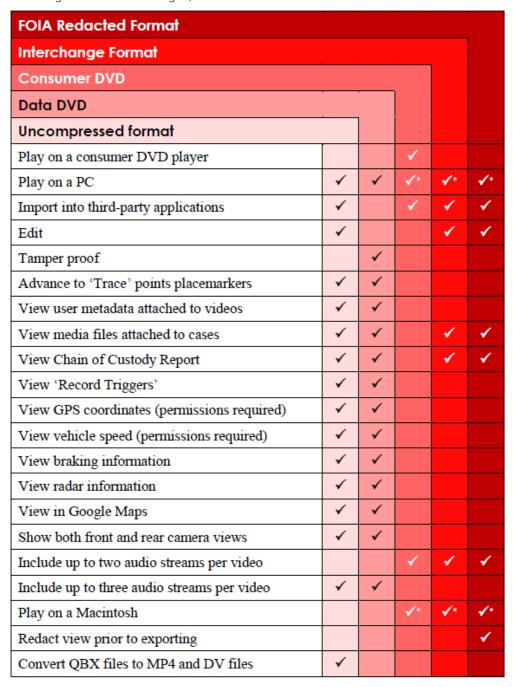

<sup>\*</sup> Special software required, such as Power DVD.

#### **Disc Capacity**

The storage capacity of your discs will vary depending on the type of disc you select.

#### 1 NOTE: Blu-ray discs

- Blu-ray discs store the most data, but they also require a special Blu-ray disc burner.
- Blu-ray discs require a Blu-ray disc reader or burner to read the discs.
- You can't put a Blu-ray disc in a DVD drive and read the disc.
- If you are burning archives to Blu-ray disc and the only Blu-ray disc drive you have is in your Bravo robotic disc burner, you'll have to use that Bravo drive to perform all of your restores.

| Type of disc              | Maximum storage capacity | Time to burn                             |
|---------------------------|--------------------------|------------------------------------------|
| Single-layer DVD disc     | 4.7 gigabytes            | Approximately 30 minutes for a full disc |
| Double-layer DVD disc     | 8.5 gigabytes            | Approximately 45 minutes for a full disc |
| Single-layer Blu-ray disc | 25 gigabytes             | Variable, depending on your backup       |
| Double-layer Blu-ray disc | 50 gigabytes             | PC's processor speed                     |

#### 1 NOTE: Burn times

The burn times listed above refer to the time it takes to burn a disc once the job's status changes from **Queued** to **Working**. If your server has a high maximum queue size and there are a number of queued DVD jobs ahead of your job, it could take hours for your job to even start.

#### **Backup Modes**

| Backup Mode              | Description                                                                                                    |
|--------------------------|----------------------------------------------------------------------------------------------------|
| ALL                      | Before purging, the system will back up all videos, regardless of what the video categories' individual backup settings are.                                                                          |
| CASE                     | Before purging, the system will back up cases only.                                                                                                    |
| CASE & CATEGORY          | Before purging, the system will back up:  • All cases  • Videos with a video category that is backup enabled.                                                                                         |
| CASE & CATEGORY & TAGGED | Before purging, the system will back up:  • All cases  • Videos with a video category that is backup enabled.  • Videos that are tagged.                                                              |
| EXTERNAL                 | Before purging, the system will use an external backup device, such as the Dell Power Vault 124T (works in conjunction with the Barracuda Yosemite backup software), to back up all cases and videos. |

| Backup Mode | Description                                                                                                    |  |
|-------------|----------------------------------------------------------------------------------------------------|--|
| NONE        | The system will not back up any media. Select this option if either of the following circumstances apply:        |  |
|             | Your agency does not have a robotic DVD burner or Blu-ray burner                                                 |  |
|             | Your agency only wants to use your disc burner to generate export discs (i.e., user-requested certified copies). |  |

# **External Backups and DVD Backups**

| Column          | Description                                                                                                    |
|-----------------|----------------------------------------------------------------------------------------------------|
| Label           | The number of the Certified Backup. Backup numbers are assigned automatically by the system in sequential order, beginning with <b>no. 1</b> . The highest number on this list is the most recent backup. <b>NOTE</b> : If a backup job is canceled for some reason, that number will not be used again. This explains why the backup list occasionally "skips" a number. If you see a <b>15</b> followed by a <b>17</b> , for example, it just means that archive disc <b>16</b> was canceled. |
| Completion Time | The date and time at which the backup was completed. It is displayed in <i>mm/dd/yyyy hh:mm</i> format. If a backup is in the queue but has not been performed yet, the word <b>Pending</b> will be displayed here.                                                                                                    |
| Purgable        | A yes/no indicator that tells you whether or not you can safety discard a backup tape or DVD based on your Online Lifecycle settings:                                                                                                    |
|                 | No. You can still use the Backup tape or DVD to reactivate a case or video; therefore you should not discard it yet.                                                                                                    |
|                 | Yes. The Backup tape or DVD is "expired" and can no longer be used to reactivate a case or video; therefore you may discard or destroy it according to your agency's policies.                                                                                                    |
| Precinct        | The Precinct or Agency at which this backup tape or DVD was generated.                                                                                                    |

# Video Deletion Roll-up Report

| Column          | Description                                                                                                |                                                                                                    |  |
|-----------------|----------------------------------------------------------------------------------------------------|----------------------------------------------------------------------------------------------------|--|
| Start Date      | The date and t                                                                                             | The date and time at which this video began recording. It is displayed in <i>mm/dd/yyyy hh:mm</i> format. |  |
| Officer Name    | The name of t                                                                                              | ne officer who was logged into the DVR unit at the time the recording was made.                           |  |
| Unit Name       | The name of the DVR that recorded this video.                                                              |                                                                                                    |  |
| DVD Label       | The number of the archive disc to which this video file was copied.                                        |                                                                                                    |  |
| Media File Name | The name of the video file that was deleted. The file's extension can help you identify the type of media: |                                                                                                    |  |
|                 | .avd                                                                                                    | VIEVU video                                                                                               |  |
|                 | .qbx                                                                                                    | Flashback video                                                                                           |  |
|                 | .mkv                                                                                                    | BodyVISION video                                                                                          |  |
|                 | .mp4                                                                                                    | Focus H1, BWX-100, or Focus X1 video                                                                      |  |
|                 | .jpg                                                                                                    | Body-worn DVR snapshot                                                                                    |  |

## **Local Burn Queue Tab**

| Column      | Description                                                                                                    |                                                                                                    |  |
|-------------|----------------------------------------------------------------------------------------------------|----------------------------------------------------------------------------------------------------|--|
| Sequence    | A system-assigned sequential number for the burn job. For example, if the value of this field is <b>89</b> , it means that this is the eighty-ninth burn job that has been sent to the Burn Queue from this server. |                                                                                                    |  |
| Destination | The name of                                                                                                    | the backup PC workstation to which this burn job is directed.                                                                                                    |  |
| Disc Type   | The type of o                                                                                                    | The type of disc that will be used to create this backup:                                                                                                    |  |
|             | DVDR                                                                                                    | DVD single layer disc                                                                                                    |  |
|             | DVDRDL                                                                                                    | DVD dual layer disc                                                                                                    |  |
|             | BD                                                                                                    | Blu-ray single layer disc*                                                                                                    |  |
|             | BDDL                                                                                                    | Blu-ray dual layer disc*                                                                                                    |  |
|             | .jpg                                                                                                    | Body-worn DVR snapshot                                                                                                    |  |
|             | *You must h                                                                                                    | ave a Blu-ray burner to use this type of disc.                                                                                                    |  |
| Export Type |                                                                                                    | at for this disc: Archive (CBD), Data DVD, Consumer DVD, Interchange Format, ed (a.k.a. Uncompressed), or FOIA Redacted.                                                                          |  |
| Priority    |                                                                                                    | tween <b>1</b> and <b>9</b> that represents the system-assigned priority code for this burn job. By system assigns a code of <b>5</b> or <b>9</b> to each burn job:                               |  |
|             | • 5                                                                                                    | User-requested export—medium priority                                                                                                    |  |
|             | • 9                                                                                                    | System-requested archive—low priority.                                                                                                    |  |
|             | that the back                                                                                                    | ourn in the order in which they are submitted to the burn queue. However, in the event<br>sup PC processes an archive job and an export job at the same time, the export disc<br>be burned first. |  |
|             |                                                                                                    | ng priority codes ( <b>1-4</b> and <b>6-8</b> ) are used by your Technical Support Engineer to prioritize DVD jobs in the event that your DVD burner is out of order for an extended period of    |  |
| Copies      | The total nur                                                                                                    | mber of discs included in this burn job.                                                                                                    |  |
| Status      | The current s                                                                                                    | status of this burn job. The status codes will differ slightly depending on the type of job processed.                                                                                            |  |
|             |                                                                                                    | Archive jobs:                                                                                                    |  |
|             | <b>NEW</b> . The sy                                                                                                    | stem has begun processing (i.e., compiling) an archive job.                                                                                                    |  |
|             |                                                                                                    | <b>PPING</b> . The system is waiting for enough video to come in to fill an archive disc.                                                                                                    |  |
|             |                                                                                                    | <b>PPED</b> . Enough video has come in to fill an archive disc; the archive job is now waiting its insferred to the backup PC.                                                                    |  |
|             | TRANSFERR                                                                                                    | <b>ING</b> . The system is downloading the archive job from the server to the backup PC.                                                                                                    |  |
|             |                                                                                                    | he backup PC is merging the video and/or case files into one single burn job.                                                                                                    |  |
|             | <b>BUILT</b> . The b burned.                                                                                                    | ackup PC has finished building the burn job; the file is now waiting its turn to be                                                                                                    |  |
|             |                                                                                                    | he backup PC has submitted the burn job to the robotic DVD burner. The archive disc is as of being burned.                                                                                        |  |
|             | COMPLETE.                                                                                                    | The archive job is complete; you may retrieve the disc from your burner's output tray.                                                                                                    |  |

| Column         | Description                                                                                                    |
|----------------|----------------------------------------------------------------------------------------------------|
| Status (cont.) | Export jobs:                                                                                                    |
|                | LOCAL PREPPED. The system has prepared (i.e., compiled) the export job for transfer to the backup PC, but the backup PC is not ready to receive it due to a problem of some kind (e.g., backup PC's queue is full, backup PC's hard drive is full, backup PC is offline, etc.).                                                                                             |
|                | <b>SUBMITTED</b> . The system has processed (i.e., compiled) the export job on the server, then submitted a Job ID to the backup PC. The backup PC then performed several tasks in preparation for receipt of the archive job. (These preparatory tasks are sometimes referred to as ticketing.) The export job is now waiting its turn to be transferred to the backup PC. |
|                | <b>TRANSFERRING</b> . The system is in the process of downloading the export job to the backup PC.                                                                                                    |
|                | <b>TRANSCODING</b> (applies to Consumer Exports, Interchange Exports, and/or Decompressed* Exports only). The backup PC is converting video into Consumer DVD format, Interchange DVD format, or Decompressed* DVD format.                                                                                                    |
|                | <b>BUILDING</b> . The backup PC is merging the video and/or case files into one single burn job.                                                                                                    |
|                | <b>BUILT</b> . The backup PC has finished building the burn job; the file is now waiting its turn to be burned.                                                                                                    |
|                | <b>BURNING</b> . The backup PC has submitted the burn job to the robotic DVD burner. The export disc is in the process of being burned.                                                                                                    |
|                | COMPLETE. The export job is complete; you may retrieve the disc from your burner's output tray.                                                                                                    |
| Failed         | A True/False indicator that denotes whether or not the burn job failed:                                                                                                    |
|                | TRUE. An error occurred while processing this burn request. The DVD will not be burned.                                                                                                    |
|                | FALSE. No errors occurred while processing this burn request. The DVD will be burned in the appropriate order.                                                                                                    |
| Requested By   | The requestor of this burn job. If this is an archive DVD, the word <b>System</b> will be displayed in this field. If this is a user-requested DVD, this field will display the User ID of the individual who submitted the burn request.                                                                                                    |

|            | Local Burn Queue: Video Tab                                                                                                    |
|------------|----------------------------------------------------------------------------------------------------|
| Column     | Description                                                                                                    |
| Media ID   | The unique identification number that the system assigned to this video. This number is also referred to as the <b>System ID</b> or <b>System Video</b> #.                                                                                                    |
| DVR        | <ul> <li>The name of the DVR unit that recorded this video.</li> <li>If the video was recorded by a VIEVU, the word VieVu will be displayed in this column.</li> <li>If the video was recorded by a body-worn DVR, the words Body Worn will be displayed here.</li> </ul> |
| Start Date | The date and time at which the DVR began recording this video. It is displayed in <i>mm/dd/yyyy hh:mm</i> format.                                                                                                    |
| Officer    | The name of the officer who was logged into the DVR when this video was recorded. If no one was logged into the DVR at the time of the recording, the system will assign a default Officer Name of *1 No name@[time at which this officer ID was created].                |

|               | Local Burn Queue: Media Tab                                                                                                    |
|---------------|----------------------------------------------------------------------------------------------------|
| Column        | Description                                                                                                    |
| Media ID      | The unique identification number that the system assigned to the associated video (i.e., the video to which this media file is attached). Also referred to as the <b>System ID</b> . |
| Filename      | The name of this media file, including extension.                                                                                                    |
| Download Date | The date and time at which this media file was attached to the burn job. It is displayed in <i>mm/dd/yyyy hh:mm</i> format.                                                          |
| Owner         | The name of the individual who is responsible for collecting this evidence.                                                                                                    |

# **Backup PCs**

# Adding a New Backup PC: Backup PC Tab

| Column         | Description                                                                                                    |
|----------------|----------------------------------------------------------------------------------------------------|
| Export Default | If your agency is using more than one backup PC/DVD burner, this checkbox is used to indicate whether or not the system will default to this backup PC when you display the <b>Export Options</b> popup:                                                                          |
|                | ☑ Use this backup PC as the default on the <b>Export Options</b> pop-up                                                                                                    |
|                | ☐ Do not use this backup PC as the default on the <b>Export Options</b> pop-up                                                                                                    |
| Name           | The name of this backup PC.                                                                                                    |
| IP             | The IP address of this backup PC. If the Backup PC will be connected to the Mobile-Vision network, your TSE will provide you with this address. If the Backup PC will be connected to your agency's network, your agency's Network Specialist will provide you with this address. |
| Exports        | If your agency is using more than one backup PC/DVD burner, this checkbox is used to indicate whether or not you wish to enable this device to process user-requested burn jobs:                                                                                                  |
|                | ☑ Allow this backup PC to process user-requested burn jobs                                                                                                    |
|                | ☐ Do not allow this backup PC to process user-requested burn jobs                                                                                                    |
| Archives       | If your agency is using more than one backup PC/DVD burner, this checkbox is used to indicate whether or not you wish to enable this device to process system-requested burn jobs (i.e., archives on Certified Backup Discs):                                                     |
|                | ☑ Allow this backup PC to process system-requested burn jobs                                                                                                    |
|                | ☐ Do not allow this backup PC to process system-requested burn jobs                                                                                                    |
|                | <b>NOTE</b> : If you have more than one robotic DVD burner, it's recommended that you allocate only one DVD burner for system archives.                                                                                                    |

# Viewing Backup PC Status: Backup PC Tab

| Column                              | Description                                                                                                    |
|-------------------------------------|----------------------------------------------------------------------------------------------------|
| Name                                | The name of this backup PC.                                                                                                    |
| State                               | <ul> <li>The current state of this backup PC:</li> <li>READY. Backup PC is up and running; DVD burner is ready to burn</li> <li>ERROR. A problem has occurred that is preventing the backup PC from processing burn request(s).</li> <li>OFFLINE. The backup PC and/or robotic DVD burner is turned off.</li> </ul>                                                                 |
| Error Message                       | A description of the error that has occurred, if applicable. You can fix many of these problems yourself (for example, The color cartridge is in the black cartridge holder, or The cover on the unit has been open for an extended period of time). However, if you encounter a problem that you can't fix on your own, feel free to contact Mobile-Vision Support for assistance. |
| Discs                               | The number of discs that are left in the DVD burner's input bin(s). When this number gets low, you need to add more discs to the input tray(s).                                                                                                    |
| Ribbon Count<br>(Rimage units only) | The exact number of disc labels that can still be printed using the Rimage's heat transfer printing mechanism.                                                                                                    |
| Black Color %<br>(Bravo units only) | The percentage of remaining ink left in the Bravo's ink jet cartridges.                                                                                                    |
| Version                             | This field is used by Mobile-Vision employees only.                                                                                                    |

# Appendix 5 - DVRs.

# **Contents**

| DVR/8-Bay Dock Units                                                      | 327 |
|---------------------------------------------------------------------------|-----|
| Manage DVRs Page: Quick Search Fields                                     |     |
| New DVR                                                                   |     |
| Edit DVR: for Flashback DVRs Assigned to a DVR Group                      |     |
| Edit DVR: for Flashback DVRs NOT Assigned to a DVR Group                  |     |
| Edit DVR: for Focus H1 DVRs Assigned to a DVR Group                       |     |
| Edit DVR: for Focus H1 DVRs NOT Assigned to a DVR Group                   |     |
| Mobile Devices Page                                                       |     |
| Edit DVR/Edit Device: for BodyVISION DVRs when Fleet Management is ON/OFF |     |
| Edit DVR: for BWX-100 DVRs when Fleet Management is ON                    |     |
| Edit Device: for BWX-100 DVRs when Fleet Management is OFF                |     |
| Edit DVR/Edit Device: for Focus X1 DVRs when Fleet Management is ON/OFF   |     |
| Edit DVR: for 8-Bay Docks                                                 |     |
| DVR Status by Last Contact Date                                           | 359 |
| DVR Name Pop-up                                                           |     |
| DVR/8-Bay Dock Groups                                                     | 360 |
| Edit Group: for In-Car DVRs                                               |     |
| Edit Group: for BodyVISION DVRs                                           |     |
| Edit Group: for BWX-100 DVRs                                              |     |
| Edit Group: for Focus X1 DVRs                                             |     |
| Edit Group: for 8-Bay Docks                                               | 362 |

# **DVR/8-Bay Dock Units**

#### Manage DVRs Page: Quick Search Fields

| Field/Column | Limits your search to                                                                                                    |
|--------------|----------------------------------------------------------------------------------------------------|
| DVR Name     | The DVR unit that has this name.                                                                                                    |
| Last Comm IP | The DVR unit that last used this IP address.                                                                                                    |
| DVR ID       | The DVR unit that has this serial number. If you are searching for a body-worn DVR, this is the external DVR hardware serial number. If you are searching for an in-car DVR, this is the internal DVR software serial number. |
| Status       | Those DVR units that have a status of either <b>Enabled</b> or <b>Disabled</b> . Select the appropriate <b>status</b> from the drop-down list.                                                                                |
| Туре         | Those videos that were captured by one of these DVR types:                                                                                                    |
|              | Vehicle. A DVR that is installed inside a vehicle, such as a police cruiser                                                                                                    |
|              | Interview Room. A DVR that is installed inside an interview room.                                                                                                    |
|              | Body Worn. A body-worn DVR.                                                                                                    |
|              | • VieVu. A VIEVU body-worn DVR.                                                                                                    |
|              | Select the appropriate DVR type from the drop-down list.                                                                                                    |
| Product Code | Those DVR units that have this Product Code (enter one):                                                                                                    |
|              | FB2Flashback2                                                                                                    |
|              | FB3Flashback3                                                                                                    |
|              | FBHDFlashbackHD                                                                                                    |
|              | <b>FBH1</b> Focus H1                                                                                                    |
|              | FBBW1BodyVISION                                                                                                    |
|              | <b>BWX-100</b> BWX-100                                                                                                    |
|              | <b>FBX1</b> Focus X1                                                                                                    |
| Group        | Those DVR units that are assigned to this DVR group.                                                                                                    |
| Version      | Those DVR units that have this firmware version. Select the appropriate version number from the drop-down list.                                                                                                    |
| Config Sync  | The <b>Config Sync</b> field displays the DVR's configuration synchronicity for in-car and body-worn DVRs.                                                                                                    |
|              | • <b>Pending</b> . The system is in the process of synchronizing the server's DVR configuration with the actual DVR unit's configuration. In other words, the server and DVR are not yet synchronized.                        |
|              | Complete. All previous changes to the server's DVR configuration have already been copied to the actual DVR. The server and DVR are fully synchronized.                                                                       |

#### **New DVR**

| Field                                                             | Description                                                                                                    |
|-------------------------------------------------------------------|----------------------------------------------------------------------------------------------------|
| DVR Name                                                          | A unique name for the DVR. You may, for example, want to give the DVR the same name as the patrol car in which it is installed (e.g., Unit 146).                                                                                                    |
| DVR Officer Name<br>(for agencies not<br>using USB Login<br>Keys) | The default officer who will be associated with this DVR's video recordings. This value must match the value in the <b>Officer Name</b> field on the officer's user record. If your agency is using USB login keys, leave this field blank.                                                                                                    |
| Download Priority                                                 | The download priority for the DVR's video transmissions: low, medium, or high. The system uses this setting to determine the order in which videos will transmit to the server in the event that multiple patrol cars come into transmission range at the same time. DVRs with a Download Priority of <b>high</b> will transmit first; DVRs with a Download Priority of <b>med</b> will transmit second; and DVRs with a Download Priority of <b>low</b> (default) will transmit last. |
| Status                                                            | A system setting that determines whether or not automatic video transmissions are allowed for this DVR:                                                                                                    |
|                                                                   | • Enabled. The system is allowed to automatically download video off of this DVR.                                                                                                    |
|                                                                   | Disabled. The system is not allowed to automatically download video off of this DVR. However, users can still download video manually.                                                                                                    |
|                                                                   | System defaults to <b>Enabled</b> .                                                                                                    |
| DVR Type                                                          | The type of DVR this is:                                                                                                    |
|                                                                   | Vehicle. A DVR that is installed inside a vehicle, such as a police cruiser.                                                                                                    |
|                                                                   | Interview Room. A DVR that is installed inside an interview room. This type of DVR is used in conjunction with the Interview Room module.                                                                                                    |
|                                                                   | Body Worn. A body-worn DVR.                                                                                                    |
| Group Name                                                        | The DVR group to which you want to assign this DVR. If Fleet Management is disabled, this field will not be displayed.                                                                                                    |

## Edit DVR: for Flashback DVRs Assigned to a DVR Group

| Field             | Description                                                                                                    |
|-------------------|----------------------------------------------------------------------------------------------------|
| DVR Name          | The name of this DVR. If this field is grayed out, it indicates that there is a naming conflict associated with the DVR.                                                                                                    |
| DVR Officer Name  | The default officer who is associated with this DVR's video recordings. This is the officer to whom the videos recorded on this DVR will be linked. If your agency is using USB Login Keys, this field will be grayed out.                                                                                                    |
| Download Priority | The download priority for the DVR's video transmissions: low, medium, or high. The system uses this setting to determine the order in which videos will be transmitted to the server in the event that multiple patrol cars come into transmission range at the same time. DVRs with a Download Priority of <b>High</b> will transmit first; DVRs with a Download Priority of <b>Medium</b> will transmit second; and DVRs with a Download Priority of <b>Low</b> (default) will transmit last. |

| Field               | Description                                                                                                    |
|---------------------|----------------------------------------------------------------------------------------------------|
| DVR Type            | The type of DVR:                                                                                                    |
|                     | Vehicle. A Flashback DVR that is installed inside a vehicle, such as a police cruiser.                                                                                                    |
|                     | Interview Room. A Flashback DVR that is installed inside a precinct interview room. This type of DVR is used in conjunction with the optional Interview Room module.                            |
|                     | Body Worn. A body-worn DVR.                                                                                                    |
|                     | This field will only be visible if your agency is using the Interview Room module.                                                                                                    |
| Group Name          | A drop-down list used to assign this DVR to an existing DVR group.                                                                                                    |
| Version             | The firmware version that is currently loaded on this DVR. Display-only field.                                                                                                    |
| Assigned Firmware   | The new firmware version that you want to assign to this DVR during the next DVR-to-server transmission. If the value of this field is <b>None</b> , the firmware version will remain the same. |
| Status              | A system setting that determines whether or not video transmissions are allowed for this DVR:                                                                                                   |
|                     | Enabled. The system is allowed to download video off of this DVR                                                                                                    |
|                     | Disabled. The system is not allowed to download video off of this DVR.                                                                                                    |
|                     | System defaults to <b>Enabled</b> .                                                                                                    |
| Recategorize Video  | A checkbox used to recategorize all video recorded from this DVR as Interview Room.                                                                                                    |
|                     | Yes. Recategorize all existing videos recorded from this DVR as Interview Room. Select this option if this DVR is installed in an interview room rather than in a vehicle.                      |
|                     | • No. Do not categorize all videos recorded from this DVR as Interview Room (default).                                                                                                    |
|                     | This field will only be visible if your agency is using the Interview Room module.                                                                                                    |
| Main Board          | The DVR's Main Board ID. For internal use only. Applies to Flashback3s and FlashbackHDs.                                                                                                    |
| Video Board         | The DVR's Video Board ID. For internal use only. Applies to Flashback3s and FlashbackHDs.                                                                                                    |
| Ethernet DHCP       | A checkbox used to indicate whether or not a DHCP server will automatically provide the wireless IP address to this DVR.                                                                        |
|                     | ☑ DHCP server will automatically assign an IP address to the DVR                                                                                                    |
|                     | ☐ User will manually assign an IP address to the DVR                                                                                                    |
|                     | If your agency does not have a DHCP server, leave this checkbox deselected.                                                                                                    |
| Ethernet IP         | The same Ethernet IP address that you use on your private Ethernet network.                                                                                                    |
| Ethernet Mask       | The same Ethernet Mask address that you use on your private Ethernet network.                                                                                                    |
| Ethernet Gateway IP | The same Ethernet gateway IP address that you use on your private Ethernet network.                                                                                                    |
| Wireless IP         | The wireless IP address for this DVR.                                                                                                    |

## Edit DVR: for Flashback DVRs NOT Assigned to a DVR Group

|                    | DVR tab                                                                                                    |
|--------------------|----------------------------------------------------------------------------------------------------|
| Field              | Description                                                                                                    |
| DVR Name           | A unique name for the DVR. You may, for example, want to give the DVR the same name as the patrol car in which it is installed (e.g., Unit 146). If this field is grayed out, it indicates that there is a naming conflict associated with the DVR. Version The firmware version that is currently loaded on this DVR. System-generated field.                                                                                                    |
| DVR Officer Name   | The default officer associated with this video. This is the officer to whom the videos recorded on this DVR will be linked. If the <b>Allow USB Logins</b> checkbox is selected, this field will be grayed out.                                                                                                    |
| Assigned Firmware  | The new firmware version that you want to assign to this DVR during the next DVR-to-server transmission. If the value of this field is <b>None</b> (default), the firmware version will remain the same as the value in the <b>Version</b> field.                                                                                                    |
| Allow USB Logins   | A checkbox used to indicate whether or not an officer will be able to use a USB login key to access this DVR.                                                                                                    |
|                    | <ul> <li>Different officers will be able to log in and out of this DVR using a USB login key.</li> <li>No officers will be able to log in and out of this DVR using a USB login key. Select this option if 1) this DVR is used by only one officer (i.e., the officer whose name appears in the DVR Officer Name field), or 2) your agency has chosen not to use USB Login Keys.</li> </ul>                                                                                                    |
| Status             | A system setting that determines whether or not automatic video transmissions are allowed for this DVR:                                                                                                    |
|                    | Enabled. The system is allowed to automatically download video off of this DVR                                                                                                    |
|                    | Disabled. The system is not allowed to automatically download video off of this DVR.                                                                                                    |
|                    | System defaults to <b>Enabled</b> .                                                                                                    |
| Download Priority  | The download priority for the DVR's video transmissions: low, medium, or high. The system uses this setting to determine the order in which videos will be transmitted to the server in the event that multiple patrol cars come into transmission range at the same time. DVRs with a Download Priority of <b>High</b> will transmit first; DVRs with a Download Priority of <b>Medium</b> will transmit second; and DVRs with a Download Priority of <b>Low</b> (default) will transmit last. |
| DVR Type           | The type of DVR:                                                                                                    |
|                    | Vehicle. A Flashback DVR that is installed inside a vehicle, such as a police cruiser.                                                                                                    |
|                    | Interview Room. A Flashback DVR that is installed inside a precinct interview room.                                                                                                    |
|                    | Body Worn. A body-worn DVR.                                                                                                    |
| Group Name         | A drop-down list used to assign this DVR to a DVR group.                                                                                                    |
| Recategorize Video | A checkbox used to recategorize all video recorded from this DVR as Interview Room.                                                                                                    |
|                    | Yes. Recategorize all existing videos recorded from this DVR as Interview Room. Select this option if this DVR is installed in an interview room rather than in a vehicle.                                                                                                    |
|                    | No. Do not recategorize all videos recorded from this DVR as Interview Room (default), as this DVR is installed in a vehicle.                                                                                                    |
|                    | This field will only be visible if your agency is using the Interview Room module.                                                                                                    |
| Main Board         | The DVR's Main Board ID. For internal use only. Does not apply to Flashback2s.                                                                                                    |
| Video Board        | The DVR's Video Board ID. For internal use only. Does not apply to Flashback2s.                                                                                                    |

| DVR Settings tab        |                                                                                                    |
|-------------------------|----------------------------------------------------------------------------------------------------|
| Field                   | Description                                                                                                    |
| Admin Login Name        | The Flashback User ID. The system uses this ID in combination with the Admin Login Password to 1) wirelessly transmit videos to the server and 2) download configuration changes from the server to the DVR. Do not change this value unless instructed to do so by a Mobile-Vision Technical Support Engineer.    |
| Admin Login<br>Password | The Flashback login password. The system uses this ID in combination with the Admin Login Name to 1) wirelessly transmit videos to the server and 2) download configuration changes from the server to the DVR. Do not change this value unless instructed to do so by a Mobile-Vision Technical Support Engineer. |
| Time Zone               | The time zone in which this DVR will be recording.                                                                                                    |
| Ignition Timer          | A setting which determines how many minutes this DVR will remain on in idle mode after a vehicle's ignition has been turned off.                                                                                                    |

|                                | Wireless Settings tab                                                                                                    |
|--------------------------------|----------------------------------------------------------------------------------------------------|
| Setting                        | Description                                                                                                    |
| Wireless IP Address            | The IP address of the DVR's wireless NIC.*                                                                                                    |
| Wireless IP Mask               | The wireless subnet mask address of the DVR's wireless NIC.* Usually 255.255.255.0 if using the default 192.168.10.X network.                                                                                                    |
| Wireless Gateway IP            | The gateway address for the DVR's wireless NIC.* Usually set to the IP of the server.                                                                                                    |
| Wireless Mode                  | The wireless security mode that you want to use.                                                                                                    |
| Wireless<br>Authentication     | The authentication type used by the wireless mode displayed in the <b>Wireless Mode</b> field: <b>NONE</b> , <b>OPEN</b> , or <b>SHARED</b> .                                                                                                    |
| Wireless Encryption            | The wireless security type that you want to use.                                                                                                    |
| Wireless Interface             | The 802.11 mode that you are using on your wireless network.                                                                                                    |
| Wireless DHCP                  | A checkbox used to indicate whether or not you want your DHCP server to provide the wireless IP addresses to this DVR. When this checkbox is selected, the system will automatically override the values in the Wireless IP Address and Wireless IP Mask fields. <b>NOTE</b> : If your agency does not have a DHCP server, leave this checkbox deselected. |
|                                | ☑ DHCP server automatically assigns an IP address to this DVR via the Wireless IP Address and Wireless IP Mask fields                                                                                                    |
|                                | □ User manually assigns an IP address to this DVR                                                                                                    |
| Wireless SSL<br>(Secure Socket | A checkbox used to indicate whether or not you are using the SSL (Secure Socket Layer) type encryption to authenticate on your wireless network.                                                                                                    |
| Layer)                         | ☑ Using SSL                                                                                                    |
|                                | □ Not using SSL                                                                                                    |
| Validate Certificate           | A checkbox used to indicate whether or not you are providing valid certificates for communication.                                                                                                    |
|                                | ☑ Providing valid certificates for communication                                                                                                    |
|                                | ☐ Not providing valid certificates for communication                                                                                                    |
| *Network Interface Co          | ontroller, sometimes referred to as a "network card".                                                                                                    |

| Wireless Settings tab      |                                                                                                    |
|----------------------------|----------------------------------------------------------------------------------------------------|
| Setting                    | Description                                                                                                    |
| Wireless SSID              | The name of your wireless network, also referred to as a wireless service set identifier.  This field is required for all wireless modes.                                                                                                    |
| Wireless Name              | Your wireless username. Used in combination with the <b>Wireless Password</b> field to login to the wireless network. This field is required for wireless modes WPA-PSK and WPA2-PSK.                                                                                                    |
| Wireless Password          | Your wireless password. This field is used in combination with the Wireless Name field. This field is required for wireless modes WPA-PSK and WPA2-PSK.  Your password may contain any combination of the following characters:  a b c d e f g h i j k l m  n o p q r s t u v w x y z  A B C D E F G H I J K L M  N O P Q R S T U V W X Y Z  0 1 2 3 4 5 6 7 8 9 ~ I @  # % ^ * ( ) _ + . ; : { } |
| Wireless Encryption<br>Key | Your wireless encryption password. Only enter this field if the Wireless Mode is WEP-PSK. Your encryption key can be either 10 digits long (64 bits/ascii) or 26 digits long (128 bits/hex). It may include any combination of the characters listed above.                                                                                                    |

| Audio tab - Audio Feedback |                                                                                                    |
|----------------------------|----------------------------------------------------------------------------------------------------|
| Setting                    | Description                                                                                                    |
| VLP1                       | A checkbox used to indicate whether or not you want to include the audio from the wireless microphone that's connected to the Flashback's VLP 1 port.                |
|                            | ☑ Include audio from the VLP 1 port microphone                                                                                                    |
|                            | ☐ Do not include audio from the VLP 1 port microphone                                                                                                    |
| VLP2                       | A checkbox used to indicate whether or not you want to include the audio from the wireless microphone that's connected to the Flashback's VLP 2 port, if applicable. |
|                            | ☑ Include audio from the VLP 2 port microphone                                                                                                    |
|                            | ☐ Do not include audio from the VLP 2 port microphone                                                                                                    |
| Keyboard Beep              | A checkbox used to indicate whether or not you want the DVR to beep every time you press one of the buttons on the DVR or DVR monitor.                               |
|                            | ☑ Make DVR beep every time a button is pressed                                                                                                    |
|                            | ☐ Do not make DVR beep every time a button is pressed                                                                                                    |
| Record Beep                | A checkbox used to indicate whether or not you want the DVR to beep every 30 seconds when the DVR is recording.                                                      |
|                            | ☑ Make DVR beep every 30 seconds when recording                                                                                                    |
|                            | ☐ Do not make DVR beep every 30 seconds when recording                                                                                                    |
| In-Car Mic                 | A checkbox used to indicate whether or not you want to include the audio from the in-car microphone.                                                                 |
|                            | ☑ Include audio from in-car microphone                                                                                                    |
|                            | ☐ Do not include audio from in-car microphone                                                                                                    |

331

| Audio tab - Audio Feedback           |                                                                                                    |
|--------------------------------------|----------------------------------------------------------------------------------------------------|
| Setting                              | Description                                                                                                    |
| Recycle Record<br>(Flashback2s only) | A checkbox used to indicate whether or not you want to continue recording even after the space on your CF card is used up. When this feature is selected, the Flashback will record over existing files after the CF card is full, beginning with the oldest file. When this feature is off (default), the Flashback will automatically stop recording as soon as the CF card is full. |
|                                      | ☑ Continue recording after space on CF card is used up                                                                                                    |
|                                      | ☐ Stop recording after space on CF card is used up                                                                                                    |

|                                      | Audio tab - Audio Properties                                                                                                    |
|--------------------------------------|----------------------------------------------------------------------------------------------------|
| Setting                              | Description                                                                                                    |
| Pre/Post Audio<br>Control            | A checkbox used to indicate whether or not you want to include audio in your pre- and post-recordings. Including audio in these recordings will increase your file size; omitting audio from these recordings will reduce your file size.  Include audio in pre- and post-recordings  Exclude audio from pre- and post-recordings |
| Background Record (Flashback2s only) | A checkbox used to indicate whether or not you want to use your wireless microphone (see Note below) to capture audio for Background Record videos.                                                                                                    |
|                                      | ☑ Use wireless microphone to capture audio for Background Record videos.                                                                                                    |
|                                      | ☐ Use wireless microphone to capture audio for regular (foreground) videos only.                                                                                                    |
|                                      | <b>NOTE</b> : If you have two wireless mics, only the one that's connected to the VLP 1 port on the back of your DVR will be used to capture Background Record audio.                                                                                                    |
| VLP 1 Gain                           | The strength of the audio line level signal into the DVR for the wireless microphone that's connected to your Flashback's VLP 1 port. This signal has an effect on volume:                                                                                                    |
|                                      | Increasing the numeric value of the <b>VLP1 Gain</b> field will result in decreased volume                                                                                                    |
|                                      | Decreasing the numeric value of the VLP1 Gain field will result in increased volume.                                                                                                    |
|                                      | System default is <b>4</b> . <b>NOTE</b> : If you notice increased distortion after changing this setting, increase the numeric value of this field.                                                                                                    |
| VLP 2 Gain                           | The strength of the audio line level signal into the DVR for the wireless microphone that's connected to your Flashback's VLP 2 port. This signal has an effect on volume:                                                                                                    |
|                                      | Increasing the numeric value of the <b>VLP2 Gain</b> field will result in decreased volume                                                                                                    |
|                                      | Decreasing the numeric value of the VLP2 Gain field will result in increased volume.                                                                                                    |
|                                      | System default is <b>4</b> .                                                                                                    |
|                                      | <b>NOTE</b> : If you notice increased distortion after changing this setting, increase the numeric value of this field.                                                                                                    |
| In-Car Mic Gain                      | The strength of the audio line level signal into the DVR for your in-car microphone. This signal has an effect on volume:                                                                                                    |
|                                      | Increasing the numeric value of the In-Car Mic Gain field will result in decreased volume                                                                                                    |
|                                      | Decreasing the numeric value of the In-Car Mic Gain field will result in increased volume.                                                                                                    |
|                                      | System default is <b>2</b> .                                                                                                    |
|                                      | <b>NOTE</b> : If you notice increased distortion after changing this setting, increase the numeric value of the <b>In-Car Mic Gain</b> field.                                                                                                    |

| Video tab - Video Properties                           |                                                                                                    |                                                                                                    |
|--------------------------------------------------------|----------------------------------------------------------------------------------------------------|----------------------------------------------------------------------------------------------------|
| Setting                                                | Description                                                                                                    |                                                                                                    |
| (Channel 1) Frame<br>Rate                              | The frame rate for your forward facing zoom cambe displayed every second. The higher the numbe the video's file size.                                                                                                    |                                                                                                    |
| (Channel 1) Quality                                    | A number that indicates how high the quality of your forward facing zoom camera videos will be. This setting denotes the video's bitrates in megabits-per-second (Mbps). The higher the quality setting, the better the video quality and the larger the video's file size. |                                                                                                    |
|                                                        | Flashback2/3 Settings                                                                                                    | FlashbackHD Settings                                                                                  |
|                                                        | 1 1.5 Mbps                                                                                                    | 4 3.0 Mbps                                                                                            |
|                                                        | 2 2.0 Mbps                                                                                                    | 6 4.0 Mbps                                                                                            |
|                                                        | 3 2.5 Mbps                                                                                                    | 8 5.0 Mbps                                                                                            |
| (Channel 1)<br>Resolution                              | The display resolution (pixels per inch) for your fo number, the clearer the video's picture and the large                                                                                                    | rward facing zoom camera videos. The higher the ger the video's file size.                            |
| Channel 2                                              | A checkbox used to indicate whether or not there installed on this DVR's second camera channel.                                                                                                    | is a Backseat camera and/or Bullet camera(s)                                                          |
|                                                        | ☑ There is at least one camera installed on came                                                                                                    | ra Channel 2                                                                                          |
|                                                        | ☐ There are no cameras installed on camera Cha                                                                                                    | nnel 2                                                                                                |
| (Channel 2) Frame<br>Rate                              |                                                                                                    | and/or Bullet camera videos. This is the number of igher the number, the smoother the video's picture |
| (Channel 2) Quality                                    | A number that indicates how high the quality of you videos will be. This setting denotes the video's bit megabits-per-second (Mbps). The higher the qual larger the video's file size.                                                                                      |                                                                                                    |
|                                                        | <b>1</b> 250 Kbps                                                                                                    |                                                                                                    |
|                                                        | <b>2</b> 500 Kbps                                                                                                    |                                                                                                    |
|                                                        | <b>3</b> 750 Kbps                                                                                                    |                                                                                                    |
|                                                        | <b>4</b> 1.0 Mbps                                                                                                    |                                                                                                    |
|                                                        | <b>5</b> 1.25 Mbps                                                                                                    |                                                                                                    |
| (Channel 2)<br>Resolution                              | The display resolution (pixels per inch) for your Bavideos. The higher the number, the clearer the videos.                                                                                                    |                                                                                                    |
| Active Cameras<br>(Flashback3s &<br>FlashbackHDs only) | The number of cameras that will be recording on recording on this channel: the Backseat camera a cameras recording on Channel 2, set the value of                                                                                                    | nd 1 – 3 Bullet cameras. If there will be no                                                          |
|                                                        | This field will only be displayed on Flashback3 and                                                                                                    | d FlashbackHD DVR records.                                                                            |
| Background Record                                      | A checkbox used to indicate whether or not you w<br>to record continuously whenever the vehicle's igni<br>Background Record requires a lot of disc space.                                                                                                    |                                                                                                    |
|                                                        | ☑ Turn Background Record on                                                                                                    |                                                                                                    |
|                                                        | ☐ Turn Background Record off                                                                                                    |                                                                                                    |

333

|                            | Video tab - Video Properties                                                                                                    |
|----------------------------|----------------------------------------------------------------------------------------------------|
| Setting                    | Description                                                                                                    |
| Frame Rate                 | The frame rate for videos recorded when Background Record is on. This is the number of frames                                                                                                    |
| (for Background<br>Record) | that will dis-play every second. The higher the number, the smoother the video's picture and the larger the video's file size.                                                                                                    |
| Stealth Record             | A checkbox used to indicate whether or not you want the Background Record indicator (B) to be hidden from view when the DVR is in Background Record mode. By default, B is displayed on the Flashback monitor whenever Background Record is ON.                                                                                                    |
|                            | ☑ Hide                                                                                                    |
|                            | ☐ Show <b>B</b> when Background Record mode is on                                                                                                    |
| Unit Shutdown              | A checkbox used to indicate whether or not you want to continue recording after the vehicle's ignition is turned off but before the DVR automatically shuts down. The <b>Ignition Timer</b> setting will determine the exact length of this post-ignition recording. For more information on this feature, see <b>Programming the Ignition Timer</b> in your <b>Flashback User's Guide</b> . |
|                            | ☑ Continue recording after the vehicle's ignition is turned off                                                                                                    |
|                            | ☐ Stop recording after the vehicle's ignition is turned off                                                                                                    |

|                  | Video tab - Recording Properties                                                                                                    |
|------------------|----------------------------------------------------------------------------------------------------|
| Setting          | Description                                                                                                    |
| Pre Record Time  | The number of seconds of recording that you want to capture prior to pressing the <b>Record</b> button on your DVR. Select a value from <b>0</b> – <b>60</b> from the drop-down list. To include audio on your prerecordings, make sure the <b>Pre/Post Audio Control</b> checkbox on the <b>Audio</b> tab is selected.                                                                                                    |
| Post Record Time | The number of seconds of recording that you want to capture after pressing the <b>Stop</b> button on your DVR. Select a value from <b>0</b> – <b>60</b> from the drop-down list. If you want to include audio on your post-recordings, make sure the <b>Pre/Post Audio Control</b> checkbox on the <b>Audio</b> tab is selected. <b>NOTE</b> : To continue recording for more than 60 seconds, use the Delay Stop feature instead. |
| Delay Stop       | A checkbox used to indicate whether or not you want to use the Delay Stop feature, which enables you to continue recording for a specified number of minutes after pressing the <b>Stop</b> button on your DVR. This feature is used in conjunction with the Aux2 trigger.  ☐ Use Delay Stop feature ☐ Do not use Delay Stop feature If you select this checkbox, you must enter a value in the <b>Delay Minutes</b> field.        |
| Delay Minutes    | The number of minutes that you want to continue recording after pressing the <b>Stop</b> button on your DVR. Used in conjunction with the <b>Delay Stop</b> field above.                                                                                                    |

| Triggers/Display tab - trigger options |                                                                                                    |
|----------------------------------------|----------------------------------------------------------------------------------------------------|
| Setting                                | Description                                                                                                    |
| Aux 1 Trigger                          | A checkbox used to indicate whether or not a recording will begin if the Auxiliary 1 device detects an event, such as a vehicle crash on vehicles equipped with the CrashBat2. |
|                                        | ☑ Start recording when Aux 1 device is engaged                                                                                                    |
|                                        | □ Do not start recording when Aux 1 device is engaged                                                                                                    |

|                           | Triggers/Display tab - trigger options                                                                                                    |
|---------------------------|----------------------------------------------------------------------------------------------------|
| Setting                   | Description                                                                                                    |
| Aux 2 Trigger             | A checkbox used to indicate whether or not a recording will begin if the Auxiliary 2 trigger device detects an event, such as the opening of a door or other triggering event.  ☑ Start recording when Aux 2 device is engaged  ☐ Do not start recording when Aux 2 device is engaged                                                                                                    |
| MPH/KPH Trigger           | A checkbox used to indicate whether or not a recording will begin if the police vehicle reaches the speed entered in the <b>Trigger Speed</b> field.  ☑ Start recording when police vehicle reaches Trigger Speed  ☐ Do not start recording when police vehicle reaches Trigger Speed                                                                                                    |
| Lights Trigger            | A checkbox used to indicate whether or not a recording will begin if the vehicle's emergency lights go on.  ☑ Start recording when emergency lights go on  ☐ Do not start recording when emergency lights go on                                                                                                    |
| Stop Overrides<br>Trigger | A checkbox used to indicate what will happen when the emergency lights are on and an officer tries to manually stop a lights-triggered recording. By default, officers are not allowed to stop a recording while the emergency lights are still on. If they press , nothing will happen. However, you can override this default by checking the <b>Stop Overrides Trigger</b> checkbox.  ✓ Pressing the  button when the emergency lights are on will stop a lights-triggered recording pressing the  button when the emergency lights are on will not stop a lights-triggered recording |
| Trigger Speed             | The miles-per-hour or kilometers-per-hour speed that the vehicle must reach before a recording will begin. Used in conjunction with the MPH/KPH Trigger field.                                                                                                    |
| Siren Trigger             | A checkbox used to indicate whether or not a recording will begin if the vehicle's siren goes on.  ☑ Start recording when siren goes on  ☐ Do not start recording when siren goes on                                                                                                    |
| VLP Trigger               | A checkbox used to indicate whether or not a recording will begin if the officer presses the <b>Record</b> button on his wireless microphone.  Start recording when wireless mic is engaged  Do not start recording when wireless mic is engaged                                                                                                    |

| Triggers/Display tab - display options |                                                                                                    |
|----------------------------------------|----------------------------------------------------------------------------------------------------|
| Setting                                | Description                                                                                                    |
| Date Format                            | The format in which the video's start date will be displayed on the Flashback monitor, Flashback2/3/HD/BV Player, and Vehicle Viewer or Vehicle Viewer Live be displayed. |

|                       | Triggers/Display tab - display options                                                                                                    |
|-----------------------|----------------------------------------------------------------------------------------------------|
| Setting               | Description                                                                                                    |
| Daylight Savings Time | A checkbox used to indicate whether or not this DVR will be recording in a region that observes Daylight Savings Time.                                                                                                    |
|                       | ☐ Daylight Savings Time is observed in this recording region                                                                                                    |
|                       | ☐ Daylight Savings Time is not observed in this recording region                                                                                                    |
|                       | When this checkbox is selected, the DVR will automatically adjust its videos' recording start/end times to reflect daylight savings time.                                                                                                    |
| Lights Display        | A checkbox used to indicate whether or not you want to show the Lights Display during videos (see sample pictured left). This display indicates when the vehicle's emergency lights are engaged.                                                                                                    |
|                       | ☑ Show Lights display                                                                                                    |
|                       | ☐ Do not show Lights display                                                                                                    |
| Temperature Display   | A checkbox used to indicate whether or not you want to show the Temperature Display during videos. This display indicates what the temperature was inside the DVR at each point in the video.                                                                                                    |
|                       | ☑ Show Temperature display                                                                                                    |
|                       | □ Do not show Temperature display                                                                                                    |
| Metric Units          | A checkbox used to indicate whether or not you want to display readings in metric units, such as kilometers-per-hour.                                                                                                    |
|                       | ☑ Use metric units for on-screen displays                                                                                                    |
|                       | □ Do not use metric units for on-screen displays                                                                                                    |
| Category Display      | A checkbox used to indicate whether or not you want the Category Selection List to be displayed after an officer presses the button. If you choose to display this list, the officer will be able to assign a category to his videos immediately after stopping a recording. If you choose not to display this list, the officer will not be able to assign a category to his videos immediately after stopping a recording; instead, the system will automatically assign all videos the first category listed on the <b>Video Categories</b> tab, such as "No Citation". |
|                       | ☑ Display the Category Selection List after an officer presses the ☐ button.                                                                                                    |
|                       | ☐ Do not display the Category Selection List after an officer presses the ☐ button.                                                                                                    |
| GPS Format            | The format in which the video's GPS coordinates will be displayed on the Flashback monitor. This field will only be displayed if you have the <i>Player Display GPS</i> permission. Select this value from the drop-down list provided.                                                                                                    |
| Aux 1 Display  A1     | A checkbox used to indicate whether or not you want to show the Aux 1 Display during a video (see sample pictured left). This display indicates when the Aux 1 Trigger device detected an event. For example, if your Aux 1 Trigger device is the Crashbat2 crash detector, then this display will indicate the precise time at which a vehicle crash occurred.                                                                                                    |
|                       | ☑ Show Aux 1 display                                                                                                    |
|                       | □ Do not show Aux 1 display                                                                                                    |
| Aux 2 Display         | A checkbox used to indicate whether or not you want to show the Aux 2 Display during a video (see sample pictured left). This display indicates when the Aux 2 Trigger device detected an event, such as the opening of a vehicle door.                                                                                                    |
|                       | ☑ Show Aux 2 display                                                                                                    |
|                       | □ Do not show Aux 2 display                                                                                                    |

|                 | Triggers/Display tab - display options                                                                                                    |
|-----------------|----------------------------------------------------------------------------------------------------|
| Setting         | Description                                                                                                    |
| GPS Display     | A checkbox used to indicate whether or not you want to show the GPS Display during a video. This display indicates what the vehicle's longitudinal and latitudinal coordinates are at each point in the video.  Show GPS display  Do not show GPS display                                                                                                    |
|                 | To access this field, you must have the <i>Player Display GPS</i> permission.                                                                                                    |
| Brakes Display  | A checkbox used to indicate whether or not you want to show the Brakes Display during a video (see sample pictured left). This display indicates when the vehicle's brakes are engaged during a video.  Show Brakes display                                                                                                    |
|                 | □ Do not show Brakes display                                                                                                    |
| Radar Info      | The type of radar reading (target, lock, and/or patrol) that will be displayed during a video.  TTarget speed  LLock speed  T/LTarget and lock speed  T/L/PTarget, lock, and patrol speed (default).  This field is used in conjunction with the Radar Box field.                                                                                                    |
| MPH/KPH Display | A checkbox used to indicate whether or not you want to show a vehicle's current speed during videos. The speed will be displayed in either miles-per-hour (default) or kilometers-per-hour (if <b>Metric Units</b> checkbox is selected).  Show MPH/KPH display  Do not show MPH/KPH display                                                                           |
| Siren Display   | A checkbox used to indicate whether or not you want to show the Siren Display during videos (see sample pictured left). This display indicates when a vehicle's siren is engaged.  ☑ Show siren display  ☐ Do not show siren display                                                                                                    |
| WLAN Display    | A checkbox used to indicate whether or not you want to show the WLAN Display during videos (see Flashback3/HD sample pictured left). This display indicates when a vehicle is within range of the wireless local area network (WLAN).  Show WLAN display  Do not show WLAN display                                                                                     |
| Radar Box       | A checkbox used to indicate whether or not your radar device's target, lock, and/or patrol speeds will be displayed during a video. In order for this feature to work, your radar device must be wired to the radar trigger on your Flashback DVR.  Show Radar display  Do not show Radar display  This field is used in conjunction with the <b>Radar Info</b> field. |

## Edit DVR: for Focus H1 DVRs Assigned to a DVR Group

| Field               | Description                                                                                                    |
|---------------------|----------------------------------------------------------------------------------------------------|
| DVR Name            | The name of this DVR. If this field is grayed out, it indicates that there is a naming conflict associated with the DVR.                                                                                                    |
| Status              | A system setting that determines whether or not video transmissions are allowed for this DVR:                                                                                                    |
|                     | Enabled. The system is allowed to download video off of this DVR                                                                                                    |
|                     | Disabled. The system is not allowed to download video off of this DVR.                                                                                                    |
|                     | System defaults to <b>Enabled</b> .                                                                                                    |
| Download Priority   | The download priority for the DVR's video transmissions: low, medium, or high. The system uses this setting to determine the order in which videos will be transmitted to the server in the event that multiple patrol cars come into transmission range at the same time. DVRs with a <b>High</b> Download Priority will transmit first; DVRs with a <b>Medium</b> Download Priority will transmit second; and DVRs with a <b>Low</b> Download Priority will transmit last. System default is low. |
| Group Name          | A drop-down list used to assign this DVR to an existing DVR group.                                                                                                    |
| Ethernet DHCP       | A checkbox used to indicate whether or not a DHCP server will automatically provide the wireless IP address to this DVR.                                                                                                    |
|                     | ☑ DHCP server will automatically assign an IP address to the DVR                                                                                                    |
|                     | ☐ User will manually assign an IP address to the DVR                                                                                                    |
|                     | If your agency does not have a DHCP server, leave this checkbox deselected.                                                                                                    |
| Ethernet IP         | The same Ethernet IP address that you use on your private Ethernet network.                                                                                                    |
| Ethernet Mask       | The same Ethernet Mask address that you use on your private Ethernet network.                                                                                                    |
| Ethernet Gateway IP | The same Ethernet gateway IP address that you use on your private Ethernet network.                                                                                                    |
| Wireless IP         | The wireless IP address for this DVR.                                                                                                    |
| Version             | The firmware version that is currently loaded on this DVR. Display-only field.                                                                                                    |
| Assigned Firmware   | The new firmware version that you want to assign to this DVR during the next DVR-to-server transmission. If the value of this field is <b>None</b> , the firmware version will remain the same.                                                                                                    |
| DVR Type            | The type of DVR:                                                                                                    |
|                     | Vehicle. An in-car DVR that is installed inside a vehicle, such as a police cruiser.                                                                                                    |
|                     | Interview Room. A Flashback DVR that is installed inside a precinct interview room. This type of DVR is used in conjunction with the optional Interview Room module.                                                                                                    |
|                     | Body Worn. A body-worn DVR.                                                                                                    |
| Recategorize Video  | A checkbox used to recategorize all video recorded from this DVR as Interview Room.                                                                                                    |
|                     | • <b>Yes</b> . Recategorize all existing videos recorded from this DVR as Interview Room. Select this option if this DVR is installed in an interview room rather than in a vehicle.                                                                                                    |
|                     | No. Do not categorize all videos recorded from this DVR as Interview Room (default).                                                                                                    |
|                     | This field will only be visible if your agency is using the Interview Room module.                                                                                                    |

### Edit DVR: for Focus H1 DVRs NOT Assigned to a DVR Group

|                    | DVR tab                                                                                                    |
|--------------------|----------------------------------------------------------------------------------------------------|
| Field              | Description                                                                                                    |
| DVR Name           | A unique name for the DVR. You may, for example, want to give the DVR the same name as the patrol car in which it is installed (e.g., Unit 146). If this field is grayed out, it indicates that there is a naming conflict associated with the DVR. Version The firmware version that is currently loaded on this DVR. System-generated field.                                                                                                    |
| Status             | A system setting that determines whether or not automatic video transmissions are allowed for this DVR:                                                                                                    |
|                    | Enabled. The system is allowed to automatically download video off of this DVR                                                                                                    |
|                    | Disabled. The system is not allowed to automatically download video off of this DVR.                                                                                                    |
|                    | System defaults to <b>Enabled</b> .                                                                                                    |
| Download Priority  | The download priority for the DVR's video transmissions: low, medium, or high. The system uses this setting to determine the order in which videos will be transmitted to the server in the event that multiple patrol cars come into transmission range at the same time. DVRs with a Download Priority of <b>High</b> will transmit first; DVRs with a Download Priority of <b>Medium</b> will transmit second; and DVRs with a Download Priority of <b>Low</b> (default) will transmit last. |
| Group Name         | A drop-down list used to assign this DVR to a DVR group.                                                                                                    |
| Version            | The firmware version that is currently loaded on this DVR. Display-only field.                                                                                                    |
| Assigned Firmware  | The new firmware version that you want to assign to this DVR during the next DVR-to-server transmission. If the value of this field is <b>None</b> (default), the firmware version will remain the same as the value in the <b>Version</b> field.                                                                                                    |
| DVR Type           | The type of DVR:                                                                                                    |
|                    | Vehicle. An in-car DVR that is installed inside a vehicle, such as a police cruiser.                                                                                                    |
|                    | Interview Room. An in-car DVR that is installed inside a precinct interview room.                                                                                                    |
|                    | Body Worn. A body-worn DVR.                                                                                                    |
| Recategorize Video | A checkbox used to recategorize all video recorded from this DVR as Interview Room.                                                                                                    |
|                    | Yes. Recategorize all existing videos recorded from this DVR as Interview Room. Select this option if this DVR is installed in an interview room rather than in a vehicle.                                                                                                    |
|                    | • <b>No</b> . Do not recategorize all videos recorded from this DVR as Interview Room (default), as this DVR is installed in a vehicle.                                                                                                    |
|                    | This field will only be visible if your agency is using the Interview Room module.                                                                                                    |

| DVR Settings tab |                                                                                                    |
|------------------|----------------------------------------------------------------------------------------------------|
| Field            | Description                                                                                                    |
| Admin Login Name | The Focus H1 User ID. The system uses this ID in combination with the Admin Login Password to 1) wirelessly transmit videos to the server and 2) download configuration changes from the server to the DVR. Do not change this value unless instructed to do so by a Mobile-Vision Technical Support Engineer. |

|                         | DVR Settings tab                                                                                                    |
|-------------------------|----------------------------------------------------------------------------------------------------|
| Field                   | Description                                                                                                    |
| Admin Login<br>Password | The Focus H1 login password. The system uses this ID in combination with the Admin Login Name to 1) wirelessly transmit videos to the server and 2) download configuration changes from the server to the DVR. Do not change this value unless instructed to do so by a Mobile-Vision Technical Support Engineer.                                                                                |
| Time Zone               | The time zone in which this DVR will be recording.                                                                                                    |
| Turn on H1              | A checkbox used to indicate whether or not Focus H1 will turn on when the vehicle is turned on.  ☑ Focus H1 1 will automatically turn on when the vehicle is turned on.  ☐ User manually turns on Focus H1.                                                                                                    |
| Remember Logins         | A checkbox used to enable Focus H1 to remember previous login credentials.  ☑ Focus H1 remembers previous login credentials.  ☐ User manually enters login credentials.                                                                                                    |
| GS_X                    | Crash sensor G value. The amount of acceleration (deceleration) that must be detected by the DVR to trigger a crash event. Default setting is 10. 10 is approximately 1 G, which is approximately equivalent to the impact of a crash.  NOTE: Setting the Crash Sensor G Value to less than 50 risks a lot of false triggers from the car passing over a pothole or railroad track, for example. |

| Wireless Settings tab              |                                                                                                    |  |  |
|------------------------------------|----------------------------------------------------------------------------------------------------|--|--|
| Setting                            | Description                                                                                                    |  |  |
| Wireless IP Address                | The IP address of the DVR's wireless NIC.*                                                                                                    |  |  |
| Wireless IP Mask                   | The wireless subnet mask address of the DVR's wireless NIC.* Usually 255.255.255.0 if using the default 192.168.10.X network.                                                                                                    |  |  |
| Wireless Gateway IP                | The gateway address for the DVR's wireless NIC.* Usually set to the IP of the server.                                                                                                    |  |  |
| *Network Interface Co              | *Network Interface Controller, sometimes referred to as a "network card".                                                                                                    |  |  |
| Wireless DHCP                      | A checkbox used to indicate whether or not you want your DHCP server to provide the wireless IP addresses to this DVR. When this checkbox is selected, the system will automatically override the values in the Wireless IP Address and Wireless IP Mask fields. <b>NOTE</b> : If your agency does not have a DHCP server, leave this checkbox deselected. |  |  |
|                                    | ☑ DHCP server automatically assigns an IP address to this DVR via the Wireless IP Address and Wireless IP Mask fields                                                                                                    |  |  |
|                                    | ☐ User manually assigns an IP address to this DVR                                                                                                    |  |  |
| WirelessDNS IPs                    | DNS IP addresses for this DVR.                                                                                                    |  |  |
| Wireless Upload<br>Chunk Size (KB) | The size, in Kilobytes, of a segment of information being wirelessly uploaded to the server.                                                                                                    |  |  |
| Wireless HTTP<br>Upload URI        | A Uniform Resource Identifier string that identifies the addresses for wireless uploads.                                                                                                    |  |  |

| Wireless Settings tab         |                                                                                                    |
|-------------------------------|----------------------------------------------------------------------------------------------------|
| Setting                       | Description                                                                                                    |
| Wireless HTTP<br>download URI | A Uniform Resource Identifier string that identifies the addresses for wireless downloads.                                                                                                    |
| Wireless SSID                 | The name of your wireless network, also referred to as a wireless service set identifier.  This field is required for all wireless modes.                                                                                                    |
| Wireless Password             | Your wireless password. This field is used in combination with the Wireless Name field. This field is required for wireless modes WPA-PSK and WPA2-PSK.  Your password may contain any combination of the following characters:  a b c d e f g h i j k l m  n o p q r s t u v w x y z  A B C D E F G H I J K L M  N O P Q R S T U V W X Y Z  0 1 2 3 4 5 6 7 8 9 ~ I @  # % ^ * ( ) _ + . ; : { } |

| Audio tab - Audio Properties |                                                                                                    |
|------------------------------|----------------------------------------------------------------------------------------------------|
| Setting                      | Description                                                                                                    |
| Pre/Post Audio<br>Control    | A checkbox used to indicate whether or not you want to include audio in your pre- and post-recordings. Including audio in these recordings will increase your file size; omitting audio from these recordings will reduce your file size. |
|                              | ☑ Include audio in pre- and post-recordings                                                                                                    |
|                              | ☐ Exclude audio from pre- and post-recordings.                                                                                                    |
| Wireless Mic PB1<br>Function | A setting that assigns the selected function to the first programmable button on the microphone. Select from Mute, Tracepoint, Covert Interview, Trigger Camera 2 Recording, and Snapshot.                                                |
| Wireless Mic PB1<br>Function | A setting that assigns the selected function to second programmable button on the microphone. Select from Mute, Tracepoint, Covert Interview, Trigger Camera 2 Recording, and Snapshot.                                                   |
| Left                         | A source of the left channel audio. Select a value from the drop-down list.                                                                                                    |
| Cameras                      | Prefilled camera number. Not configurable.                                                                                                    |
| Right                        | A source of the right channel audio. Select a value from the drop-down list.                                                                                                    |

| Video tab - Video Properties |                                                                                                    |
|------------------------------|----------------------------------------------------------------------------------------------------|
| Setting                      | Description                                                                                                    |
| Camera (1,2,3)               | Checkboxes used to select active cameras.                                                                                          |
| Quality                      | Recorded video quality setting for the corresponding camera. Select either <b>Standard</b> or <b>High</b> .                        |
| Resolution                   | Recorded video resolution setting for the corresponding camera. Select from <b>SD-480p</b> , <b>HD-720p</b> , or <b>HD-1080p</b> . |
| Active Cameras               | Auto-filled checkbox that updates when camera checkboxes are selected. Not configurable.                                           |

| Video tab - Recording Properties |                                                                                                    |
|----------------------------------|----------------------------------------------------------------------------------------------------|
| Setting                          | Description                                                                                                    |
| Pre Record Time                  | The number of seconds of recording that you want to capture prior to pressing the <b>Record</b> button on your DVR. Select a value from <b>0</b> – <b>60</b> from the drop-down list. To include audio on your prerecordings, make sure the <b>Pre/Post Audio Control</b> checkbox on the <b>Audio</b> tab is selected.                                                                                                    |
| Post Record Time                 | The number of seconds of recording that you want to capture after pressing the <b>Stop</b> button on your DVR. Select a value from <b>0</b> – <b>60</b> from the drop-down list. If you want to include audio on your post-recordings, make sure the <b>Pre/Post Audio Control</b> checkbox on the <b>Audio</b> tab is selected. <b>NOTE</b> : To continue recording for more than 60 seconds, use the Delay Stop feature instead. |

| Triggers/Display tab - trigger options |                                                                                                    |
|----------------------------------------|----------------------------------------------------------------------------------------------------|
| Setting                                | Description                                                                                                    |
| Code                                   | Preconfigured code names for events that will trigger the recording.                                                       |
| Description                            | Preconfigured descriptions of the corresponding codes.                                                                     |
| Camera 1, 2, 3                         | Checkboxes for available cameras. Select the checkboxes to choose which events will trigger the recording for each camera. |
| Delay (Sec)                            | The number of seconds the system will delay each trigger.                                                                  |
| Trigger Speed                          | The miles-per-hour or kilometers-per-hour speed that the vehicle must reach before a recording will begin.                 |

| Triggers/Display tab - display options |                                                                                                    |
|----------------------------------------|----------------------------------------------------------------------------------------------------|
| Setting                                | Description                                                                                                    |
| OSD Display Mode                       | On-screen display setting for displaying metadata over video (time. date, etc.). Select from <b>Do Not Display</b> , <b>Solid</b> , <b>or Flash</b> . |
| Radar Info                             | The name of the radar that will be used. Select from <b>Decatur</b> , <b>MPH</b> . This name will be displayed on the video.                          |
| Daylight Savings<br>Time               | A checkbox used to indicate whether or not this DVR will be recording in a region that observes Daylight Savings Time.                                |
|                                        | ☑ Daylight Savings Time is observed in this recording region                                                                                          |
|                                        | □ Daylight Savings Time is not observed in this recording region                                                                                      |
|                                        | When this checkbox is selected, the DVR will automatically adjust its videos' recording start/end times to reflect daylight savings time.             |
| GPS Speed on Video                     | A checkbox used to indicate whether the speed will be displayed on the video when recording.                                                          |
|                                        | ☑ GPS speed will be displayed                                                                                                    |
|                                        | ☐ GPS speed will not be displayed                                                                                                    |
| Officer ID Display                     | A checkbox used to indicate whether the Officer ID will be displayed on the video.                                                                    |
|                                        | ☑ Officer ID will be displayed                                                                                                    |
|                                        | ☐ Officer ID will not be displayed                                                                                                    |

| Triggers/Display tab - display options |                                                                                                    |
|----------------------------------------|----------------------------------------------------------------------------------------------------|
| Setting                                | Description                                                                                                    |
| Record Indicator                       | A checkbox used to enable or disable a flashing "recording" indicator.                                                                                                    |
|                                        | ☑ The flashing indicator will be displayed while a video is being recorded                                                                                                    |
|                                        | ☐ The flashing indicator will not be displayed while a video is being recorded                                                                                                    |
| GPS Display                            | A checkbox used to indicate whether or not you want to show the GPS Display during a video. This display indicates what the vehicle's longitudinal and latitudinal coordinates are at each point in the video. |
|                                        | ☑ Show GPS display                                                                                                    |
|                                        | ☐ Do not show GPS display                                                                                                    |
|                                        | To access this field, you must have the <i>Player Display GPS</i> permission.                                                                                                    |

## **Mobile Devices Page**

|                   | Mobile Devices tab                                                                                                    |
|-------------------|----------------------------------------------------------------------------------------------------|
| Column            | Description                                                                                                    |
| Assign            | A button used to assign this body-worn DVR to an officer. This button will only be displayed when the following conditions apply: 1) the <b>Allow Officer Assignment</b> checkbox on the unit's DVR record or DVR Group record is selected, and 2) the DVR is currently available for assignment. A DVR is considered "available" when it is connected to the server via a docking station, uploading/downloading is complete, and the DVR is not currently assigned to another officer. |
| Identify          | An icon used to activate an audio/visual alert on the body-worn DVR, making it easy for an officer or evidence clerk to locate the DVR. This alert varies slightly depending on what model of bodyworn DVR you have.                                                                                                    |
| Display Name      | The name of this body-worn unit, as displayed on its DVR record.                                                                                                    |
| Serial #          | The body-worn DVR's 10-digit serial number. The system obtains this number from the DVR during the first DVR-to-server communication.                                                                                                    |
| Battery Level (%) | The percentage of battery power remaining on this body-worn DVR.                                                                                                    |
|                   | If the <b>Battery Level</b> bar is solid green, it indicates that the DVR is fully charged.                                                                                                    |
|                   | • If the <b>Battery Level</b> bar is partially yellow, it indicates that this DVR has 1 – 3 hours of recording time left.                                                                                                    |
|                   | <ul> <li>If the Battery Level bar is partially red, it indicates that this DVR has less than one hour of<br/>recording time left. In this case, you should leave the DVR in the docking station until the<br/>Battery Level % is either solid green (preferred) or at least yellow.</li> </ul>                                                                                                    |
| Free Space (%)    | The percentage of storage space remaining on this body-worn DVR.                                                                                                    |
|                   | If the <b>Free Space</b> bar is solid green, it indicates that there is 100% recording time available on this DVR                                                                                                    |
|                   | If the <b>Free Space</b> bar is partially red or yellow, it indicates that there is less than 100% recording time available on this DVR                                                                                                    |

| Mobile Devices tab |                                                                                                    |
|--------------------|----------------------------------------------------------------------------------------------------|
| Column             | Description                                                                                                    |
| Status             | The current status of this body-worn DVR:                                                                                                    |
|                    | Idle. The DVR's media files (video and snapshots) have finished uploading to the server                                                                              |
|                    | Downloading. The DVR is currently uploading media to the server.                                                                                                    |
|                    | Upgrading. The server is currently downloading a firmware update to the DVR.                                                                                         |
| Revision           | The current firmware version loaded on this body-worn DVR.                                                                                                    |
| DVR Officer Name   | The name of the officer to whom this body-worn DVR is currently assigned. If <b>No Name</b> is displayed here, it indicates that this DVR is not assigned to anyone. |

| Mobile Inventory tab |                                                                                                    |
|----------------------|----------------------------------------------------------------------------------------------------|
| Column               | Description                                                                                                    |
| Display Name         | The name of this body-worn DVR, as displayed on its DVR record.                                                                                                    |
| Serial #             | The body-worn DVR's 10-digit serial number. The system obtains this number from the DVR during the first DVR-to-server communication.                                          |
| Revision             | The current firmware version loaded on this body-worn DVR.                                                                                                    |
| DVR Officer Name     | The name of the officer to whom this body-worn DVR is currently assigned. If <b>No Name</b> is displayed here, it indicates that this body-worn DVR is not assigned to anyone. |
| Last Comm Date       | The date and time of the most recent communication between this body-worn DVR and the server. It is displayed in <i>mm/dd/yyyy hh:mm</i> format.                               |
| In/Out               | An indicator used to denote whether or not this body-worn DVR is currently connected to the server via a docking station.                                                      |
|                      | In. The body-worn DVR is connected to the server                                                                                                    |
|                      | Out. The body-worn DVR is not connected to the server.                                                                                                    |

# Edit DVR/Edit Device: for BodyVISION DVRs when Fleet Management is ON/OFF

| Setting          | Description                                                                                                    |
|------------------|----------------------------------------------------------------------------------------------------|
| DVR Name         | The name of this BodyVISION DVR. By default, the system assigns the following name to a newly discovered DVR: <b>[product code]_[serial number]</b> . For example, if this is a BodyVISION XV, the DVR Name would begin with <b>FBBW1_</b> , followed by the DVR's 10-digit serial number. |
|                  | If this field is grayed out, it indicates that there is a naming conflict associated with the DVR.                                                                                                    |
| DVR Officer Name | The name of the officer to whom this BodyVISION is currently assigned, if applicable. If the <b>Allow Officer Assignment</b> checkbox is selected, this field will be grayed out.                                                                                                    |

| Setting                     | Description                                                                                                    |
|-----------------------------|----------------------------------------------------------------------------------------------------|
| Allow Officer<br>Assignment | A checkbox used to turn the Officer Dispatch feature on/off.                                                                                                    |
|                             | ☑ Officer Dispatch feature is on (activated)                                                                                                    |
|                             | □ Officer Dispatch feature is off (deactivated)                                                                                                    |
| Status                      | A system setting that determines whether or not video uploads are allowed for this DVR:                                                                                                    |
|                             | Enabled. The system is allowed to upload video from this BodyVISION when the DVR is connected to the server.                                                                                                    |
|                             | Disabled. The system is not allowed to upload video from this BodyVISION when the DVR is connected to the server. NOTE: If you select this option, disabled BodyVISION DVRs will not be displayed on the Manage DVRs list unless you change the value of the Status search field to Disabled. |
| Group Name                  | The name of the BodyVISION DVR group to which this DVR is currently assigned, if applicable.                                                                                                    |
| Resolution                  | The video resolution for this DVR's recordings. The system defaults to high definition (1280 x 720).                                                                                                    |
| Ethernet DHCP               | A checkbox used to indicate whether or not a DHCP server will automatically provide the IP address to this BodyVISION DVR.                                                                                                    |
|                             | ☑ DHCP server will automatically assign an IP address to this DVR                                                                                                    |
|                             | ☐ User will manually assign an IP address to this DVR                                                                                                    |
| Ethernet IP                 | The unique IP address that is assigned to this BodyVISION. This field is only required when the <b>Ethernet DHCP</b> checkbox is deselected.                                                                                                    |
| Ethernet Mask               | The same Ethernet mask address that you use on your private Ethernet network. This field is only required when the <b>Ethernet DHCP</b> checkbox is deselected.                                                                                                    |
| Ethernet Gateway IP         | The same Ethernet gateway IP address that you use on your private Ethernet network. This field is only required when the <b>Ethernet DHCP</b> checkbox is deselected.                                                                                                    |
| Remote Broadcast<br>IP(s)   | An IP address range across which the BodyVISION DVRs announce their identity so the server can locate them. System default is <b>255.255.255.255</b> . Separate multiple IP addresses with a space.                                                                                           |
| Version                     | The current firmware version loaded on this DVR. Display-only field.                                                                                                    |
| Assigned Firmware           | The new firmware version that you want to assign to this BodyVISION DVR.                                                                                                    |
| DVR ID                      | The BodyVISION's 10-digit serial number. The system obtains this number from the DVR during the first DVR-to-server communication. Display-only field.                                                                                                    |
| Main Board                  | The DVR's Main Board ID. Display-only field. For internal use only.                                                                                                    |
| Time Zone                   | The time zone in which this BodyVISION DVR will be recording. System default is Eastern Time.                                                                                                    |
| Daylight Savings<br>Time    | A checkbox used to indicate whether or not this BodyVISION will be recording in a region that observes Daylight Savings Time. When this checkbox is selected, BodyVISION will automatically adjust its videos' recording start/end times to reflect daylight savings time.                    |
|                             | ☐ Daylight Savings Time is observed in this DVR's recording region                                                                                                    |
|                             | ☐ Daylight Savings Time is not observed in this DVR's recording region                                                                                                    |

| Setting                                                                                    | Description                                                                                                    |
|--------------------------------------------------------------------------------------------|----------------------------------------------------------------------------------------------------|
| Snapshot/Tracepoint                                                                        | A field used to program the BodyVISION to capture a JPG still image and/or insert a "tracepoint" placemarker in a video whenever a user presses the <b>Snapshot/Tracepoint</b> button on the top of the DVR while a recording is in progress. Select a value from the drop-down list:                                                                                                    |
|                                                                                            | Snapshot. Capture a JPG still image                                                                                                    |
|                                                                                            | Tracepoint. Insert a "tracepoint" placemarker in a video                                                                                                    |
|                                                                                            | Both (default). Perform both actions—Capture a JPG still image and insert a "tracepoint" placemarker in a video.                                                                                                    |
|                                                                                            | Off. Do not perform either action.                                                                                                    |
| Recording Alert Time (minutes)                                                             | Enable the recording-in-progress alert, which causes the BodyVISION DVR to vibrate every <b>X</b> number of minutes after a recording is initiated.                                                                                                    |
| (available for<br>BodyVISIONs with<br>firmware version<br>1.5.2 and higher)                | System defaults to <b>0</b> (alert feature disabled). To enable recording alerts, enter a number between <b>1</b> and <b>30</b> ; to disable recording alerts, enter <b>0</b> .                                                                                                    |
| Mute enabled                                                                               | Enable/disable the recording mute button.                                                                                                    |
| (available for BodyVISIONs with                                                            | ☑ User can mute audio on this DVR while a recording is in progress (default)                                                                                                    |
| firmware version 1.5.2 and higher)                                                         | ☐ User cannot mute audio on this DVR while a recording is in progress                                                                                                    |
| Pre-Event Recording<br>(BodyVision XVs<br>only)                                            | If you have a BodyVISION XV, you may capture 10, 30, 60, or 90 seconds of video before a recording session is initiated. The reason that the BodyVISION XV is able to capture video before a recording session even begins is because the DVR is, in fact, recording all the time—it just doesn't save all that data to the DVR's internal storage drive unless you choose to do so. Pre-event recordings are |
| NOTE: Feature<br>available for<br>BodyVISIONs with<br>firmware version<br>1.5.2 and higher | similar to the short-term memory on a computer.  Before you ever click Save (or in this case, the record switch), there is still some data stored in the computer's short-term memory.                                                                                                    |
|                                                                                            | Select a value from the drop-down list:                                                                                                    |
|                                                                                            | <b>0</b> Omit pre-event recording                                                                                                    |
|                                                                                            | 10 Capture 10 seconds of pre-event recording                                                                                                    |
|                                                                                            | <b>30</b> Capture 30 seconds of pre-event recording                                                                                                    |
|                                                                                            | 60 Capture 60 seconds of pre-event recording                                                                                                    |
|                                                                                            | 90 Capture 90 seconds of pre-event recording                                                                                                    |

## Edit DVR: for BWX-100 DVRs when Fleet Management is ON

| DVR tab  |                                                                                                    |
|----------|----------------------------------------------------------------------------------------------------|
| Setting  | Description                                                                                                    |
| DVR Name | The name assigned to this BWX-100. By default, the system assigns the following name to a newly discovered DVR: <b>[product code]_[serial number</b> ]. |
|          | If this field is grayed out, it indicates that there is a naming conflict associated with the DVR.                                                      |

|                          | DVR tab                                                                                                    |
|--------------------------|----------------------------------------------------------------------------------------------------|
| Setting                  | Description                                                                                                    |
| DVR Officer Name         | The name of the officer to whom this BWX-100 is currently assigned, if applicable. If the <b>Allow Officer Assignment</b> checkbox is selected, this field will be grayed out.                                                                                                    |
| Allow Officer            | A checkbox used to turn the Officer Dispatch feature on/off.                                                                                                    |
| Assignment               | ☑ Officer Dispatch feature is on (activated)                                                                                                    |
|                          | □ Officer Dispatch feature is off (deactivated)                                                                                                    |
| Status                   | A system setting that determines whether or not video downloads are allowed for this DVR:                                                                                                    |
|                          | Enabled. The system is allowed to upload video off of this BWX-100 when the DVR is connected to the server                                                                                                    |
|                          | Disabled. The system is not allowed to upload video off of this BWX-100 when the DVR is connected to the server. If you select this option, disabled BWX-100 DVRs will not be displayed on the Manage DVRs list unless you change the value of the Status search field to Disabled. |
| Group Name               | The name of the BWX-100 DVR group to which this DVR is currently assigned, if applicable.                                                                                                    |
| Mute Enabled             | A checkbox used to enable/disable the recording mute button.                                                                                                    |
|                          | ☑ Officer can mute audio while a recording is in progress (default)                                                                                                    |
|                          | ☐ Officer cannot mute audio while a recording is in progress                                                                                                    |
| Version                  | The current firmware version loaded on this DVR. Display-only field.                                                                                                    |
| Assigned Firmware        | The new firmware version that you want to assign this BWX-100.                                                                                                    |
| DVR ID                   | The BWX-100's serial number. The system obtains this number from the DVR during the first DVR-to-server communication.                                                                                                    |
| Time Zone                | The time zone in which this BWX-100 will be recording. System default is Eastern Time.                                                                                                    |
| Daylight Savings<br>Time | A checkbox used to indicate whether or not this DVR will be recording in a region that observes Daylight Savings Time. When this checkbox is selected, the BWX-100 will automatically adjust its videos' recording start/end times to reflect daylight savings time.                |
|                          | ☑ Daylight Savings Time is observed in this DVR's recording region (default)                                                                                                    |
|                          | □ Daylight Savings Time is not observed in this DVR's recording region                                                                                                    |
| Snapshot/Tracepoint      | A field used to program the BWX-100 to capture a JPG still image and/or insert a "tracepoint" place marker in a video whenever a user presses the <b>Snap/Trace</b> button on the side of the DVR while a recording is in progress. Select a value from the drop-down list:         |
|                          | Snapshot. Capture a JPG still image                                                                                                    |
|                          | Tracepoint. Insert a "tracepoint" placemarker                                                                                                    |
|                          | Both (default) Perform both actions. Capture a JPG still image and insert a "tracepoint" placemarker                                                                                                    |
|                          | Off. Do not perform either action.                                                                                                    |

|                     | Video tab - video properties                                                                                                    |
|---------------------|----------------------------------------------------------------------------------------------------|
| Setting             | Description                                                                                                    |
| Pre-Event Recording | If desired, you may capture 10, 30, 60, or 90 seconds of video before a recording session is initiated. The reason that the BWX-100 is able to capture video before a recording session even begins is because the DVR is, in fact, recording all the time—it just doesn't save all that data to the DVR's internal storage drive unless you choose to do so. Pre-event recordings are similar to the short-term memory on a computer. Before you ever click <b>Save</b> (or in this case, the <b>Record</b> button), there is still data stored in the computer's short-term memory.  Select a value from the drop-down list:  O Omit pre-event recording  Capture 10 seconds of pre-event recording |
|                     | <b>30</b> Capture 30 seconds of pre-event recording                                                                                                    |
|                     | <b>60</b> Capture 60 seconds of pre-event recording                                                                                                    |
|                     | 90 Capture 90 seconds of pre-event recording                                                                                                    |
| Resolution          | The video resolution for this DVR. Select a value from the drop-down list:                                                                                                    |
|                     | 720 x 480 cropped. Standard definition video with a reduced field of view. Also referred to as "480p cropped."                                                                                                    |
|                     | 1280 x 720 cropped. High definition video with a reduced field of view. Also referred to as "720p cropped."                                                                                                    |
|                     | • 1280 x 720. High definition video with a full field of view. Also referred to as "720p."                                                                                                    |
|                     | 1920 x 1080 (default). Full high definition video with a full field of view. This is the highest resolution available for BWX-100 video and the most resource intensive. Also referred to as "1080p."                                                                                                    |

| Video tab - recording properties |                                                                                                    |
|----------------------------------|----------------------------------------------------------------------------------------------------|
| Setting                          | Description                                                                                                    |
| GPS Runtime                      | This feature will be available in a future release.                                                                                                    |
| GPS Tracking                     | This feature will be available in a future release.                                                                                                    |
| Audio/Video Mode                 | The type of data this BWX-100 will capture:                                                                                                    |
|                                  | <b>0</b> Audio and video (default)                                                                                                    |
|                                  | 1 Video only                                                                                                    |
|                                  | <b>2</b> Audio only                                                                                                    |
| Recording Alert Time (minutes)   | When a value higher of <b>1</b> or higher is entered in this field, it activates the recording-in-progress alert, which causes the BWX-100 to vibrate every <b>X</b> number of minutes after a recording is initiated. System default is 0 (alert feature disabled). |
|                                  | To enable recording alerts, enter a number between <b>1</b> and <b>30</b> ; to disable recording alerts, enter <b>0</b> .                                                                                                    |

|              | Video tab - recording properties                                                                                                    |
|--------------|----------------------------------------------------------------------------------------------------|
| Setting      | Description                                                                                                    |
| Bluetooth    | The BWX-100's Bluetooth transmission status:                                                                                                    |
| Transmission | • Enabled. Automatically initiate a recording on remote device(s) whenever an officer manually starts a BWX-100 recording within line sight of in-range BWX-100(s)—assuming those device(s) are configured for Bluetooth transmission. |
|              | Disabled. Do not broadcast or receive Bluetooth transmission messages.                                                                                                    |
|              | For more on this feature, see <i>Remotely Starting a Recording</i> in the <b>BWX-100 User's Guide</b> .                                                                                                    |
| Bluetooth ID | A code used to identify a device group. When you assign a Bluetooth ID to a BWX-100, that DVR will only communicate with devices that share the same Bluetooth ID.                                                                     |
|              | ID Requirements: 1 - 12 characters, with a combination of numbers from <b>1</b> - <b>9</b> and/or letters from <b>a</b> - <b>f</b> .                                                                                                   |
| Record LED   | A checkbox used to indicate whether or not you want the red LEDs on the front and top of the BWX-100 to illuminate whenever a recording is in progress.                                                                                |
|              | ☑ Enable LED recording-in-progress lights (default).                                                                                                    |
|              | ☐ Disable LED recording-in-progress lights.                                                                                                    |

|                        | Ethernet tab                                                                                                    |
|------------------------|----------------------------------------------------------------------------------------------------|
| Setting                | Description                                                                                                    |
| Ethernet DHCP          | A checkbox used to indicate whether or not a DHCP server will automatically provide the IP address to this BWX-100.                                                                              |
|                        | ☑ DHCP server will automatically assign an IP address to this DVR                                                                                                    |
|                        | ☐ User will manually assign an IP address to this DVR                                                                                                    |
| Ethernet IP            | The unique IP address that is assigned to this DVR. This field is only required when the <b>Ethernet DHCP</b> checkbox is not selected.                                                          |
| Ethernet Mask          | The same Ethernet mask address that you use on your private Ethernet network. This field is only required when the <b>Ethernet DHCP</b> checkbox is not selected.                                |
| Ethernet Gateway       | IP The same Ethernet gateway IP address that you use on your private Ethernet network. This field is only required when the <b>Ethernet DHCP</b> checkbox is not selected.                       |
| Remote Broadcast IP(s) | An IP address range across which the BWX-100 DVRs announce their identity so the server can locate them. System default is <b>255.255.255.255</b> . Separate multiple IP addresses with a space. |

# Edit Device: for BWX-100 DVRs when Fleet Management is OFF

| Edit BWX-100 DVR |                                                                                                    |
|------------------|----------------------------------------------------------------------------------------------------|
| Setting          | Description                                                                                                    |
| DVR Name         | The name assigned to this BWX-100. If this field is grayed out, it indicates that there is a naming conflict associated with the DVR. |

|                          | Edit BWX-100 DVR                                                                                                    |
|--------------------------|----------------------------------------------------------------------------------------------------|
| Setting                  | Description                                                                                                    |
| Serial #                 | The BWX-100's serial number. The system obtains this number from the DVR during the first DVR-to-server communication.                                                                                                    |
| Allow Officer            | A checkbox used to turn the Officer Dispatch feature on/off.                                                                                                    |
| Assignment               | ☑ Officer Dispatch feature is on (activated)                                                                                                    |
|                          | □ Officer Dispatch feature is off (deactivated)                                                                                                    |
| GPS Tracking             | This feature will be available in a future release.                                                                                                    |
| Snapshot/Tracepoint      | A field used to program the BWX-100 to capture a JPG still image and/or insert a "tracepoint" placemarker in a video whenever a user presses the <b>Snap/ Trace</b> button on the side of the DVR while a recording is in progress.                                  |
|                          | Select a value from the drop-down list:                                                                                                    |
|                          | Snapshot. Capture a JPG still image                                                                                                    |
|                          | Tracepoint. Insert a placemarker in a video                                                                                                    |
|                          | Both (default) Capture a JPG still image and insert a placemarker in a video.                                                                                                    |
|                          | Off. Do not perform either action.                                                                                                    |
| Bluetooth                | The BWX-100's Bluetooth transmission status:                                                                                                    |
| Transmission             | • <b>Enabled</b> . Automatically trigger a recording on remote device(s) whenever an officer manually starts a BWX-100 recording within line sight of in-range BWX-100(s)—assuming those device(s) are configured for Bluetooth transmission.                        |
|                          | Disabled. Do not broadcast or receive Bluetooth transmissions.                                                                                                    |
| Ethernet DHCP            | A checkbox used to indicate whether or not a DHCP server will automatically provide the IP address to this BWX-100.                                                                                                    |
|                          | ☑ DHCP server will automatically assign an IP address to this DVR                                                                                                    |
|                          | ☐ User will manually assign an IP address to this DVR                                                                                                    |
| Ethernet IP              | The unique IP address that is assigned to this BWX-100. This field is only required when the <b>Ethernet DHCP</b> checkbox is not selected.                                                                                                    |
| Ethernet Mask            | The same Ethernet mask address that you use on your private Ethernet network. This field is only required when the <b>Ethernet DHCP</b> checkbox is not selected.                                                                                                    |
| Ethernet Gateway IP      | The same Ethernet gateway IP address that you use on your private Ethernet network. This field is only required when the <b>Ethernet DHCP</b> checkbox is not selected.                                                                                              |
| Remote Broadcast IP(s)   | An IP address range across which the BWX-100 DVRs announce their identity so the server can locate them. System default is <b>255.255.255.255</b> . Separate multiple IP addresses with a space.                                                                     |
| Daylight Savings<br>Time | A checkbox used to indicate whether or not this DVR will be recording in a region that observes Daylight Savings Time. When this checkbox is selected, the BWX-100 will automatically adjust its videos' recording start/end times to reflect daylight savings time. |
|                          | ☑ Daylight Savings Time is observed in this DVR's recording region (default)                                                                                                    |
|                          | □ Daylight Savings Time is not observed in this DVR's recording region                                                                                                    |
| Time Zone                | The time zone in which this BWX-100 will be recording. System default is EASTERN time.                                                                                                    |

|                                | Edit BWX-100 DVR                                                                                                    |
|--------------------------------|----------------------------------------------------------------------------------------------------|
| Setting                        | Description                                                                                                    |
| DVR Officer Name               | The name of the officer to whom this BWX-100 is currently assigned, if applicable. If the <b>Allow Officer Assignment</b> checkbox is selected, this field will be grayed out.                                                                                                    |
| GPS Run Time                   | This feature will be available in a future release.                                                                                                    |
| Audio/Video Mode               | The type of data this BWX-100 will capture:                                                                                                    |
|                                | <b>0</b> Audio and video (default)                                                                                                    |
|                                | 1 Video only                                                                                                    |
|                                | 2 Audio only                                                                                                    |
| Bluetooth ID                   | A code used to identify a device group. When you assign a Bluetooth ID to a BWX-100, that camera will only communicate with devices that share the same Bluetooth ID.                                                                                                    |
|                                | ID Requirements: 1 - 12 characters, with a combination of numbers from <b>1</b> - <b>9</b> and/or letters from <b>a</b> - <b>f</b> .                                                                                                    |
| Resolution                     | The video resolution for this DVR:                                                                                                    |
|                                | 720 x 480 cropped. Standard definition video with a reduced field of view. Also referred to as "480p cropped."                                                                                                    |
|                                | 1280 x 720 cropped. High definition video with a reduced field of view. Also referred to as "720p cropped."                                                                                                    |
|                                | • 1280 x 720. High definition video with a full field of view. Also referred to as "720p."                                                                                                    |
|                                | 1920 x 1080 (default). Full high definition video with a full field of view. This is the highest resolution available for BWX-100 video and the most resource intensive. Also referred to as "1080p."                                                                                                    |
| Recording Alert Time (minutes) | When a value higher of <b>1</b> or higher is entered in this field, it activates the recording-in-progress alert, which causes the BWX-100 to vibrate every <b>X</b> number of minutes after a recording is initiated. System default is <b>0</b> (alert feature disabled).                                                                                                    |
|                                | To enable recording alerts, enter a number between <b>1</b> and <b>30</b> ; to disable recording alerts, enter <b>0</b> .                                                                                                    |
| Mute Enabled                   | A checkbox used to enable/disable the recording mute button.                                                                                                    |
|                                | ☑ Officer can mute audio while a recording is in progress (default)                                                                                                    |
|                                | ☐ Officer cannot mute audio while a recording is in progress                                                                                                    |
| Pre-Event Recording            | If desired, you may capture 10, 30, 60, or 90 seconds of video before a recording session is initiated. The reason that the BWX-100 is able to capture video before a recording session even begins is because the DVR is, in fact, recording all the time—it just doesn't save all that data to the DVR's internal storage drive unless you choose to do so. Pre-event recordings are similar to the short-term memory on a computer. Before you ever click <b>Save</b> (or in this case, the <b>Record</b> button), there is still some data stored in the computer's short-term memory. |
|                                | Select a value from the drop-down list:                                                                                                    |
|                                | 0 Omit pre-event recording                                                                                                    |
|                                | 10 Capture 10 seconds of pre-event recording                                                                                                    |
|                                | <b>30</b> Capture 30 seconds of pre-event recording                                                                                                    |
|                                | 60 Capture 60 seconds of pre-event recording                                                                                                    |
|                                | 90 Capture 90 seconds of pre-event recording                                                                                                    |

| Edit BWX-100 DVR |                                                                                                    |
|------------------|----------------------------------------------------------------------------------------------------|
| Setting          | Description                                                                                                    |
| Record LED       | A checkbox used to indicate whether or not you want the red LEDs on the front and top of the BWX-100 to illuminate whenever a recording is in progress. |
|                  | ☑ Enable LED recording-in-progress lights (default).                                                                                                    |
|                  | ☐ Disable LED recording-in-progress lights.                                                                                                    |

# Edit DVR/Edit Device: for Focus X1 DVRs when Fleet Management is ON/OFF

|                   | DVR tab                                                                                                    |
|-------------------|----------------------------------------------------------------------------------------------------|
| Setting           | Description                                                                                                    |
| DVR Name          | The name assigned to this Focus X1. By default, the system assigns the following name to a newly discovered DVR: <b>[product code]_[serial number</b> ].                                                                                                    |
|                   | If this field is grayed out, it indicates that there is a naming conflict associated with the DVR.                                                                                                    |
| DVR Officer Name  | The name of the officer to whom this Focus X1 is currently assigned, if applicable. If the <b>Allow Officer Assignment</b> checkbox is selected, this field will be grayed out.                                                                                                    |
| Police Department | The name of the police department this Focus X1 belongs to.                                                                                                    |
| Status            | A system setting that determines whether or not video downloads are allowed for this DVR:                                                                                                    |
|                   | Enabled. The system is allowed to upload video off of this Focus X1 when the DVR is connected to the server                                                                                                    |
|                   | Disabled. The system is not allowed to upload video off of this Focus X1 when the DVR is connected to the server. If you select this option, disabled Focus X1 DVRs will not be displayed on the Manage DVRs list unless you change the value of the Status search field to Disabled. |
| Group Name        | The name of the Focus X1 DVR group to which this DVR is currently assigned, if applicable.                                                                                                    |
| Version           | The current firmware version loaded on this DVR. Display-only field.                                                                                                    |
| Assigned Firmware | The new firmware version that you want to assign this Focus X1.                                                                                                    |
| Time Zone         | The time zone in which this Focus X1 will be recording. System default is Eastern Time.                                                                                                    |

| Video tab - video properties |                                                                                                    |  |
|------------------------------|----------------------------------------------------------------------------------------------------|--|
| Setting Description          |                                                                                                    |  |
| Pre-Event Audio              | A checkbox used to enable/disable pre-recording of audio activity that occurred before the recording was initiated. |  |
|                              | ☑ Audio activity will be pre-recorded                                                                               |  |
|                              | ☐ Audio activity will not be pre-recorded                                                                           |  |

|                     | Vide                                                                                                    | eo tab - video prop        | erties     |             |
|---------------------|----------------------------------------------------------------------------------------------------|----------------------------|------------|-------------|
| Setting             | Description                                                                                                    |                            |            |             |
| Pre-Event Recording | If desired, you may capture 10, 30, 60, or 90 seconds of video before a recording session is initiated. The reason that the Focus X1 is able to capture video before a recording session even begins is because the DVR is, in fact, recording all the time—it just doesn't save all that data to the DVR's internal storage drive unless you choose to do so. Pre-event recordings are similar to the short-term memory on a computer. Before you ever click <b>Save</b> (or in this case, the <b>Record</b> button), there is still data stored in the computer's short-term memory. |                            |            |             |
|                     | Select a value from the o                                                                                                    | drop-down list:            |            |             |
|                     | • <b>0</b> Omit pre-event re                                                                                                    | ecording                   |            |             |
|                     | · ·                                                                                                    | nds of pre-event recording | -          |             |
|                     | · '                                                                                                    | nds of pre-event recording |            |             |
|                     |                                                                                                    | nds of pre-event recording |            |             |
| Resolution          | 90 Capture 90 seconds of pre-event recording  The video resolution for this DVR. Select a value from the drop-down list:                                                                                                    |                            |            |             |
|                     | <ul> <li>WVGAI. Standard definition video.</li> <li>HD-720p (default). High definition video with a full field of view. Also referred to as "720p."</li> <li>HD-1080p. Full high definition video with a full field of view. This is the highest resolution available for Focus X1 video and the most resource intensive. Also referred to as "1080p."</li> </ul>                                                                                                    |                            |            |             |
| Quality             | A setting that refers to the bitrate of the recorded video. The higher the bitrate (in megabits, or Mbps) per second, the larger the file size, but the higher the video quality. Select a value from the drop-down list. Refer to the following table for the available values and the corresponding bitrates:                                                                                                    |                            |            |             |
|                     | Value                                                                                                    | 480p video                 | 720p video | 1080p video |
|                     | Basic                                                                                                    | 2.5 Mbps                   | 3 Mbps     | 6 Mbps      |
|                     | Normal                                                                                                    | 3 Mbps                     | 4 Mbps     | 8 Mbps      |
|                     | Fine                                                                                                    | 4 Mbps                     | 5 Mbps     | 10 Mbps     |
|                     | High                                                                                                    | 5 Mbps                     | 6 Mbps     | 12 Mbps     |
| GPS Log Frequency   | Frequency (in seconds) with which this Focus X1's location coordinates will be logged. Use the up and down arrows to select a value between <b>20</b> and <b>120</b> seconds. Default is <b>60</b> .                                                                                                    |                            |            |             |
| Default Event       | The type of event that will be attached by default to each new video recorded by this DVR. Select a value from the drop-down list:  • No Citation                                                                                                    |                            |            |             |
|                     | · Citation                                                                                                    |                            |            |             |
|                     | · Search                                                                                                    |                            |            |             |
|                     | · Arrest                                                                                                    |                            |            |             |
|                     | · Other                                                                                                    |                            |            |             |

|                      | Video tab - video properties                                                                                                    |
|----------------------|----------------------------------------------------------------------------------------------------|
| Setting              | Description                                                                                                    |
| GPS                  | A checkbox used to enable/disable the GPS tracker in this Focus X1.                                                                                                    |
|                      | ☐ GPS tracker will be enabled                                                                                                    |
|                      | ☐ GPS tracker will not be enabled                                                                                                    |
| G-Sensor             | A checkbox used to enable/disable the sensor that triggers a recording in the event of impact or sudden movement. When enabled, the G-sensor will run in the background during standby mode.                                                                          |
|                      | ☑ G-Sensor will be enabled                                                                                                    |
|                      | ☐ G-Sensor will not be enabled                                                                                                    |
| Bluetooth            | A checkbox used to enable/disable the Bluetooth connectivity of this Focus X1. Focus X1 connects via Bluetooth to the vehicle dock. The purpose of this connection is for the recording to be triggered when the vehicle's lightbar is activated.                     |
|                      | ☑ Bluetooth will be enabled                                                                                                    |
|                      | ☐ Bluetooth will not be enabled                                                                                                    |
| Daylight Saving Time | A checkbox used to indicate whether or not this DVR will be recording in a region that observes Daylight Savings Time. When this checkbox is selected, the Focus X1 will automatically adjust its videos' recording start/end times to reflect daylight savings time. |
|                      | ☑ Daylight Savings Time is observed in this DVR's recording region (default)                                                                                                    |
|                      | ☐ Daylight Savings Time is not observed in this DVR's recording region                                                                                                    |

| Video tab - recording properties |                                                                                                    |  |
|----------------------------------|----------------------------------------------------------------------------------------------------|--|
| Setting                          | Description                                                                                                    |  |
| Clip On IR                       | A checkbox used to enable/disable the infrared LED on the clip-on USB camera (ClipCam). The LED will automatically illuminate depending on ambient light conditions.       |  |
|                                  | ☑ Infrared LED will be enabled                                                                                                    |  |
|                                  | □ Infrared LED will not be enabled                                                                                                    |  |
| MB Clip Cam                      | A checkbox used to enable/disable the record button trigger setting on this Focus X1. When enabled, the Focus ClipCam will be triggered when the record button is pressed. |  |
|                                  | ☑ Infrared LED will be enabled                                                                                                    |  |
|                                  | ☐ Infrared LED will not be enabled                                                                                                    |  |
| Front LED                        | A checkbox used to enable/disable the LED on the front of the Focus ClipCam while a recording is in progress                                                               |  |
|                                  | ☑ Front ClipCam LED will be enabled                                                                                                    |  |
|                                  | ☐ Front ClipCam LED will not be enabled                                                                                                    |  |
| Top LED                          | A checkbox used to enable/disable the LED on the top of the Focus ClipCam while a recording is in progress                                                                 |  |
|                                  | ☑ Top ClipCam LED will be enabled                                                                                                    |  |
|                                  | ☐ Top ClipCam LED will not be enabled                                                                                                    |  |

| Video tab - recording properties |                                                                                                    |  |
|----------------------------------|----------------------------------------------------------------------------------------------------|--|
| Setting                          | Description                                                                                              |  |
| Enable Front LED                 | A checkbox used to enable/disable the LED on the front of this Focus X1 while a recording is in progress |  |
|                                  | ☑ Front Focus X1 LED will be enabled                                                                     |  |
|                                  | ☐ Front Focus X1 LED will not be enabled                                                                 |  |
| Enable Top LED                   | A checkbox used to enable/disable the LED on the top of this Focus X1 while a recording is in progress   |  |
|                                  | ☑ Top Focus X1 LED will be enabled                                                                       |  |
|                                  | ☐ Top Focus X1 LED will not be enabled                                                                   |  |

|                    | Recording tab                                                                                                    |
|--------------------|----------------------------------------------------------------------------------------------------|
| Setting            | Description                                                                                                    |
| FnFunction         | A field used to assign a function to the <b>Fn</b> button on this Focus X1. Select a value from the drop-down list:                                                                                                    |
|                    | Tag. Attach a default event to the recording.                                                                                                    |
|                    | Bookmark. Insert a placemarker in a video.                                                                                                    |
|                    | Snapshot. Capture a JPG still image.                                                                                                    |
| Tag Event          | A field used to select an event that will be attached to the recording when the <b>Fn</b> button is pressed on this Focus X1. The <b>Fn</b> button must be set to <b>Tag</b> for this to work. Otherwise, a default tag event will be attached. Select a value from the drop-down list: |
|                    | No Citation                                                                                                    |
|                    | · Citation                                                                                                    |
|                    | Search                                                                                                    |
|                    | · Arrest                                                                                                    |
|                    | Other                                                                                                    |
| Enable Auto Off    | A field used to enable/disable an automatic shut off of a Focus X1 inserted into a dock when its battery is fully charged. Select a value from the drop-down list:                                                                                                    |
|                    | Enabled. Focus X1 will shut off automatically after its battery is fully charged                                                                                                    |
|                    | Disabled. Focus X1 will not shut off automatically after its battery is fully charged                                                                                                    |
| Covert Mode        | A field used to either disable this Focus X1's covert mode, or configure the recording reminder this Focus X1 will produce if covert mode is enabled. Select a value from the drop-down list:                                                                                           |
|                    | Disable. Covert mode will be disabled.                                                                                                    |
|                    | Vibrate Only. Focus X1 will vibrate.                                                                                                    |
|                    | LED Only. The record LED will illuminate.                                                                                                    |
|                    | Vibrate and LED. Focus X1 will vibrate and the record LED will illuminate.                                                                                                    |
| G-Sensor Threshold | A field used to select the impact level for G-Sensor to trigger recording. The higher the number, the greater the G-Force is required to activate. Use the up and down arrows to select a value between 2 and 10. Default: 10                                                           |

|                                                                                                    | Recording tab                                                                                                    |  |
|----------------------------------------------------------------------------------------------------|----------------------------------------------------------------------------------------------------|--|
| Setting                                                                                                    | Description                                                                                                    |  |
| Recording Alert Time (seconds)                                                                                    | When a value higher of <b>1</b> or higher is entered in this field, it activates the recording-in-progress alert, which causes the Focus X1 to vibrate every <b>X</b> number of seconds after a recording is initiated. System default is <b>0</b> (alert feature disabled).                                                 |  |
|                                                                                                    | To enable recording alerts, enter a number between <b>1</b> and <b>300</b> ; to disable recording alerts, enter <b>0</b> .                                                                                                    |  |
| Mute Enabled                                                                                                    | A checkbox used to enable/disable the recording mute button.                                                                                                    |  |
|                                                                                                    | ☑ Officer can mute audio while a recording is in progress (default)                                                                                                    |  |
|                                                                                                    | ☐ Officer cannot mute audio while a recording is in progress                                                                                                    |  |
| Double Click Mode                                                                                                 | A checkbox used to configure the number of times the record button has to be pressed for this Focus X1 to start recording. When the checkbox is selected, the officer has to press the record button twice within 1 second to initiate recording. Otherwise, the record button has to be pressed once to initiate recording. |  |
|                                                                                                    | ☑ Officer has to press the record button twice within 1 second to initiate recording                                                                                                    |  |
|                                                                                                    | ☐ Officer has to press the record button once to initiate recording                                                                                                    |  |
| Default Covert Mode                                                                                               | A checkbox used to enable/disable the covert mode at the time this Focus X1 is powered up. If default covert mode is disabled, the officer can manually enable it by pressing and holding this Focus X1's mute button for 3 seconds.                                                                                         |  |
|                                                                                                    | ☑ Covert mode will be enabled                                                                                                    |  |
|                                                                                                    | □ Covert mode will not be enabled                                                                                                    |  |
| Auto Upload In Car                                                                                                | A checkbox used to enable/disable the automatic upload of videos recorded by this Focus X1 to an in-car DVR while this Focus X1 is in the vehicle dock.                                                                                                    |  |
|                                                                                                    | ☑ Focus X1 videos will be automatically uploaded to in-car DVR                                                                                                    |  |
|                                                                                                    | □ Focus X1 videos will not be automatically uploaded to in-car DVR                                                                                                    |  |
| Enable WIFI Mode                                                                                                  | A checkbox used to enable/disable Wi-Fi connectivity of this Focus X1.                                                                                                    |  |
|                                                                                                    | ☑ Wi-Fi connectivity will be enabled                                                                                                    |  |
|                                                                                                    | ☐ Wi-Fi connectivity will not be enabled                                                                                                    |  |
| The following OSD (or                                                                                             | n-screen display) settings have to do with enabling or disabling various on-screen indicators.                                                                                                    |  |
| ☑ When a correspond                                                                                               | ling checkbox is selected, the on-screen indicator will be displayed on the recorded video.                                                                                                    |  |
| ☐ When a corresponding checkbox is selected, the on-screen indicator will not be displayed on the recorded video. |                                                                                                    |  |
| OSDAudio Status                                                                                                   | Displays the audio mute status of the current recording                                                                                                    |  |
| OSDDateTime                                                                                                    | Displays the current date and time                                                                                                    |  |
| OSDFnKey                                                                                                    | Displays the function currently assigned to the <b>Fn</b> button on this Focus X1                                                                                                    |  |
| OSDGPS                                                                                                    | Displays GPS data (latitude and longitude of the current location)                                                                                                    |  |
| OSDIRStatus                                                                                                    | Displays the current status of the infrared LED                                                                                                    |  |
| OSDOfficerID                                                                                                    | Displays the ID of the officer this Focus X1 is assigned to                                                                                                    |  |
| OSDPDName                                                                                                    | Displays the name of the police department this Focus X1 belongs to                                                                                                    |  |
| CODI DI MILIO                                                                                                    | 2.5p.a, 5 a.5 harris of the period department this foods Af belongs to                                                                                                    |  |

## Edit DVR: for 8-Bay Docks

|                   | DVR tab                                                                                                    |
|-------------------|----------------------------------------------------------------------------------------------------|
| Setting           | Description                                                                                                    |
| DVR Name          | The name assigned to this 8-bay dock. By default, the system assigns the following name to a newly discovered DVR: <b>[product code]_[serial number</b> ].                                                                                                    |
|                   | If this field is grayed out, it indicates that there is a naming conflict associated with the 8-bay dock.                                                                                                    |
| Status            | A system setting that determines whether or not video downloads are allowed for this 8-bay dock:  • Enabled. The system is allowed to upload video off of this BWX-100 when the DVR is connected to the server                                                                           |
|                   | Disabled. The system is not allowed to upload video off of docked DVRs when the 8-bay dock is connected to the server. If you select this option, disabled 8-bay docks will not be displayed on the Manage DVRs list unless you change the value of the Status search field to Disabled. |
| Group Name        | The name of the 8-bay dock DVR group to which this 8-bay dock is currently assigned, if applicable.                                                                                                    |
| Version           | The current firmware version loaded on this 8-bay dock. Display-only field.                                                                                                    |
| Assigned Firmware | The new firmware version that you want to assign this 8-bay dock.                                                                                                    |

| Ethernet tab              |                                                                                                    |  |
|---------------------------|----------------------------------------------------------------------------------------------------|--|
| Setting                   | Description                                                                                                    |  |
| Ethernet DHCP             | A checkbox used to indicate whether or not a DHCP server will automatically provide the IP address to this 8-bay dock.                                                     |  |
|                           | ☑ DHCP server will automatically assign an IP address to this 8-bay dock                                                                                                   |  |
|                           | ☐ User will manually assign an IP address to this 8-bay dock                                                                                                    |  |
| Ethernet IP               | The unique IP address that is assigned to this 8-bay dock. This field is only required when the <b>Ethernet DHCP</b> checkbox is not selected.                             |  |
| Ethernet Mask             | The same Ethernet mask address that you use on your private Ethernet network. This field is only required when the <b>Ethernet DHCP</b> checkbox is not selected.          |  |
| Ethernet Gateway IP       | IP The same Ethernet gateway IP address that you use on your private Ethernet network. This field is only required when the <b>Ethernet DHCP</b> checkbox is not selected. |  |
| Ethernet DNS<br>Addresses | The DNS IP addresses that this 8-bay dock will use on your network.                                                                                                    |  |

|           | Settings tab                                                                              |
|-----------|-------------------------------------------------------------------------------------------|
| Setting   | Description                                                                               |
| Time Zone | The time zone in which this 8-bay dock will be operating. System default is Eastern Time. |

| Settings tab          |                                                                                                    |  |
|-----------------------|----------------------------------------------------------------------------------------------------|--|
| Setting               | Description                                                                                                    |  |
| Use DST               | A checkbox used to indicate whether or not this 8-bay dock will be used in a region that observes Daylight Savings Time. |  |
|                       | ☑ Daylight Savings Time is observed in this 8-bay dock's region                                                          |  |
|                       | □ Daylight Savings Time is not observed in this 8-bay dock's recording region                                            |  |
| NTP Server            | An IP address of your network's NTP Server. *                                                                            |  |
| Second NTP Server     | An IP address of your network's second NTP Server.*                                                                      |  |
| * NTP servers run the | Network Time Protocol (NTP) software that maintains network time synchronization.                                        |  |

## **DVR Status by Last Contact Date**

| Setting                                        | Description                                                                                                    |
|------------------------------------------------|----------------------------------------------------------------------------------------------------|
| DVR Name                                       | The name of the DVR. If a DVR name is followed by @[DVR serial number], it indicates that the DVR has an unresolved naming conflict.                                                                                                    |
| IP Address                                     | The IP Address for this DVR. An IP Address is a numerical label that identifies the DVR to the network.                                                                                                    |
| DL Status                                      | The current download status for this DVR, which updates after you click <b>Refresh Page</b> :                                                                                                    |
| (To update status, click <b>Refresh Page</b> ) | Idle. Download is not currently in progress.                                                                                                    |
|                                                | Downloading. Download is currently in progress.                                                                                                    |
| Last COM Date                                  | The date and time at which the last communication occurred between this DVR and the server. It is displayed in <i>mm/dd/yyyy hh:mm</i> format. If this DVR has not communicated with the server for 48 hours or longer, this field will be displayed in red. |

### **DVR Name Pop-up**

| Column          | Description                                                                                                    |
|-----------------|----------------------------------------------------------------------------------------------------|
| System ID       | The system-assigned video identification number for each video clip included in this download.                               |
| Download Date   | The date and time at which this video clip was transmitted to the server. It is displayed in <i>mm/dd/yyyy hh:mm</i> format. |
| DL Speed (Kbps) | The download speed for this video clip, in kilobits per second.                                                              |
| Size (MB)       | The size of this video clip, in megabytes.                                                                                   |

# **DVR/8-Bay Dock Groups**

#### **Edit Group: for In-Car DVRs**

#### **DVR Settings Tab**

| Edit In-Car DVR Group - DVR Settings tab |                                                                                                    |  |
|------------------------------------------|----------------------------------------------------------------------------------------------------|--|
| Setting                                  | Description                                                                                                    |  |
| Admin login name and password            | <ul> <li>The in-car DVR User ID and password used by the system to:</li> <li>Wirelessly transmit videos to the server</li> <li>Download configuration changes from the server to the group's DVRs.</li> <li>Do not change this value unless instructed to do so by a Mobile-Vision Technical Support Engineer.</li> </ul>                                                                                   |  |
| Time zone                                | The time zone in which the group's DVRs will be recording.                                                                                                    |  |
| Ignition timer setting                   | The number of minutes the group's DVRs will remain on in idle mode after a vehicle's ignition has been turned off.                                                                                                    |  |
| Allow USB Logins                         | A checkbox used to indicate whether or not an officer will be able to use a USB login key to access the DVRs in this group. If this checkbox is selected, different officers will be able to log in and out of the group's DVRs using a USB login key. If this checkbox is not selected, no officers will be able to log in and out of the group's DVRs using a USB login key. Select the latter option if: |  |
|                                          | Each DVR in a group is used by only one officer,     OR-                                                                                                    |  |
|                                          | Your agency has chosen not to use DVR Login Keys.                                                                                                    |  |

#### **1** NOTE: Configuration settings for in-car DVR groups

To review the configuration settings for your Flashback or Focus H1 DVR group, refer to the relevant sections in this chapter that describe the settings for DVRs not assigned to a DVR group:

- · Edit DVR: for Flashback DVRs NOT Assigned to a DVR Group
- Edit DVR: for Focus H1 DVRs NOT Assigned to a DVR Group

#### Edit Group: for BodyVISION DVRs

#### **1** NOTE: Configuration settings for BodyVISION DVR groups

To review the configuration settings for your BodyVISION DVR group, refer to the following section in this chapter: *Edit DVR/Edit Device: for BodyVISION DVRs when Fleet Management is ON/OFF* 

#### Edit Group: for BWX-100 DVRs

#### Settings Tab

#### **10** NOTE: General configuration settings for BWX-100 DVR groups

To review the general configuration settings for your BWX-100 DVR group, refer to the **DVR tab** table of the following section in this chapter: *Edit DVR: for BWX-100 DVRs when Fleet Management is ON* 

#### IP Setup Tab

| Edit BWX-100 DVR Group - IP Setup tab |                                                                                                    |  |
|---------------------------------------|----------------------------------------------------------------------------------------------------|--|
| Setting                               | Description                                                                                                    |  |
| Group Managed<br>Ethernet             | A checkbox used to determine whether your agency will manage Ethernet settings within the individual BWX-100 DVR records or within the parent DVR Group record.                                                                                 |  |
|                                       | ☑ Allow changes to the Ethernet settings within the parent DVR Group record only (that is, the group to which the individual BWX-100 records are assigned). If the DVRs in this group will be installed on a DHCP network, choose this setting. |  |
|                                       | ☐ Allow changes to Ethernet settings within each individual DVR record                                                                                                    |  |
| Ethernet DHCP                         | A checkbox used to indicate whether or not a DHCP server will automatically provide the wireless IP address to the DVRs in this DVR group.                                                                                                    |  |
|                                       | ☑ DHCP server will automatically assign an IP address to the DVRs in this DVR group                                                                                                    |  |
|                                       | □ Individual users will manually assign an IP address to their DVRs                                                                                                    |  |
|                                       | If your agency does not have a DHCP server, leave this checkbox deselected.                                                                                                    |  |
|                                       | If the Group Managed Ethernet setting is deselected, this field will be grayed out.                                                                                                    |  |
| Ethernet IP                           | The Ethernet IP address that the DVRs in this group will use on their private Ethernet networks.                                                                                                    |  |
|                                       | If the Group Managed Ethernet setting is deselected, this field will be grayed out.                                                                                                    |  |
| Ethernet Mask                         | The Ethernet mask IP address that the DVRs in this group will use on their Ethernet network.                                                                                                    |  |
|                                       | If the <b>Group Managed Ethernet</b> setting is deselected, this field will be grayed out.                                                                                                    |  |
| Ethernet Gateway IP                   | The Ethernet gateway IP address that the DVRs in this group will use on their Ethernet network.                                                                                                    |  |
|                                       | If the Group Managed Ethernet setting is deselected, this field will be grayed out.                                                                                                    |  |
| Remote Broadcast IP(s)                | An IP address range across which the Group's BWX-100s announce their identity so the server can locate them. System default is <b>255.255.255.255</b> . Separate multiple IP addresses with a space.                                            |  |

#### Video Tab

#### **1** NOTE: Video configuration settings BWX-100 DVR groups

To review the video configuration settings for your BWX-100 DVR group, refer to the **Video tab** table of the following section in this chapter: *Edit DVR: for BWX-100 DVRs when Fleet Management is ON* 

## **Edit Group: for Focus X1 DVRs**

#### **Settings Tab**

| Edit Focus X1 DVR Group - Settings tab |                                                                                                    |  |
|----------------------------------------|----------------------------------------------------------------------------------------------------|--|
| Setting                                | Description                                                                                                    |  |
| Time Zone                              | The time zone in which the Focus X1s in this group will be recording.                                                                                                    |  |
| Daylight Savings<br>Time               | A checkbox used to indicate whether or not the Focus X1s in this group will be recording in a region that observes Daylight Savings Time. When this checkbox is selected, the Focus X1s in this group will automatically adjust their videos' recording start/end time to reflect daylight savings time. |  |
|                                        | ☑ Daylight Savings Time is observed in this recording region                                                                                                    |  |
|                                        | ☐ Daylight Savings Time is not observed in this recording region                                                                                                    |  |

#### **1** NOTE: Other configuration settings for Focus X1 DVR groups

To review all other configuration settings for your Focus X1 DVR group, refer to the following section in this chapter:

· Edit DVR/Edit Device: for Focus X1 DVRs when Fleet Management is ON/OFF

## Edit Group: for 8-Bay Docks

#### **1** NOTE: Configuration settings for 8-bay dock groups

To review the configuration settings for your 8-bay dock group, refer to the following section in this chapter:

· Edit DVR: for 8-Bay Docks.

# Appendix 6 - Users and Permissions.

## **Contents**

| Users                                              |     |
|----------------------------------------------------|-----|
| Adding a New User - New/Edit User Form             | 365 |
| User Search Results Page: Quick Search Fields      | 366 |
| Edit LDAP Active Directory Settings                | 366 |
| User Roles and Permissions                         |     |
| User Role Permissions                              | 367 |
| Adding Custom User Roles: User Roles Tab           | 368 |
| Defining Password Policies: Security Policy Pop-up | 369 |
| Default Permissions for System-Defined User Roles  | 371 |

## **Users**

## Adding a New User - New/Edit User Form

| Field                                                                                                    | Description                                                                                                    |
|----------------------------------------------------------------------------------------------------|----------------------------------------------------------------------------------------------------|
| Display Name                                                                                                    | The name used to represent this user throughout your DES application. This name will appear on application pages, drop-down lists, reports, etc.                                                                                                    |
| User Name                                                                                                    | The user's login ID. This is the text that the user enters in the <b>User Name</b> field to login to the application.                                                                                                    |
| Email Address                                                                                                    | The user's email address.                                                                                                    |
| User Password                                                                                                    | The user's login password. This is the text that the user enters in the <b>Password</b> field to login to the application. For security reasons, this value does not display on screen as you type it. <b>NOTE</b> : After a new user logs into the application for the first time, they should change their user password.                                                                                                    |
| Repeat User Password                                                                                                    | Same as User Password above. The system requires that you type the password a second time to verify your entry.                                                                                                    |
| Status                                                                                                    | The current status of this user:                                                                                                    |
|                                                                                                    | Enabled. The user is allowed to login to the application.                                                                                                    |
|                                                                                                    | Disabled. The user is not allowed to login to the application.                                                                                                    |
| User Role                                                                                                    | The name of the permissions group that is assigned to this user. This designation determines what system features the user will or will not be able to access.                                                                                                    |
| NOTE: The name you enter here should match the Officer Name entered on the Flashback2's  Misc. Setup menu or the Flashback3/HD's User menu. | The officer name associated with the DVR device. If this user logs into a Flashback DVR using a USB login key, the system will automatically populate the Flashback's <b>Officer Name</b> field with the DVR Officer Name value. This ensures that all videos recorded during that officer's shift will be linked to the correct officer. If an officer uses the same patrol car every day, the Flashback's <b>Officer Name</b> field will typically be entered manually during system start-up. In this circumstance, it's important that the DVR Officer Name in your DES application match the Officer Name in Flashback.  • If these names match exactly, the system will automatically link the videos recorded on that DVR with the correct officer. If the names do not match exactly, the system will assign |
|                                                                                                    | a default DVR Officer Name of *1 [No Name]@[time at which default officer name was created] to any videos that are recorded on that device.                                                                                                    |
|                                                                                                    | If the new user will be uploading VIEVU Model LE2 videos, this field must be populated.                                                                                                    |
|                                                                                                    | This field can only be configured on user accounts with the Can Own Video permission.                                                                                                    |
| Video Visibility                                                                                                    | A flag that determines which users will be able to access this user's videos:                                                                                                    |
|                                                                                                    | • <b>Public</b> . The videos owned by this user will be viewable by all users.                                                                                                    |
|                                                                                                    | Private. The videos owned by this user will be viewable by the user and other users who have the proper edit permissions (i.e., the Edit Private Data or Edit All Data permission).                                                                                                    |
|                                                                                                    | This field can only be accessed by users with the <i>Can Own Video</i> permission.                                                                                                    |

## User Search Results Page: Quick Search Fields

| Field        | Description                                                                                                    |
|--------------|----------------------------------------------------------------------------------------------------|
| Display Name | Limits your search to those users who have this text in their display name.                                                                              |
| User Login   | Limits your search to those users who have this text in their User ID.                                                                                   |
| User Role    | Limits your search to those users who are assigned this user role. Select the appropriate role from the drop-down list.                                  |
| Status       | Limits your search to those users who have a status of either <b>Enabled</b> or <b>Disabled</b> . Select the appropriate status from the drop-down list. |

## **Edit LDAP Active Directory Settings**

| Field             | Description                                                                                                    |
|-------------------|----------------------------------------------------------------------------------------------------|
| Host              | The address of the host active directory server.                                                                                                    |
| Port              | The port to use when connecting to the Active Directory server. Default values are:  No encryption – 389  SSL encryption – 636                                                                                                    |
| LDAP Base Name    | The LDAP string which represents the base distinguished name of the Active Directory server. This is usually a full distinguished name path, such as: DC=MVI,DC=MyCompany,DC=com                                                                                                    |
| User              | The name of the user to connect to the Active Directory server. If you use our setup instructions to create the user (recommended), you may use the user's name, such as "Mark Jones." Otherwise you MUST use a full distinguished name, such as: CN=CraigReinen,OU=Florida,DC=MVI,DC=MyCompany,DC=com |
| Password          | The security password that matches the User name above.                                                                                                    |
| Encryption        | The type of encryption used on the Active Directory server: <b>None</b> or <b>SSL</b> .                                                                                                    |
| Auto Create Users | A checkbox used to indicate whether or not the system will automatically create users. If this box is selected, the system will automatically create users at login time if the user's credentials authenticate against the Active Directory server.                                                   |

## **User Roles and Permissions**

## **User Role Permissions**

| User Role Permissions      |                                                                                                    |  |
|----------------------------|----------------------------------------------------------------------------------------------------|--|
| Permission                 | Allows the user to                                                                                                    |  |
| Admin Messages             | Send administrator messages to the user's <b>Inbox Messages</b> list.                                                                                                    |  |
| Allow Restricted Case      | Enter a restricted case record (i.e., a case that can only be accessed by a select group of users).                                                                                                    |  |
| Authorize Media Playback   | Grant or deny user access to body-worn videos.                                                                                                    |  |
| Assign Videos              | Access the <b>Assign Video</b> menu.                                                                                                    |  |
| Can Own Video              | Own system video.                                                                                                    |  |
| Can Reset DVR              | Remove a non-operational DVR's serial number from the server.                                                                                                    |  |
| Can View Body Worn Videos  | View body-worn videos/ snapshots without having to submit a viewing request.                                                                                                    |  |
| Case—Do not Dispose        | Select the <b>Do Not Dispose</b> checkbox, therefore preventing a case from going offline.                                                                                                    |  |
| Create Case                | Enter a new case record.                                                                                                    |  |
| Display MAX Speed          | View the <b>Maximum Speed</b> field on the <b>Video Details</b> page.                                                                                                    |  |
| Edit All Data              | View/edit all video and cases, including restricted cases.                                                                                                    |  |
| Edit Private Data          | View/edit video and cases that are marked as private.                                                                                                    |  |
| Export Display GPS         | Include a <b>Show GPS</b> checkbox on the <b>Export Options</b> pop-up, which, when selected, will allow user to view the <b>Latitude</b> , <b>Longitude</b> , and <b>Heading</b> fields while playing exported Data DVD videos. |  |
| Export Display Speed       | Include a <b>Show Speed</b> checkbox on the <b>Export Options</b> pop-up, which, when selected, will allow user to view the <b>Speed</b> field while playing exported Data DVD videos.                                           |  |
| Export Format—Consumer DVD | Export video to a Consumer DVD disc.                                                                                                    |  |
| Export Format—Data DVD     | Export video and cases to a Data DVD disc.                                                                                                    |  |
| Export Format—FOIA         | Export video to your PC in FOIA Redacted format.                                                                                                    |  |
| Export Format—Interchange  | Export video to an MP4 or AVI file.                                                                                                    |  |
| Export Format—Uncompressed | Export video to MP4 and digital video (DV) format.                                                                                                    |  |
| Export to Cloud Share      | Export videos and case files in order to share evidence with outside parties.                                                                                                    |  |
| Export To Disc             | Export video and cases to a DVD disc.                                                                                                    |  |
| Export To File             | Export video and cases to a ZIP or ISO file.                                                                                                    |  |
| Export Without Case        | Export video that is not linked to any case.                                                                                                    |  |
| Generate Reports           | Access the Advanced Reporting feature.                                                                                                    |  |
| Google Earth               | Download GPS data in a KML file format for use with Google Earth.                                                                                                    |  |

| User Role Permissions  |                                                                                                    |  |
|------------------------|----------------------------------------------------------------------------------------------------|--|
| Permission             | Allows the user to                                                                                                    |  |
| Manage DVRS            | Access the Manage DVRs menu.                                                                                                    |  |
| Manage Users           | Access the <b>Manage Users</b> menu.                                                                                                    |  |
| Media Reader           | Upload video via the Media Reader option.                                                                                                    |  |
| Mobile Devices         | Access the <b>Mobile Devices</b> menu, which is used to track body-worn DVRs.                                                                                          |  |
| Player Display GPS     | View the <b>Latitude</b> , <b>Longitude</b> , and <b>Heading</b> fields while playing videos on the server; search on the <b>Latitude</b> and <b>Longitude</b> fields. |  |
| Player Display Speed   | View the <b>Speed</b> field while playing videos on the server; search on the <b>Speed Greater Than</b> field.                                                         |  |
| Reactivate Video       | Restore videos and cases from DVD backups.                                                                                                    |  |
| Search Cases           | Search case records.                                                                                                    |  |
| Search Videos          | Search video records.                                                                                                    |  |
| Select COC Logs        | Select the type of information that will display on the Chain of Custody Report.                                                                                       |  |
| System Setup           | Access the <b>System Setup</b> menu. This permission should only be given to System Administrators.                                                                    |  |
| System Status          | Access the <b>System Status</b> menu.                                                                                                    |  |
| User Group             | Have other users assigned to this user. This limits this user's video searches to 1) public videos and 2) videos owned by users in the user's group.                   |  |
| View All Cloud Exports | View details about all shared evidence.                                                                                                    |  |
| View Data Logs         | View video and case logs.                                                                                                    |  |
| View Only              | View, but not edit, system data.                                                                                                    |  |

## Adding Custom User Roles: User Roles Tab

| Column                        | Description                                                                                                    |  |
|-------------------------------|----------------------------------------------------------------------------------------------------|--|
| Display Name                  | The name of this user role. The system-defined user role names never change. They are:                                                      |  |
|                               | Administrator                                                                                                    |  |
|                               | Display Only - Case                                                                                                    |  |
|                               | · Display Only – Video                                                                                                    |  |
|                               | · Internal Affairs                                                                                                    |  |
|                               | · Officer                                                                                                    |  |
|                               | · Supervisor Lvl 1                                                                                                    |  |
|                               | Supervisor Lvl 2                                                                                                    |  |
| AD Group Name                 | The Active Directory Group that this user role belongs to, if applicable. This field will only display if                                   |  |
| (Active Directory users only) | your agency is using the Active Directory Integration feature, which links your DES application to your agency's existing internal network. |  |

| Column                     | Description                                                                                                    |
|----------------------------|----------------------------------------------------------------------------------------------------|
| Session Timeouts (minutes) | The number of idle-time minutes that must pass before the system automatically logs a user with this user role off the system. |
| System Defined             | A true/false indicator that denotes whether or not this user role is system defined:                                           |
|                            | TrueThe user role is system-defined                                                                                            |
|                            | FalseThe user role is not system-defined (i.e., it is user-defined)                                                            |

## Defining Password Policies: Security Policy Pop-up

| Security option                                       | Description                                                                                                    |
|-------------------------------------------------------|----------------------------------------------------------------------------------------------------|
| Verify password has a numeric character               | When you select this checkbox, the system will check to make sure all new passwords contain at least one numeric character (e.g., $1-9$ ).                                                                                                    |
| Verify password has an alpha character                | When you select this checkbox, the system will check to make sure all new passwords contain at least one alpha character (e.g., $a-z$ ).                                                                                                    |
| Verify password has an uppercase character            | When you select this checkbox, the system will check to make sure all new passwords contain at least one uppercase character (e.g., $A-Z$ ).                                                                                                    |
| Verify password has a special character               | When you select this checkbox, the system will check to make sure all new passwords contain at least one special character (e.g., ! @ $\#$ \$ % &, etc.)                                                                                                    |
| Verify password is<br>not a commonly used<br>password | When you select this checkbox, the system will check to make sure all new passwords do not match any of the passwords on the "common passwords" list. A copy of this list is found in the /fb/conf/word_list.txt file on the server. You can add more passwords to this file, if desired.                                                                                                    |
| Disable account on the 3rd failed login attempt       | When you select this checkbox, the system will lock a user out of the system after they have tried to login to the system three consecutive times using invalid User ID(s) and/or password(s).                                                                                                    |
| Verify password has not been used recently            | This password function works in conjunction with the number of passwords to save in history per user field. When you select this checkbox, the system will check to make sure that a password has not been used in <b>X</b> number of times, with <b>X</b> being the number entered in the number of passwords to save in history per user field.                                                              |
| The number of passwords to save in history per user   | This password function works in conjunction with the Verify password has not been used recently field. It indicates the number of passwords to save in history per user. When a user is required to change their password, they will not be able to reuse any of the same passwords they have used since the last x number of times their password was changed, with x being the number entered in this field. |
| Verify password length                                | This password function works in conjunction with the <b>Required number of characters for password</b> field. When you select this checkbox, the system will check to make sure that a password is a minimum of <b>X</b> number of characters in length, with <b>X</b> being the number entered in the <b>Required number of characters for password</b> field.                                                |
| Required number of characters for password            | This password function works in conjunction with the <b>Verify password length</b> field. It indicates the required minimum length for each password. When you enter a number in this field, it means that all passwords must be a minimum of <b>X</b> characters in length, with <b>X</b> being the number entered in this field.                                                                             |

| Security option                            | Description                                                                                                    |
|--------------------------------------------|----------------------------------------------------------------------------------------------------|
| Video visibility for auto created officers | The default visibility to use for videos that are owned by auto-created Officers.                                                          |
|                                            | Public. Allow any user to view videos that are owned by auto-created Officers.                                                             |
|                                            | Private. Allow only those users who have the View Private Data or View All Data permissions to view videos owned by auto-created Officers. |

## **Default Permissions for System-Defined User Roles**

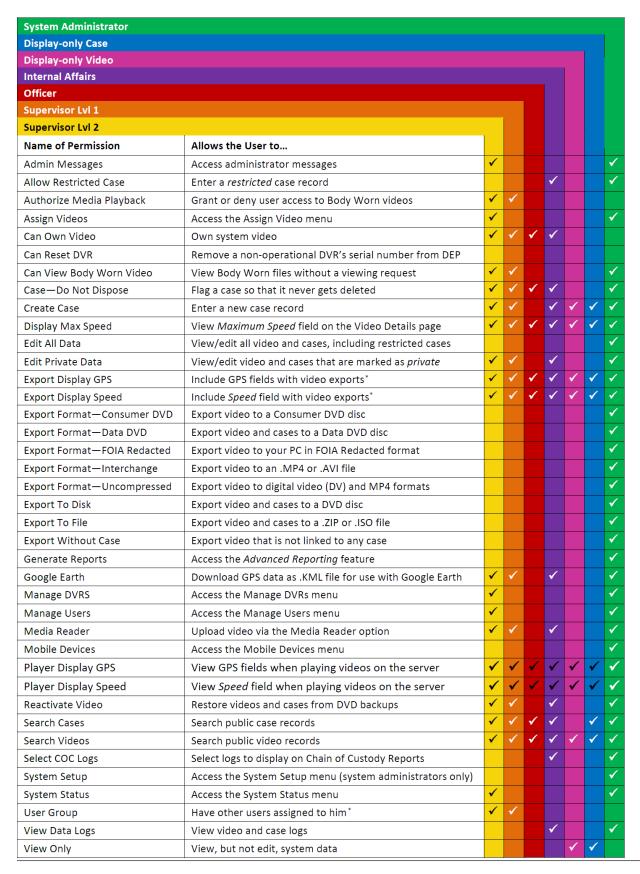

## Appendix 7 - Utilities.

## **Contents**

| System Status Page: System Tab.                           | 374 |
|-----------------------------------------------------------|-----|
| Data Transfer Records between Precinct and Agency Servers | 376 |
| Online Lifecycle Settings page: Life-Cycle Tab            | 376 |
| System Logs                                               | 378 |
| System Alerts                                             | 378 |
| New Precinct/Edit Precinct (DEA Agency users)             | 378 |
| Precinct Info Tab                                         | 379 |
| Edit Precinct                                             | 379 |
| Mail Server Information                                   | 379 |
| Ports & Protocols                                         | 380 |

## System Status Page: System Tab

| System Status Settings            |                                                                                                    |
|-----------------------------------|----------------------------------------------------------------------------------------------------|
| Field                             | Description                                                                                                    |
| Storage Capacity                  | The total amount of usable space allotted for storing videos on the server.                                                                                                    |
| Available Disk Space              | The amount of storage space that is currently available to store videos.                                                                                                    |
| Enabled DVRs                      | The number of active DVRs in your fleet. Active DVRs have a status of <b>Enabled</b> .                                                                                                    |
| Disabled DVRs                     | The number of inactive DVRs in your fleet. Inactive DVRs have a status of <b>Disabled</b> . They cannot be used to record videos.                                                                              |
| Total Video Count                 | The total number of searchable videos on the server.                                                                                                    |
| Non-archived Video Count          | The number of searchable videos on the server that have not been backed up to a Certified Backup Disc or external backup device.                                                                               |
| Last 24 Hours Video Count         | The number of videos that have been uploaded from DVRs to the server in the last 24 hours.                                                                                                    |
| Last 7 Days Video Count           | The number of videos that have been uploaded from DVRs to the server in the last seven days.                                                                                                    |
| Last 30 Days Video Count          | The number of videos that have been uploaded from DVRs to the server in the last 30 days.                                                                                                    |
| Body Worn Video Count             | The number of searchable body-worn videos that are currently on the server.                                                                                                    |
| Body Worn Hours                   | The number of recorded hours from searchable body-worn videos that are currently on the server.                                                                                                    |
| Average Body Worn Video<br>Length | The average length, in minutes, of the searchable body-worn videos that are currently on the server.                                                                                                    |
| VieVu Video Count                 | The number of searchable VIEVU videos that are currently on the server.                                                                                                    |
| Oldest Non-case Video             | The oldest video on the server that is not attached to a case.                                                                                                    |
| Oldest Case Video                 | The oldest video on the server that is attached to a case.                                                                                                    |
| Number of Active Cases            | The number of cases on the server that have a status of online.                                                                                                    |
| Number of Backup DVDs             | The total number of archive DVDs (i.e., Certified Backup Discs) that the system has burned since your DES application was installed. This type of disc is burned automatically on a schedule.                  |
| Number of Exported DVDs           | The total number of export DVDs (i.e., user requested certified copies) that users have requested since your DES application was installed. This type of disc is burned manually as needed.                    |
| Archiver Errored Out              | A true/false display that indicates whether or not there is currently a problem with the archive service. Problems can occur either on the software side (your DES application) or hardware side (DVD burner). |
|                                   | True. There is an error with the archive service.                                                                                                    |
|                                   | False. There is no error with the archive service.                                                                                                    |

|                               | System Status Settings                                                                                                    |
|-------------------------------|----------------------------------------------------------------------------------------------------|
| Field                         | Description                                                                                                    |
| Downloader Errored Out        | A true/false display that indicates whether or not there is currently a problem with the transmission of video files from DVR to server:                                                       |
|                               | True. There is a video transmission problem.                                                                                                    |
|                               | False. There is no video transmission problem.                                                                                                    |
| Simultaneous Users<br>Allowed | The number of users that are allowed on the application at the same time. The value of this field will always be unlimited for DEP users.                                                      |
| Backup Scheme                 | The current backup scheme:                                                                                                    |
|                               | NONE. Do not backup anything                                                                                                    |
|                               | <ul> <li>ALL. Backup everything. If you select this option, the system will backup ALL videos,<br/>even if some of those videos have categories that are backup disabled.</li> </ul>           |
|                               | EXTERNAL. Backup everything to an external backup device                                                                                                    |
|                               | CASE. Backup any case video and media                                                                                                    |
|                               | CATEGORY. Backup any video that has a video category that is Backup Enabled                                                                                                    |
|                               | TAGGED. Backup any video that is tagged by a user. If you select this option, the system will backup ALL tagged videos, even if some of those videos have categories that are backup disabled. |
|                               | For assistance in creating a custom backup plan, contact Mobile-Vision Support.                                                                                                    |
| Untagging Allowed             | A true/false display that indicates whether or not users are allowed to remove a tag from a previously tagged video.                                                                           |
|                               | True. Untagging is allowed. This value will be displayed if the Enable Un-tagging checkbox on the Life-Cycle tab is selected.                                                                  |
|                               | False. Untagging is not allowed. This value will be displayed if the Enable Un-tagging checkbox on the Life-Cycle tab is deselected.                                                           |
| Last Update Check             | The last date and time at which the your DES application update service connected to the Mobile-Vision update server.                                                                          |
| Version                       | The version of the DES application that you currently have installed. Whenever you call Mobile-Vision Technical Support, please have the current version number on hand.                       |
|                               | This field also includes a link to the technical Release Notes.                                                                                                    |
| Active Users                  | Information on the user who is currently logged into your DES application:                                                                                                    |
|                               | User ID                                                                                                    |
|                               | IP address of the PC from which the user logged in                                                                                                    |
|                               | <ul> <li>Date and time at which the user last logged in. It is displayed in mm/dd/yyyy hh:mm<br/>format.</li> </ul>                                                                            |
|                               | Available Actions                                                                                                    |
| Action                        | Description                                                                                                    |
| Refresh Page                  | Redisplay the <b>System Status</b> page so that you can see any changes that have occurred since you first displayed the page. The system updates screen information every 15 minutes.         |

## **Data Transfer Records between Precinct and Agency Servers**

| Column             | Description                                                                                                    |
|--------------------|----------------------------------------------------------------------------------------------------|
| Server             | The Precinct server from which the transfer occurred or is occurring.                                                                                                   |
| Date               | The date on which the data transfer was initiated.                                                                                                    |
| Date Inserted      | The number of metadata fields (owner, category, duration, etc.) that have transferred from this Precinct server to the Agency server since this transfer was initiated. |
| Media<br>Transfers | The number of video and media files that have transferred from this Precinct server to the Agency server since this transfer was initiated.                             |

## Online Lifecycle Settings page: Life-Cycle Tab

| Life-Cycle Tab                                   |                                                                                                    |
|--------------------------------------------------|----------------------------------------------------------------------------------------------------|
| Field                                            | Description                                                                                                    |
| Days to enable restore of backed-up media        | The minimum number of days that a video or snapshot will stay in an offline and restorable state before the system permanently removes it from the database. Default is 720 days.                                                                                                    |
| Days to enable restore of Disposed Case          | The minimum number of days that a case will stay in an offline and restorable state before the system permanently removes it from the database. Default is 720 days.                                                                                                    |
| Days until case is auto-<br>disposed if inactive | The minimum number of days that a case will stay online after it is last viewed. Default is 60 days. For example, if 30 is entered here, then at least 30 days must elapse between the time that a user last viewed a case and the time that the system changes the case's status to offline. |
| Days to extend the life of tagged video          | The number of additional days that a tagged video or snapshot will stay online beyond its original life expectancy. Default is 60 days.                                                                                                    |
| Enable Un-tagging                                | ☑ If this checkbox is selected, then users are allowed to remove the "tagged" designation from a video or snapshot (i.e., "untag" a previously tagged record).                                                                                                    |
|                                                  | ☐ If this checkbox is not selected, then users are not allowed to remove the "tagged" designation from a video or snapshot.                                                                                                    |
| Enable Strict Purger                             | ☑ If this checkbox is selected, the system will move videos and snapshots offline as soon as 1) the video or snapshot ages out, and 2) the video or snapshot has been archived, assuming that it is a backup-enabled record.                                                                  |
|                                                  | ☐ If this checkbox is not selected, the system will move aged-out videos and snapshots offline only when space is needed on the server. Until then, they will remain online.                                                                                                    |
| Enable Re-categorization of<br>Media on Delete   | ☑ If this checkbox is selected, the system will reassign expired videos and snapshots the category of "Purged", which will keep that media in an offline but restorable state on the server indefinitely.                                                                                     |
|                                                  | ☐ If this checkbox is not selected, the system will permanently purge expired videos and snapshots from the server.                                                                                                    |

|                                                        | Life-Cycle Tab                                                                                                    |
|--------------------------------------------------------|----------------------------------------------------------------------------------------------------|
| Field                                                  | Description                                                                                                    |
| Enable Media Deletion Roll-<br>up Report               | ☑ If this checkbox is selected, the system will generate a Media Deletion Roll-Up Report, also referred to as a Video Deletion Roll-Up Report, which lists details of all media that has become "unrestorable" each month. Unrestorable media includes videos, snapshots, and cases that can no longer be restored, according to your system settings.                                                                          |
|                                                        | ☐ If this checkbox is not selected, the system will not generate a Media Deletion Roll-Up Report each month.                                                                                                    |
| Enable Quarantine                                      | ☑ If this checkbox is selected, the system will set aside all quarantine files (see definition on the next page) so that they can either be reviewed or automatically deleted. If you want to review these files, make sure the <b>Auto Reject Quarantine Files</b> checkbox is deselected. If you want the system to automatically delete these files, make sure the <b>Auto Reject Quarantine Files</b> checkbox is selected. |
|                                                        | ☐ If the <b>Enable Quarantine</b> checkbox is not selected, the system will download all video files to the server, regardless of their duration.                                                                                                    |
|                                                        | What is a quarantine file? A quarantine file is a video that is shorter than the <b>Minimum File Duration</b> value. Typically, a quarantine file is a small "test" video that an officer makes at the beginning of each shift to test his equipment before going out into the field.                                                                                                    |
| Auto Reject Quarantined<br>Files                       | ☑ If this checkbox is selected, the system will automatically delete quarantine files (see definition above) without giving you the opportunity to review them first.                                                                                                    |
|                                                        | ☐ If this checkbox is not selected, the system will send all quarantine files to your Home Page, where you will have the opportunity to accept or reject each file.                                                                                                    |
|                                                        | Note: If you previously deselected the <b>Enable Quarantine</b> checkbox, the <b>Auto Reject Quarantined Files</b> checkbox will not appear on the <b>Life-cycle</b> tab.                                                                                                    |
| Minimum File Duration                                  | The minimum length (in seconds) that a video must be before it will be classified as a quarantine file (see definition above). Default is 60 seconds. The system treats these files in one of several ways depending on whether or not the <b>Enable Quarantine</b> and <b>Auto Reject Quarantined Files</b> checkboxes are selected:                                                                                           |
| Enable Quarantine:                                     | If the <b>Enable Quarantine</b> checkbox is deselected, the system will automatically transfer files shorter than <b>X</b> seconds to the server.                                                                                                    |
| Enable Quarantine:  +  Auto Reject Quarantined Files:  | If the <b>Enable Quarantine</b> checkbox is selected and the <b>Auto Reject Quarantined Files</b> checkbox is deselected, the system will send files shorter than <b>X</b> seconds to your <b>Welcome Home</b> page, where you will have the opportunity to accept or reject each file.                                                                                                    |
| Enable Quarantine:   +  Auto Reject Quarantined Files: | If the <b>Enable Quarantine</b> checkbox is selected and the <b>Auto Reject Quarantined Files</b> checkbox is also selected, the system will automatically delete files shorter than <b>X</b> seconds.                                                                                                    |
| Forwarding IP Address (DEF only)                       | The IP address of the "parent" server to which the system will forward all newly ingested DEF videos during night processing.                                                                                                    |
| Forwarding User Name (DEF only)                        | The Admin User Name that will be used to access the server.                                                                                                    |
| Forwarding Password (DEF only)                         | The password associated with the Forwarding User Name above.                                                                                                    |

## **System Logs**

| Column      | Description                                                                                                    |
|-------------|----------------------------------------------------------------------------------------------------|
| Date        | The date and time at which this event occurred. It is displayed in <i>mm/dd/yyyy hh:mm</i> format.                                                              |
| IP Address  | The IP address of the machine from which the change was made.                                                                                                   |
| Event       | The type of change that was made to the system.                                                                                                    |
| Description | A detailed description of the change that was made, including:  Name and ID number of field changed  Old field value  New field value  User who made the change |

## **System Alerts**

| Column       | Description                                                                                                    |
|--------------|----------------------------------------------------------------------------------------------------|
| Quantity     | The number of messages related to the issue described in the <b>Message Type</b> column.                                                                                                    |
| State        | The current status of the issue described in the <b>Message Type</b> column.                                                                                                    |
| Message Type | A description of the system issue. Because system messages are grouped by type, any information that is specific to an individual message is replaced by <b>{0}</b> . If you want to review the specific message content, you will have to view the message from your <b>Inbox Messages</b> list on the <b>Welcome Home</b> page. |
| Action       | An icon used to delete all messages related to the issue described in the <b>Message Type</b> column.                                                                                                    |

## New Precinct/Edit Precinct (DEA Agency users)

| Field              | Description                                                                                                    |
|--------------------|----------------------------------------------------------------------------------------------------|
| Organization Name  | The name of your agency. By default, the system will print this field on your archive DVDs.                                                                                                    |
| Precinct Name      | The name of the precinct that this server is installed at, if applicable. If you don't need this field to specify precinct information, you can use it to enter default text that you wish to print on archive/export discs, such as "For Official Use Only." |
| Address            | Your precinct's mailing address.                                                                                                    |
| Phone Number       | Your precinct's phone number. By default, the system will print this field on your archive DVDs.                                                                                                    |
| Support Expiration | The date on which your service contract with Mobile-Vision expires. Display-only field.                                                                                                    |
| Registration Key   | Your DES product identification code. Display-only field.                                                                                                    |
| FTP IP Address     | The FTP IP address required to move data to and from this remote server.                                                                                                    |
| FTP User Name      | The FTP User Name required to move data to and from this remote server.                                                                                                    |
| FTP User Password  | The FTP User Password required to move data to and from this remote server.                                                                                                    |
| Status             | The current status of this Precinct server: Enabled (in use) or Disabled (not in use).                                                                                                    |
| Last Comm Date     | The date and time of the most recent communication between this Precinct server and the Agency server. System-generated field.                                                                                                    |

## **Precinct Info Tab**

| Field            | Description                                                                                                    |
|------------------|----------------------------------------------------------------------------------------------------|
| Precinct Name    | The name of the Agency or Precinct server.                                                                                                    |
| FTP IP Address   | If this is a Precinct server, this field displays the FTP IP address used to move data to and from this server. If this is the Agency server, the word Local will display here.                    |
| Last Comm Date   | If this is a Precinct server, this field displays the last date and time at which that server communicated with the Agency server. If this is the Agency server, the word Local will display here. |
| Status           | If this is a Precinct server, this field displays the current status of that server: Enabled (in use) or Disabled (not in use). If this is the Agency server, the word Local will display here.    |
| Registration Key | Your DES product identification code. Display-only field.                                                                                                    |

## **Edit Precinct**

**NOTE:** This form is used by DEA Agency users to edit Agency information or by users of all other DES applications to edit Precinct information.

| Field              | Description                                                                                                    |
|--------------------|----------------------------------------------------------------------------------------------------|
| Organization Name  | The name of your agency. By default, the system will print this field on your archive DVDs.                                                                                                    |
| Precinct Name      | The name of the precinct that this server is installed at, if applicable. If you don't need this field to specify precinct information, you can use it to enter default text that you wish to print on archive/export discs, such as "For Official Use Only." |
| Address            | Your precinct's mailing address.                                                                                                    |
| Phone Number       | Your precinct's phone number. By default, the system will print this field on your archive DVDs.                                                                                                    |
| Support Expiration | The date on which your service contract with Mobile-Vision expires. Display-only field.                                                                                                    |
| Registration Key   | Your DES product identification code. Display-only field.                                                                                                    |

## **Mail Server Information**

| Field                | Description                                                                                                    |
|----------------------|----------------------------------------------------------------------------------------------------|
| Mail Server Login    | A User ID that has send-mail privileges in your mail system.                                                                           |
| Mail Server Password | The security password for the Mail Server Login above.                                                                                 |
| From Address         | The email address that will be displayed in the <b>From Address</b> field of the forwarded emails (e.g., System_Admin@ safefleet.net). |
| SMTP host            | The SMTP email host.                                                                                                    |
| SMTP port            | The SMTP email port.                                                                                                    |

#### **Ports & Protocols**

#### MDC to DVR

Vehicle Viewer:

- TCP port 9003
- TCP port 9004

UMD Editor (Notes):

- Need write permission to C:\Program Files\MobileVision\FB2UMD\
- TCP port 80 (HTTP)

#### **DVR** to Server Downloading

UDP 54771 (if using UDP)

Server to DVR:

- TCP port 80 (HTTP)
- ICMP Echo-Reply (if using discover by ping)

#### Agency Server to Precinct Server

- TCP Port 80 (HTTP)
- TCP port 22 (FTP Passive Mode)

#### Servers to Backup Workstation

- TCP port 21 (FTP Passive Mode)
- TCP port 9000 (HTTP)

#### Workstations to Servers

- TCP port 80 (if using HTTP Playback)
- TCP port 21 (if using FTP Playback)
- TCP port 139 (if using SMB playback)
- TCP port 445 (if using SMB playback)

## Glossary

#### **Access Point**

A device used to transmit videos from your in-car DVR to your server. The access point is connected to a wireless network antenna mounted on the outside of the building that houses your server.

Some precincts have more than one access point to accommodate multiple vehicles that park in different areas outside the building. Some smaller agencies do not use Access Points, as they download all their videos manually. See also Transmission.

#### **Auto Dispose Time**

A period of inactivity after which the system automatically changes a case's status from online to offline. **NOTE**: Videos that are attached to the case will remain online as long as their categories allow.

If, for example, you set the Auto Dispose Time to 90 days, then if that case has not been touched in 90 days, the system will automatically change the case's status to offline. If you have archiving enabled for your case files, the system will archive the case first.

The default setting for Auto Dispose is 60 days. However, you may change this default, as described in *Changing the Online Lifecycle Settings on page 268*.

#### **Automatic Archive**

A backup process that is triggered by the system based on predefined rules that you set in the application. When a video's category is set to **Backup Enabled** and that video has been online for at least five minutes, the system will automatically back that video up during the next archive session. Once there are enough files to fill up an archive disc, the robotic DVD burner will burn a Certified Backup Disc. Aside from the initial system configuration, automatic archives do not require any action on your part.

#### **Backup PC**

A computer used to process DVD burn requests. Because the process of burning DVDs is resource-intensive, one PC is dedicated to this task. If you are using a Bravo robotic DVD burner, the backup PC is a separate computer workstation connected to the disc burner. If you are using a Rimage DVD/Blu-ray burner that combines a disc burner with a computer, the backup PC refers to the computer component of the Rimage.

#### **Body-worn Video Tracking**

A system feature that restricts the viewing of body-worn videos to users who have the *Authorize Media Playback* and/or *Can View Body Worn Videos* permission. All other users who are interested in viewing a body-worn video are required to submit a viewing request to their supervisor, which includes a "need to know" reason, referred to as a viewing request reason.

#### **BodyVISION**

A small, wearable digital video recorder sold by Mobile-Vision. This device allows officers to capture both high definition videos and JPG snapshot images, then upload them to your server via a BodyVISION docking station. Videos recorded using this device are assigned the category of **Body Worn**.

#### **Bookmark**

An agency-defined link to a website. These links are displayed in the **Bookmarks** column on the **Main Menu**. The default link will take you to the Mobile-Vision Online Support Center.

#### **Burn Request**

A request to generate a user-requested certified copy, also referred to as an export disc. When you submit a burn request and you have burning privileges, the system will place your burn job in the backup PC's burn queue. When you submit a burn request and you don't have burning privileges, the system will place your burn request in the Inbox Messages list of all DEP users who have burning privileges. If one of those users approves your request, they will place your burn job in the backup PC's burn queue.

#### **BWX-100**

A small, wearable digital video recorder sold by Mobile-Vision. This device allows you to capture both full high definition videos and JPG "snapshot" images, then upload them to the server via a BWX-100 docking station. Videos recorded using this device are assigned the category of **Body Worn**.

#### Case

A record that contains data that pertains to one incident, such as a motor vehicle accident. DEP's case feature allows you to conveniently gather all of an incident's evidence in one record, allowing for easy viewing and archiving of evidence.

A case may contain one or more videos, media files (such as photographs), subject names, comments, and/or general information relating to the incident, such as the incident date.

#### **Certified Backup Disc (CBD)**

An archive DVD used to restore videos and/or case files to the server. Also referred to as a "CBD." The system automatically sends CBD burn requests to the backup PC without any action on your part. The number and type of files burned to CBD is determined by your system settings. Factors such as a file's age, type, category, etc., all help determine what data the system will back up. You define these backup parameters through DEP. If a video file is supposed to be backed up, the system will add it to an archive job shortly after the video transmits to the server (see also transmission). Once there are enough files to fill up an archive disc, the system automatically generates a CBD.

All CBDs are printed with an identification number that makes it easy for you to restore the files at a later date, should the need arise (permissions required).

#### **CF Card**

The temporary storage device that stores your Flashback2 videos until they can be transmitted to your agency's server.

#### **Chain of Custody Report**

A log of all operations that have been performed on a particular video, body-worn snapshot, or case (e.g., System Media Uploaded from Unit). This report shows the date and time at which each activity occurred, as well as the user name of the officer who performed the action, if applicable.

#### **Consumer DVD**

An MP4 disc format that you can play on any standard consumer DVD player. Includes a customizable DVD menu.

#### **Data DVD**

A disc format that you can play on any PC DVD player using the Flashback Player. When you burn a case in Data DVD format, the disc will include selected videos from the case, any user metadata attached to the case's videos, the Chain of Custody Report, selected media files attached to the case (if applicable), and a copy of the Flashback Player. When you burn videos in Data DVD format, the disc will include selected videos, general information about the videos, the Chain of Custody Report, and a copy of the Flashback Player.

#### **DEP**

An acronym for Digital Evidence PRO, the software component of Mobile-Vision's Digital Evidence Collection System.

#### **Digital Evidence Collection System**

A Mobile-Vision product that is used by law enforcement personnel to collect digital evidence. It includes the following hardware and software components:

- In-car DVRs
- Body-worn DVRs
- Access point(s)
- Storage server(s)
- DEP software
- Backup PC(s)
- Robotic DVD burner(s)
- RAID storage device (optional).

#### **Discovered DVR**

A DVR that has been in communication with the server at least once.

#### **Download Request**

A request to copy, or export, a selected video file or case file to your PC. This type of request is sent from you to the system. Once the system processes your request, a confirmation message and download icon will appear on your Inbox Messages list

#### **DVR Login Key**

A file on a USB drive that contains your Flashback user information. You insert this flash drive in your Flashback's USB port at the beginning of each shift, then log in. This identifies you as the owner of all videos recorded on that DVR while you are logged in.

#### **Export**

The system process used to copy video files, case files, and/or body-worn snapshots for the purpose of either burning them to DVD or downloading them to your PC. You must have the proper permissions to export files.

#### Flashback Player

A software application used to play video files. When you select an online video from within DES, the Flashback Player launches automatically. When you burn a user requested certified copy of a case or video in Data DVD format, that disc will include a copy of the Flashback Player.

#### **FOIA Redacted Format**

An export format that allows you to redact a video prior to downloading it to your PC or external storage device. The exported video will have an extension of MP4, allowing you to play it using any MP4 player. You can also burn exported video to DVD using your PC's DVD burner.

#### In-Car DVR

A digital video recorder that is installed inside a vehicle or interview room. This recorder collects video evidence and stores it temporarily on an SD card or CF card until the video can be transmitted to the server.

#### Incident

An event, such as a motor vehicle accident, that has digital evidence associated with it. In DEP, data that pertains to an incident is stored in a case record.

#### **Ingest Date**

The date and time at which a video file was transmitted to the server from the DVR unit.

#### **Interchange Format**

A disc format that allows you to import videos into various third-party applications, such as video editing software. If your agency has any VIEVU body-worn DVRs, your Interchange videos will have an extension of AVI. If your agency has any BodyVISION body-worn DVRs, your Interchange videos will have an extension of MKV. All other Interchange videos will have an extension of MP4.

#### **LEC Mobile**

A Mobile-Vision app used to view BWX-100 videos from a smart phone or tablet in the field.

#### **Manual Export**

The system process used to download video and/or case files to your PC. You must have the proper permissions to perform a manual export.

#### Offline

A status for a video or case which indicates that some, but not all, of that record's data or functions are available on the server.

#### **Online**

A status for a video or case file which indicates that all of the file's information is currently available for viewing on the server.

· If a video is offline, you will be able to view that video's thumbnail image and statistics (category, duration, record

reason, etc.), but not the video itself. Also, you cannot export an offline video.

• If a case is offline, you will be able to view the case record, but not its attached videos. Also, you cannot export an offline case

You can, in some cases, reactivate an offline file. See also Reactivation.

#### **Private File**

A video, case, or snapshot that can only be viewed by its owner or a user with one of the following permissions: *Edit Private Data* or *Edit All Data*.

#### **Public File**

A video, case, or snapshot that can be viewed by all DEP users.

#### **Quarantined File**

A video that is shorter than the **Minimum File Duration** value entered on the **Life-Cycle** tab. Typically, a quarantine file is a small "test" video that an officer makes at the beginning of each shift to test his equipment before going out into the field. The system automatically marks these short videos for review or disposal, depending on your system settings.

#### **RAID**

An acronym for Redundant Array of Independent Disks, a storage device that contains multiple disk drives but is treated by the system as one device.

#### Reactivation

The process used to restore a video or case file that the system took offline after it was backed up to disc. There is a limited time period in which you can reactivate an archived video or case. This time period depends on a setting that you enter on the **Life-Cycle** tab.

#### **Record Reason**

The event or "trigger" that caused a DVR to start recording. Common record reasons include pressing the button, turning the emergency lights on, activating the siren, or reaching a particular speed, such as 90 miles per hour.

#### Redaction

The process of editing a video prior to downloading it to your PC. In DES, the redaction feature gives you the ability to:

- Export a portion of a video rather than the entire full-length video
- Blur a video's picture
- Remove a video's audio track(s).

#### **Restricted Case**

A case that can only be accessed by a predefined list of users.

#### **Robotic DVD Burner**

A disc duplicator that burns and labels your Certified Backup Discs and User Requested Certified Copies. Mobile-Vision sells two types of burners: the Bravo, a standalone unit, and the Rimage, a combination disc burner/computer. If you have a Rimage, you do not need a separate backup PC. Rimage units can burn CDs, DVDs, and Blu-ray discs. Most Bravo units can burn CDs and DVDs. The higher-end Bravos can burn Blu-ray discs as well.

#### SD Card

The temporary storage device that stores Flashback3, FlashbackHD, or Focus H1 videos until they can be transmitted to the storage server.

#### Server

The network computer that hosts the DEP application and stores all of your video and case data. Some larger agencies have more than one server.

#### **Snapshot**

A JPG still image captured with a body-worn DVR. These images are uploaded to the server along with the device's videos.

#### Standalone Video

Video that is not currently linked to any cases.

#### System Implementation Specialist (SIS)

A Mobile-Vision representative who assists with the installation and configuration of the "back office" components of the Digital Evidence Collection System.

#### **Tagging**

A procedure used to add extra days to the online life of a media file. By tagging a video or snapshot, you extend that file's online life by a certain number of days. The exact number of days is defined by a setting on the **Life-Cycle** tab.

#### **Tracepoint**

A placemarker that an officer can add to a video while it's recording. If you are using a Flashback, this is accomplished by pressing the button on the Flashback menu or the button on the DVR. If you are using a BodyVISION, this is accomplished by pressing the **Snapshot/Tracepoint** button on the top of the unit. If you are using a BWX-100, this is accomplished by pressing the **Snap/Trace** button on the side of the unit. If you are using a Focus X1, this is accomplished by pressing the **Fn** button on the front of the unit, provided it has been assigned the **Bookmark** function. By marking a video with a Tracepoint, it allows you to quickly advance to an important segment in that video during playback.

#### **Transmission**

The process of transferring video files from your in-car DVR to the server. This transmission can occur either automatically (typical) or manually.

- **Automatic transmission**. Whenever a vehicle comes within approximately 300 feet of an access point, it triggers an automatic transmission. During this transmission, all videos that are currently stored on the in-car DVR will wirelessly transfer to the server via the access point.
- Manual transmission. Your in-car DVR holds a temporary storage device called a CF card or SD Card. This card is used to temporarily store your videos until they can be transferred to the server. If necessary, you can use this card to manually transfer videos to your PC, assuming you have the proper permissions. You would typically use this procedure if you can't wait for an automatic file transfer to occur, or if a problem has occurred that interfered with the wireless file transfer. For more information, see *Uploading and Downloading Videos on page 60*.

#### **Trigger**

See Record Reason.

#### **Uncompressed DVD**

A Data DVD disc that includes a link to two raw video files: an MP4 file and a DV (digital video) file. You can import MP4 and DV files into third party software, such as video editing or redaction software. Uncompressed DVDs are available for in-car videos only.

#### **Undiscovered DVR**

A DVR that has not been in communication with the server yet, that is, a DVR for which you just created or uploaded a record.

#### User Metadata (UMD)

Custom data fields that an officer can link to a video. You define these fields on the **UMD Types** tab. Their purpose is to allow officers to annotate their videos with custom data, such as a subject description. If you have a mobile data computer with the UMD Editor installed on it, you have the option of attaching UMD to a video immediately after it is finished recording. Otherwise you can attach UMD back at the precinct when you connect to the server. For more information, *Editing Media Files on page 42*.

#### **User Requested Certified Copy**

A DVD that you can, with the proper permissions, create yourself using either the robotic DVD burner or your PC's DVD burner. This type of DVD is, as its name implies, requested by the user. You create these discs as needed for evidential and/or backup purposes. Also referred to as an export disc.

For more on the different types of DVDs and how they are created, see Chapter 4. Evidence Backup and Sharing.

#### **User Role**

A group of permissions that determines what system functions a user will have access to. Whenever you login to DEP, the system will grant you access to various system functions according to the user role that is assigned to your User ID. As System Administrator, you are responsible for assigning permissions to each user role.

#### **Video Notation**

A custom checkbox used to notate video records and snapshots. These checkboxes are defined by your agency.

#### **VIEVU**

A small, wearable digital video recorder. Videos recorded using this device are assigned the category of VieVu.

#### **Viewing Request**

A request to view a body-worn video. Users who lack the *Can View Body Worn Videos* permission are required to submit viewing requests to their supervisor, who will then review each request and either approve or deny it.

#### **Viewing Request Reason**

The reason why a user wants or needs to view a particular body-worn video. When a user submits a body-worn viewing request to their supervisor, they are required to select a reason for that request from a drop-down list. These reasons are defined by your agency.

## Service & Support

If your **DES application** is to be returned for service, please visit the Safe Fleet Repair and RMA Procedures page <a href="https://community.safefleet.net/sfle/support/repair/">https://community.safefleet.net/sfle/support/repair/</a> and follow the Mobile-Vision RMA procedure. An **RMA #** allows the support team to better track your product when it comes in for service. Please show the RMA # on the **outside** of the package.

ANY PRODUCT SENT WITHOUT AN RMA # MAY BE REFUSED!

### **Documentation and Warranty**

Additional copies of this guide along with other documentation and product warranty can be found on the Safe Fleet Community website: <a href="https://community.safefleet.net">https://community.safefleet.net</a>

## **Technical Support**

**Phone**: 1.800.336.8475, option 3

Email: mvisupport@safefleet.net